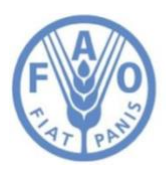

**Food and Agriculture Organization of the United Nations** 

## **FAO-GISMGR Project**

# **GISMGR 2.0**

## **User Manual**

### **Prepared by:**

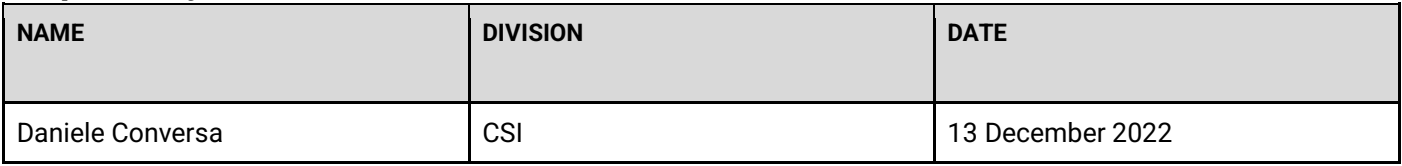

## **Revised by:**

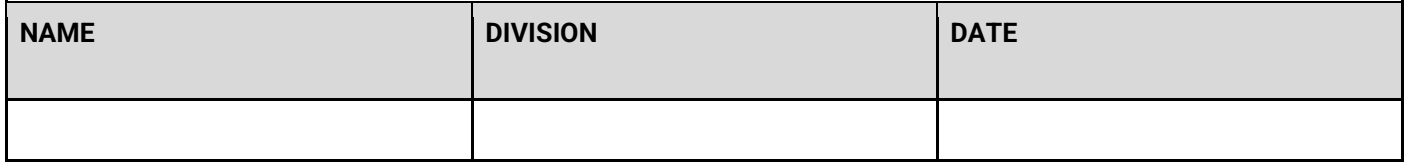

## **Revision history:**

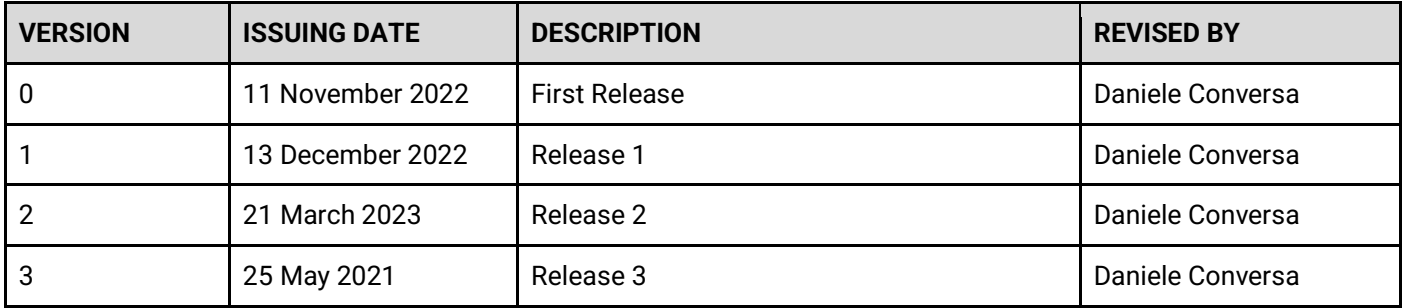

#### **Attachments:**

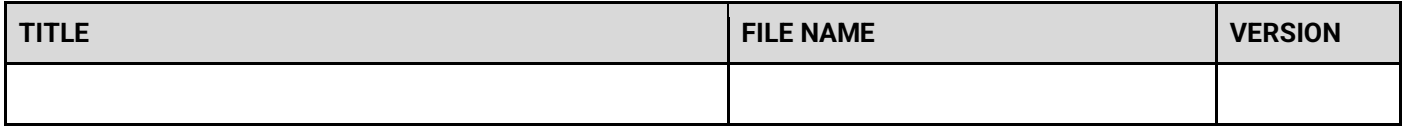

## **Acronyms:**

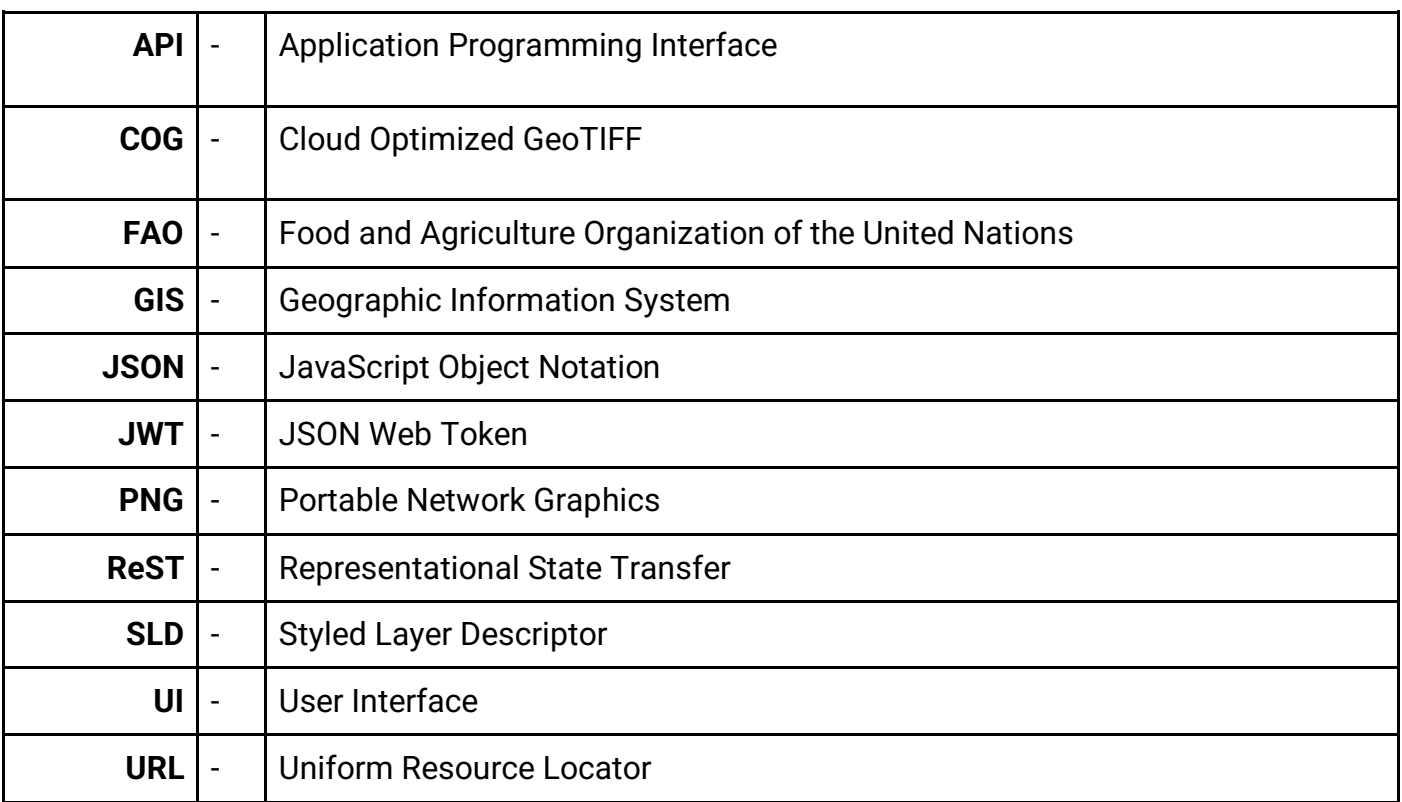

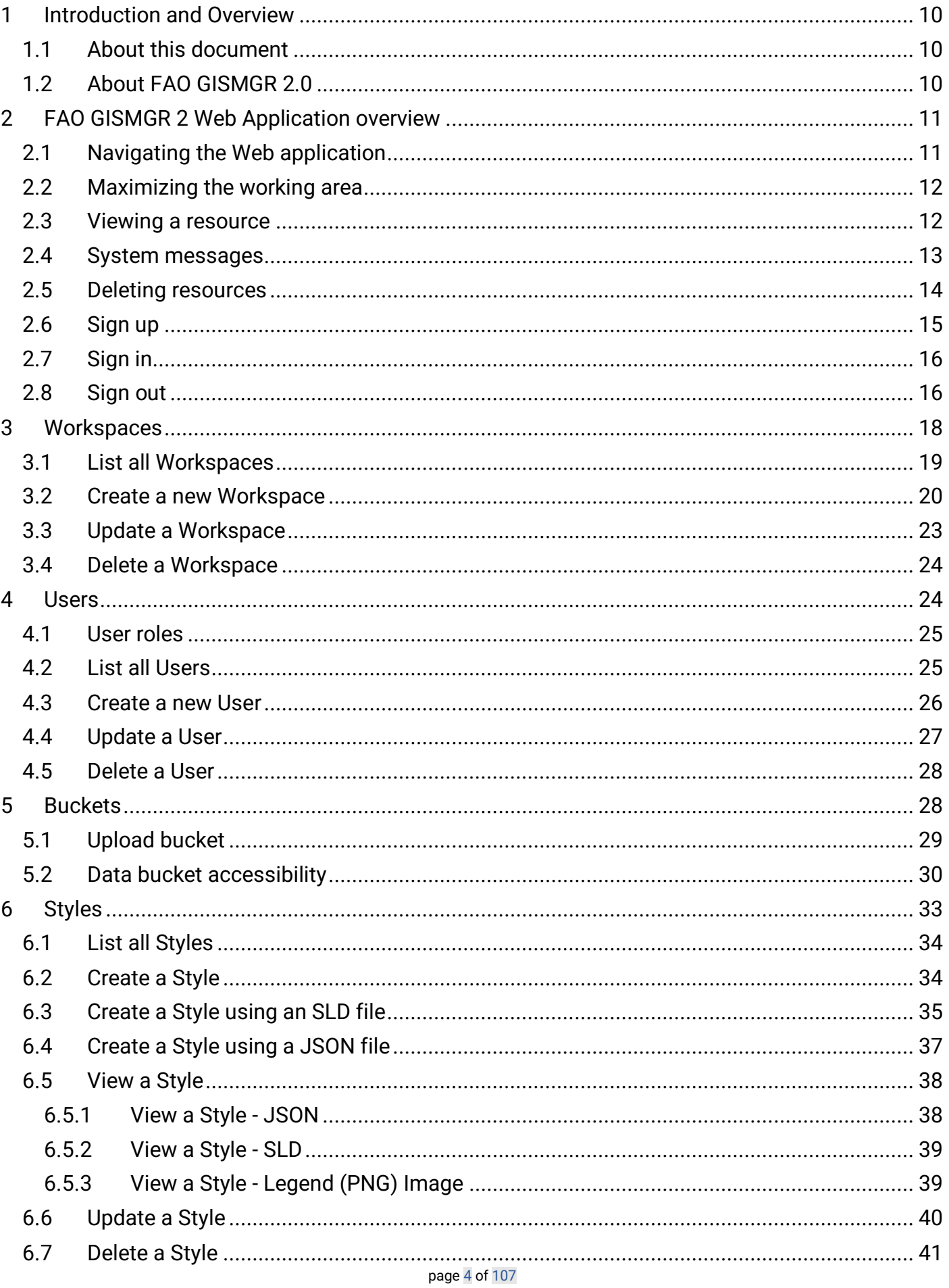

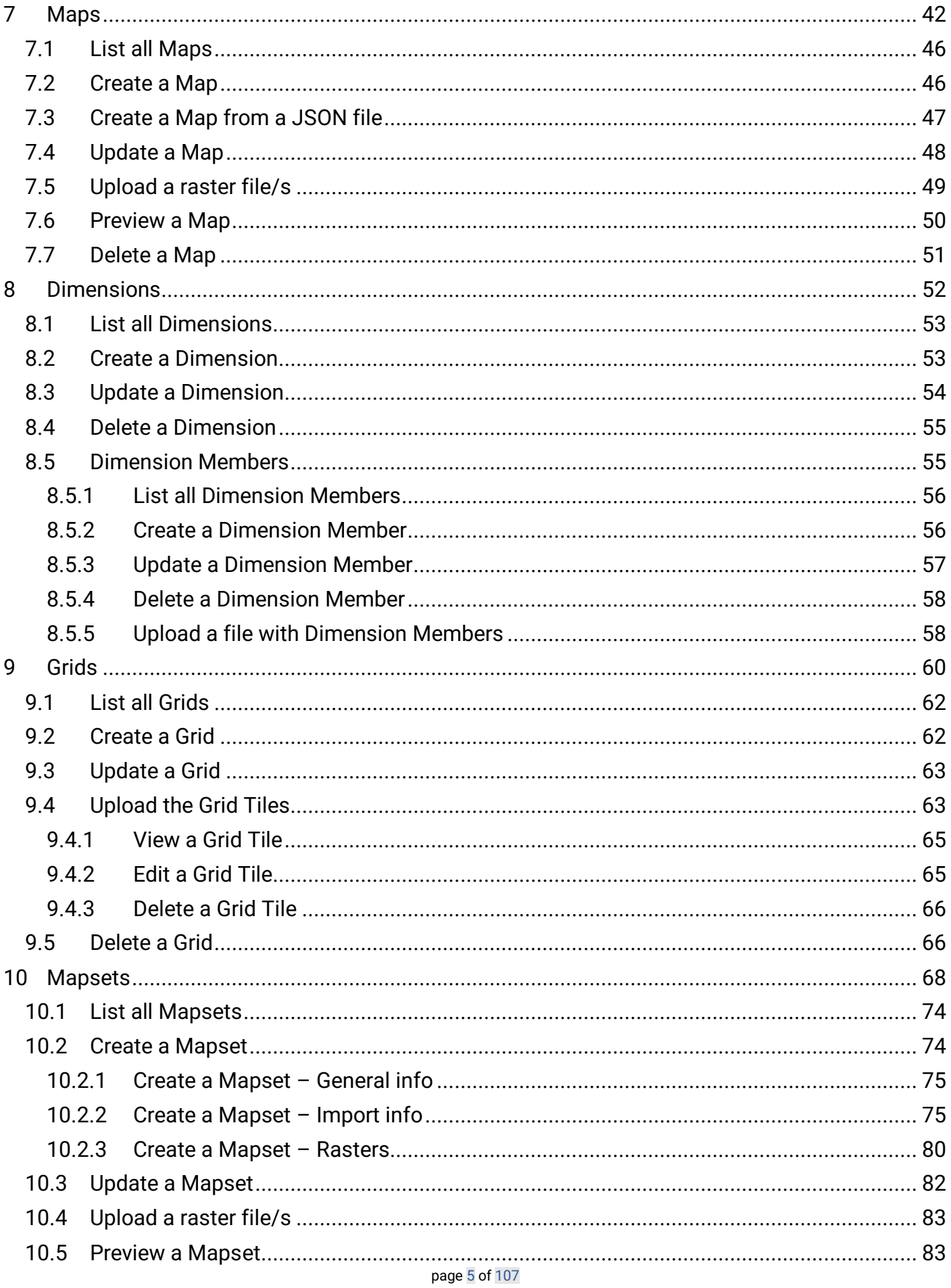

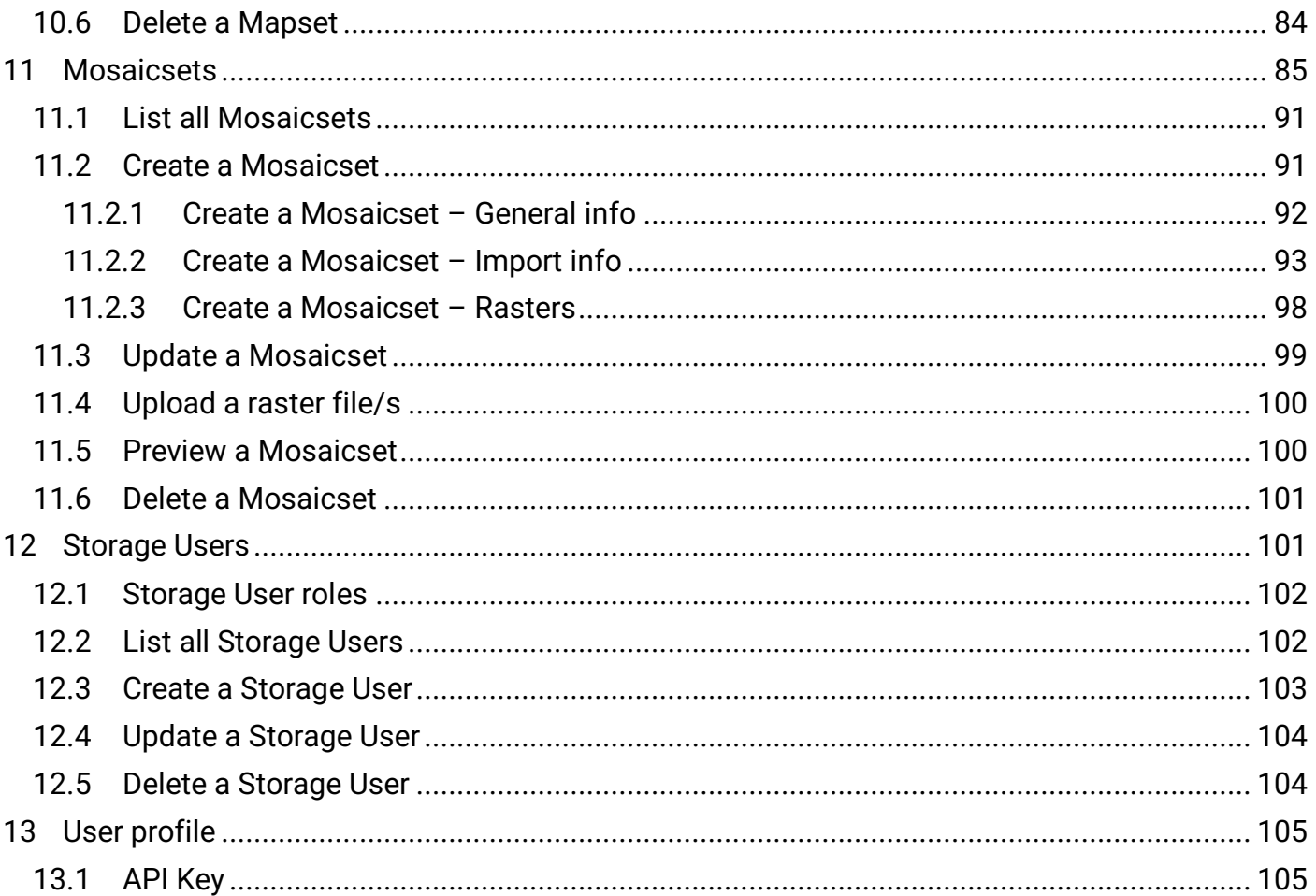

#### **Table of figures**

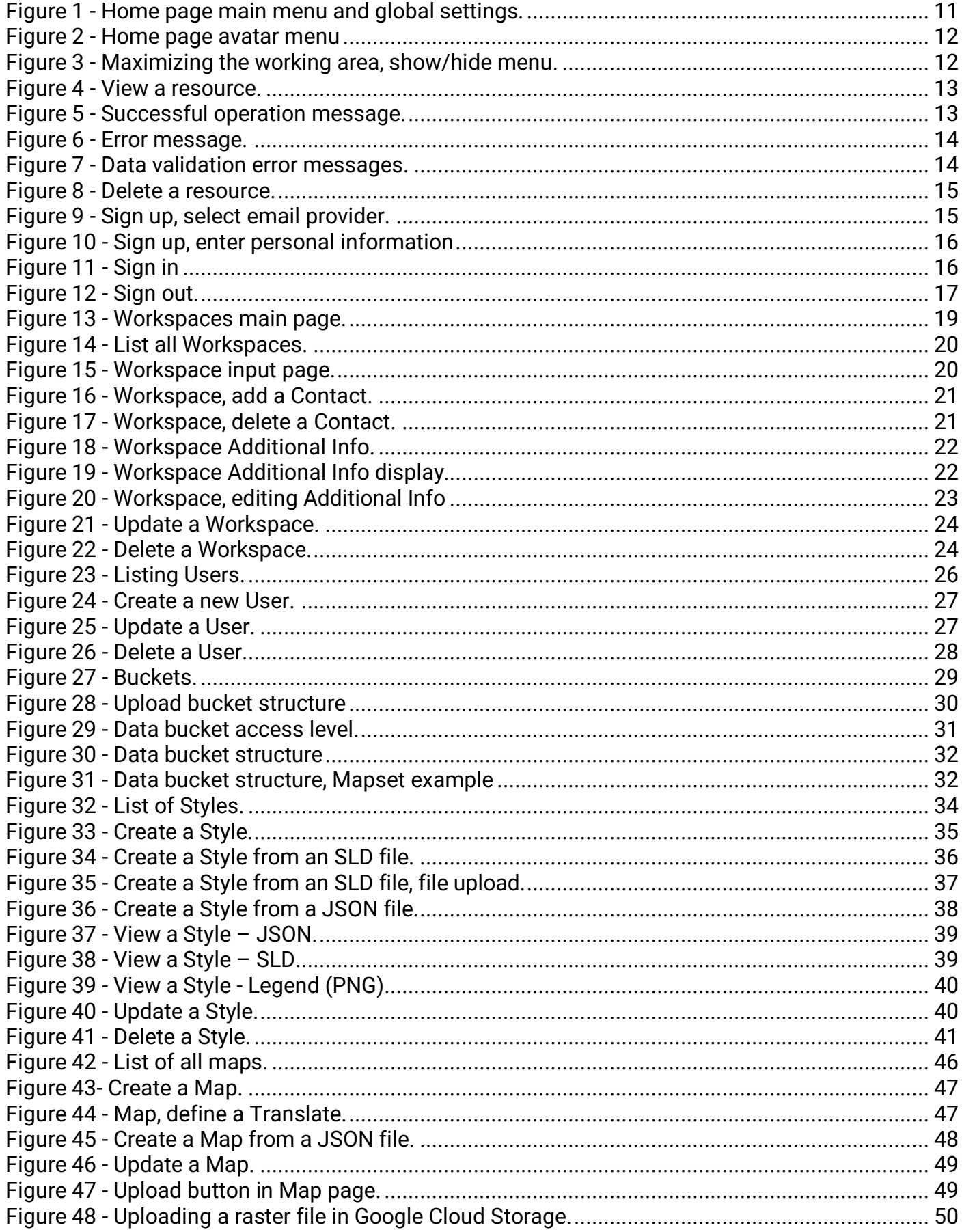

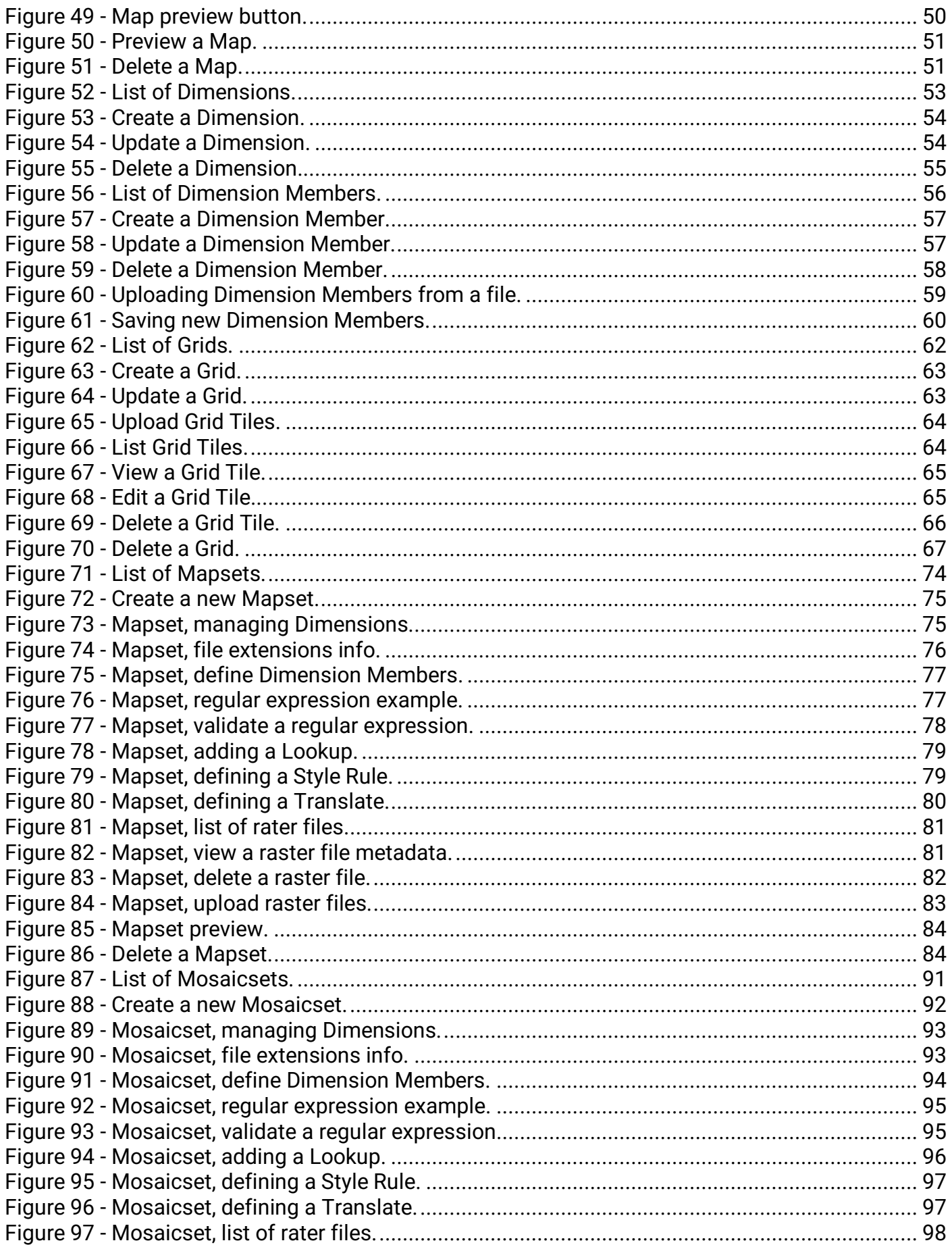

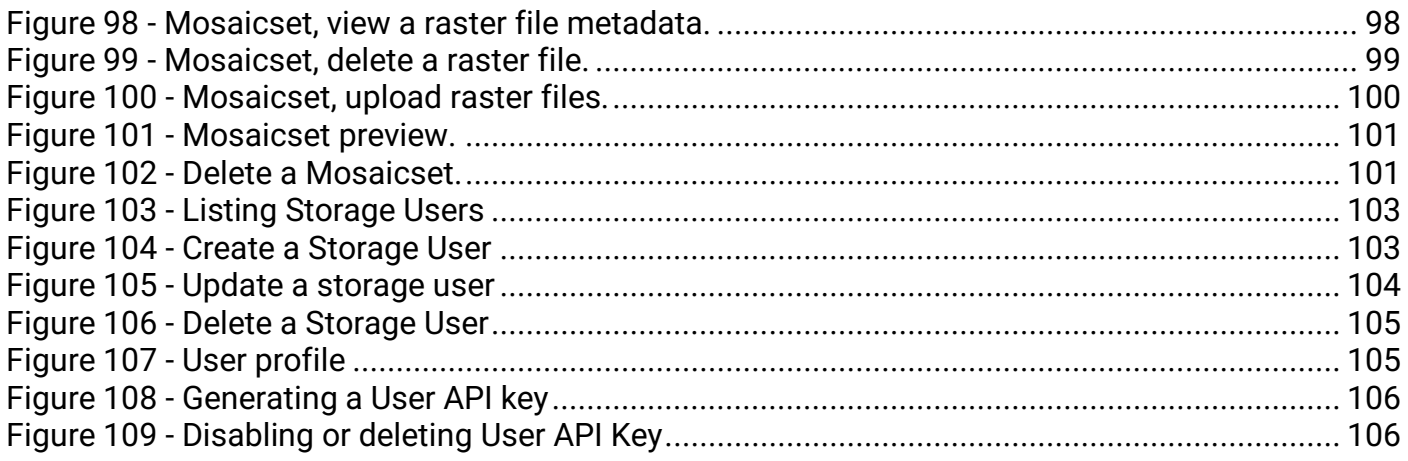

## <span id="page-9-0"></span>**1 Introduction and Overview**

#### <span id="page-9-1"></span>**1.1 About this document**

This document, the FAO GISMGR 2.0 WEB UI User Manual, provides information to data owners and supporting officers on using the FAO GISMGR 2.0 Web application to manage and publish data.

#### <span id="page-9-2"></span>**1.2 About FAO GISMGR 2.0**

GISMGR 2.0 is a FAO project to import, manage, share and publish GIS raster data through ReST APIs or a Web User Interface. Data owners can use a shared working environment (**workspace**) to manage various resources and work with them as a cohesive unit, promoting collaboration between multiple businesses or individuals. GISMGR 2.0 manages the following resources:

#### ● **users and roles**

grant access and privileges to users with predefined roles:

- Admin
- Editor
- Data Manager
- Data Uploader
- Data Viewer.

#### ● **Cloud Storage buckets**

**upload** and **data** buckets are provided to ingest data, transform and share results in COG format.

#### ● **styles**

create, import, update and export raster styles and legends using SLD, JSON or PNG formats.

#### ● **dimensions**

create, import, update and export dimensions and their dimension members in JSON or CSV.

#### ● **grids**

create, import, update and export grids in JSON or CSV.

#### ● **maps (single raster layers)**

ingest, transform, preview and share single raster data and their metadata. Handle different input formats, continuous or categorized rasters, and convert them to COG format, sharing their metadata as JSON files.

#### ● **mapsets (multiple raster layers)**

ingest, transform, preview and share multiple raster data and their metadata. Handle different input formats, continuous or categorized rasters, and convert them to COG format, sharing their metadata as JSON files.

#### ● **mosaicsets (multiple "gridded" raster layers)**

ingest, transform, preview and share multiple raster data in a grid and their metadata. Handle different input formats, continuous or categorized rasters, and convert them to COG format, sharing their metadata as JSON files.

## <span id="page-10-0"></span>**2 FAO GISMGR 2 Web Application overview**

FAO GISMGR 2.0 Web Application is a User Interface, built over FAO GISMGR 2.0 ReST API, to provide an intuitive way to manage data. Access to the application is protected. To access the application, the User must be registered in the system (sign up) and sign in. FAO GISMGR 2.0 web application can be accessed at the following link:

<https://data.apps.fao.org/gismgr/web/v2/>

#### <span id="page-10-1"></span>**2.1 Navigating the Web application**

The Web application has a main menu on the left to access the different resources of the system. This menu, or part of it depending on the user authorizations, is enabled only when a Workspace is selected, since all resources belong to a specific workspace. For System Administrators, a Global Settings menu item is present at the bottom of the main menu.

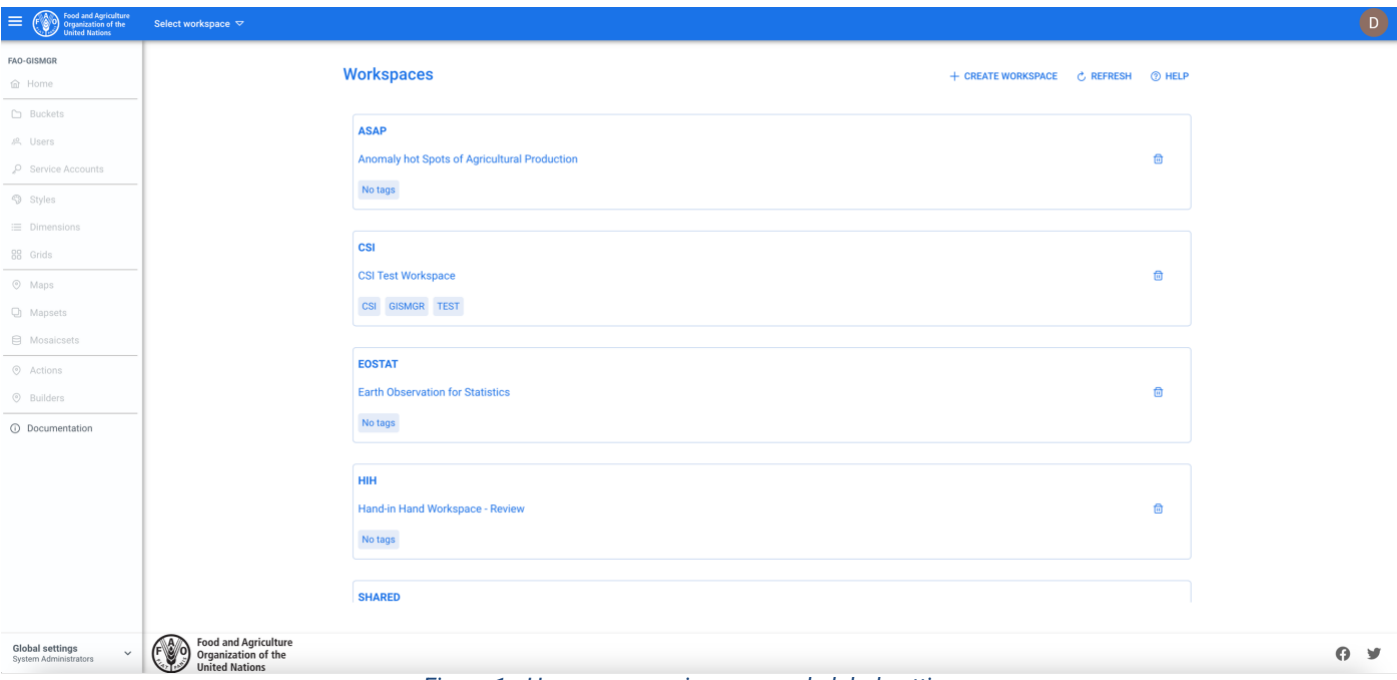

*Figure 1 - Home page main menu and global settings.*

<span id="page-10-2"></span>From the top right avatar button, a User can access his profile page or sign out of the application.

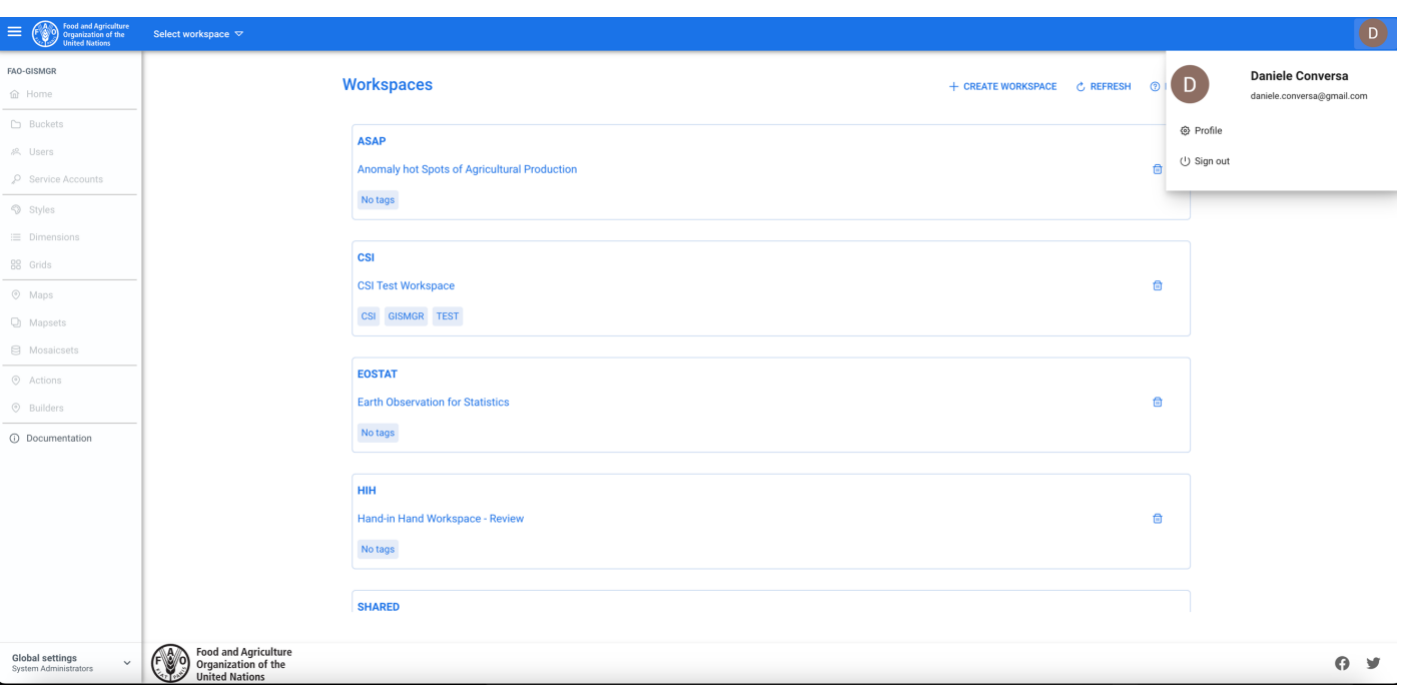

*Figure 2 - Home page avatar menu*

#### <span id="page-11-2"></span><span id="page-11-0"></span>**2.2 Maximizing the working area**

The top left hamburger menu allows the User to show or hide the main menu on the left, leaving the full page available to display/edit the content.

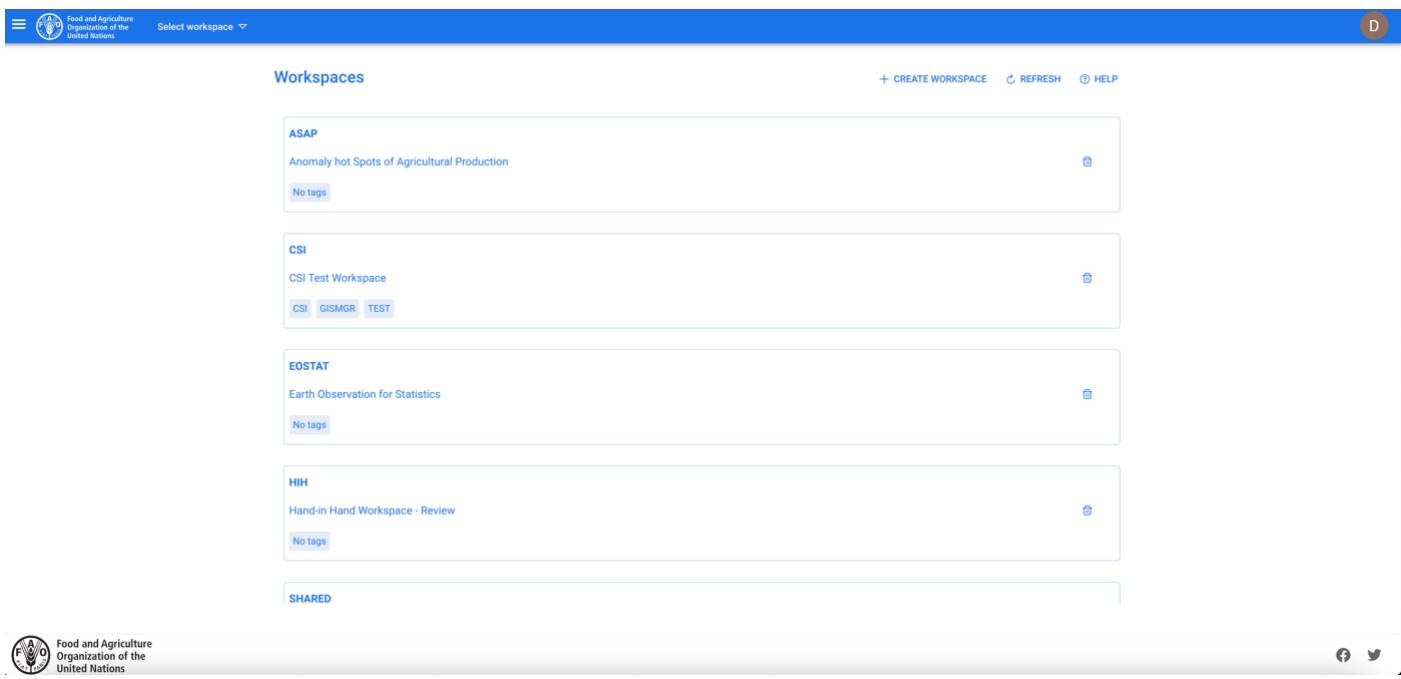

*Figure 3 - Maximizing the working area, show/hide menu.*

#### <span id="page-11-3"></span><span id="page-11-1"></span>**2.3 Viewing a resource**

To view a resource (JSON Representation), the User must press the JSON button on the top right of the window. A popup will display the JSON representation of the selected resource. For some resources (e.g., the Styles) it is possible to have different representations. In these cases, the corresponding buttons will be added aside the JSON one.

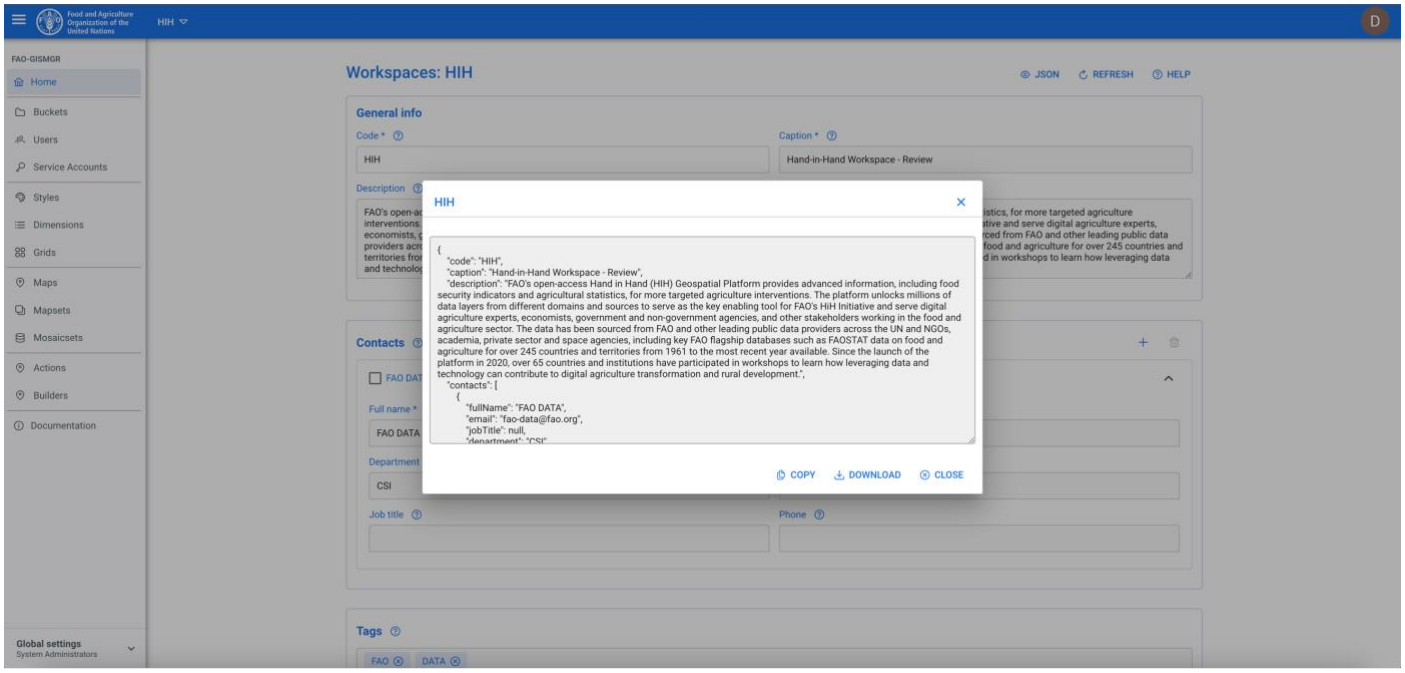

*Figure 4 - View a resource.*

#### <span id="page-12-1"></span><span id="page-12-0"></span>**2.4 System messages**

The system informs the User of the status of the requests, whether these are completed successfully or with errors.

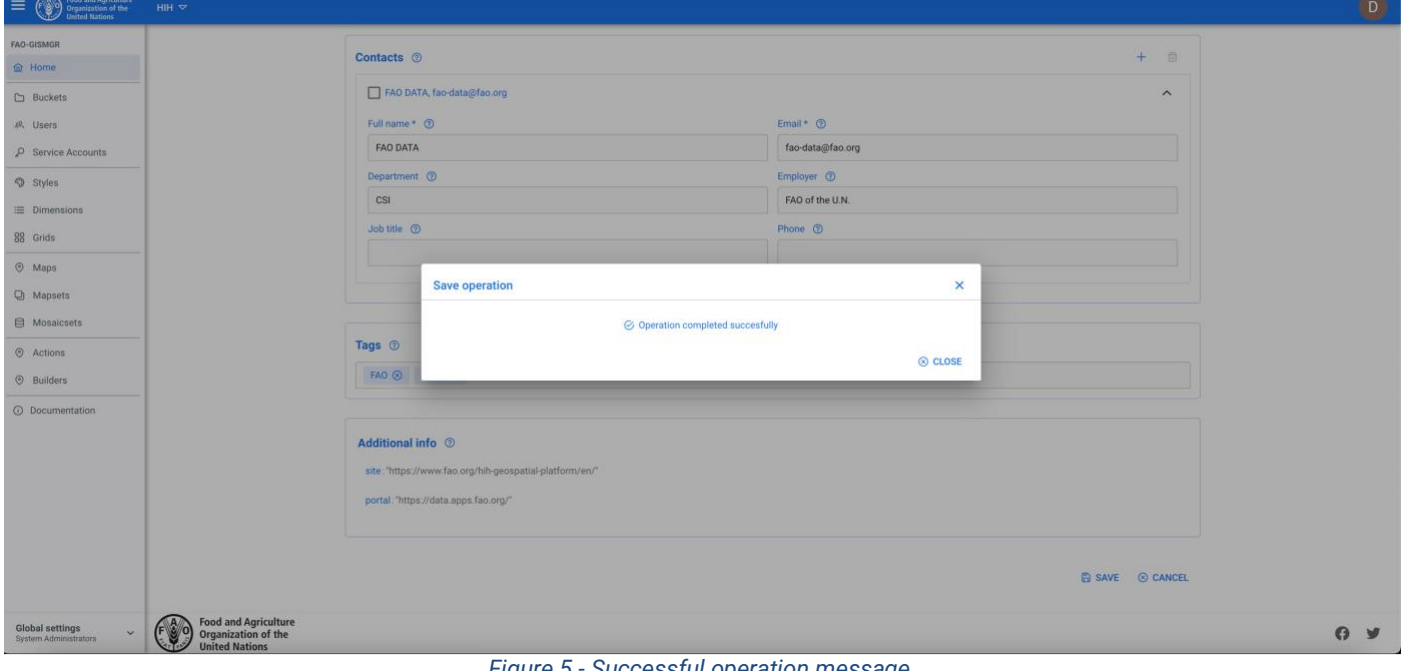

<span id="page-12-2"></span>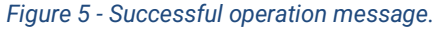

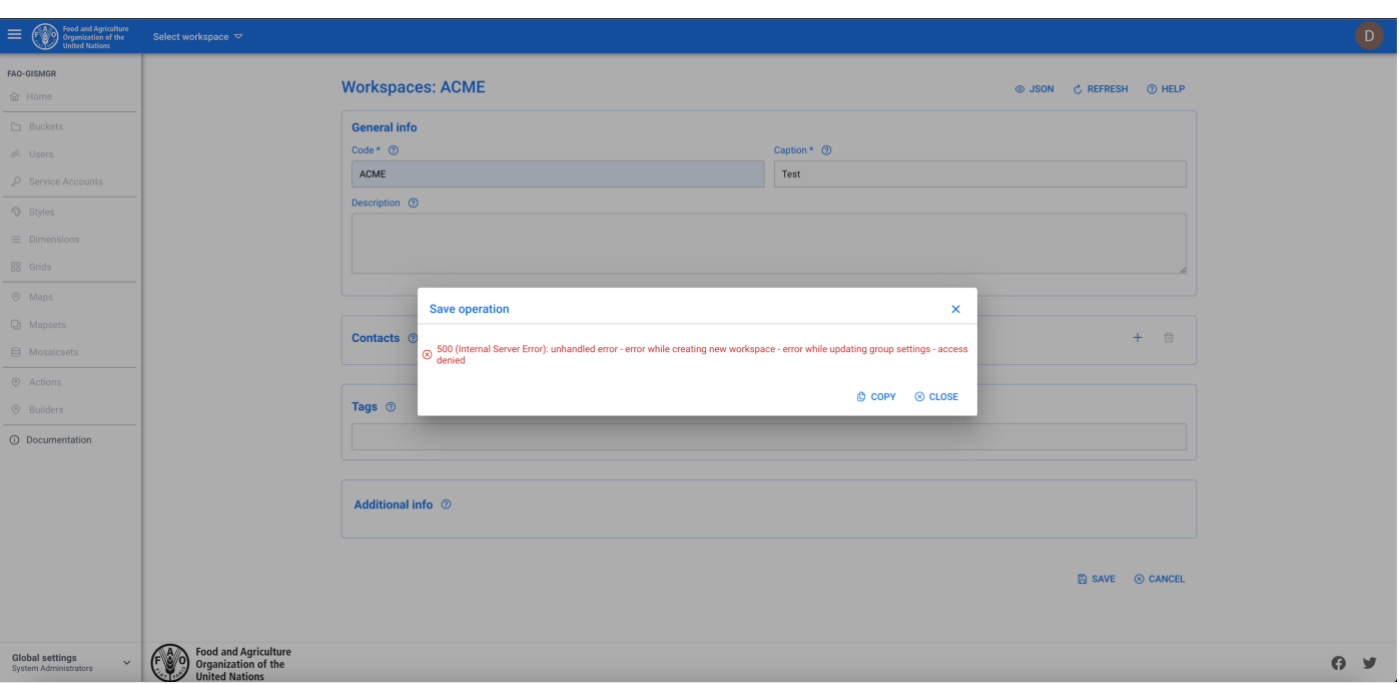

*Figure 6 - Error message.*

<span id="page-13-1"></span>When entering data, required fields are marked with an asterisk (\*) and, if there are validation errors, these are displayed as soon as the User attempts saving the page.

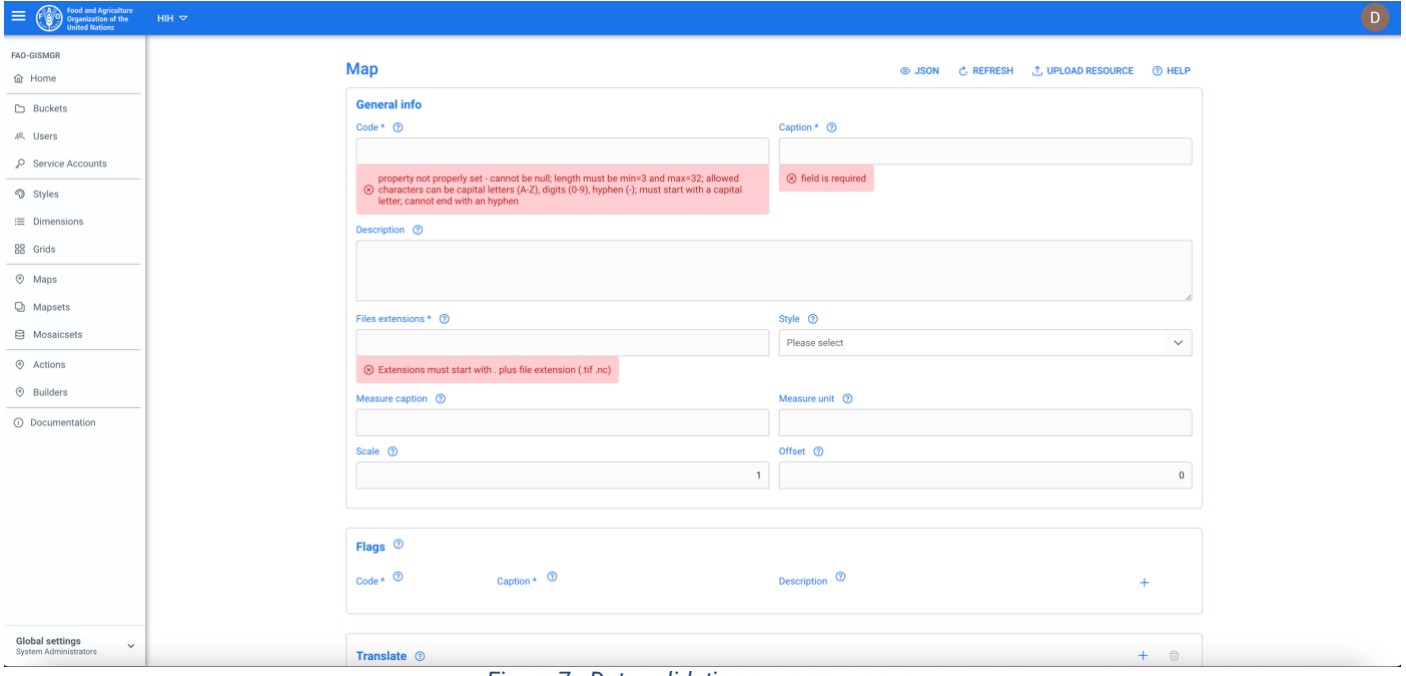

*Figure 7 - Data validation error messages.*

#### <span id="page-13-2"></span><span id="page-13-0"></span>**2.5 Deleting resources**

Deleting data is **irreversible** therefore, before deleting a resource, the system always displays a confirmation message to avoid undesired deletion of data. Only after confirmation data is deleted.

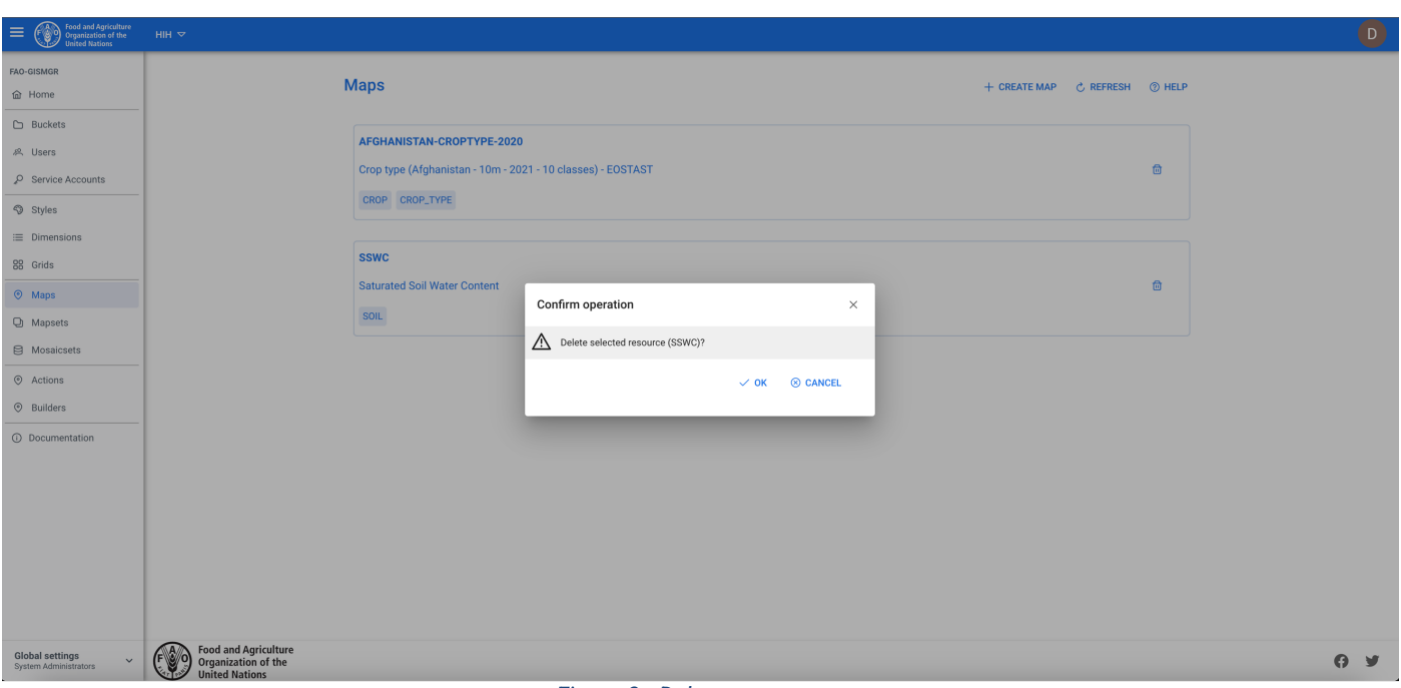

*Figure 8 - Delete a resource.*

#### <span id="page-14-1"></span><span id="page-14-0"></span>**2.6 Sign up**

To sign up to FAO GISMGR 2.0 Web Application, the User must browse to the web application address (<https://data.apps.fao.org/gismgr/web/v2/>). The system will redirect to the sign up/ sign in window. The User must enter his email address: if the User is already registered, the system will prompt to enter the password; if not, the system will prompt to enter personal information, first and last name, and the password. After completing the registration, the User will be redirected to the Web Application.

<span id="page-14-2"></span>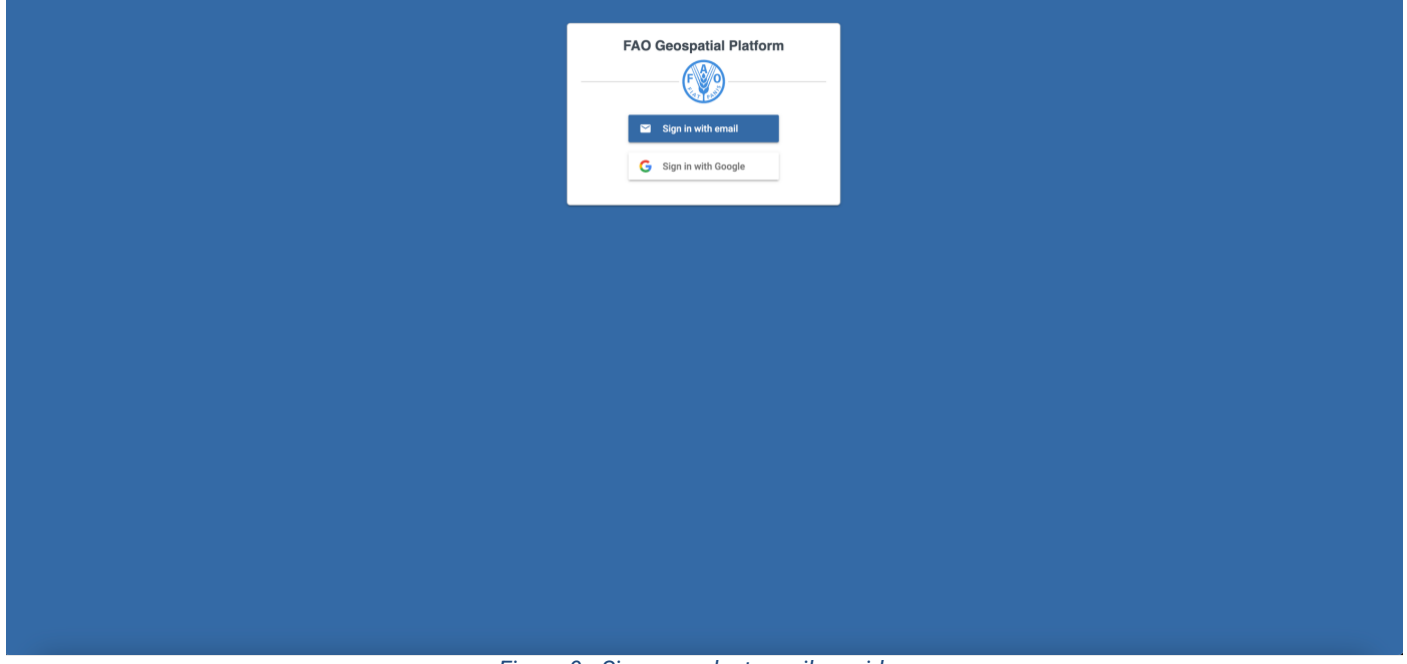

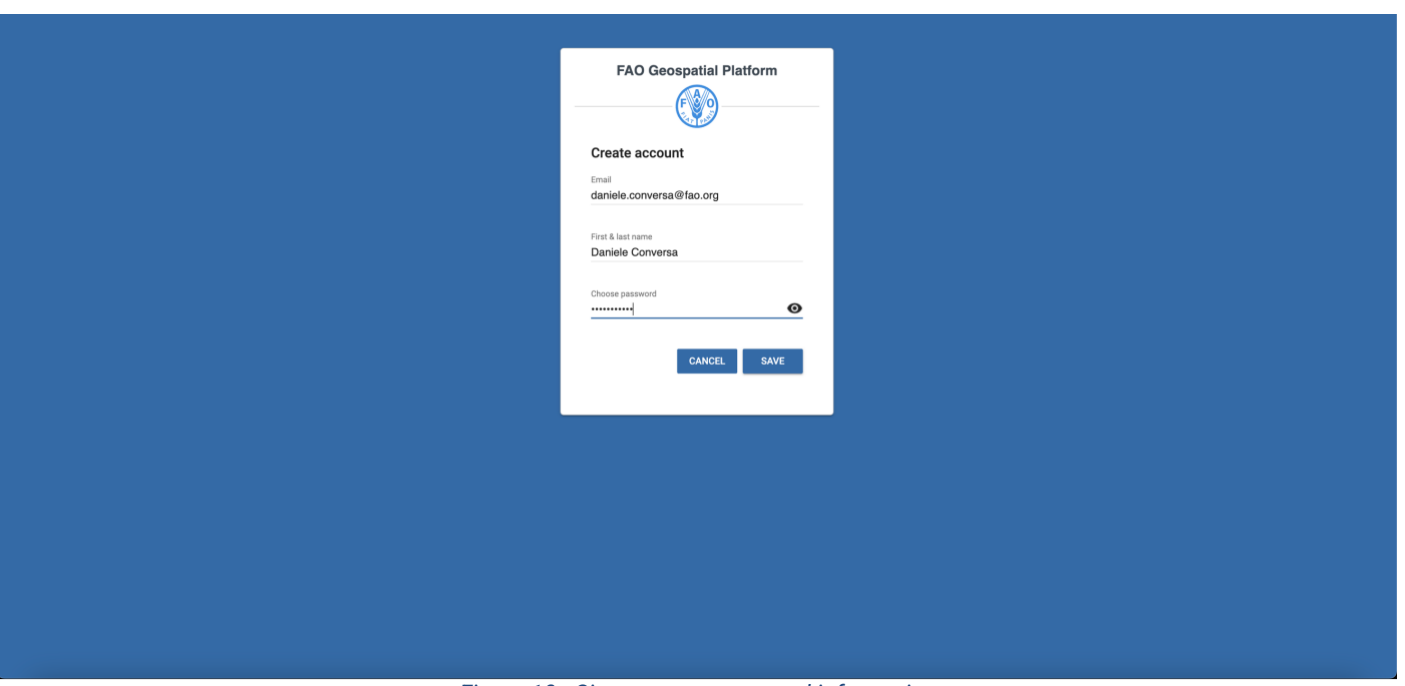

*Figure 10 - Sign up, enter personal information*

### <span id="page-15-2"></span><span id="page-15-0"></span>**2.7 Sign in**

To sign into FAO GISMGR 2.0 Web Application, the User must browse to the web application address (<https://data.apps.fao.org/gismgr/web/v2/>). The system will redirect to the sign up/ sign in window. The User must input email address and password. If the sign in is successful, the User will be redirected to the Web Application.

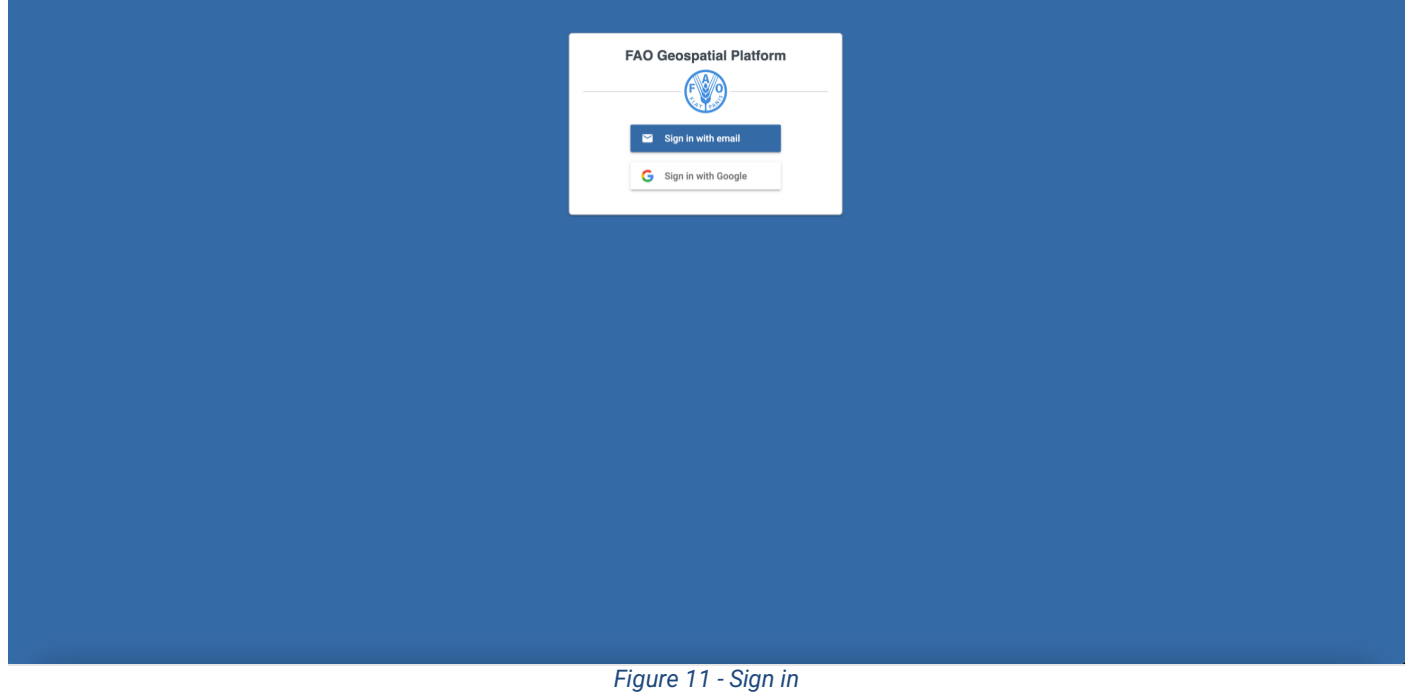

#### <span id="page-15-3"></span><span id="page-15-1"></span>**2.8 Sign out**

To sign out from FAO GISMGR 2.0 Web Application, the User must click on the avatar at the top right of the window and select Sign out from the popup menu. The system will sign the User out and redirect him to the login page ([https://data.apps.fao.org/gismgr/web/v2](https://data.apps.fao.org/gismgr/api/v2)).

<span id="page-16-0"></span>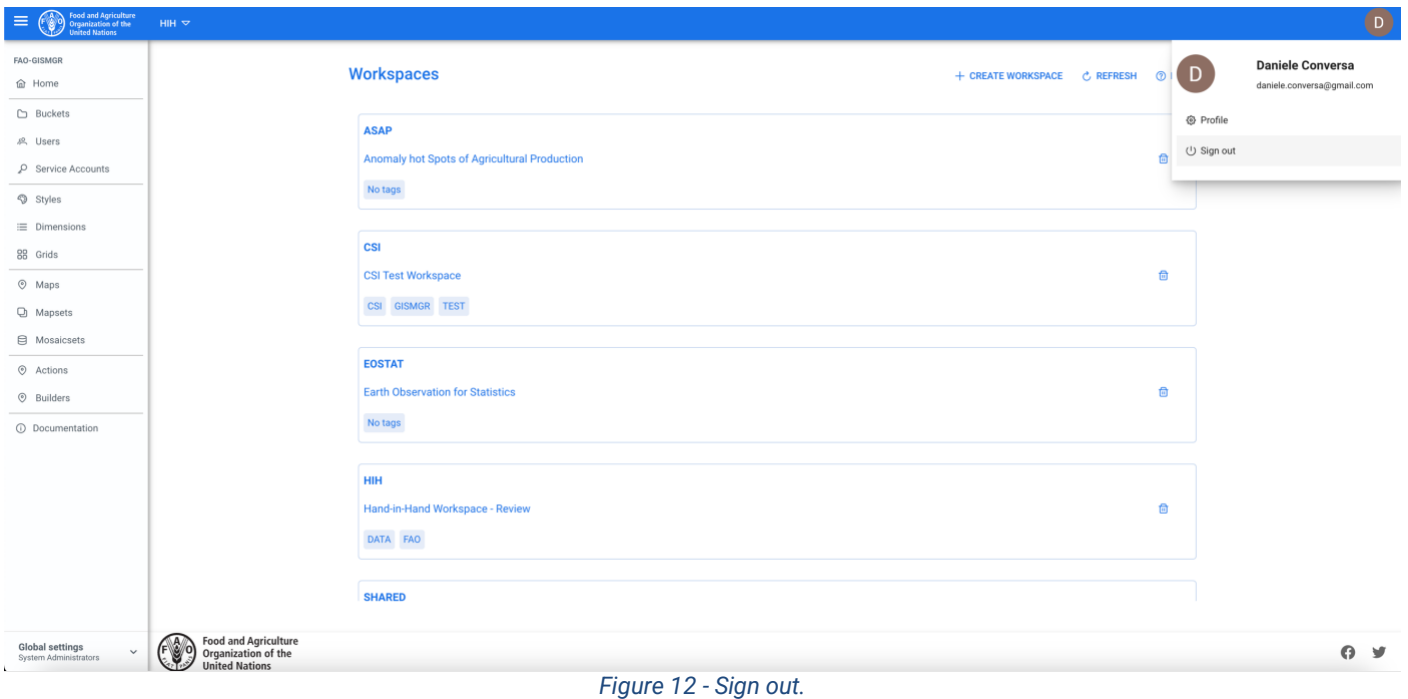

## <span id="page-17-0"></span>**3 Workspaces**

A Workspace is a shared working environment to group and manage various resources and work with them as a cohesive unit promoting collaboration between multiple businesses or individuals. A Workspace has the following properties:

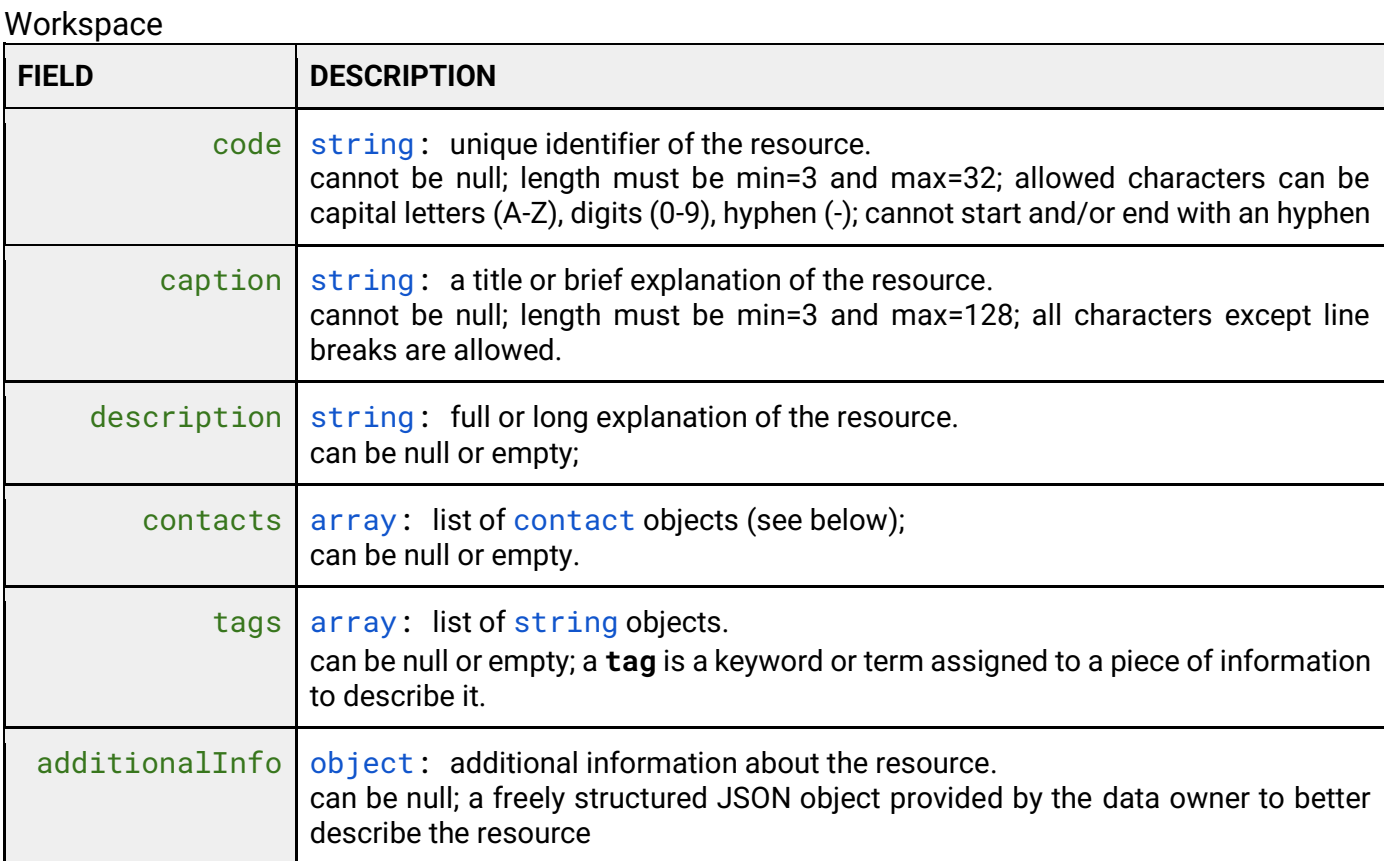

#### **Contact**

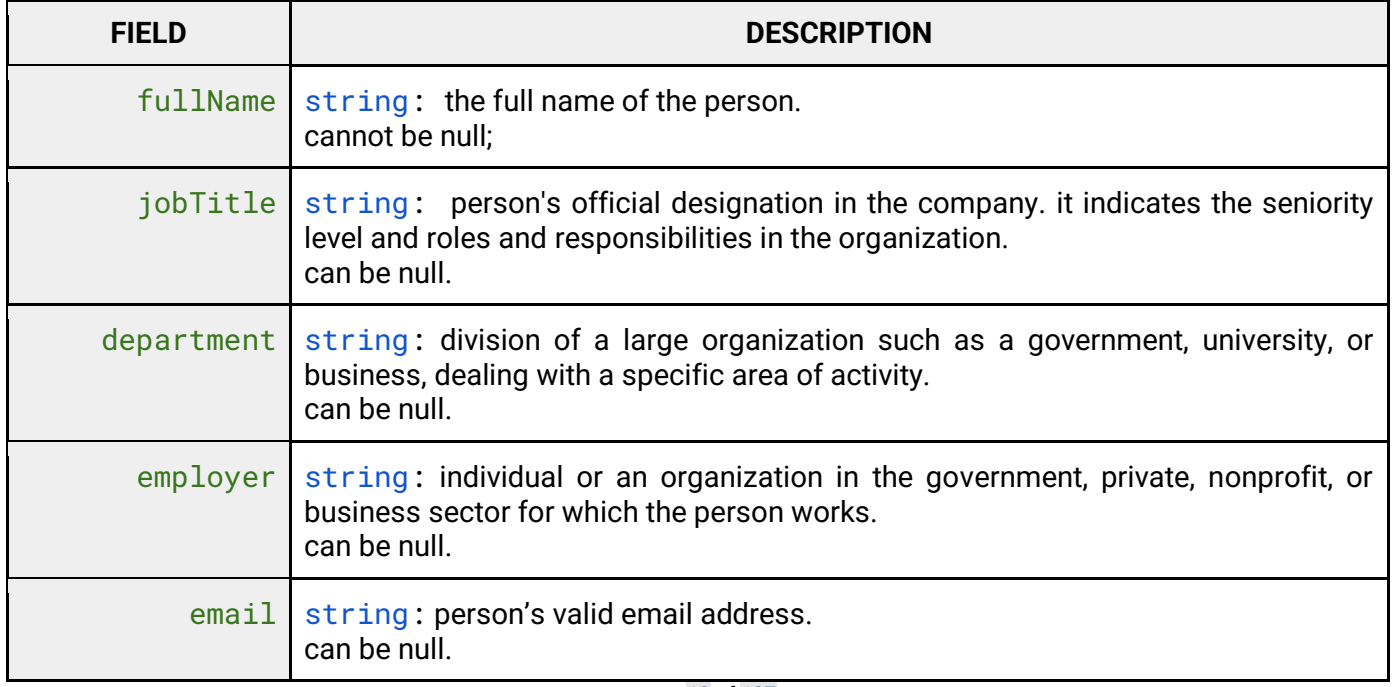

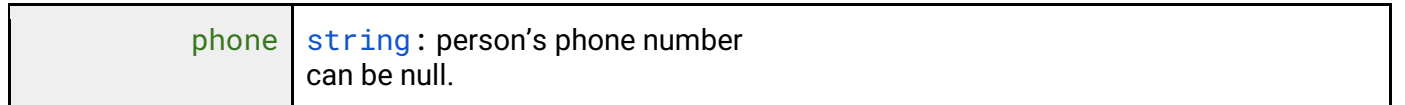

After signing into the Web Application, the system will display a list of workspaces. The User must select a Workspace to work on. In order to access a Workspace, the User must have been granted access from the workspace owners/administrators or from the system administrators.

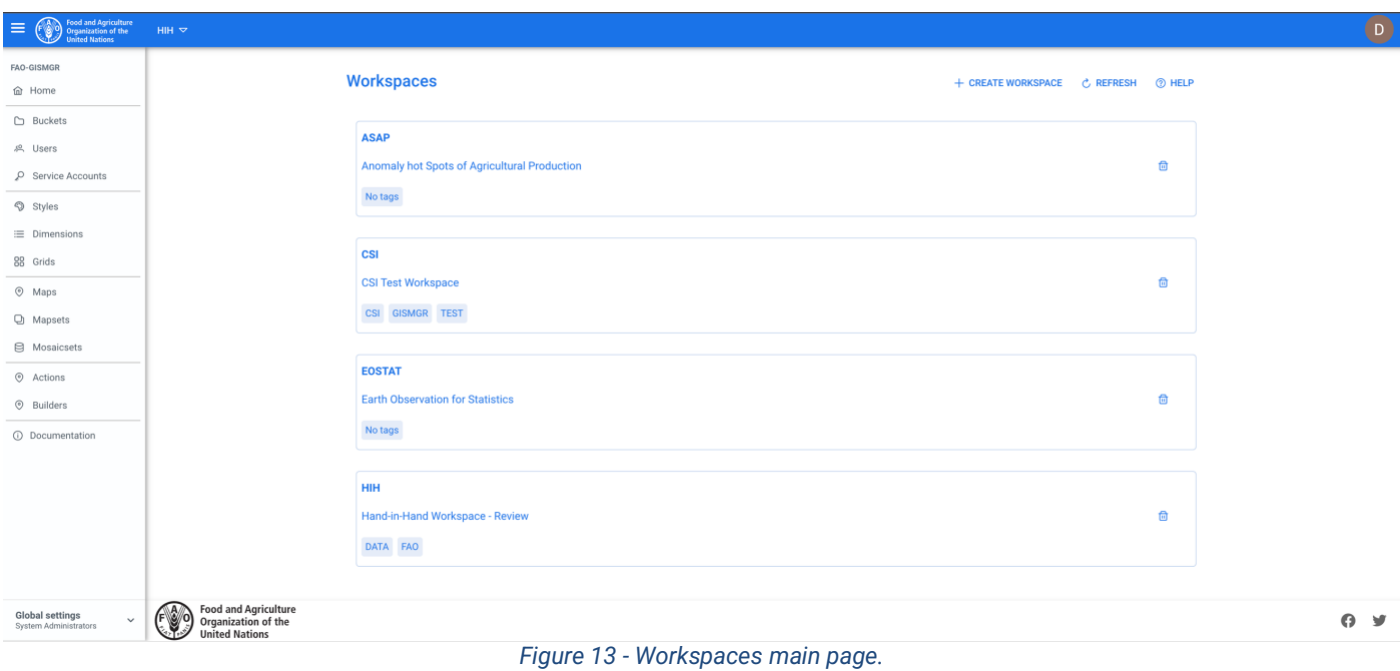

#### <span id="page-18-1"></span><span id="page-18-0"></span>**3.1 List all Workspaces**

After signing into the Web Application, the system will display, by default, a list of the workspaces available. At any time, during navigation, to display a list of workspaces, the User can press the down-arrow on the top left part of the window, right after the FAO logo. This dropdown either displays a "Select workspace" prompt, if no Workspace has been selected, or the code of the selected Workspace.

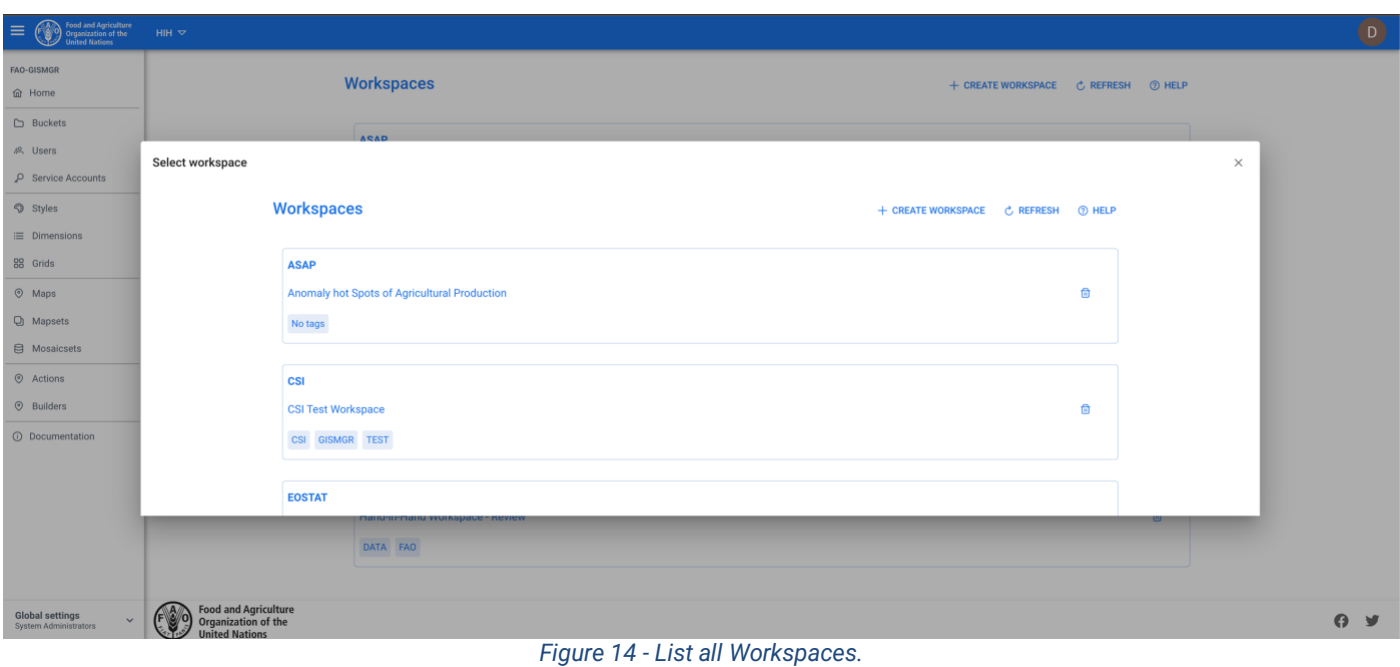

#### <span id="page-19-1"></span><span id="page-19-0"></span>**3.2 Create a new Workspace**

To create a new Workspace, the User must press the "Create Workspace" button from the Workspace list and fill the **fields**, the required ones, code and caption, being marked with asterisk (\*).

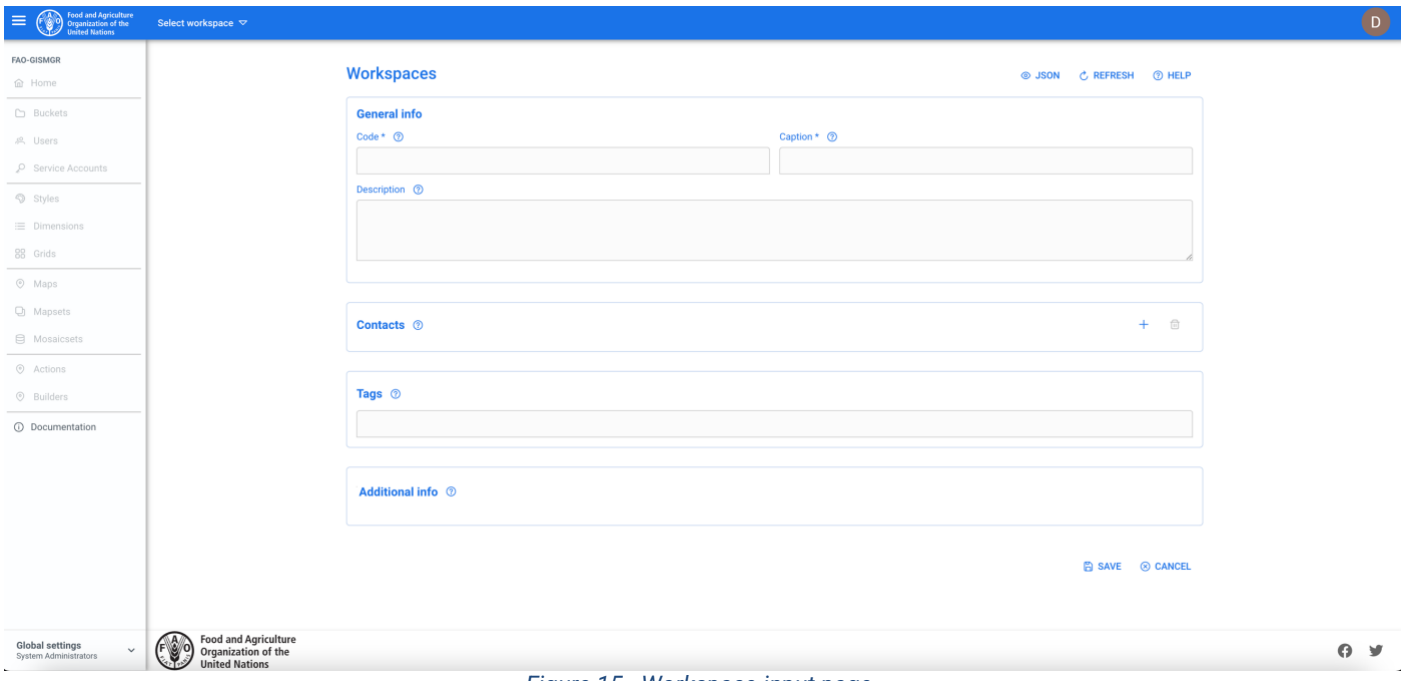

*Figure 15 - Workspace input page.*

<span id="page-19-2"></span>To add a Contact (optional) the User must press the + button in the Contacts box. The system will display a Contact input form.

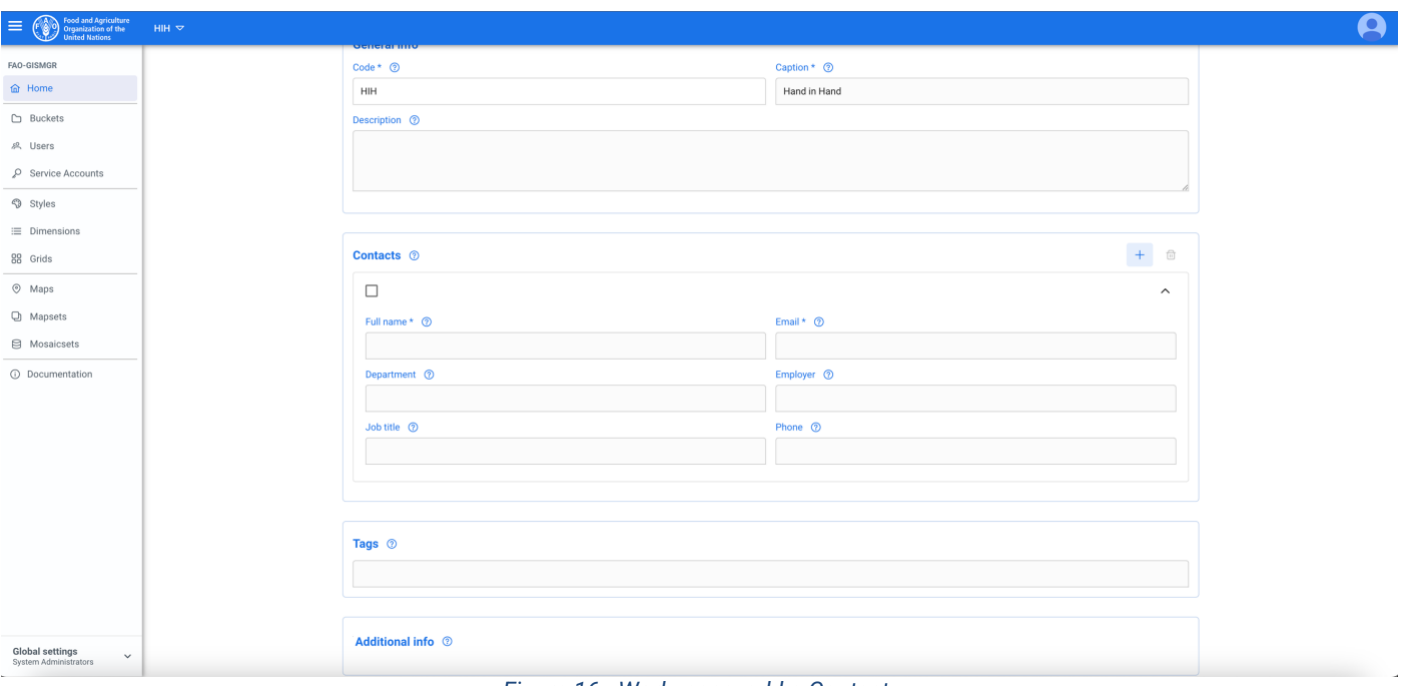

*Figure 16 - Workspace, add a Contact.*

<span id="page-20-0"></span>To delete a Contact/s, the User must select the checkbox of the Contact/s to delete and then press the delete button (bin) on the top right of the Contact box.

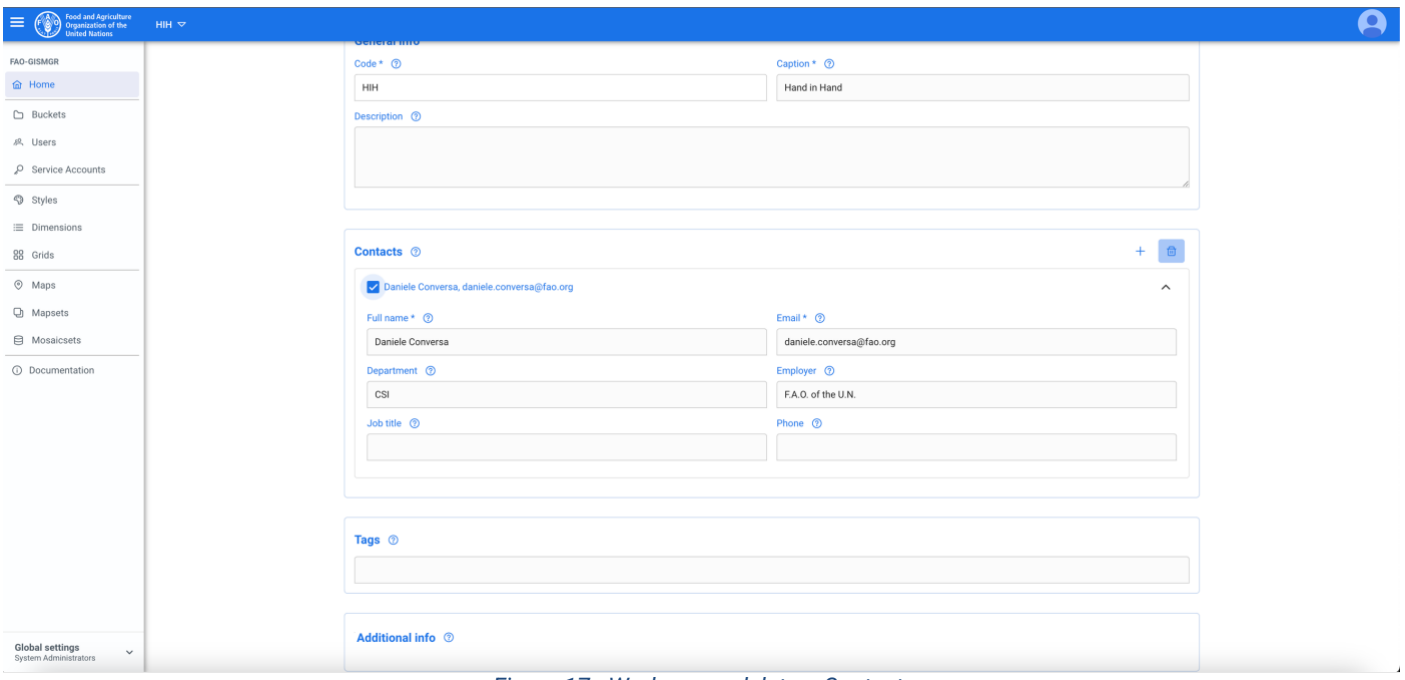

*Figure 17 - Workspace, delete a Contact.*

<span id="page-20-1"></span>To add Additional Info, the User must press the + button on the top right of the Additional Info box. The system will display a popup from where the User can enter the name (*key*) of the property, the type and the value.

As far as type is concerned, the system manages, for the Additional Info, the following types:

- Integer
- Float
- String
- Map
- Array

After entering the input data, the User must press Add field button (or Update field in case of update). If the validation succeeds, the system will close the popup and display the information in the Additional Info box.

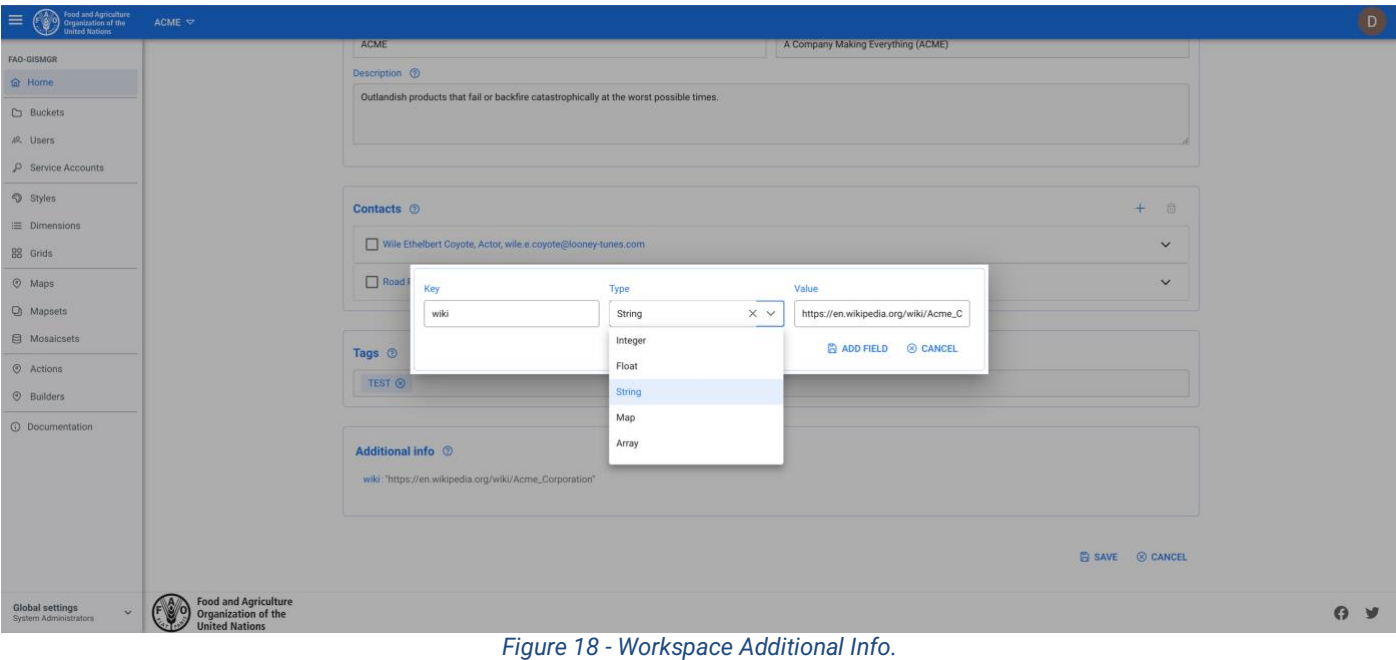

<span id="page-21-0"></span>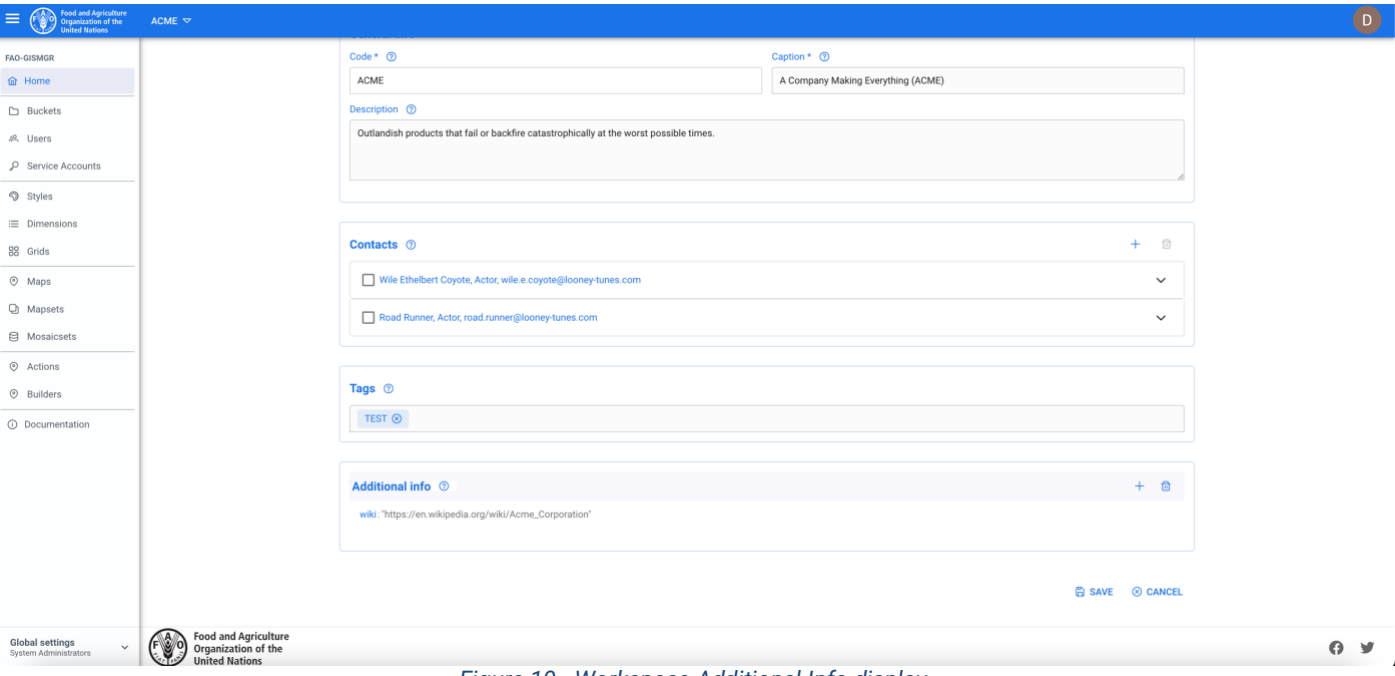

*Figure 19 - Workspace Additional Info display.*

<span id="page-21-1"></span>To update or delete one of the fields of the Additional Info, the User must move over the field of interest with the mouse. The system will display an edit (pencil) and a delete (bin) button on the

right side of the property. Pressing the edit button will open the popup for editing the field, while pressing the delete button will remove the field.

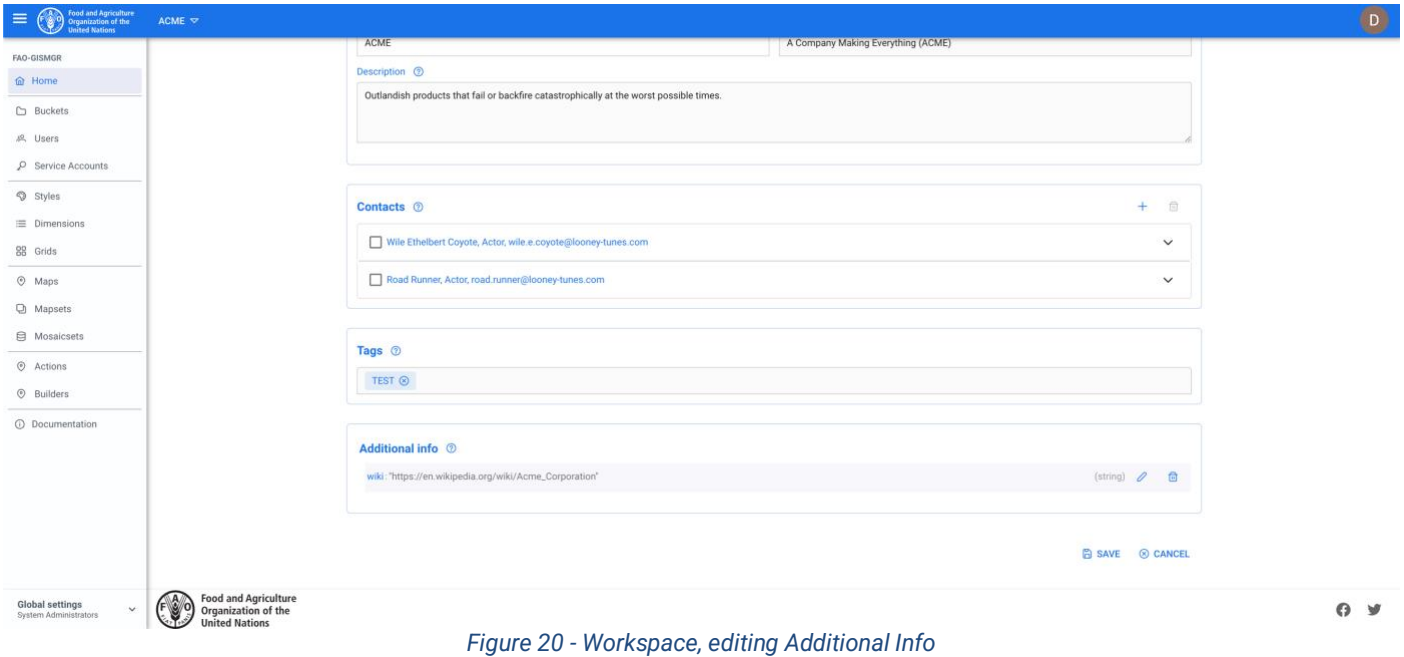

<span id="page-22-1"></span>After filling the Workspace form, the User must click the Save button. If the operation is completed successfully the system will display a confirmation message, otherwise it will display the error message.

#### <span id="page-22-0"></span>**3.3 Update a Workspace**

To update a Workspace, the User must select an existing Workspace from the list of workspaces by clicking/tapping on the desired one. The system will display the selected Workspace input form to update the data. Once completed, the User must press the save button to save the changes. If the operation is completed successfully the system will display a confirmation message, otherwise it will display the error message.

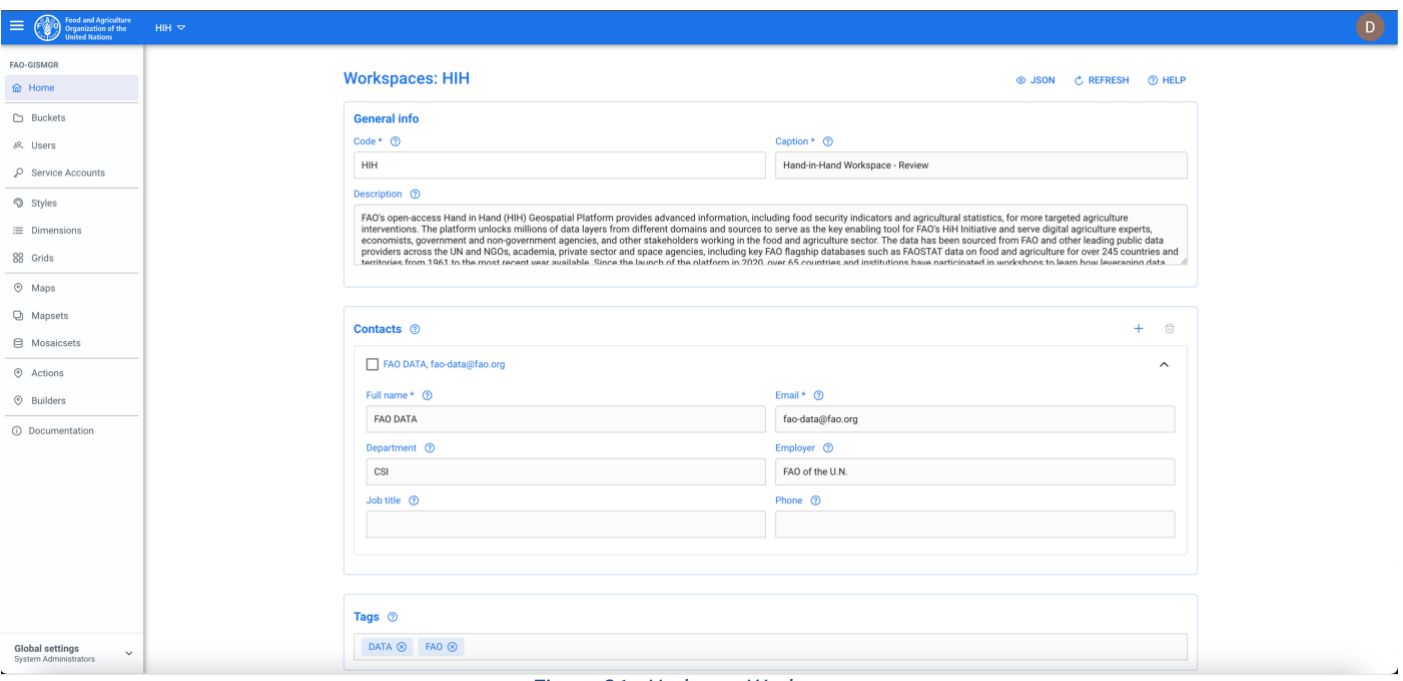

*Figure 21 - Update a Workspace.*

#### <span id="page-23-2"></span><span id="page-23-0"></span>**3.4 Delete a Workspace**

To delete a Workspace, the User must browse to the Workspace list and press the Delete button (bin) relative to the chosen Workspace. The system will display the deletion confirmation popup message. The User must choose ok to confirm deletion or cancel to cancel the operation. If the operation is completed successfully the system will display a confirmation message, otherwise it will display the error message.

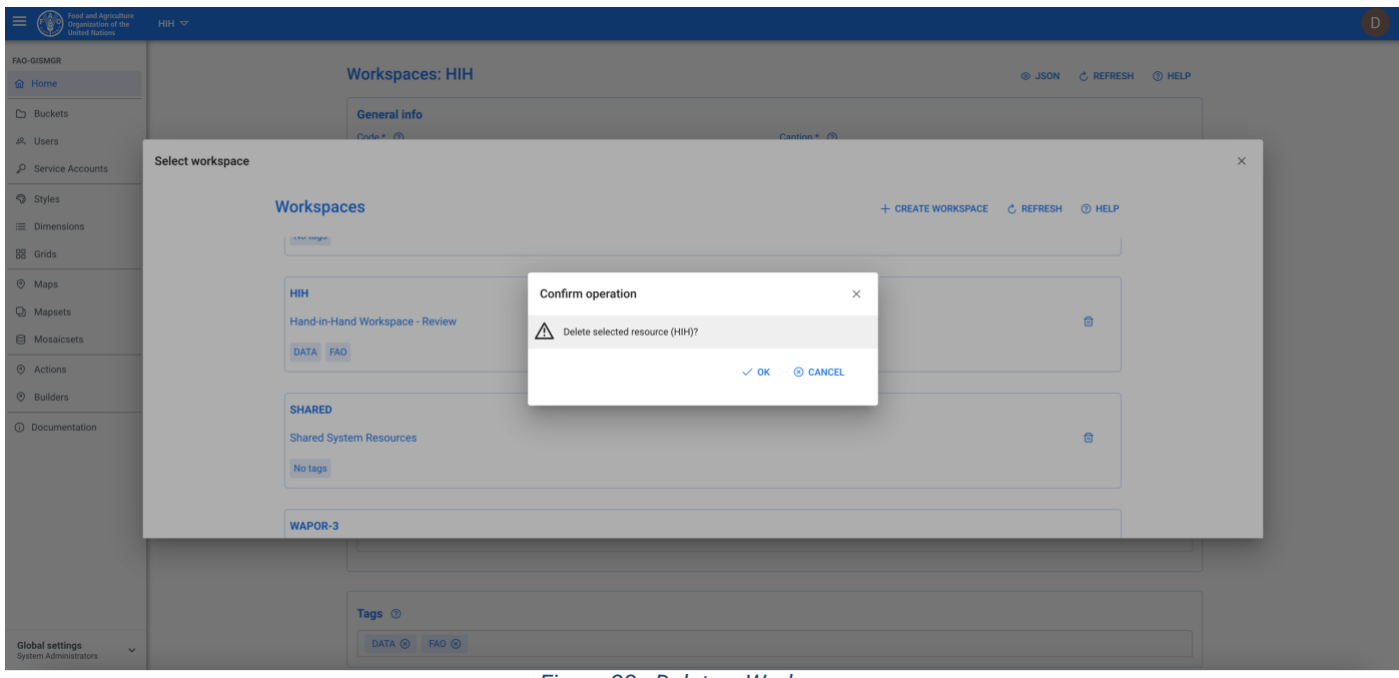

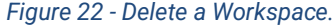

## <span id="page-23-3"></span><span id="page-23-1"></span>**4 Users**

GISMGR manages resource access permissions using the concepts of Users and Roles. A User is identified by a valid and existing email address. A Role specifies which operations that user can perform on resources belonging to a specific workspace.

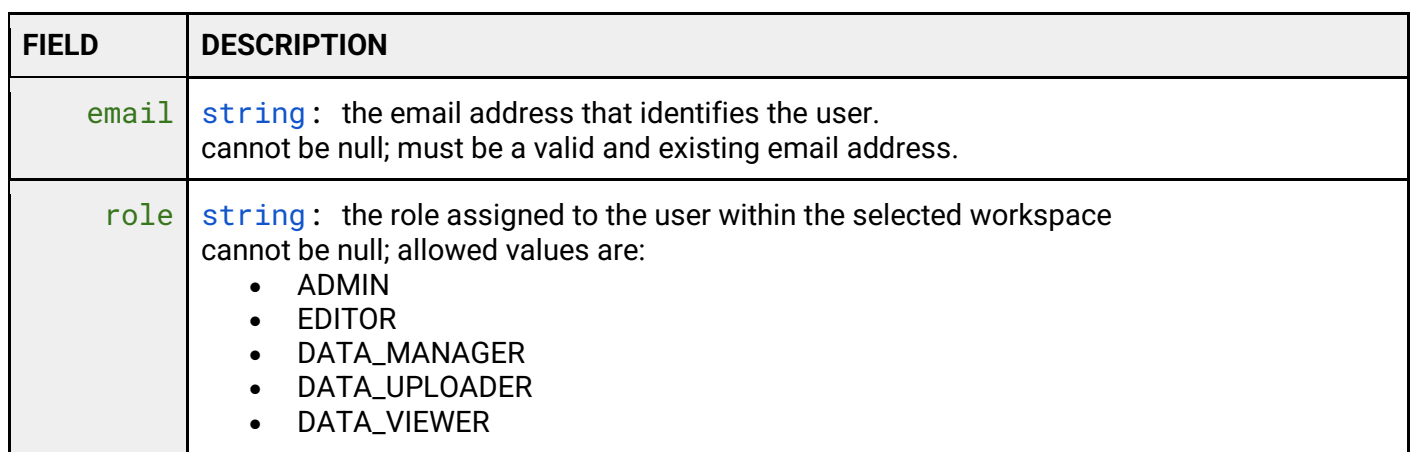

#### <span id="page-24-0"></span>**4.1 User roles**

FAO GISMGR 2.0 web application has the following roles:

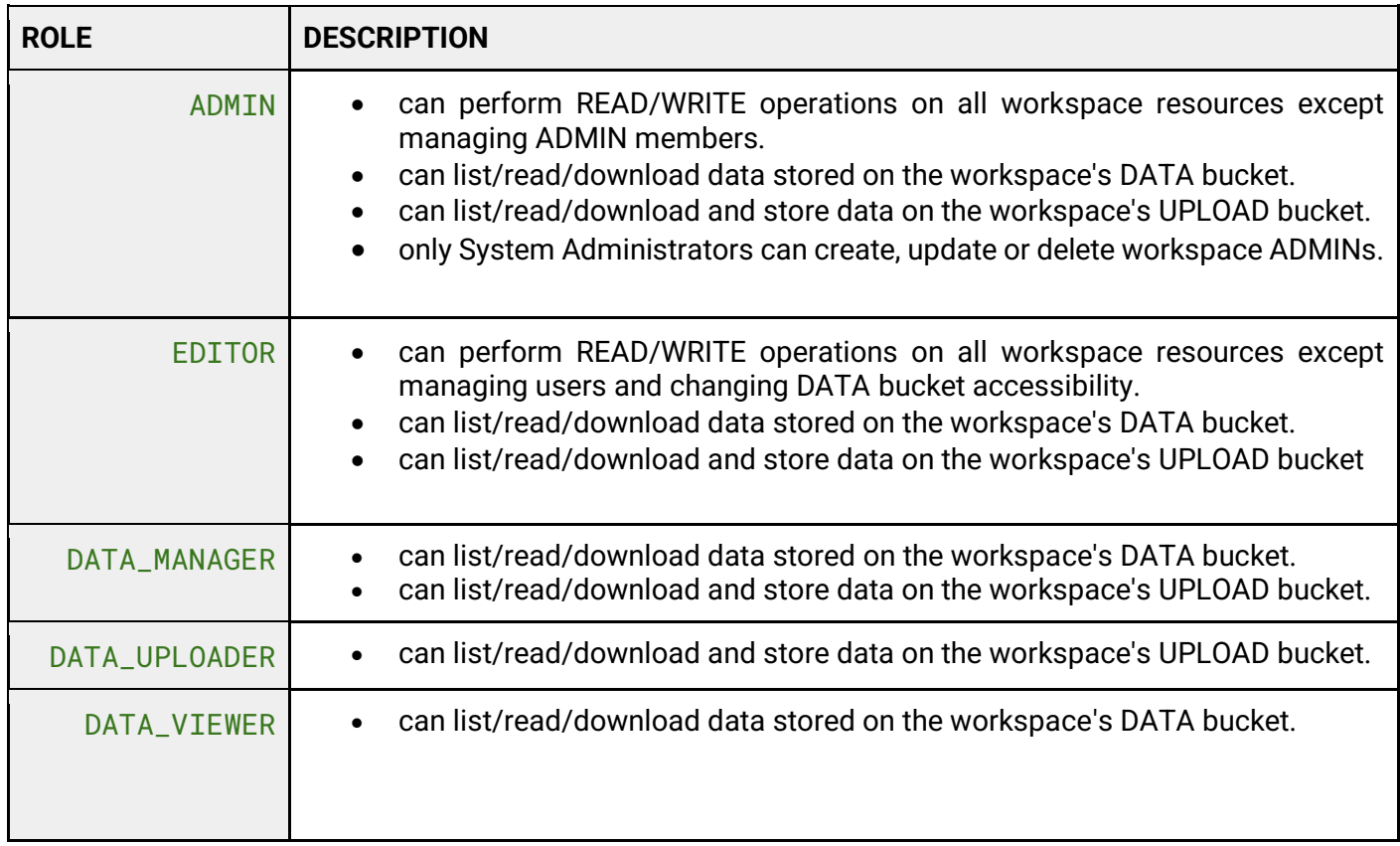

#### <span id="page-24-1"></span>**4.2 List all Users**

To list all Users, after selecting a Workspace, the User must click the Users button from the left menu. The system will display all Users in the system, for the selected Workspace, and their respective role.

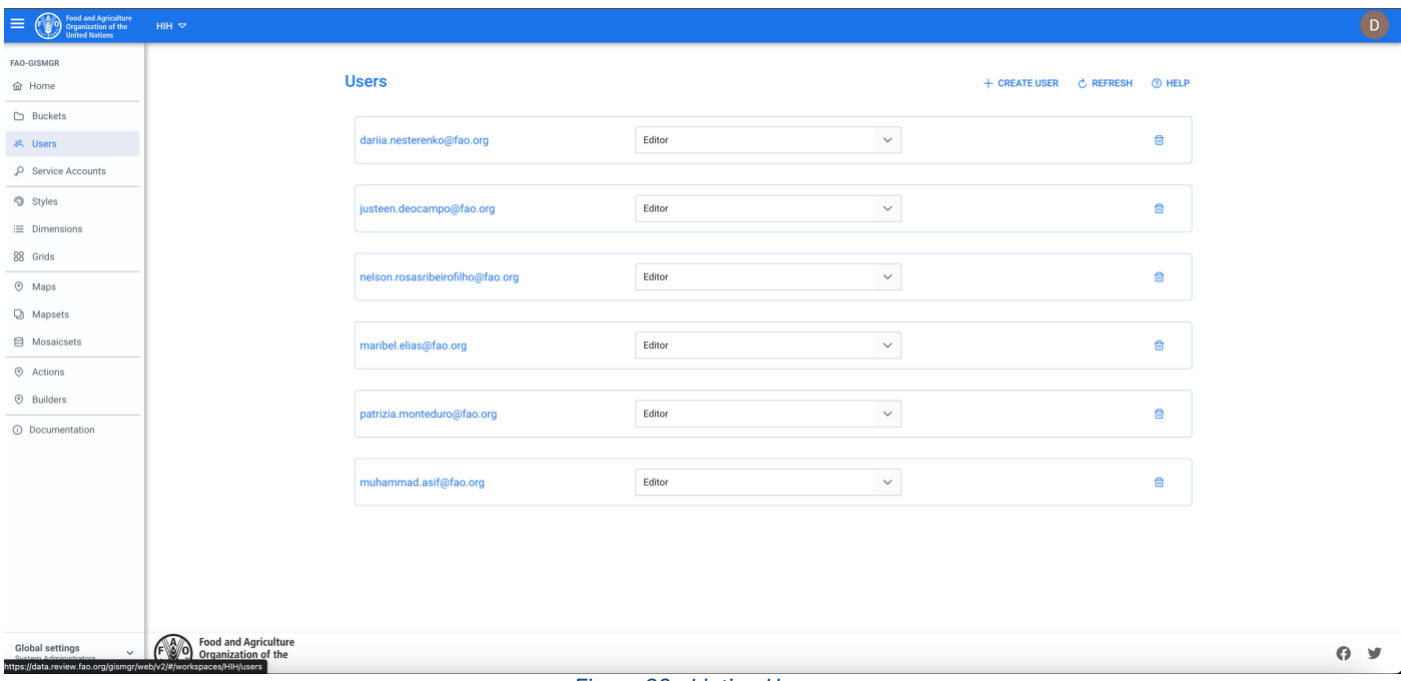

#### *Figure 23 - Listing Users.*

#### <span id="page-25-1"></span><span id="page-25-0"></span>**4.3 Create a new User**

To create a new User, after selecting a Workspace, the User must browse to the Users page from the main menu. The system will display a list of the existing users. The User must press the Create User button on the top right of the page. The system will display a popup: the User must enter the email and the Role for the new User being created and press the save button.

If the operation is completed successfully the system will display a confirmation message, otherwise it will display the error message.

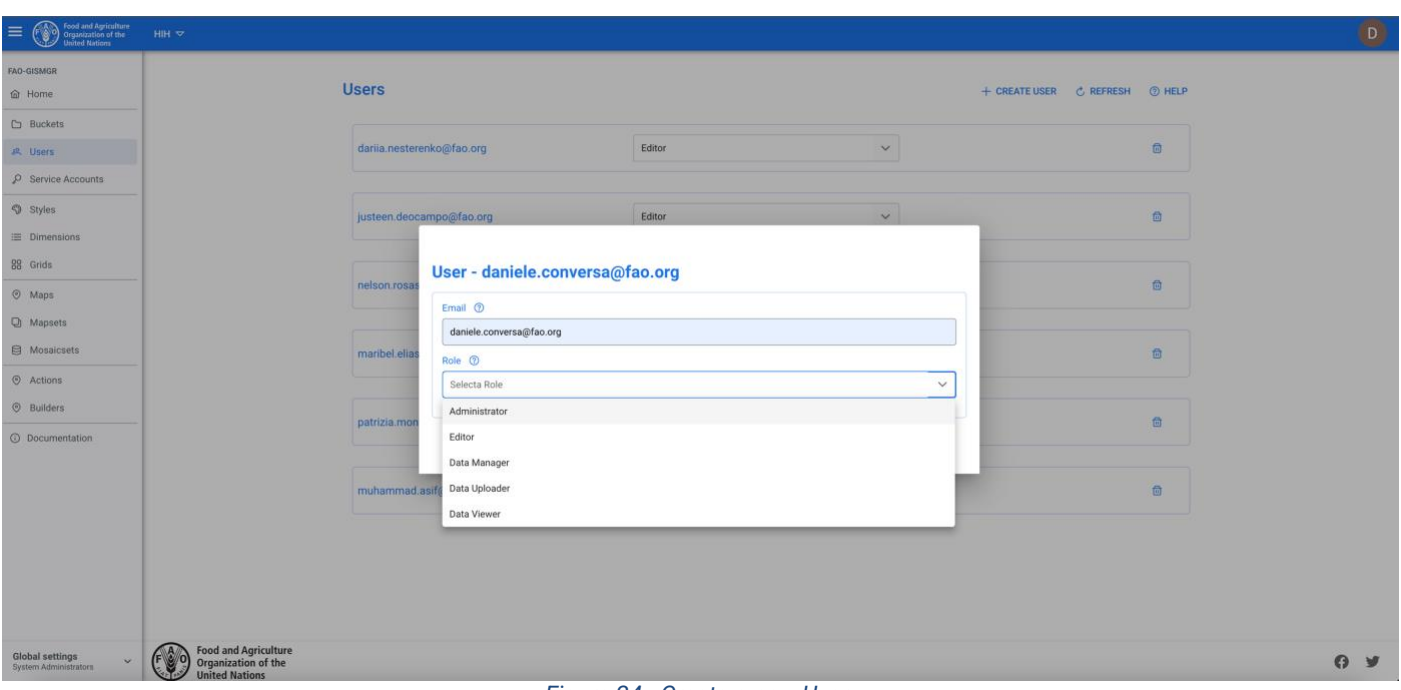

#### *Figure 24 - Create a new User.*

#### <span id="page-26-1"></span><span id="page-26-0"></span>**4.4 Update a User**

To update a User's role, the User must press the Users button from the left menu. In the list, the User must select the desired Role from the dropdown at the side of every User present in the list. After changing the role, the system will update the User with the new role.

If the operation is completed successfully the system will display a confirmation message, otherwise it will display the error message.

<span id="page-26-2"></span>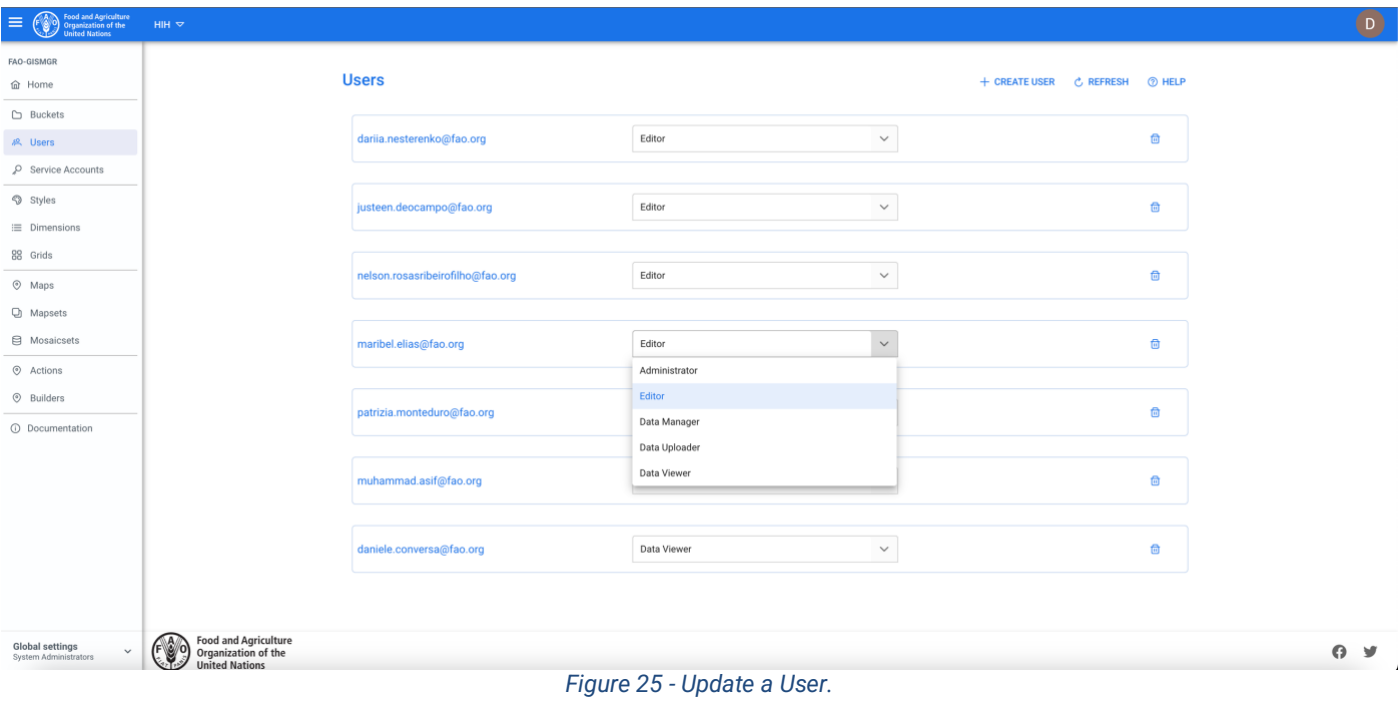

#### <span id="page-27-0"></span>**4.5 Delete a User**

To delete a User, the User must press the Users button from the left menu. The system will display the list of all Users for the selected Workspace. To delete a User, the User must press the corresponding delete button. The system will display the deletion confirmation popup message. the User must choose ok to confirm deletion or cancel to cancel the operation. If the operation is completed successfully the system will display a confirmation message, otherwise it will display the error message.

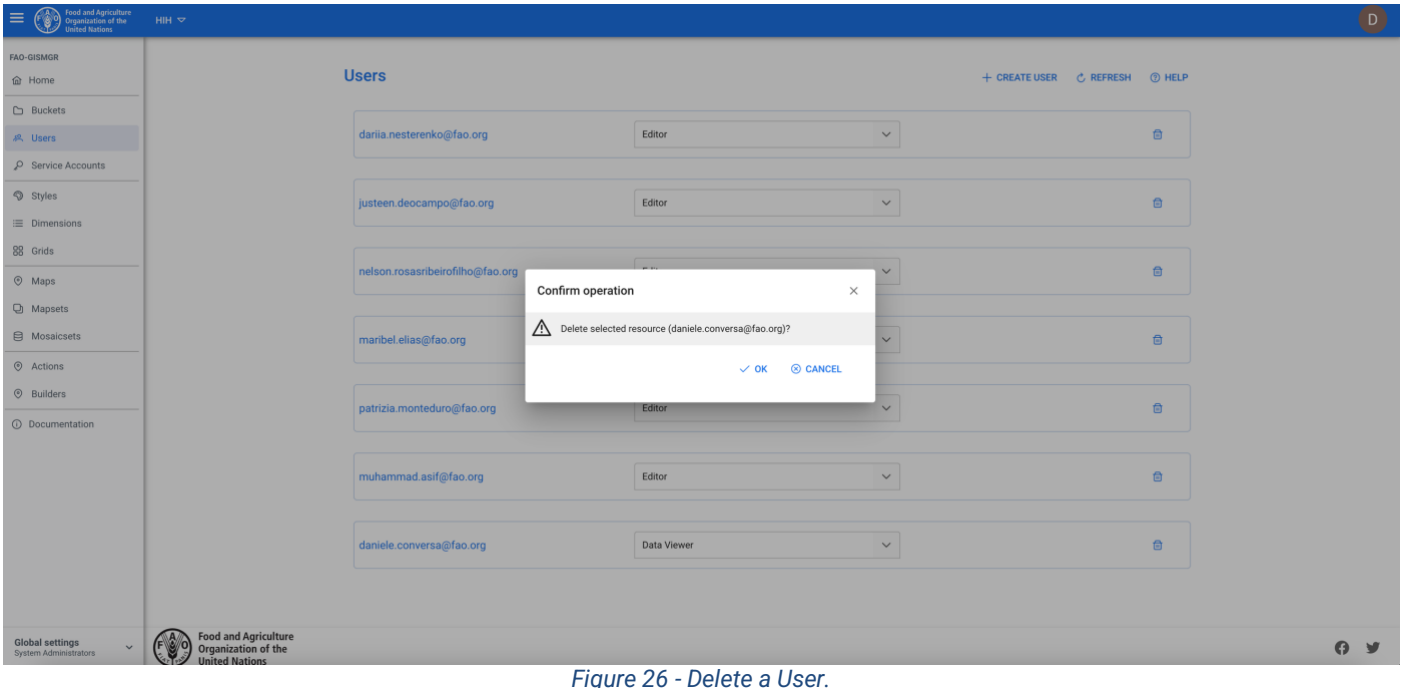

## <span id="page-27-2"></span><span id="page-27-1"></span>**5 Buckets**

For every workspace the system automatically creates 2 buckets, the "UPLOAD" bucket and the "DATA" bucket.

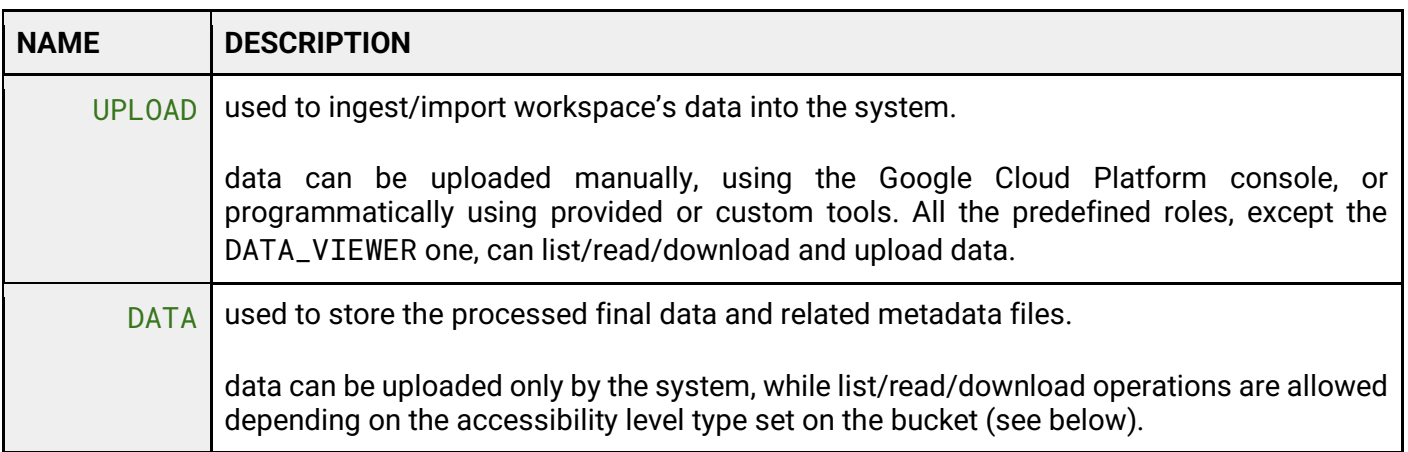

To access the buckets page, the User must click the Buckets button from the left menu. The system will display the two buckets, the Upload and the Data bucket.

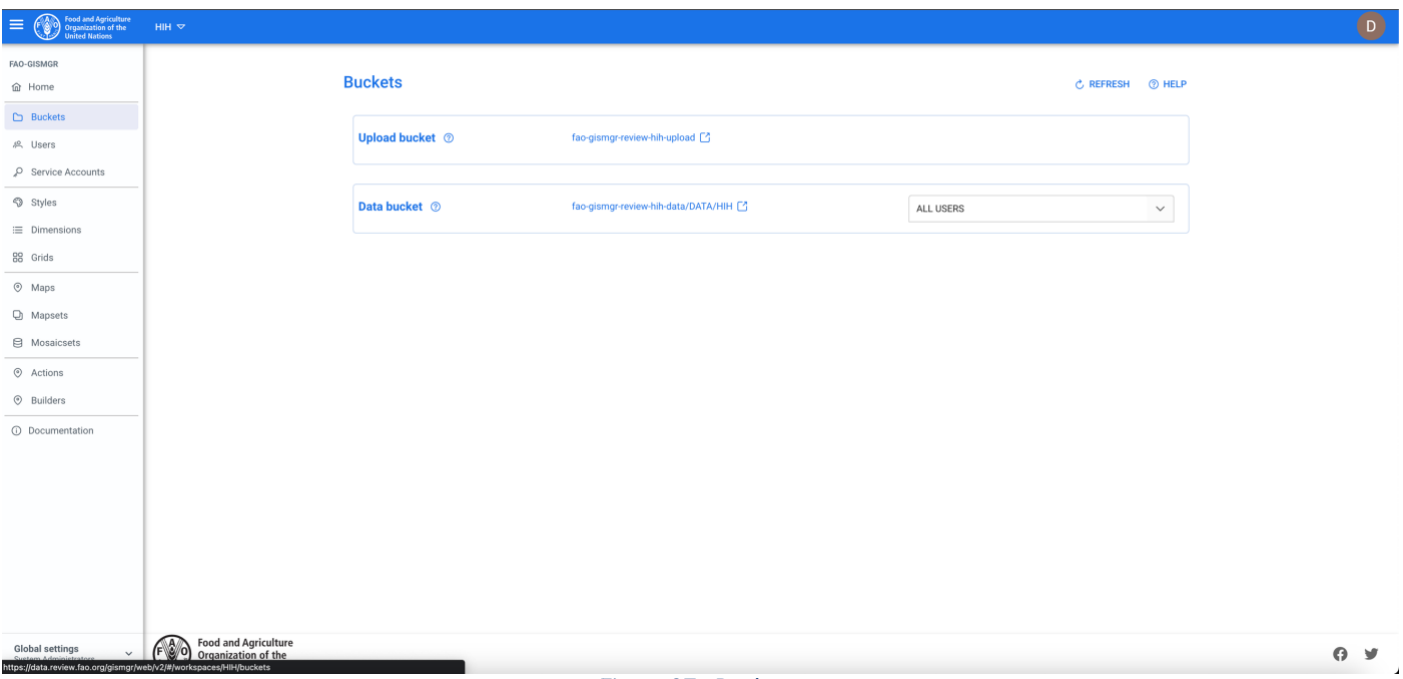

#### *Figure 27 - Buckets.*

#### <span id="page-28-1"></span><span id="page-28-0"></span>**5.1 Upload bucket**

In the buckets page, the system will display the name and the link to the Upload bucket where authorized users can upload data. By clicking the link, the User will be redirected, on a new window, to the Google Cloud Storage Bucket.

The Upload bucket has a structure of folders that matches the resource types managed by the system (having a folder for every resource type):

- GRID
- MAP
- MAPSET
- MOSAIC
- MOSAICSET

| Cloud Storage                                     | $\leftarrow$ Bucket details                                                                                                    |                  |                      |               |               |                            |                              |                         | <b>C REFRESH</b>          | $\blacksquare$ HELP ASSISTANT | <b>COLEARN</b>     |
|---------------------------------------------------|----------------------------------------------------------------------------------------------------|------------------|----------------------|---------------|---------------|----------------------------|------------------------------|-------------------------|---------------------------|-------------------------------|--------------------|
| <b>Buckets</b><br>Monitoring NEW<br>Settings<br>惢 | fao-gismgr-review-acme-upload<br>Storage class Public access<br>Location<br>Protection<br>europe-west3 (Frankfurt)<br>Standard<br>Not public<br>None<br>INVENTORY REPORTS NEW<br><b>OBSERVABILITY</b> NEW<br>LIFECYCLE<br><b>OBJECTS</b><br>CONFIGURATION<br>PERMISSIONS<br>PROTECTION<br>Buckets > fao-gismgr-review-acme-upload<br>MANAGE HOLDS<br>DELETE<br><b>UPLOAD FILES</b><br><b>UPLOAD FOLDER</b><br><b>CREATE FOLDER</b><br>TRANSFER DATA -<br>DOWNLOAD |                  |                      |               |               |                            |                              |                         |                           |                               |                    |
|                                                   | Filter Filter objects and folders<br>Filter by name prefix only $\blacktriangledown$                                                                                                    |                  |                      |               |               |                            |                              |                         |                           | Show deleted data <b>III</b>  |                    |
|                                                   | $\Box$<br>Name                                                                                                    | Size<br>Type     | Created <sup>O</sup> | Storage class | Last modified | Public access <sup>O</sup> | Version history <sup>O</sup> | Encryption <sup>O</sup> | Retention expiration date |                               | Holds <sup>O</sup> |
|                                                   | □<br><b>E</b> GRID/                                                                                                    | Folder<br>$\sim$ | $\sim$               | $\sim$        | $\sim$        | $\sim$                     | $\sim$                       | $\sim$                  | $\sim$                    | $\sim$                        | ÷                  |
|                                                   | □<br>MAP/                                                                                                    | Folder<br>$\sim$ | $\sim$               | $\sim$        | $\sim$        | $\sim$                     | $\sim$                       | $\sim$                  | $\sim$                    | $\sim$                        | ÷                  |
|                                                   | $\Box$<br><b>MAPSET/</b>                                                                                                    | Folder<br>$\sim$ | $\sim$               | $\sim$        | $\sim$        | $\sim$                     | $\sim$                       | $\sim$                  | $\sim$                    | $\sim$                        | ł                  |
|                                                   | □<br><b>MOSAIC/</b>                                                                                                    | Folder<br>$\sim$ | $\sim$               | $\sim$        | $\sim$        | $\sim$                     | $\sim$                       | $\sim$                  | $\sim$                    | $\sim$                        | :                  |
|                                                   | $\Box$<br><b>MOSAICSET/</b>                                                                                                    | Folder<br>$\sim$ | $\sim$               | $\sim$        | $\sim$        | $\sim$                     | $\sim$                       | $\sim$                  | $\sim$                    | $\sim$                        | ÷                  |
|                                                   |                                                                                                    |                  |                      |               |               |                            |                              |                         |                           |                               |                    |
| 導 Marketplace                                     |                                                                                                    |                  |                      |               |               |                            |                              |                         |                           |                               |                    |
| <b>B</b> Release Notes                            |                                                                                                    |                  |                      |               |               |                            |                              |                         |                           |                               |                    |
| $\left\langle \right\rangle$                      |                                                                                                    |                  |                      |               |               |                            |                              |                         |                           |                               |                    |

*Figure 28 - Upload bucket structure*

<span id="page-29-1"></span>Under every "resource type" folder, the system creates a specific folder using the code of every resource created for the specific type. If a User creates a Mapset with the code *"PHENOLOGY*" in the Workspace "*ACME"*, the path in the upload bucket would be *"fao-gismgr-acmeupload/MAPSET/PHENOLOGY/".*

#### <span id="page-29-0"></span>**5.2 Data bucket accessibility**

In the buckets page, the system will display the name and the link to the Data bucket where authorized users can view and download data. By clicking the link, the User will be redirected to the Google Cloud Storage Bucket. Authorized users can change the access level of the data bucket according to the following table:

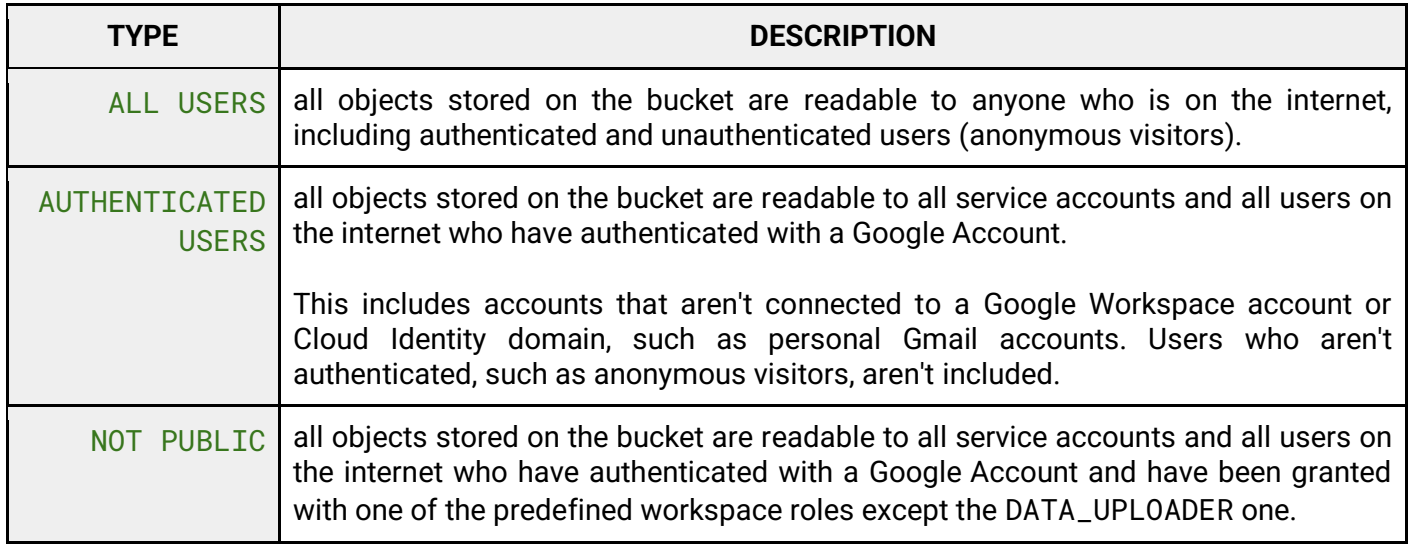

To change the Data bucket access level, the User must select the desired option from the corresponding dropdown. The system will update the bucket access level. If the operation is completed successfully the system will display a confirmation message, otherwise it will display the error message.

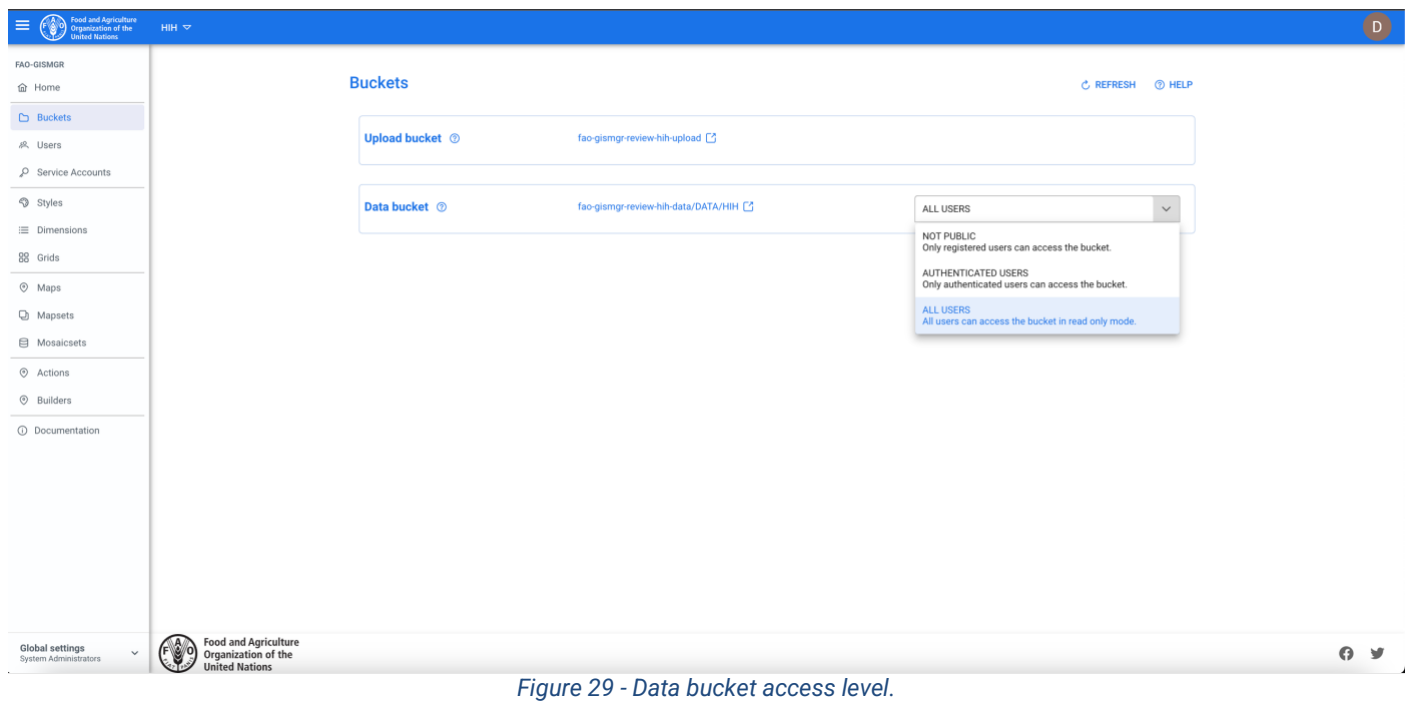

<span id="page-30-0"></span>The Data bucket has a slightly different structure from the Upload bucket. It has a root folder called "DATA", followed by a folder with the code of the Workspace ("ACME" following the previous example) and then the following folders matching the resource type:

- DIMENSION
- GRID
- MAP
- MAPSET
- MOSAIC
- MOSAICSET
- STYLE

For every resource, including the Workspace, the system creates a JSON file with the resource metadata.

| Cloud Storage  | <b>Bucket details</b><br>$\leftarrow$                                                              |                                   |                                        |                          |                              |                            |                 |                         | <b>C REFRESH</b>                    | <b>E HELP ASSISTANT</b>        | <b>COLEARN</b> |
|----------------|----------------------------------------------------------------------------------------------------|-----------------------------------|----------------------------------------|--------------------------|------------------------------|----------------------------|-----------------|-------------------------|-------------------------------------|--------------------------------|----------------|
| <b>Buckets</b> | fao-gismgr-review-acme-data                                                                        |                                   |                                        |                          |                              |                            |                 |                         |                                     |                                |                |
| Monitoring NEW | Location<br>Storage class                                                                          | Public access<br>Protection       |                                        |                          |                              |                            |                 |                         |                                     |                                |                |
| Settings<br>盘  | europe-west3 (Frankfurt)<br>Standard                                                               | Not public<br>None                |                                        |                          |                              |                            |                 |                         |                                     |                                |                |
|                | <b>OBJECTS</b><br>CONFIGURATION                                                                    | PERMISSIONS<br>PROTECTION         | LIFECYCLE                              | <b>OBSERVABILITY</b> NEW | <b>INVENTORY REPORTS NEW</b> |                            |                 |                         |                                     |                                |                |
|                | Buckets > fao-gismgr-review-acme-data > DATA > ACME<br><b>UPLOAD FILES</b><br><b>UPLOAD FOLDER</b> | <b>CREATE FOLDER</b>              | TRANSFER DATA -<br><b>MANAGE HOLDS</b> | DOWNLOAD                 | DELETE                       |                            |                 |                         |                                     |                                |                |
|                | Filter by name prefix only $\blacktriangledown$                                                    | Filter Filter objects and folders |                                        |                          |                              |                            |                 |                         |                                     | $\bullet$<br>Show deleted data | - III          |
|                |                                                                                                    |                                   |                                        |                          |                              |                            |                 |                         |                                     |                                |                |
|                | □<br>Name                                                                                          | Type<br>Size                      | Created <sup>O</sup>                   | Storage class            | Last modified                | Public access <sup>2</sup> | Version history | Encryption <sup>0</sup> | Retention expiration date $\bullet$ | Holds <sup>O</sup>             |                |
|                | □<br>ACME.json                                                                                     | 765B<br>application/json          | May 29, 2023, 1:25:21 PM               | Standard                 | May 29, 2023, 1:25:21 PM     | Not public                 | $\sim$          | Google-managed key      | $\sim$                              | None                           | 土土             |
|                | Ο<br><b>DIMENSION/</b>                                                                             | Folder<br>$\sim$                  | $\sim$                                 | $\sim$                   | $\sim$                       | $\sim$                     | $\sim$          | $\sim$                  | $\sim$                              | $\sim$                         |                |
|                | □<br><b>GRID</b> /                                                                                 | Folder<br>$\sim$                  | $\sim$                                 | $\sim$                   | $\sim$                       | $\sim$                     | $\sim$          | $\sim$                  | $\sim$                              | $\sim$                         |                |
|                | □<br>MAP/                                                                                          | Folder<br>$\sim$                  | $\sim$                                 | $\sim$                   | $\sim$                       | $\sim$                     | $\sim$          | $\sim$                  | $\sim$                              | $\sim$                         |                |
|                | □<br><b>MAPSET/</b>                                                                                | Folder<br>$\sim$                  | $\sim$                                 | $\sim$                   | $\sim$                       | $\sim$                     | $\sim$          | $\sim$                  | $\sim$                              | $\sim$                         |                |
|                | □<br><b>MOSAIC/</b>                                                                                | Folder<br>$\sim$                  | $\sim$                                 | $\sim$                   | $\sim$                       | $\sim$                     | $\sim$          | $\sim$                  | $\sim$                              | $\sim$                         |                |
|                | 0<br><b>MOSAICSET/</b>                                                                             | Folder<br>$\sim$                  | $\sim$                                 | $\sim$                   | $\sim$                       | $\sim$                     | $\sim$          | $\sim$                  | $\sim$                              | $\sim$                         |                |
|                | 0<br><b>STYLE/</b>                                                                                 | Folder<br>$\sim$                  | $\sim$                                 | $\sim$                   | $\sim$                       | $\sim$                     | $\sim$          | $\sim$                  | $\sim$                              | $\sim$                         |                |

 $\sum_{i=1}^{N}$  Marketplace

■<br>■ Release Notes

<span id="page-31-0"></span> $\overline{a}$ 

#### *Figure 30 - Data bucket structure*

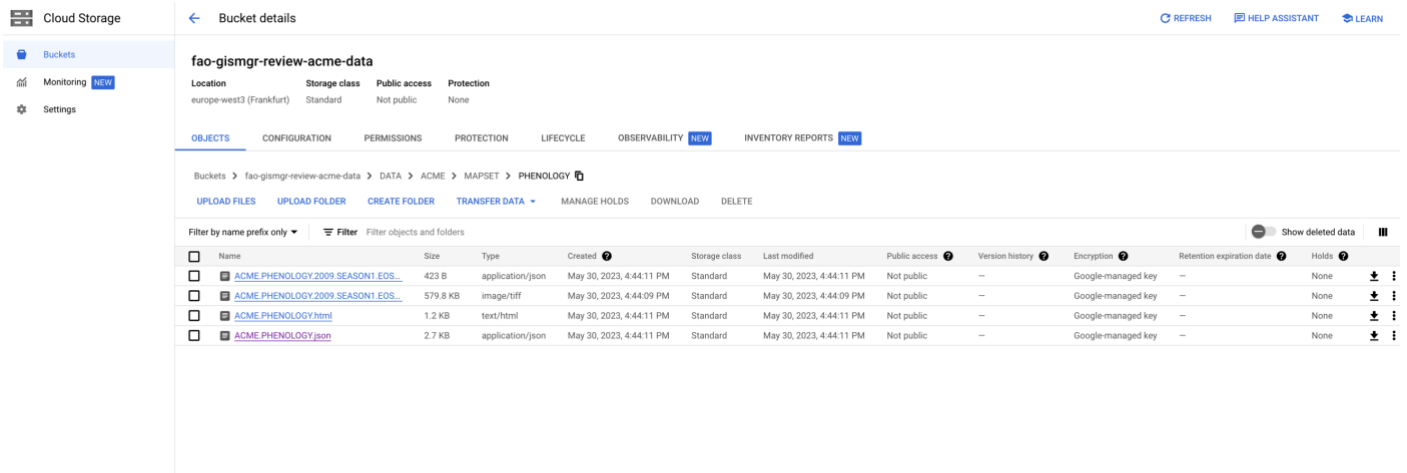

<span id="page-31-1"></span>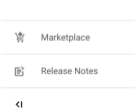

*Figure 31 - Data bucket structure, Mapset example*

## <span id="page-32-0"></span>**6 Styles**

Geospatial data has no intrinsic visual component. In order to visualize data, data must be styled. Styling specifies color, opacity, and other visible attributes used to render data on a map. Below a table with the fields used to define a Style and its components, a Color Map and a Color item.

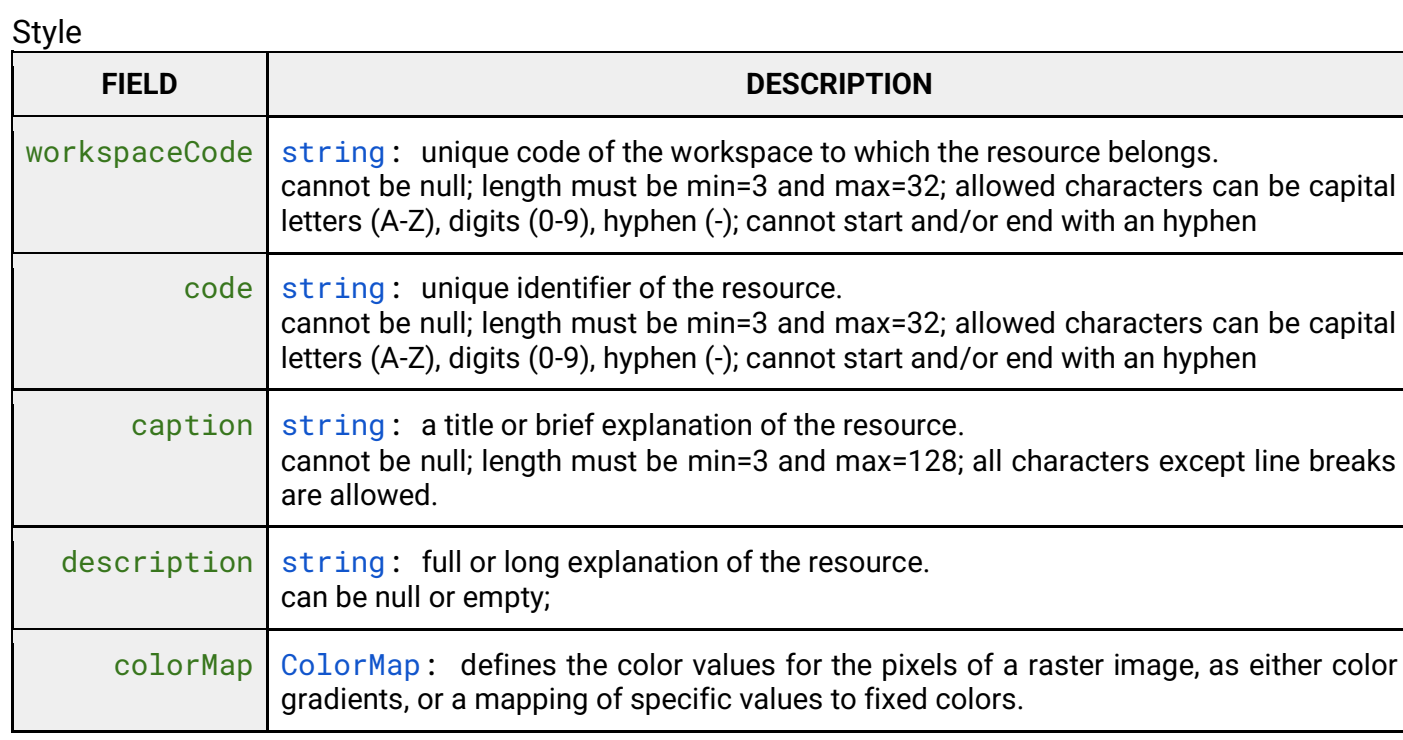

#### Color map

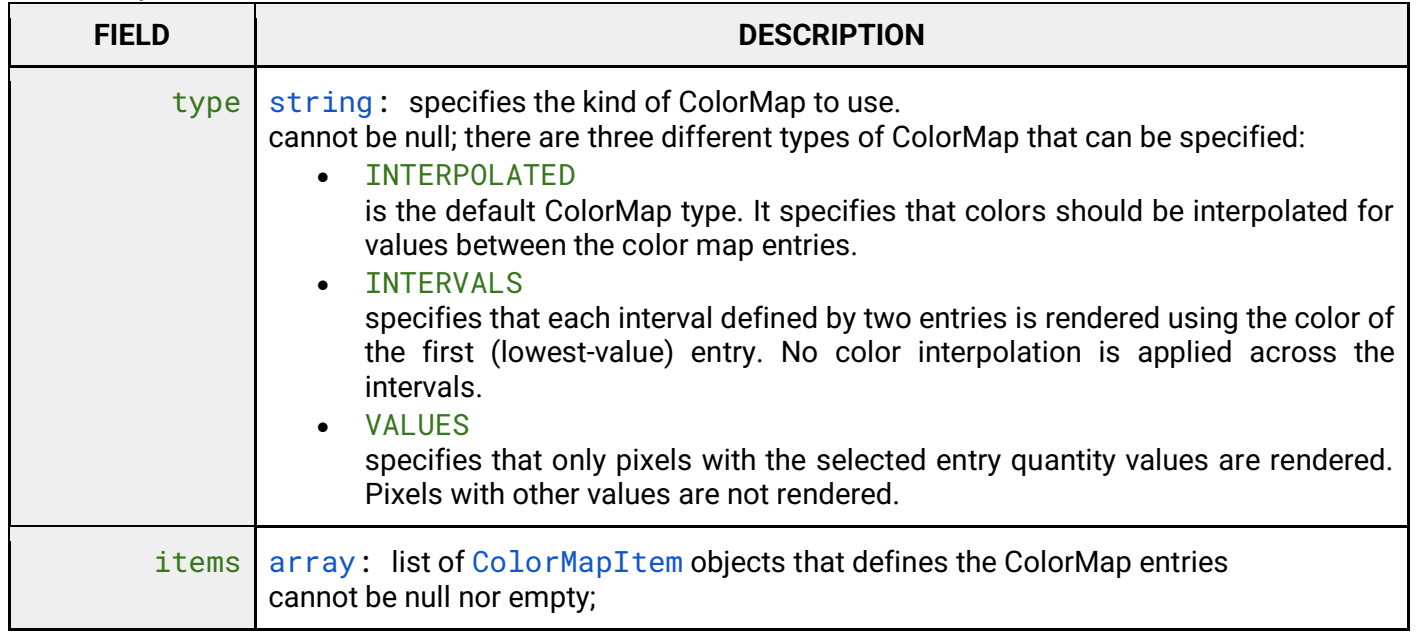

#### Color Map Item

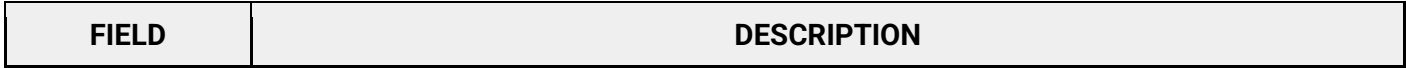

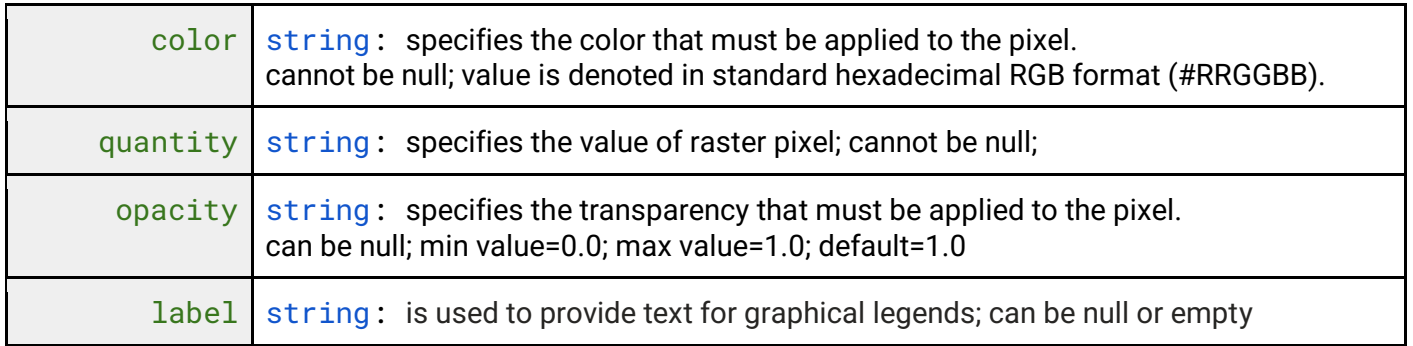

#### <span id="page-33-0"></span>**6.1 List all Styles**

To list all Styles, after selecting a Workspace, the User must click the Styles button from the left menu. The system will display all Styles in the system, for the selected Workspace.

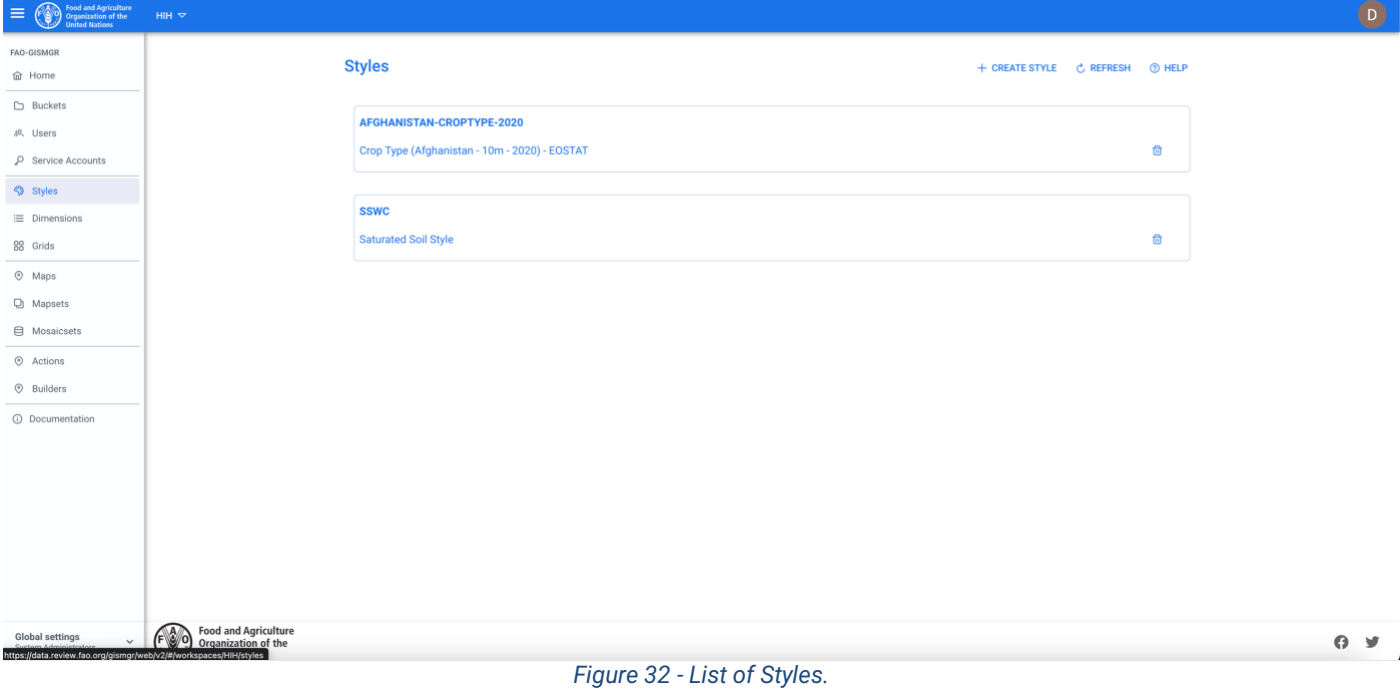

#### <span id="page-33-2"></span><span id="page-33-1"></span>**6.2 Create a Style**

To create a new Style, after selecting a Workspace, the User must browse to the Styles page from the main menu. The system will display a list of the existing styles. To create a new Style, the User must press the Create Style button on the top right of the page and fill in the fields, the required ones being marked by an asterisk (\*) and press the save button. If the operation is completed successfully the system will display a confirmation message, otherwise it will display the error message.

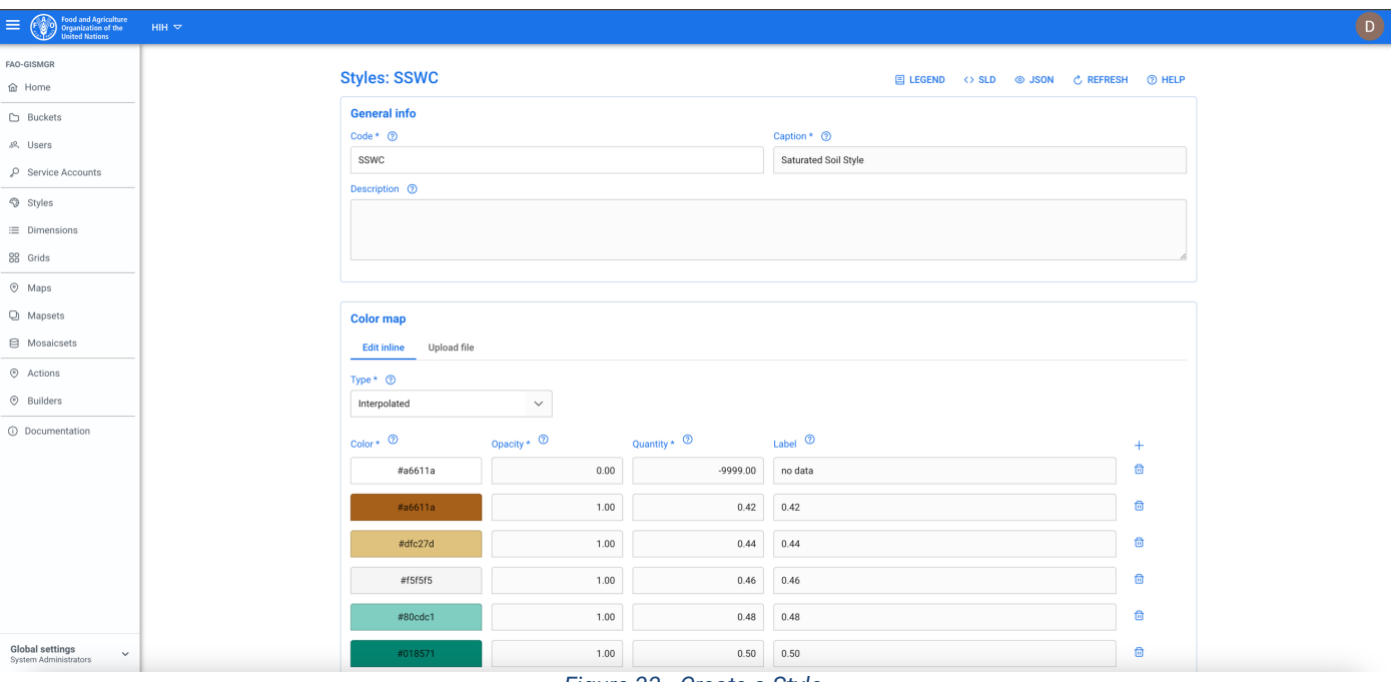

*Figure 33 - Create a Style.*

## <span id="page-34-1"></span><span id="page-34-0"></span>**6.3 Create a Style using an SLD file**

After filling the General Info part of the form, it is possible to upload an .SLD file to define the color map instead of filling all the form values.

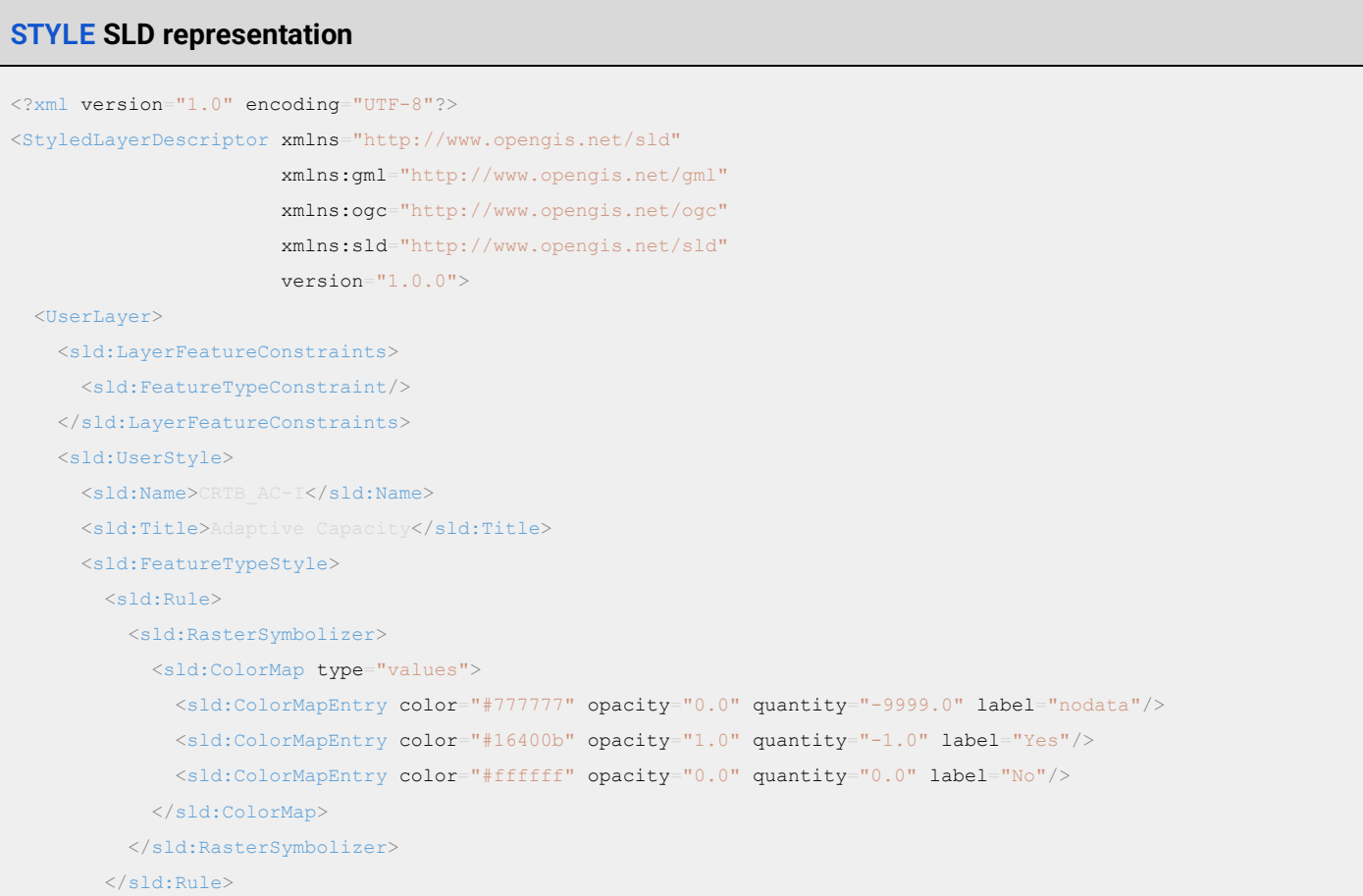

```
 </sld:FeatureTypeStyle>
     </sld:UserStyle>
  </UserLayer>
</StyledLayerDescriptor>
```
Click the Upload file tab and then the Select a file button. The system will open a window to choose a file from the file system. The User must select a valid SLD file and press the ok/open button; the popup will close. From the main Style window, the User must press the save button.

If the operation is completed successfully the system will display a confirmation message, otherwise it will display the error message. It is now possible to see the color map loaded from the file also in the main form.

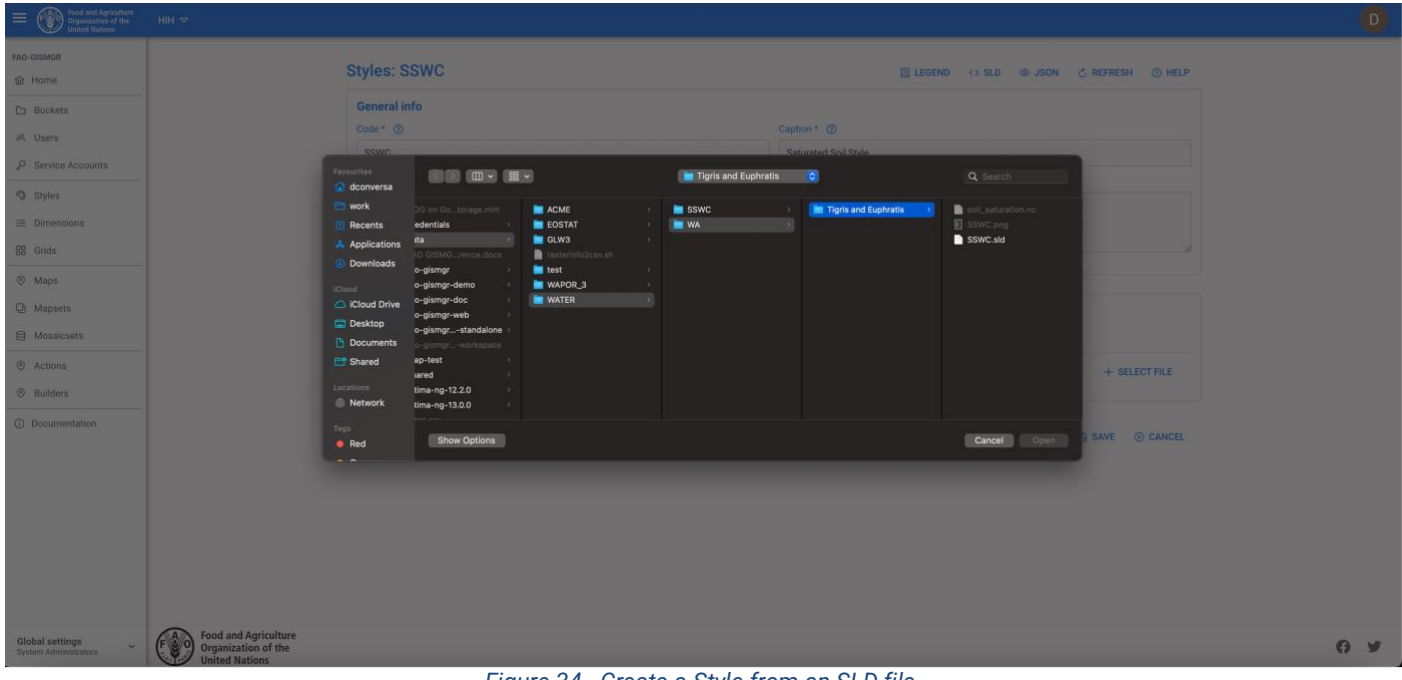

<span id="page-35-0"></span>*Figure 34 - Create a Style from an SLD file.*
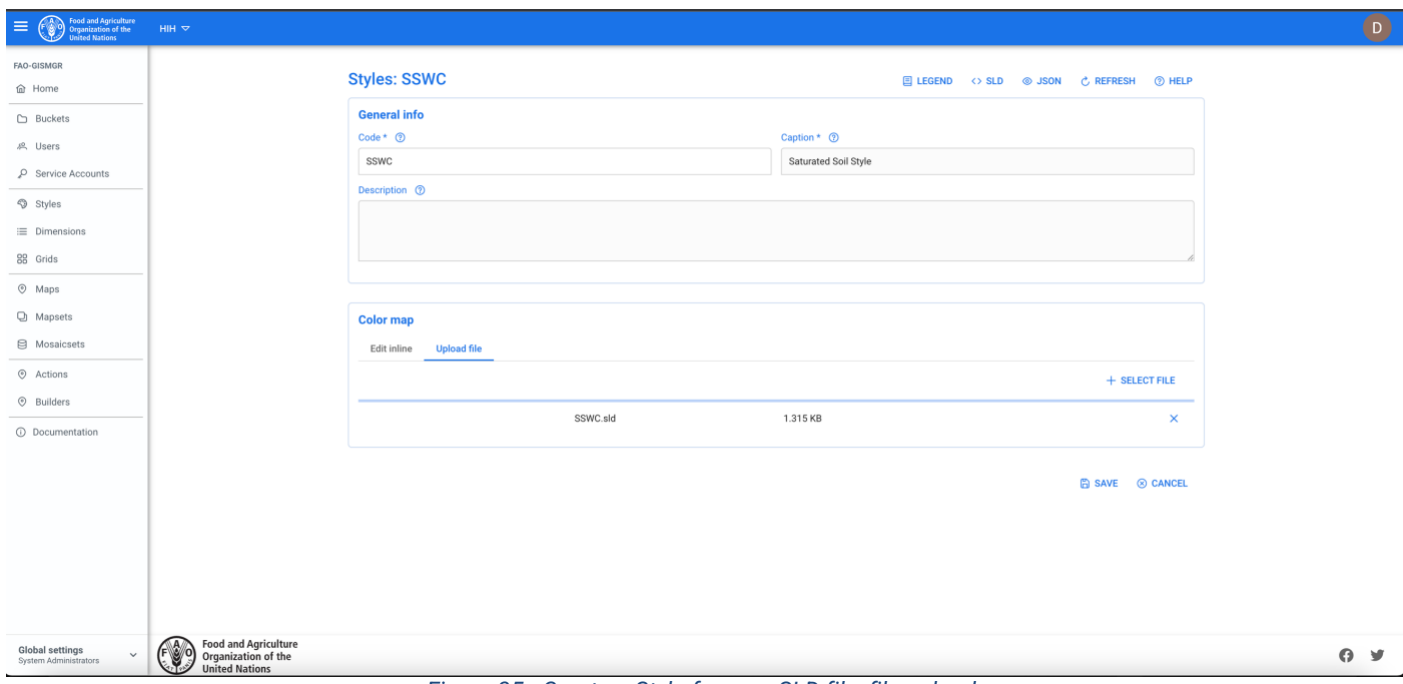

*Figure 35 - Create a Style from an SLD file, file upload.*

# **6.4 Create a Style using a JSON file**

After filling the General Info part of the form, it is possible to upload a JSON file to define the color map instead of filling all the form values.

```
ColorMap JSON representation
{ 
     "type": "VALUES",
     "items": [
         {
             "quantity": -9999,
             "color": "#777777",
             "opacity": 0,
             "label": "no data"
         },
          {
             "color": "#16400b",
              "quantity": -1,
              "opacity": 1,
             "label": "Yes"
         },
          {
              "color": "#ffffff",
              "quantity": 0,
              "opacity": 0,
              "label": "No"
         }
     ]
```
The User must click the Upload file tab and then the Select a file button. The system will open a window to choose a file from the file system. The User must select a valid JSON file and press the ok/open button; the popup will close. From the main Style window, the User must press the save button. If the operation is completed successfully, the system will display a confirmation message, otherwise it will display the error message. It is now possible to see the color map loaded from the file also in the main form.

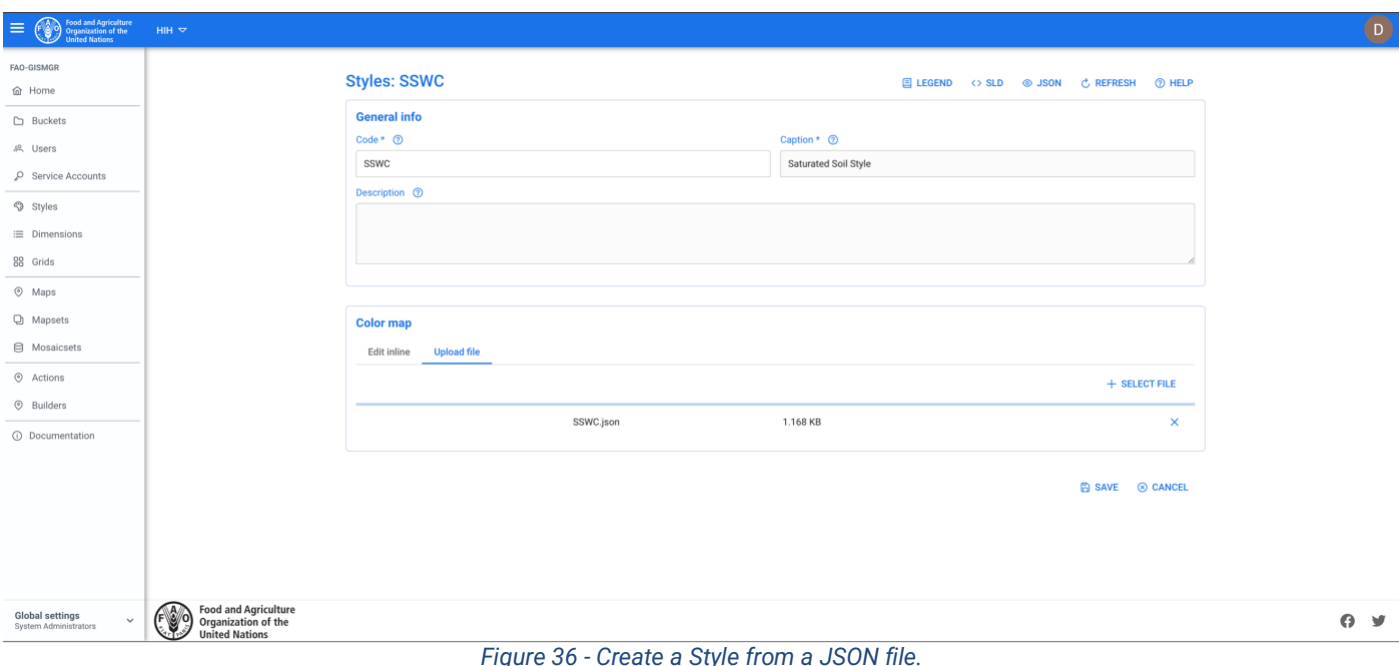

# **6.5 View a Style**

To view a new Style, after selecting a Workspace, the User must browse to the Styles page from the main menu. The system will display a list of the existing styles. The User must click on the desired style. The system will display a page with the data relative to the style. It is also possible to view a style in the following formats: JSON, SLD, PNG.

## **6.5.1 View a Style - JSON**

To view the JSON representation of a Style, the User must press the JSON button on the top right of the Style view page.

}

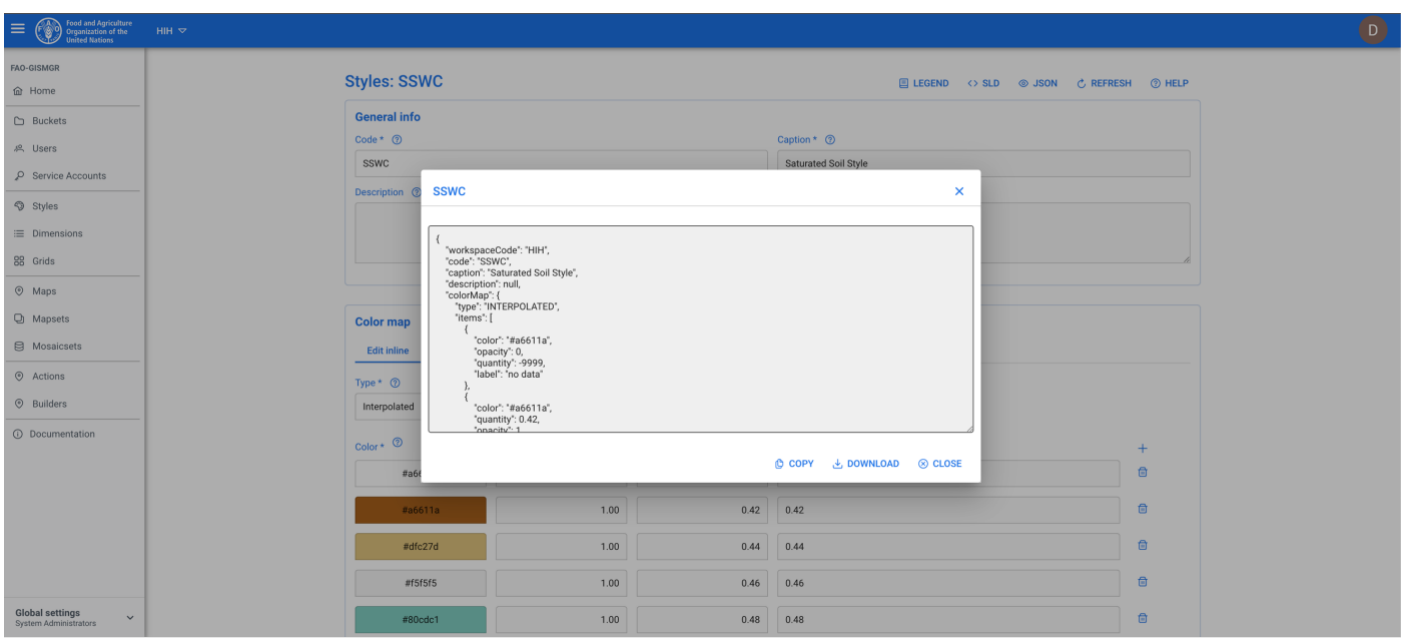

*Figure 37 - View a Style – JSON.*

#### **6.5.2 View a Style - SLD**

To view the SLD representation of a Style, the User must press the SLD button on the top right of the Style view page.

| Food and Agriculture<br>Organization of the<br>$\equiv$<br><b>United Nations</b> | HIH $\triangledown$                                                                                                    |             |      |      |                             |  |  |                           |   |          |  | $\begin{array}{c} \boxed{\mathsf{D}} \end{array}$ |
|----------------------------------------------------------------------------------|----------------------------------------------------------------------------------------------------|-------------|------|------|-----------------------------|--|--|---------------------------|---|----------|--|---------------------------------------------------|
| <b>FAO-GISMGR</b><br><b>命</b> Home                                               | <b>Styles: SSWC</b><br>E LEGEND <> SLD © JSON C REFRESH © HELP                                                                                                    |             |      |      |                             |  |  |                           |   |          |  |                                                   |
| <b>D</b> Buckets                                                                 | <b>General info</b>                                                                                                    |             |      |      |                             |  |  |                           |   |          |  |                                                   |
| <b>8</b> Users                                                                   |                                                                                                    | $Code * @$  |      |      | Caption * 2                 |  |  |                           |   |          |  |                                                   |
| C Service Accounts                                                               |                                                                                                    | <b>SSWC</b> |      |      | <b>Saturated Soil Style</b> |  |  |                           |   |          |  |                                                   |
| Styles                                                                           | <b>SSWC</b>                                                                                                    |             |      |      |                             |  |  |                           |   | $\times$ |  |                                                   |
| $\equiv$ Dimensions                                                              | xml version="1.0" encoding="UTF-8"?                                                                                                    |             |      |      |                             |  |  |                           |   |          |  |                                                   |
| 88 Grids                                                                         | <styledlayerdescriptor version="1.0.0" xmlns="http://www.opengis.net/sld" xmlns:gml="http://www.opengis.net/gml" xmlns:ogc="http://www.opengis.net/ogc" xmlns:sld="http://www.opengis.net/sld"><br/><userlayer><br/><sld:layerfeatureconstraints></sld:layerfeatureconstraints></userlayer></styledlayerdescriptor>  |             |      |      |                             |  |  |                           |   |          |  |                                                   |
| <b>O</b> Maps                                                                    | <sld:featuretypeconstraint></sld:featuretypeconstraint><br>                                                                                                    |             |      |      |                             |  |  |                           |   |          |  |                                                   |
| C Mapsets                                                                        | <sld:userstyle><br/><sld:name>HIH_SSWC</sld:name><br/><sld:title>Saturated Soil Style</sld:title></sld:userstyle>                                                                                                    |             |      |      |                             |  |  |                           |   |          |  |                                                   |
| <b>E</b> Mosaicsets                                                              | <sld:featuretypestyle><br/><sld:rule></sld:rule></sld:featuretypestyle>                                                                                                    |             |      |      |                             |  |  |                           |   |          |  |                                                   |
| <b>O</b> Actions                                                                 | <sld:rastersymbolizer><br/><sld:colormap></sld:colormap></sld:rastersymbolizer>                                                                                                    |             |      |      |                             |  |  |                           |   |          |  |                                                   |
| <b>O</b> Builders                                                                | <sld:colormapentry color="#a6611a" label="no data" opacity="0.0" quantity="-9999.0"></sld:colormapentry><br><sld:colormapentry color="#a6611a" label="0.42" opacity="1.0" quantity="0.42"></sld:colormapentry><br><sld:colormapentry color="#dfc27d" label="0.44" opacity="1.0" quantity="0.44"></sld:colormapentry> |             |      |      |                             |  |  |                           |   |          |  |                                                   |
| <b>C</b> Documentation                                                           | <sld:colormapentry color="#f5f5f5" label="0.46" opacity="1.0" quantity="0.46"></sld:colormapentry><br><br>                                                                                                    |             |      |      |                             |  |  |                           |   |          |  |                                                   |
|                                                                                  |                                                                                                    |             |      |      |                             |  |  | © COPY → DOWNLOAD ⓒ CLOSE |   |          |  |                                                   |
|                                                                                  |                                                                                                    |             |      |      |                             |  |  |                           |   |          |  |                                                   |
|                                                                                  |                                                                                                    | #a6611a     | 1.00 | 0.42 | 0.42                        |  |  |                           | 自 |          |  |                                                   |
|                                                                                  |                                                                                                    | #dfc27d     | 1.00 | 0.44 | 0.44                        |  |  |                           | 自 |          |  |                                                   |
|                                                                                  |                                                                                                    | #f5f5f5     | 1.00 | 0.46 | 0.46                        |  |  |                           | 自 |          |  |                                                   |
| <b>Global settings</b><br>$\checkmark$<br>System Administrators                  |                                                                                                    | #80cdc1     | 1,00 | 0.48 | 0.48                        |  |  |                           | 自 |          |  |                                                   |

*Figure 38 - View a Style – SLD.*

#### **6.5.3 View a Style - Legend (PNG) Image**

To view the Legend (PNG) representation of a Style, the User must press the Legend button on the top right of the Style view page.

| Food and Agriculture<br>Organization of the<br>United Nations<br>$\equiv$ | $HH \nabla$                         |                                                                |                  |                           |          | $\bigcirc$ |  |  |  |  |
|---------------------------------------------------------------------------|-------------------------------------|----------------------------------------------------------------|------------------|---------------------------|----------|------------|--|--|--|--|
| <b>FAO-GISMGR</b>                                                         |                                     |                                                                |                  |                           |          |            |  |  |  |  |
| <b>命</b> Home                                                             |                                     | <b>Styles: SSWC</b><br>E LEGEND <> SLD @ JSON & REFRESH @ HELP |                  |                           |          |            |  |  |  |  |
| $\Box$ Buckets                                                            | <b>General info</b>                 |                                                                |                  |                           |          |            |  |  |  |  |
| <b>8.</b> Users                                                           | $Code * @$                          |                                                                |                  | Caption * $\circledR$     |          |            |  |  |  |  |
| P Service Accounts                                                        | SSWC                                |                                                                |                  | Saturated Soil Style      |          |            |  |  |  |  |
| Styles                                                                    |                                     | Description <sup>(2)</sup>                                     |                  |                           |          |            |  |  |  |  |
| $\equiv$ Dimensions                                                       |                                     |                                                                |                  |                           |          |            |  |  |  |  |
| 88 Grids                                                                  | <b>SSWC</b>                         |                                                                |                  | $\times$                  |          |            |  |  |  |  |
| $@$ Maps                                                                  |                                     |                                                                |                  |                           |          |            |  |  |  |  |
| C Mapsets                                                                 | no data<br><b>Color map</b><br>0.42 |                                                                |                  |                           |          |            |  |  |  |  |
| <b>日</b> Mosaicsets                                                       | <b>Edit inline</b><br>0.46          | 0.44                                                           |                  |                           |          |            |  |  |  |  |
| <b>O</b> Actions                                                          | Type $*$ $\circledcirc$             | 0.48                                                           |                  |                           |          |            |  |  |  |  |
| <b>O</b> Builders                                                         | Interpolated                        | 0.50                                                           |                  |                           |          |            |  |  |  |  |
| <b>O</b> Documentation                                                    | $Color *$                           |                                                                |                  | ◎ COPY → DOWNLOAD ◎ CLOSE | $+$      |            |  |  |  |  |
|                                                                           | #a6611a                             | 0.00                                                           | -9999.00 no data |                           | 自        |            |  |  |  |  |
|                                                                           |                                     |                                                                |                  |                           |          |            |  |  |  |  |
|                                                                           | #a6611a                             | 1.00                                                           |                  | $0.42$ 0.42               | $\oplus$ |            |  |  |  |  |
|                                                                           | #dfc27d                             | 1.00                                                           |                  | $0.44$ 0.44               | $\Box$   |            |  |  |  |  |
|                                                                           | #f5f5f5                             | 1.00                                                           |                  | $0.46$ 0.46               | $\Box$   |            |  |  |  |  |
|                                                                           | #80cdc1                             | 1.00                                                           |                  | $0.48$ 0.48               | $\Box$   |            |  |  |  |  |
| Global settings<br>System Administrators<br>$\checkmark$                  | #018571                             | 1.00                                                           |                  | $0.50$ 0.50               | 自        |            |  |  |  |  |

*Figure 39 - View a Style - Legend (PNG).*

# **6.6 Update a Style**

To update a Style, the User must select an existing Style from the list of styles by clicking/tapping on the desired one. The system will display the selected Style input form to update the data. It is possible to update a Style either updating the data in the form or uploading a new SLD or JSON file. Once completed, the User must press the save button to save the changes. If the operation is completed successfully the system will display a confirmation message, otherwise it will display the error message.

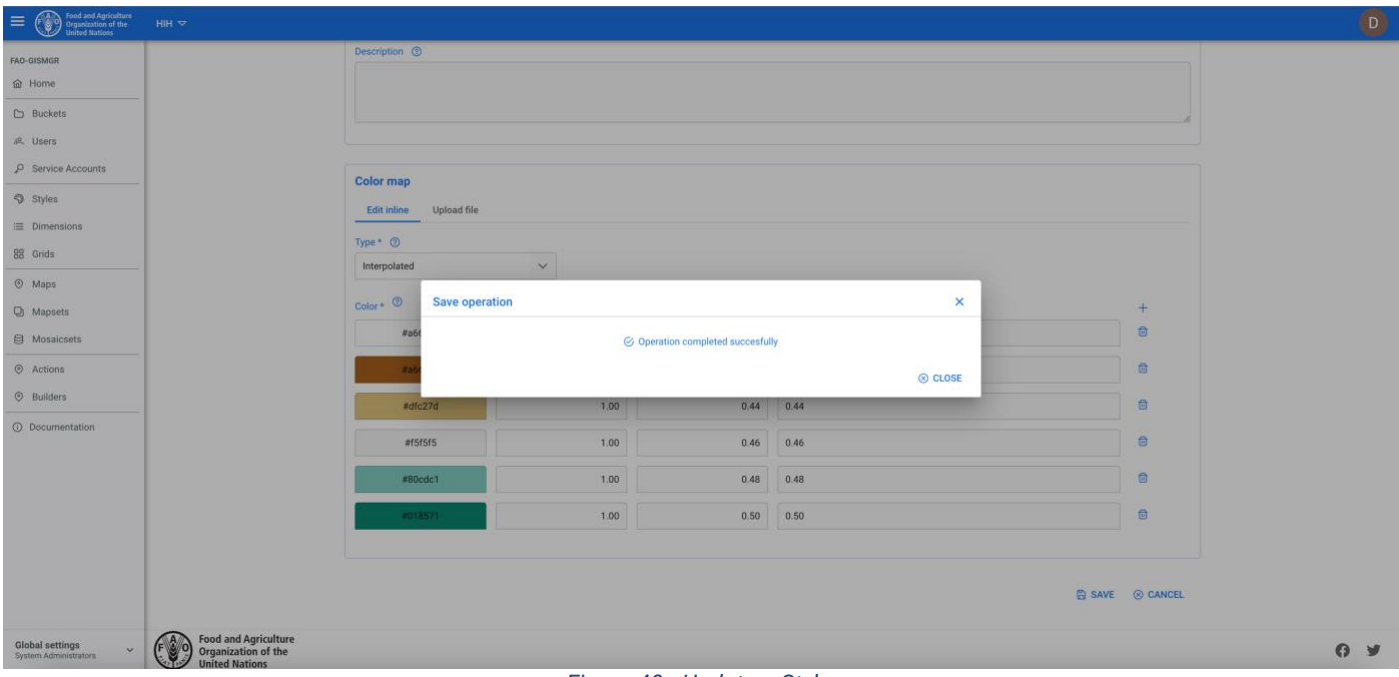

*Figure 40 - Update a Style.*

# **6.7 Delete a Style**

To delete a Style, the User must select the Styles from the left menu. The system will display the list of all Styles for the selected Workspace. To delete a Style, the User must press the delete button of the Style to be deleted. The system will display the deletion confirmation popup message. The User must choose ok to confirm deletion or cancel to cancel the operation. If the operation is completed successfully the system will display a confirmation message, otherwise it will display the error message.

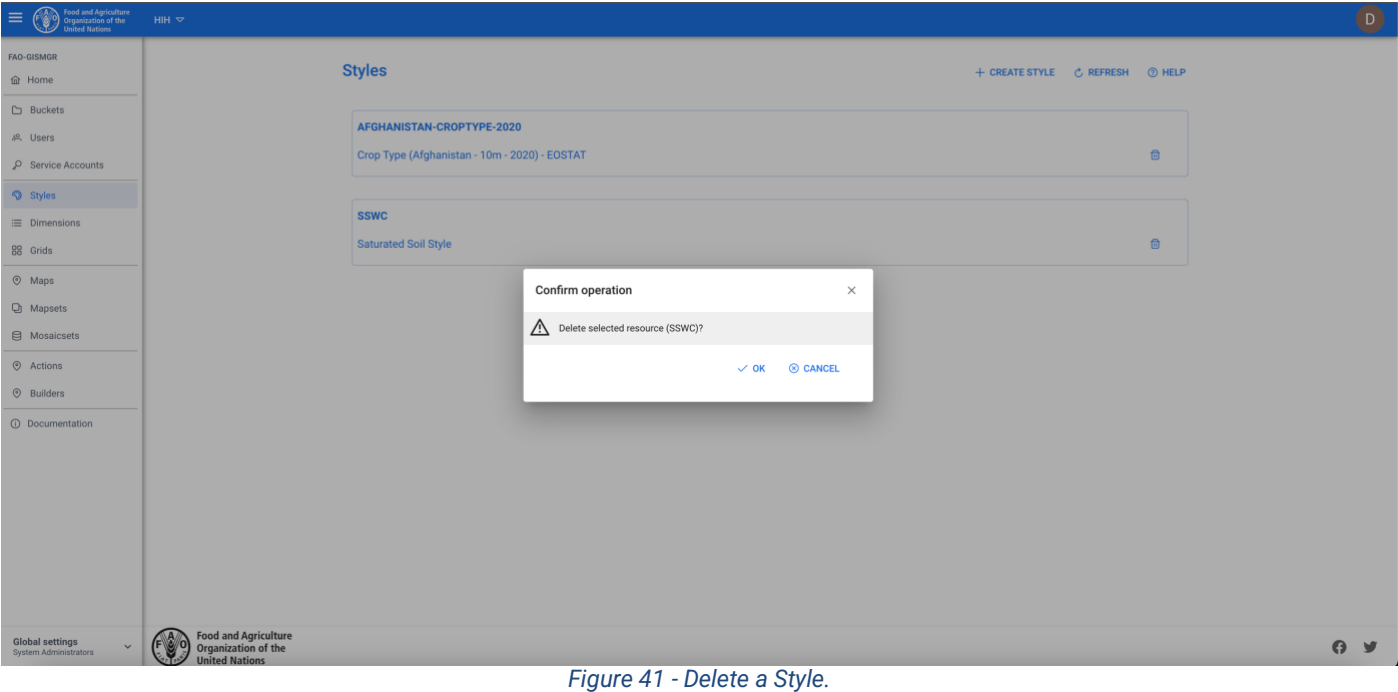

# **7 Maps**

In GISMGR a Map is formed by metadata that describes the resource and a *single raster layer*, namely a layer having, as its data source, a spatial data model that defines space as an array of equally sized cells arranged in rows and columns, generally stored on disk or in a (GIS) database.

A Map describes objects, events or other features with a location on or near the surface of the earth combining location information (usually coordinates on the earth) and attribute information (the characteristics of the object, event or phenomena concerned) with temporal information (the time or life span at which the location and attributes exist).

As geospatial data is most useful when it can be discovered, shared, analyzed and used in combination with traditional business data, GISMGR handles different input formats, continuous or categorized rasters, translates to COG format and finally stores/shares them (and their related metadata as JSON files) on workspaces' DATA buckets.

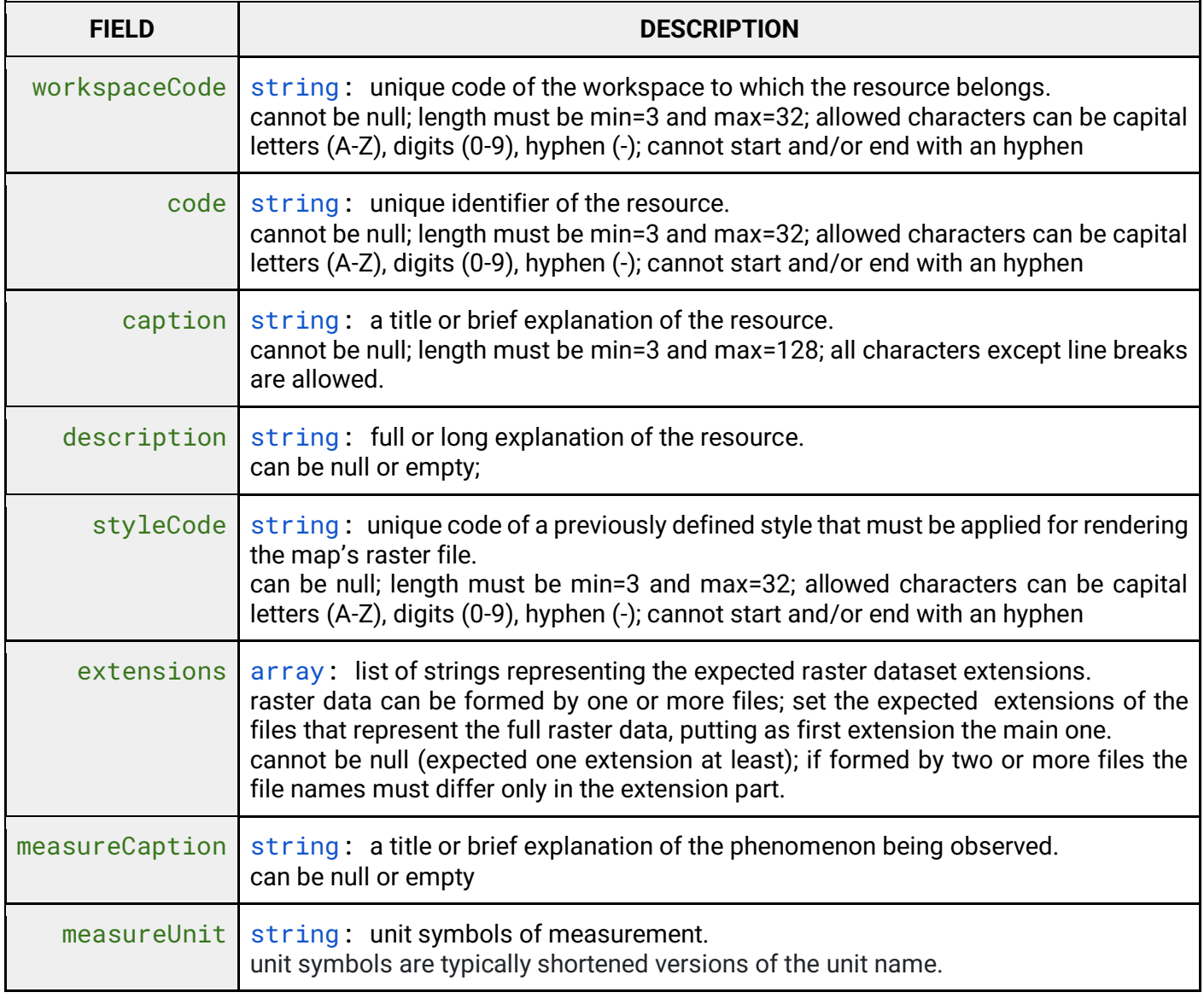

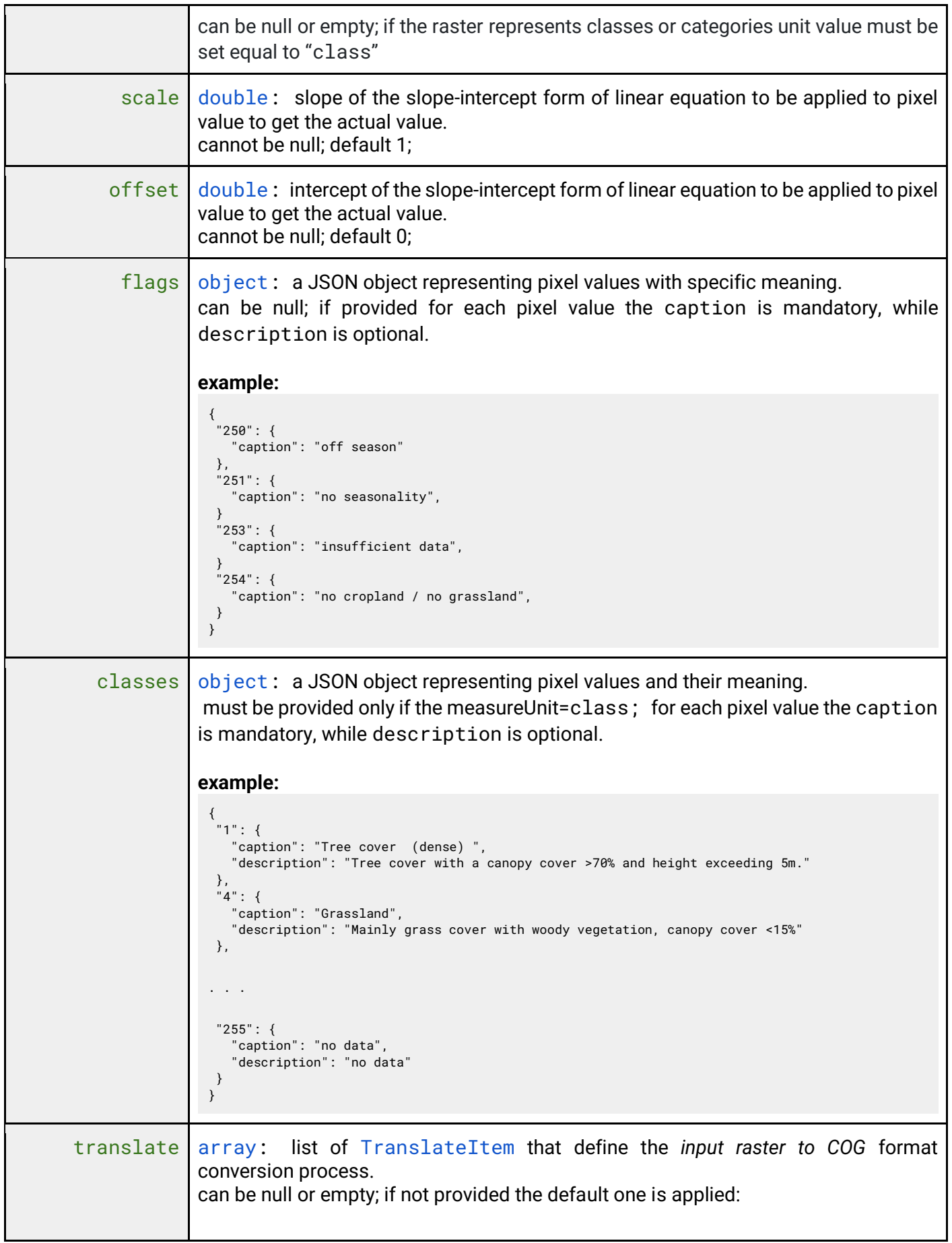

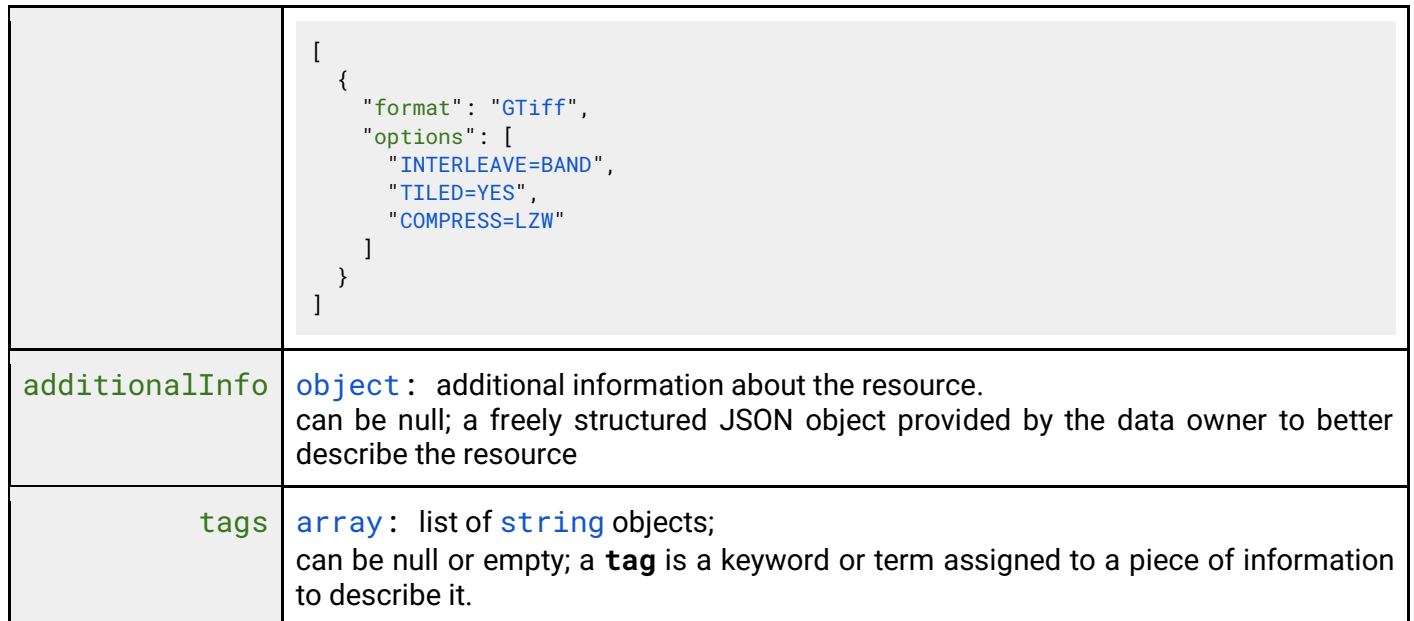

# **Translate**

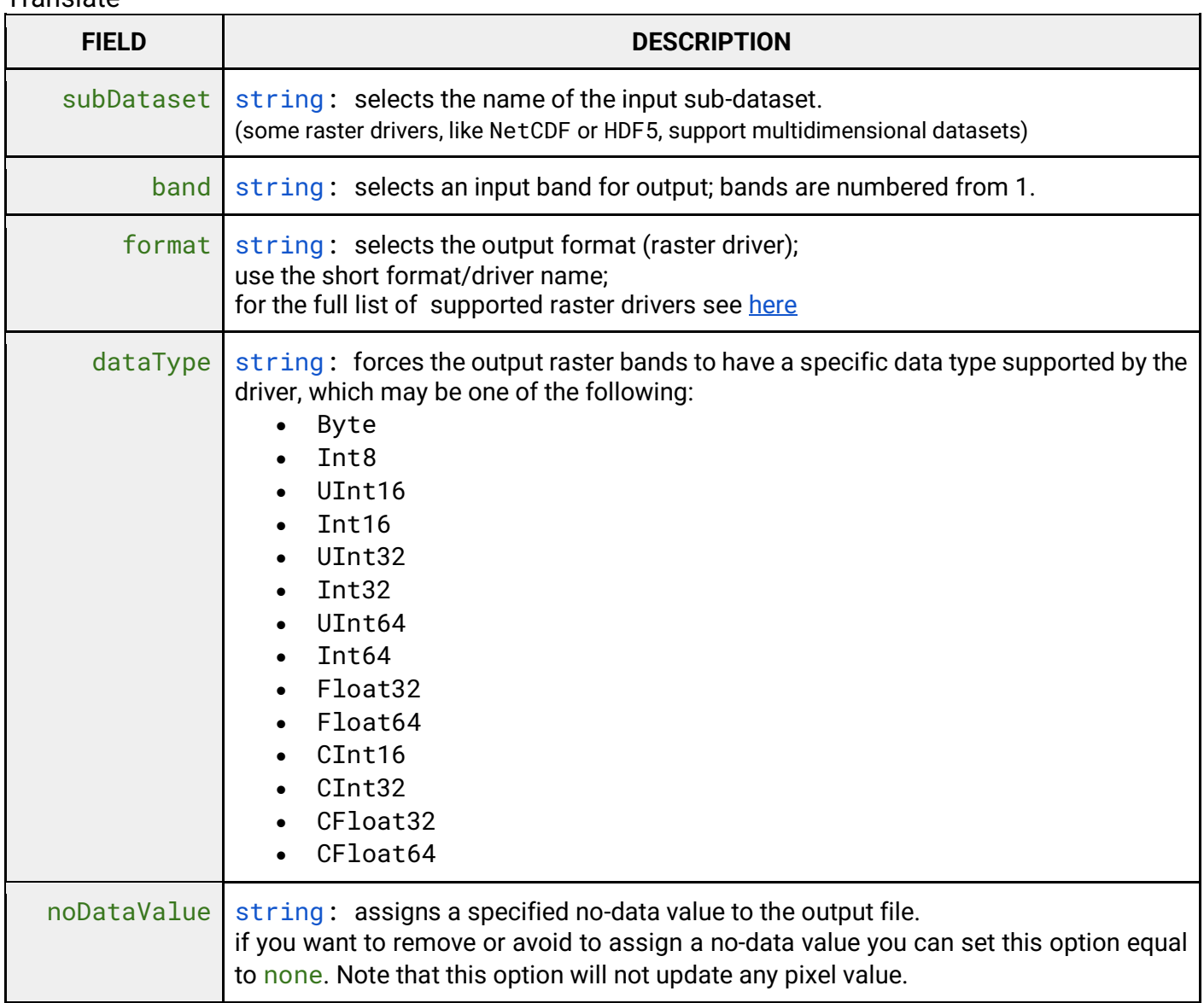

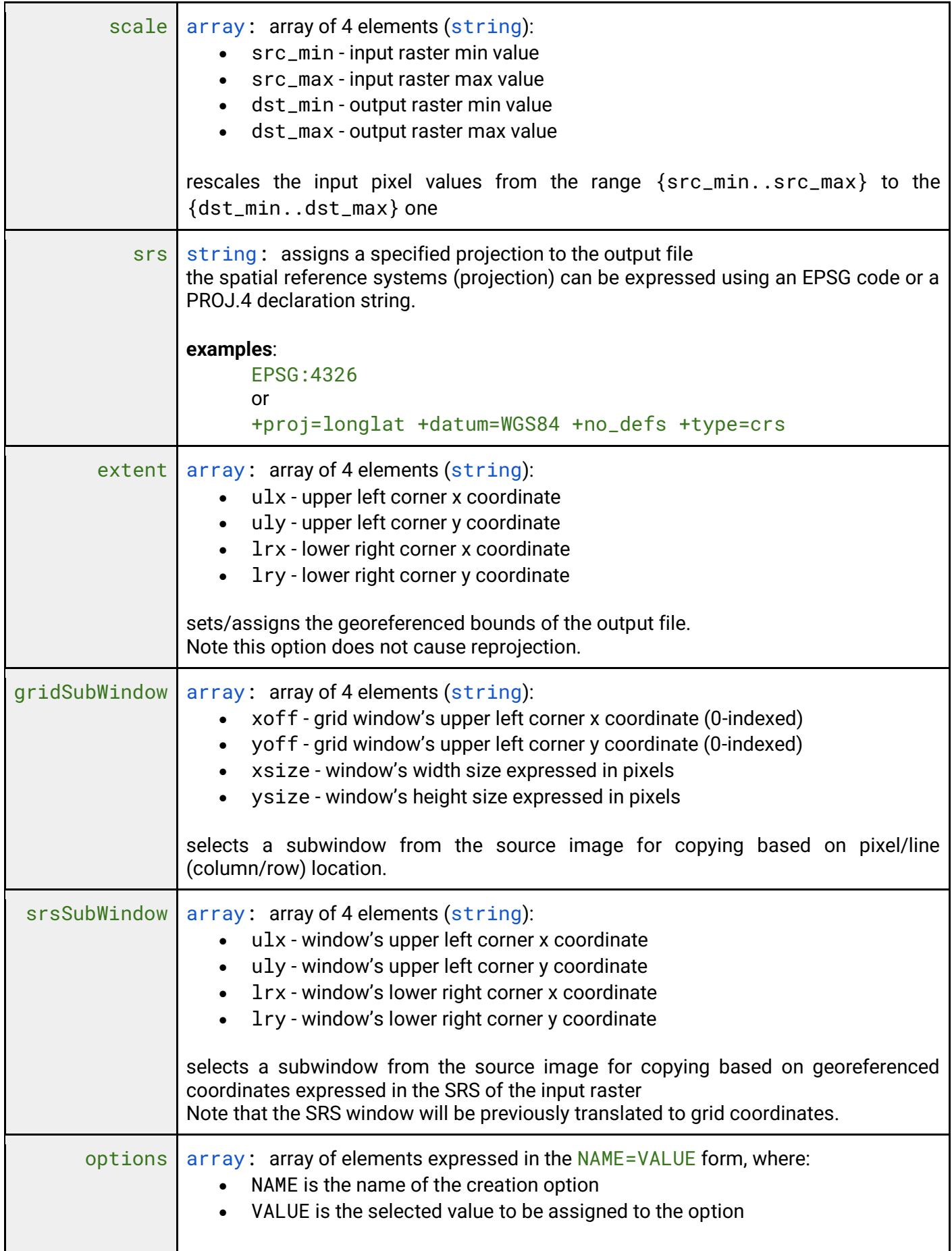

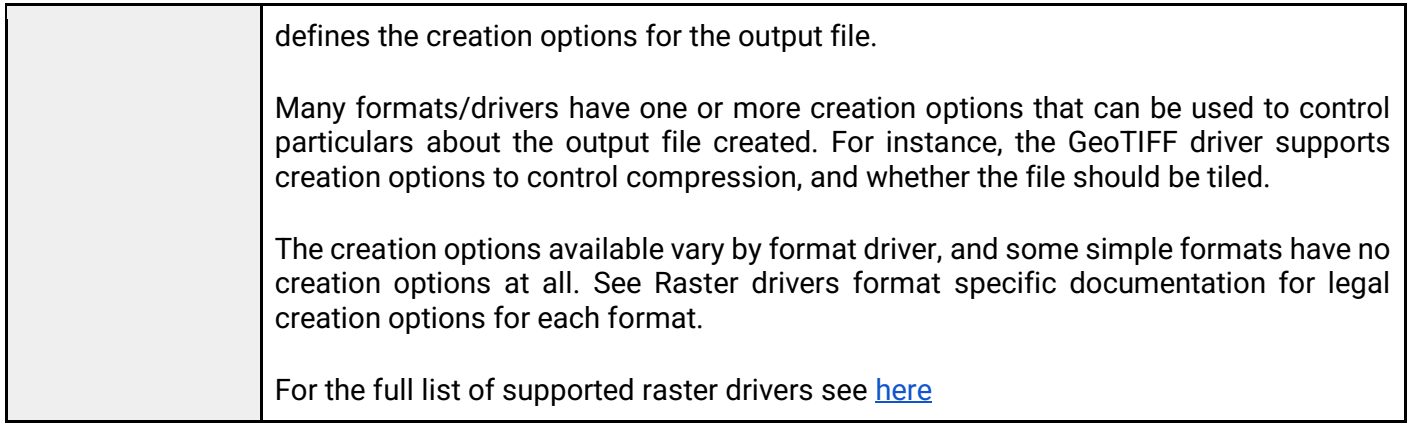

# **7.1 List all Maps**

To list all Maps, after selecting a workspace, the User must click the Maps button from the left menu. The system will display all Maps in the system, for the selected Workspace.

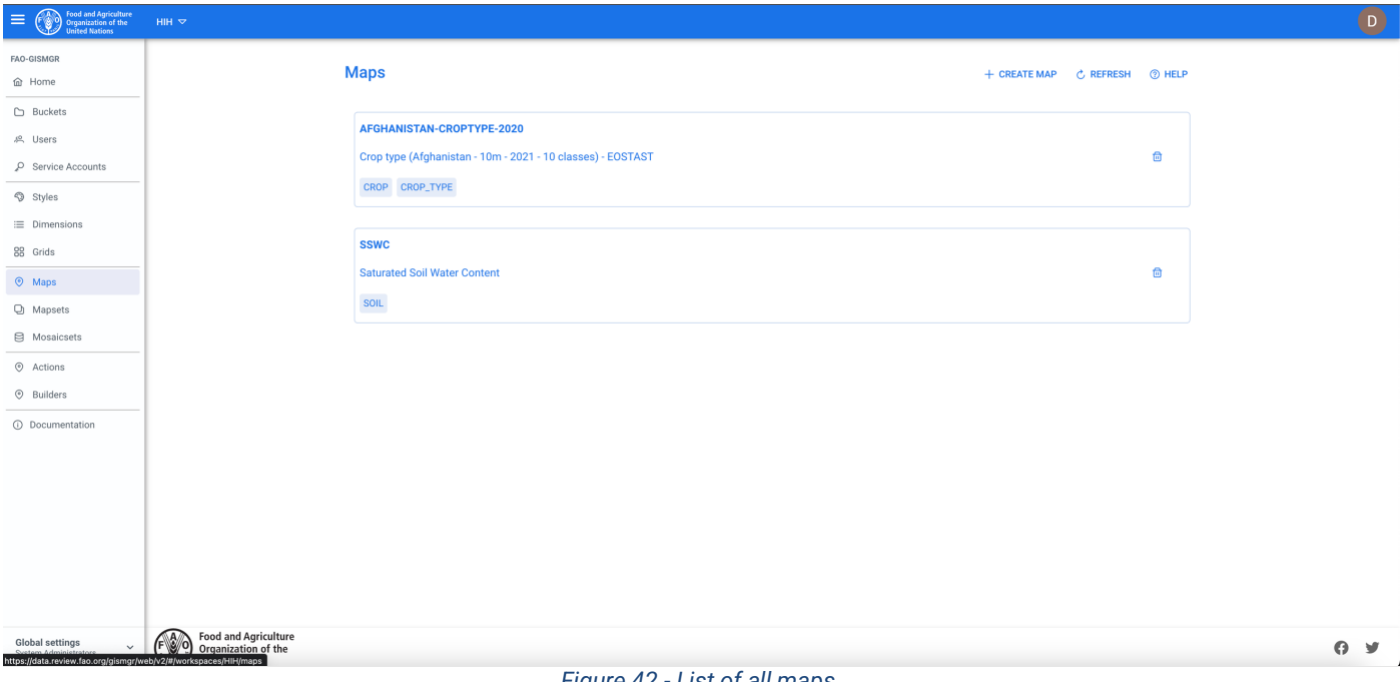

*Figure 42 - List of all maps.*

# **7.2 Create a Map**

To create a new Map, after selecting a workspace, the User must browse to the Map page from the main menu. The system will display a list of the existing maps. The User must press the Create Map button on the top right of the page. The User must fill in the fields, the required ones being marked by an asterisk (\*) and press the save button. If the operation is completed successfully the system will display a confirmation message, otherwise it will display the error message.

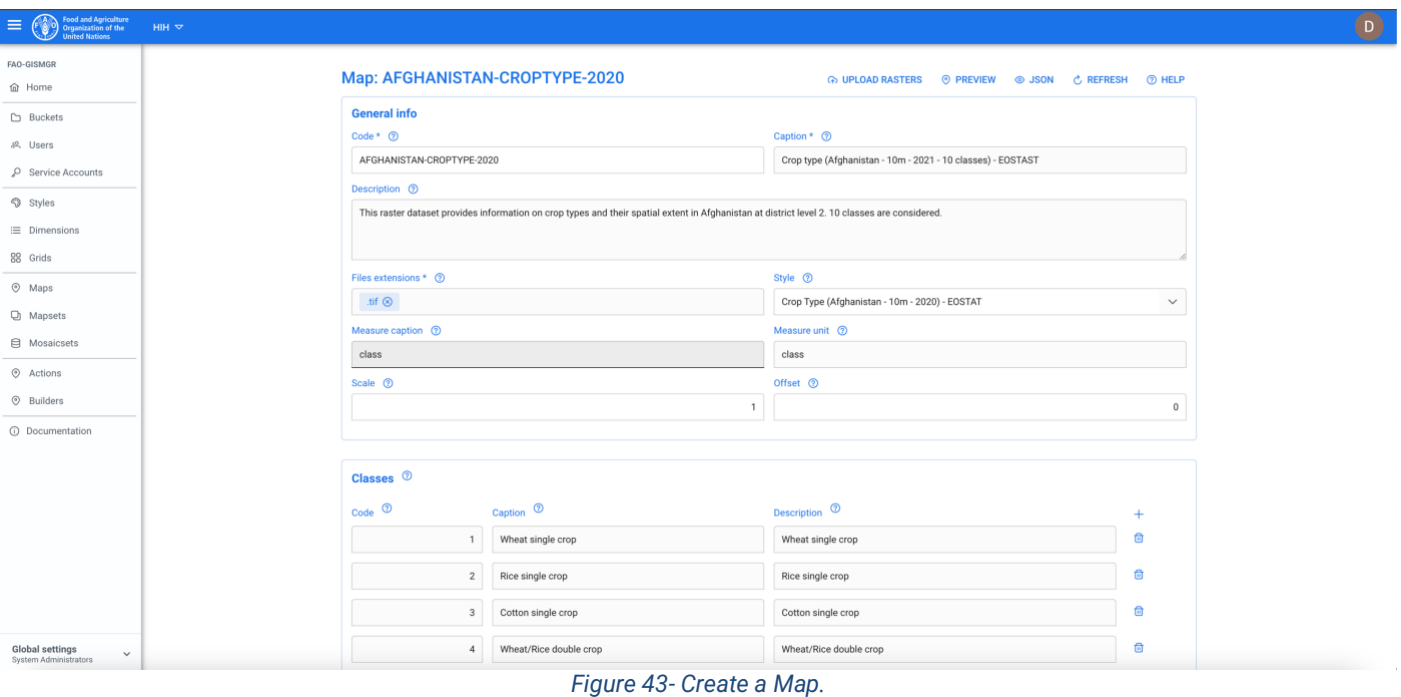

The Translate/s is optional. If no translate is inserted, the system will automatically add a translate that transforms the uploaded file into a COG (-of GTiff INTERLEAVE=BAND -co TILED=YES -co COMPRESS=LZW).

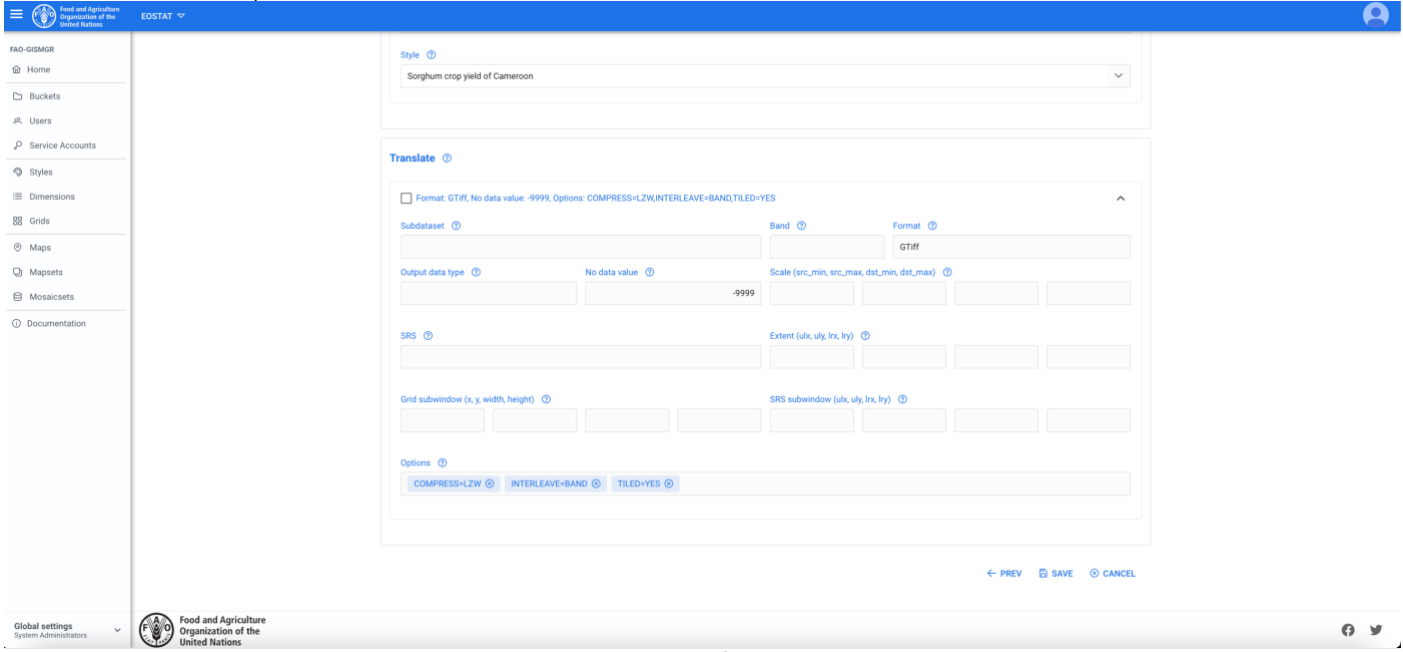

*Figure 44 - Map, define a Translate.*

# **7.3 Create a Map from a JSON file**

It is also possible to create a Map uploading the JSON definition of a previously created Map. After selecting a Workspace, the User must browse to the Map page from the main menu. The system will display a list of the existing maps. Press the Create Map button on the top right of the page. On the top right of the page the User must press the Upload Resource button.

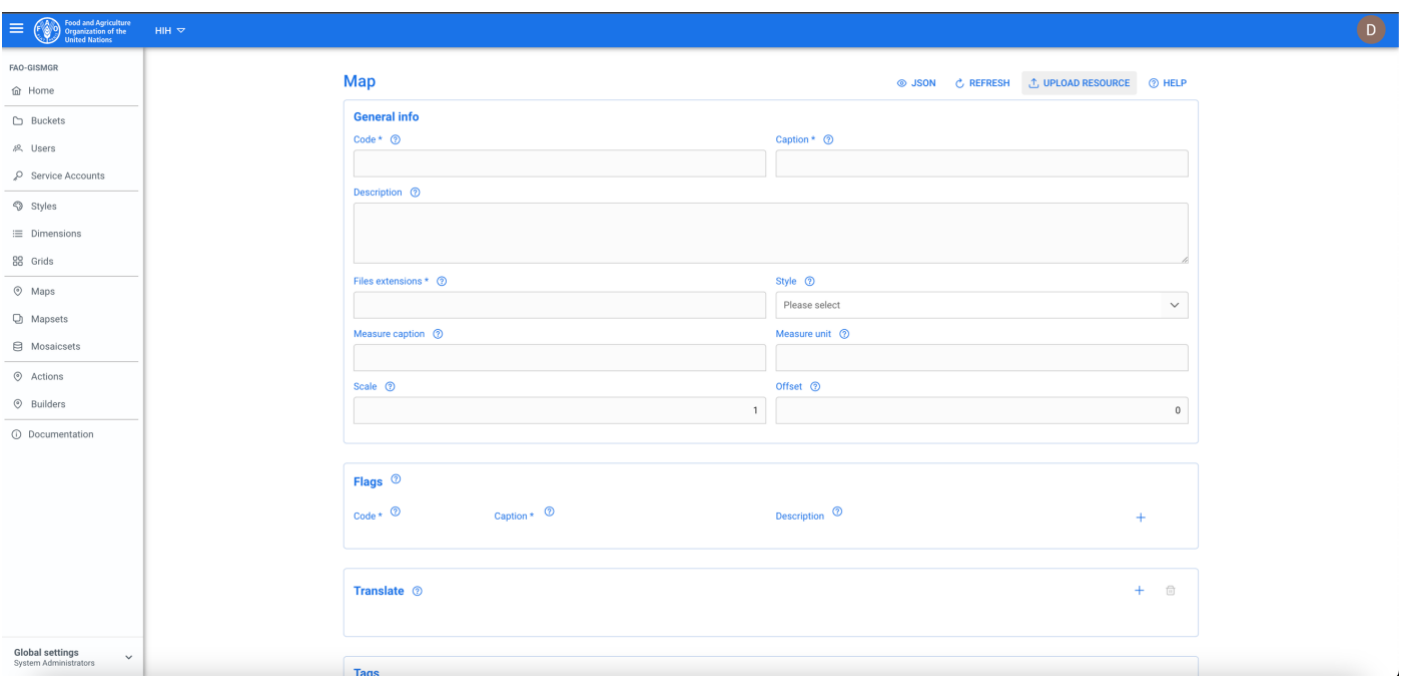

*Figure 45 - Create a Map from a JSON file.*

The system will open a window to choose a file from the file system. The User must select a valid JSON file (for example a JSON export from another map) and press the ok/open button, the popup will close. The system will populate the form with the data from the JSON file. From the main Map window, the User must press the save button. If the operation is completed successfully the system will display a confirmation message, otherwise it will display the error message.

# **7.4 Update a Map**

To update a Map, the User must select an existing Map from the list of maps by clicking/tapping on the desired one. The system will display the selected map input form to update the data. Once completed, the User must press the save button to save the changes.

If the operation is completed successfully the system will display a confirmation message, otherwise it will display the error message.

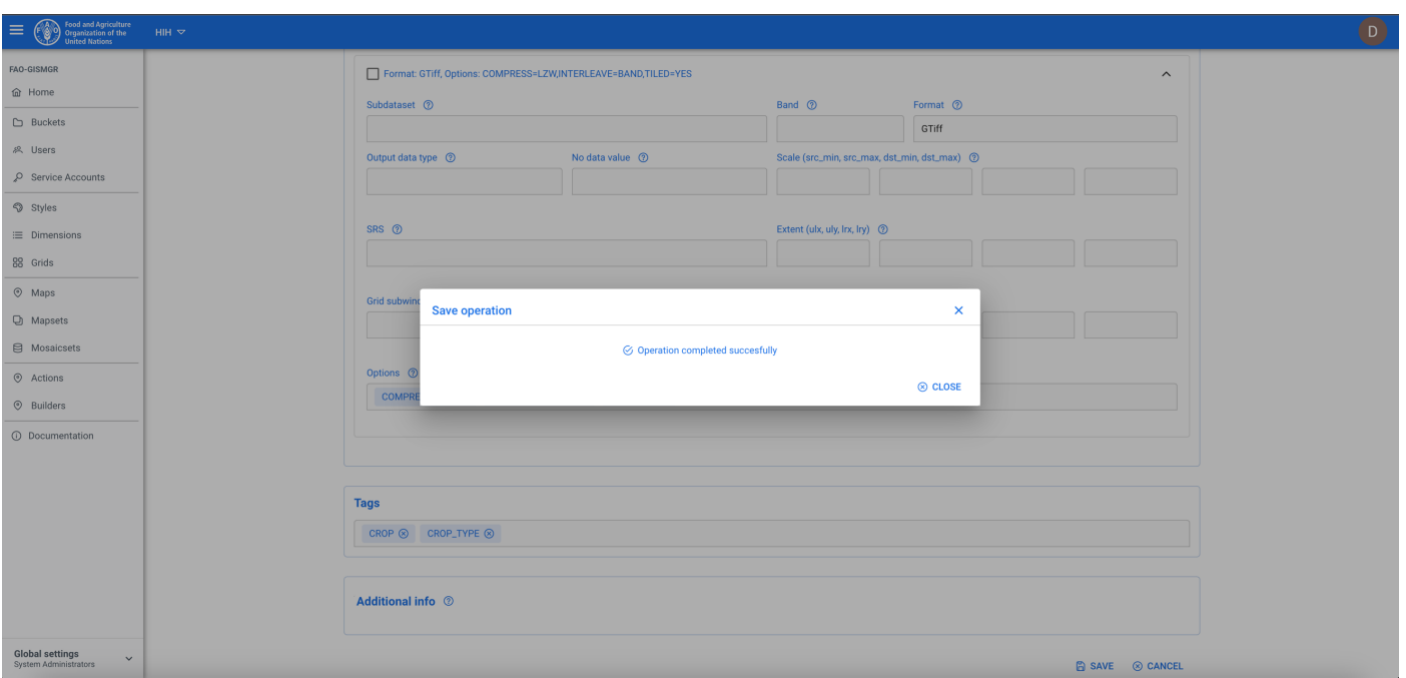

*Figure 46 - Update a Map.*

# **7.5 Upload a raster file/s**

Once the metadata for the Map has been created/updated and saved, the User can upload, to the [upload bucket,](#page-28-0) the file/files that constitute the Map. The User must browse to the upload bucket or click the Upload Rasters button on the top right of the Map detail window. The bucket page will open in the browser. The User must drag the file/s onto the bucket and the upload will start. Once the file is uploaded, the system will process the file/s in order to publish the Map.

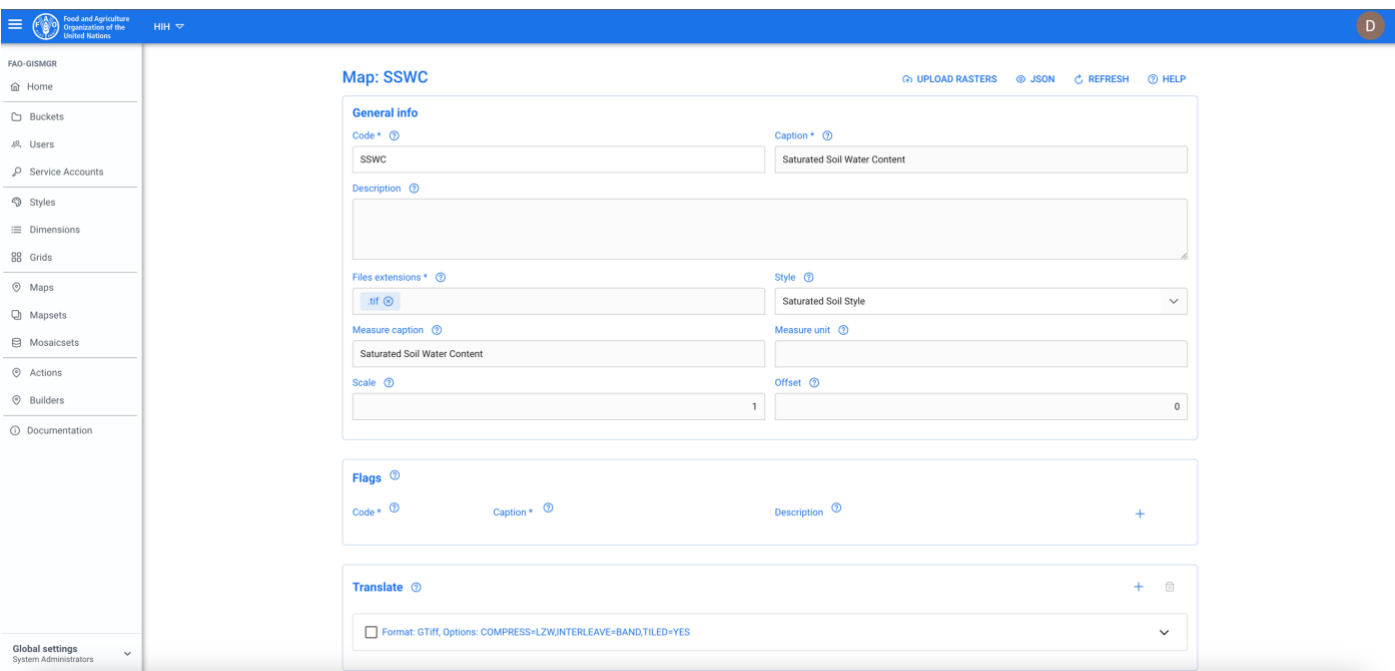

*Figure 47 - Upload button in Map page.*

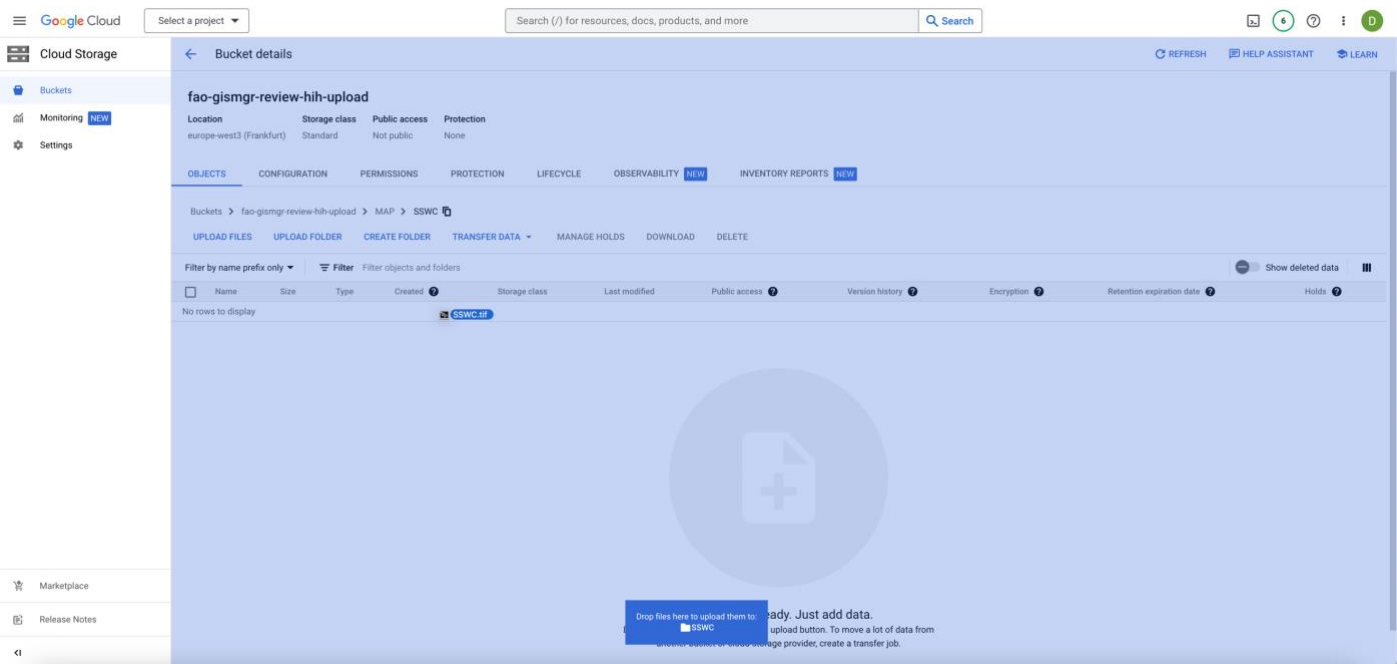

*Figure 48 - Uploading a raster file in Google Cloud Storage.*

# **7.6 Preview a Map**

If the selected Workspace [data bucket](#page-27-0) is PUBLIC, when a Map is created and the relative raster/s file/s have been uploaded to the upload bucket and processed successfully, the system will display a Preview button. Click the button to be redirected to a page with the map preview.

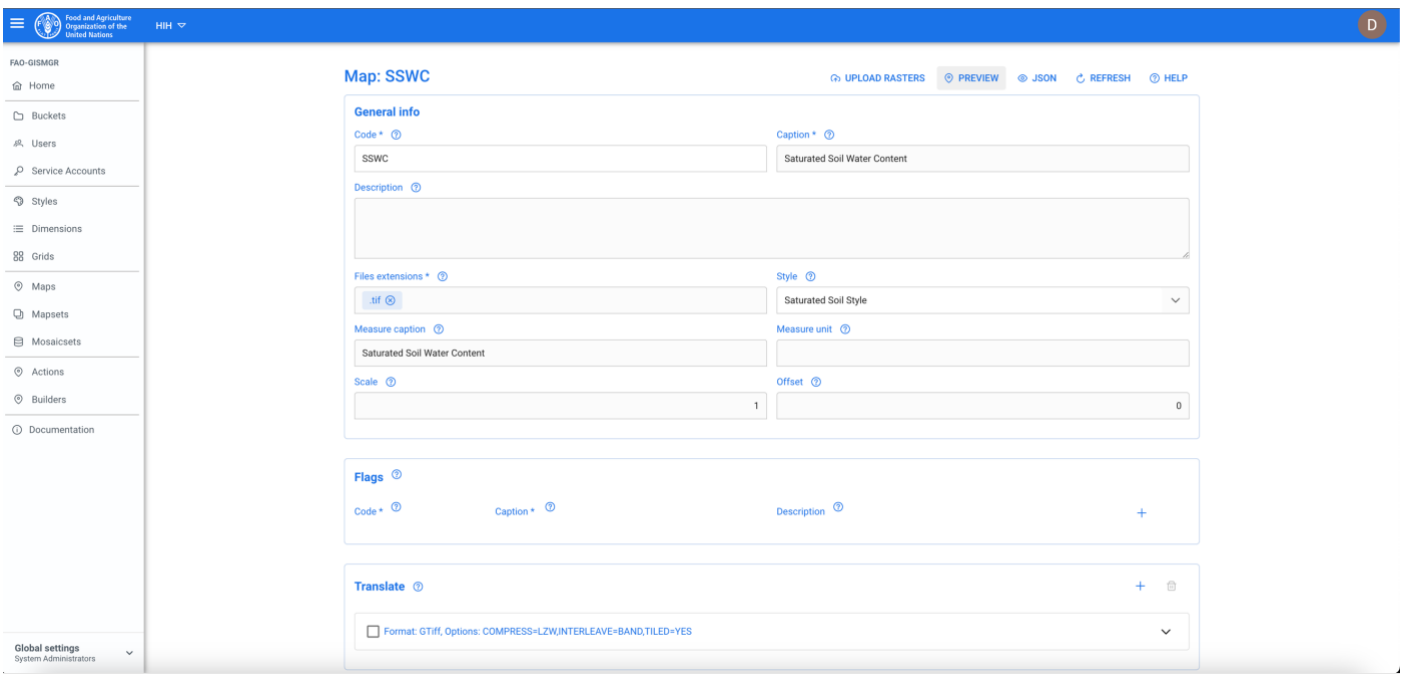

*Figure 49 - Map preview button.*

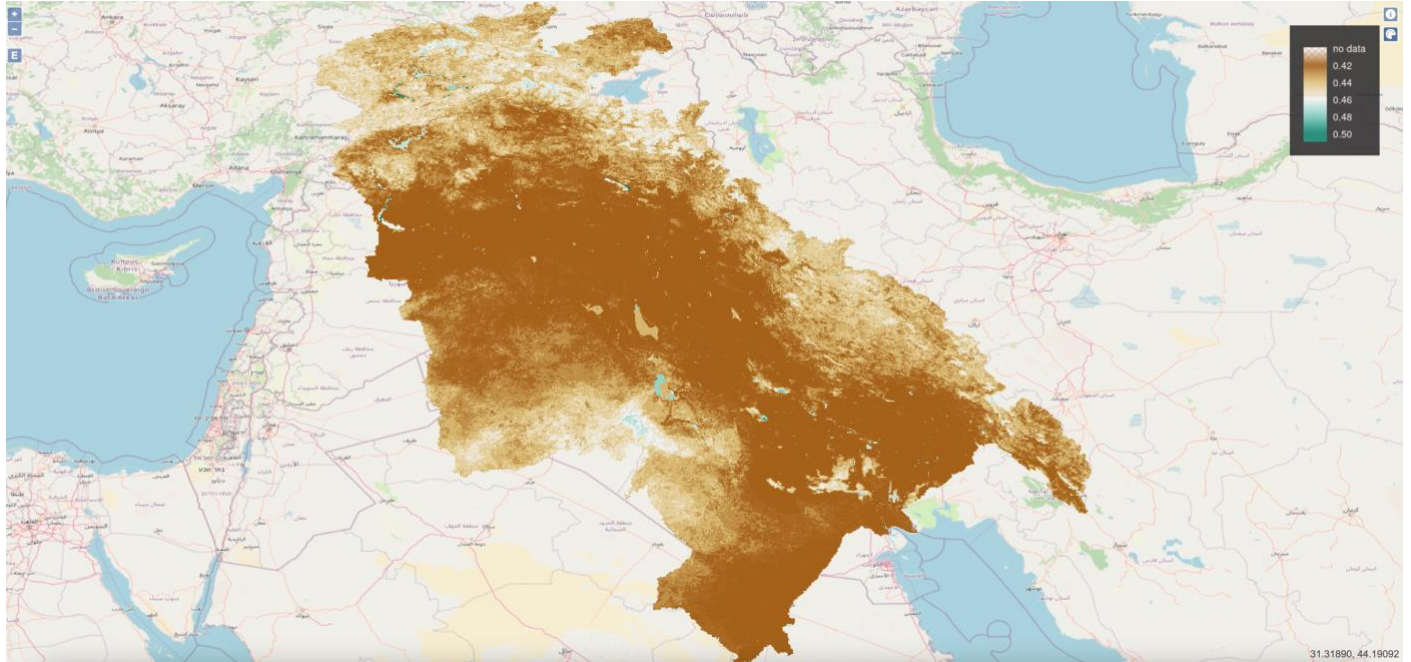

*Figure 50 - Preview a Map.*

# **7.7 Delete a Map**

The User must press the Maps button from the left menu, after selecting a Workspace. The system will display the list of all Maps for the selected Workspace. To delete a Map, the User must press the corresponding delete button. The system will display the deletion confirmation popup message. The User must choose ok to confirm deletion or cancel to cancel the operation. If the operation is completed successfully the system will display a confirmation message, otherwise it will display the error message.

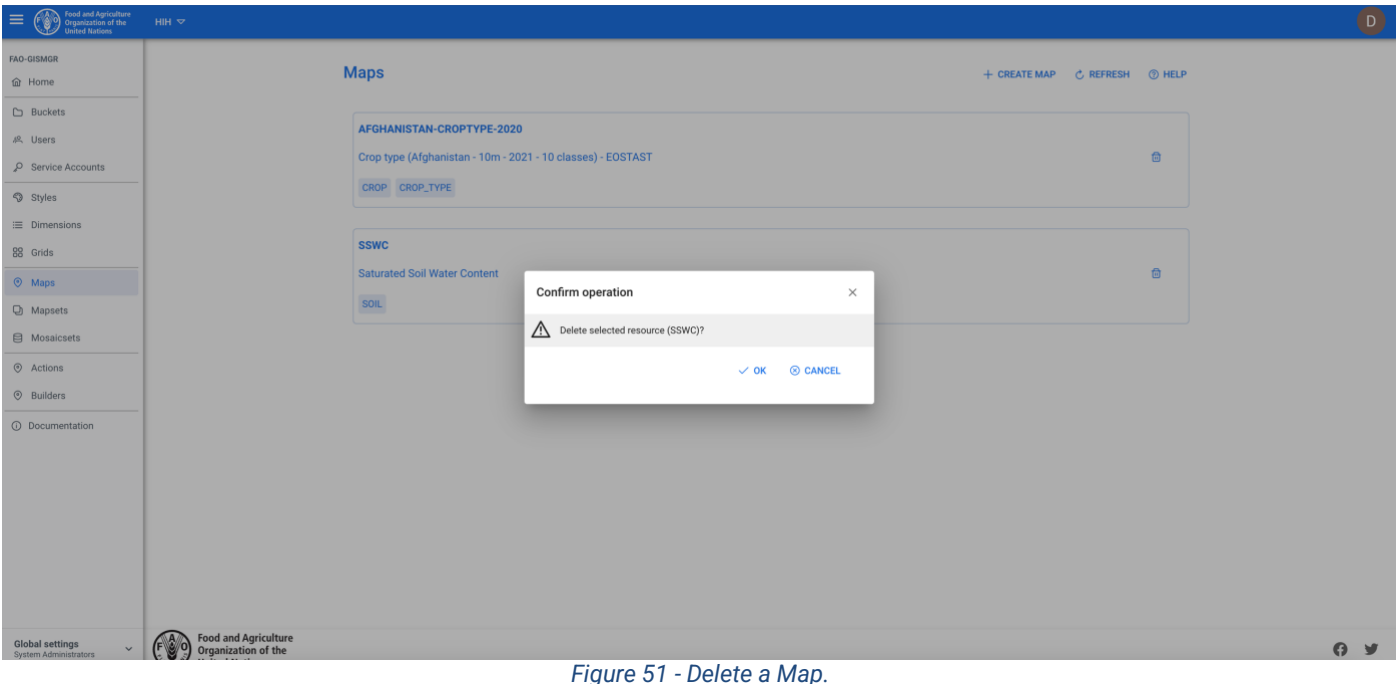

# **8 Dimensions**

Dimensions contain qualitative values (such as crops, dates, or countries) and can be used to categorize, segment and reveal the details in the data. In GISMGR, there are 2 types of dimensions, **WHAT** and **TIME**. **TIME** dimensions define the time periods that are used in the data model. The type of time period is defined in the time sub-type attribute of time dimensions (year, half-year, quarter, month, half-month, dekad, pentad, day, custom). Time dimensions with a subtype different than "custom" may only be defined in the **SHARED** workspace, while custom time dimensions may be defined in any workspace.

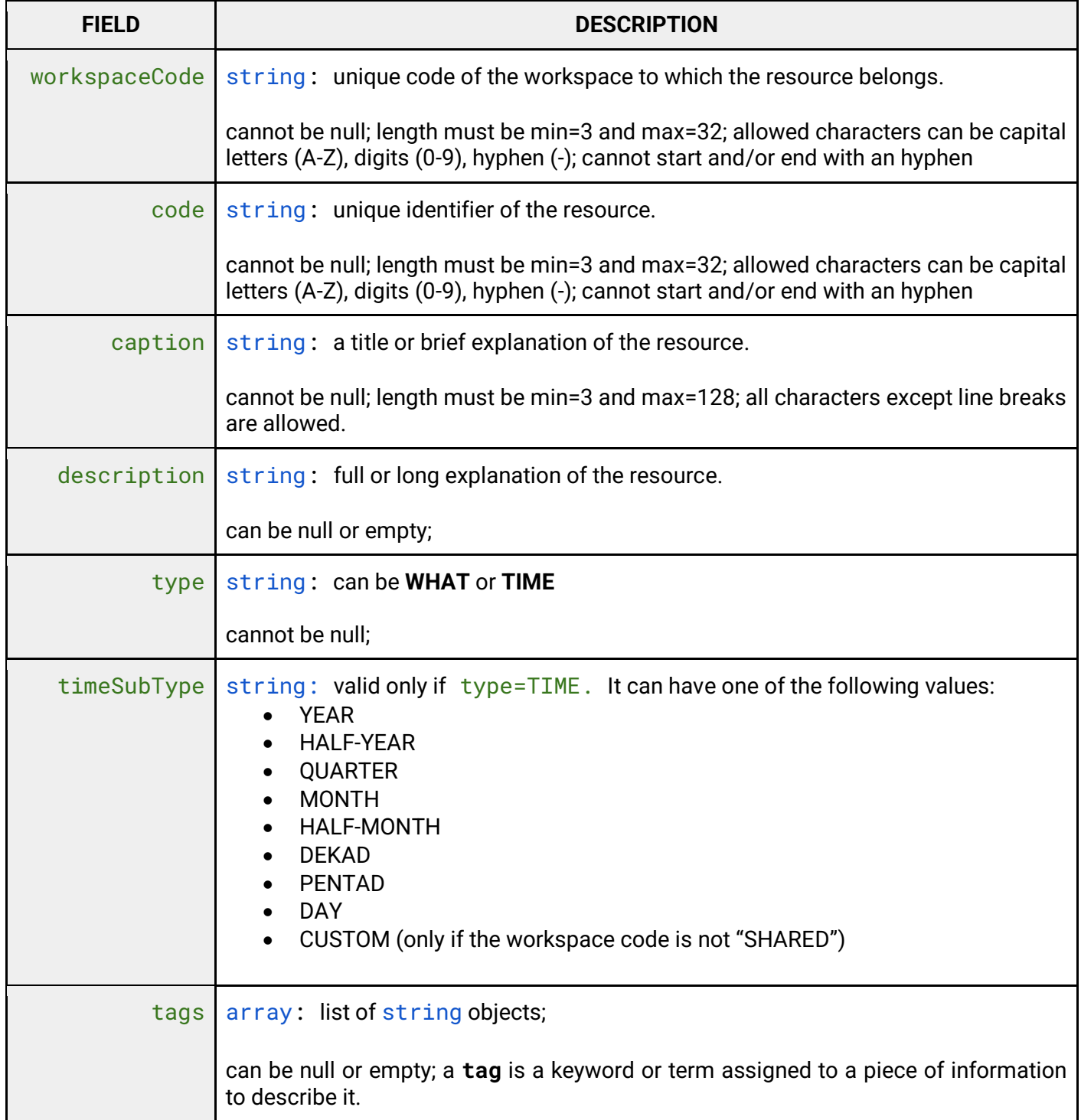

# **8.1 List all Dimensions**

To list all Dimensions, after selecting a Workspace, the User must click the Dimensions button from the left menu. The system will display all Dimensions in the system, for the selected Workspace.

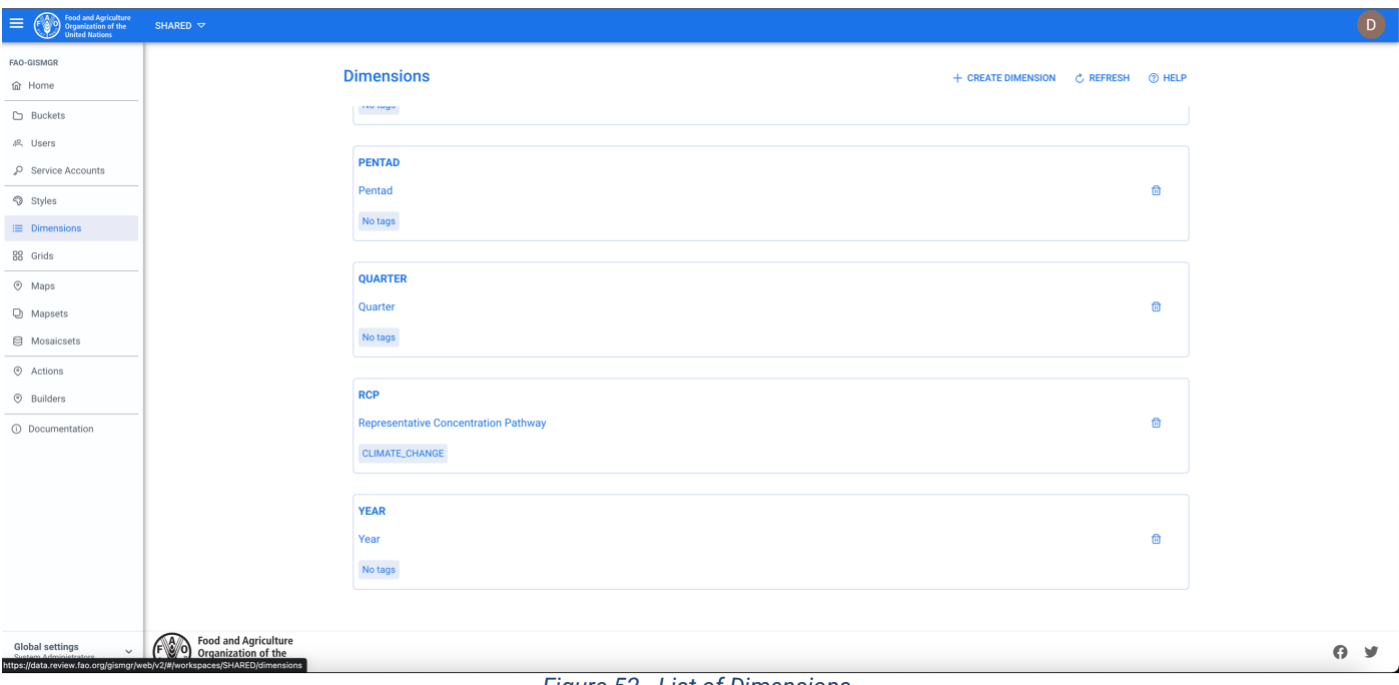

#### *Figure 52 - List of Dimensions.*

# **8.2 Create a Dimension**

To create a new dimension, after selecting a Workspace, the User must browse to the dimension page from the main menu. The system will display a list of the existing Dimensions. To create a new Dimension, the User must press the Create Dimension button on the top right of the page, fill in the fields, the required ones being marked by an asterisk (\*), and press the save button.

If the operation is completed successfully the system will display a confirmation message, otherwise it will display the error message.

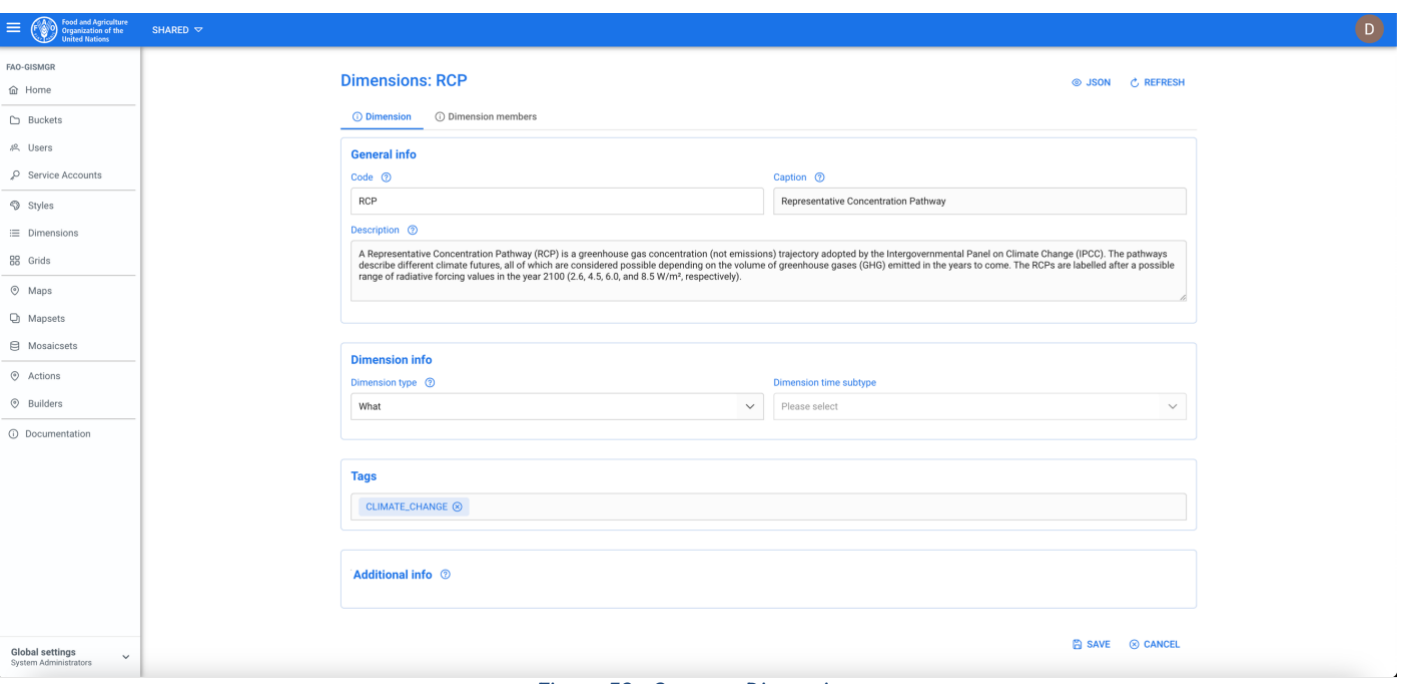

*Figure 53 - Create a Dimension.*

## **8.3 Update a Dimension**

To update a Dimension, the User must select an existing Dimension from the list of Dimensions by clicking/tapping on the desired one. The system will display the selected Dimension input form to update the data. After editing the data, the User must press the save button to save the changes.

If the operation is completed successfully the system will display a confirmation message, otherwise it will display the error message.

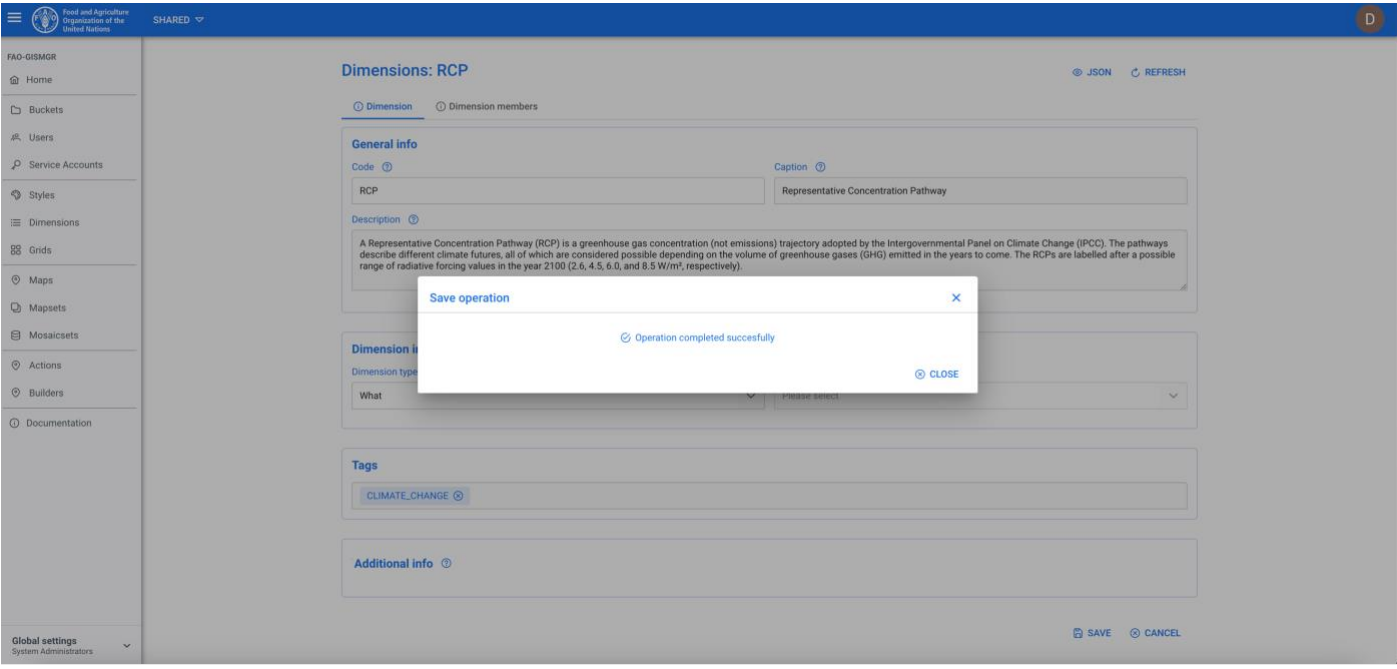

*Figure 54 - Update a Dimension.*

# **8.4 Delete a Dimension**

The User must press the Dimensions button from the left menu. The system will display the list of all Dimensions for the selected Workspace. To delete a Dimension, the User must press the corresponding delete button. The system will display the deletion confirmation popup message. The User must choose ok to confirm deletion or cancel to cancel the operation. If the operation is completed successfully the system will display a confirmation message, otherwise it will display the error message.

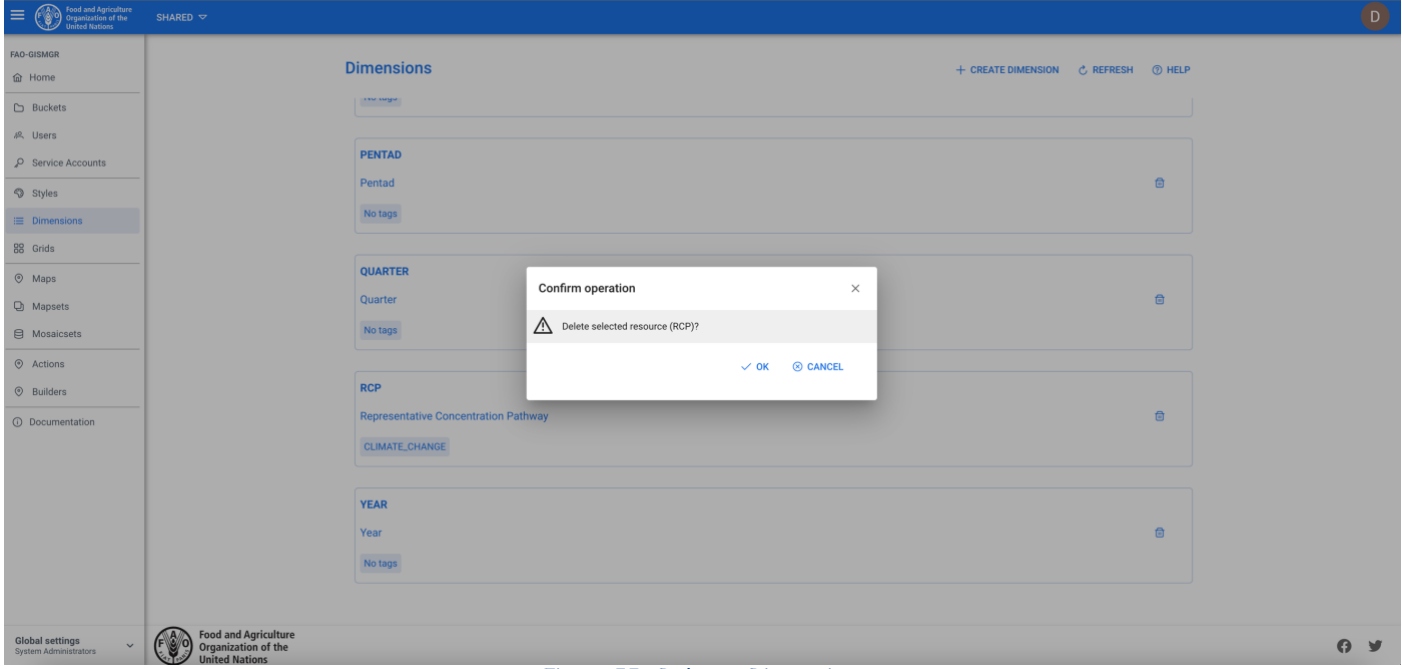

*Figure 55 - Delete a Dimension.*

# **8.5 Dimension Members**

Dimension members are the possible values a Dimension can have. For a Country Dimension, these values could be Afghanistan, Belgium, Italy and so on, while for a Year time dimension, possible values could be 2001, 2002 and so on.

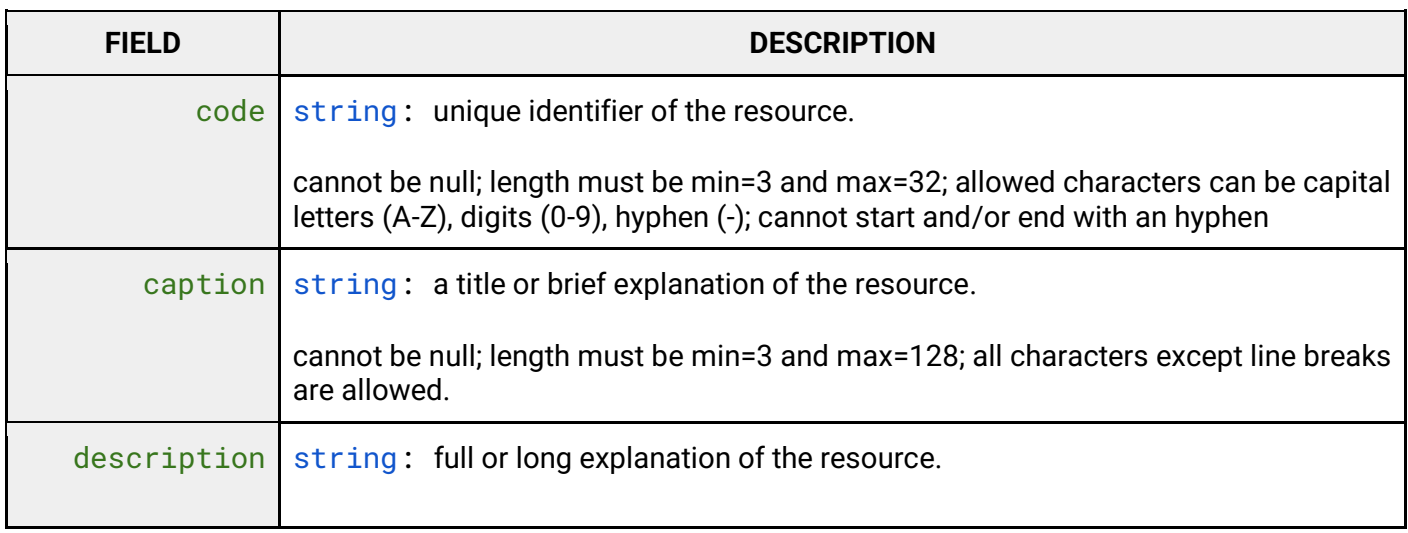

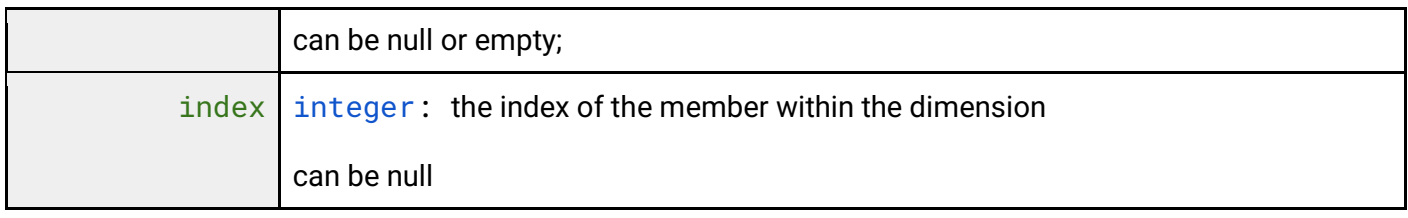

#### **8.5.1 List all Dimension Members**

Dimension members can be listed or edited only after the relative Dimension has been created. To list all Dimension Members of a Dimension, after selecting a Workspace, the User must click the Dimensions button from the left menu. The system will display all Dimensions in the system, for the selected Workspace. Select a Dimension and then select the Dimension Members tab.

|                                                                             | <b>Dimensions: RCP</b><br>(i) Dimension | <b>O</b> Dimension members |                | @ JSON<br>C. REFRESH                                                                                                    |            |
|-----------------------------------------------------------------------------|-----------------------------------------|----------------------------|----------------|----------------------------------------------------------------------------------------------------|------------|
|                                                                             | <b>Dimension members</b>                |                            |                | + CREATE MEMBER<br>O UPLOAD FILE C REFRESH<br>@ JSON<br><b>D</b> CSV                                                                                                    |            |
|                                                                             | Index                                   | Code                       | Caption        | Description                                                                                                    |            |
|                                                                             | $\mathbf{I}$                            | RCP <sub>26</sub>          | <b>RCP 2.6</b> | 2.6 W/m <sup>2</sup> radiative forcing values in the year 2100. RCP 2.6 is a "very stringent" pathway.<br>According to the IPCC, RCP 2.6 requires that carbon dioxide (CO <sub>2</sub> ) emissions start declining<br>by 2020 and go to zero by 2100. It also requires that methane emissions (CH2) go to<br>0<br>命<br>approximately half the CH <sub>4</sub> levels of 2020, and that sulphur dioxide (SO <sub>2</sub> ) emissions decline<br>to approximately 10% of those of 1980-1990. RCP 2.6 is likely to keep global temperature<br>rise below 2°C by 2100.                                                                                                    |            |
|                                                                             | $\overline{2}$                          | RCP45                      | <b>RCP 4.5</b> | 4.5 W/m <sup>2</sup> radiative forcing values in the year 2100. RCP 4.5 is described by the IPCC as an<br>intermediate scenario. Emissions in RCP 4.5 peak around 2040, then decline. According to<br>resource specialists IPCC emission scenarios are biased towards exaggerated availability of<br>fossil fuels reserves; RCP 4.5 is the most probable baseline scenario (no climate policies)<br>$\theta$ for<br>taking into account the exhaustible character of non-renewable fuels. RCP 4.5 is more likely<br>than not to result in global temperature rise between 2°C and 3°C, by 2100 with a mean sea<br>level rise 35% higher than that of RCP 2.6. Many plant and animal species will be unable to<br>adapt to the effects of RCP 4.5 and higher RCPs. |            |
|                                                                             | $\overline{\mathbf{3}}$                 | RCP60                      | <b>RCP 6.0</b> | 6.0 W/m <sup>2</sup> radiative forcing values in the year 2100. In RCP 6, emissions peak around 2080,<br>then decline. The RCP 6.0 scenario uses a high greenhouse gas emission rate and is a<br>stabilisation scenario where total radiative forcing is stabilised after 2100 by employment of<br>$\theta$ fit<br>a range of technologies and strategies for reducing greenhouse gas emissions. Projections<br>for temperature according to RCP 6.0 include continuous global warming through 2100<br>where CO <sub>2</sub> levels rise making the global temperature rise by about 3-4°C by 2100.                                                                                                    |            |
|                                                                             | $\overline{a}$                          | RCP85                      | <b>RCP 8.5</b> | 8.5 W/m <sup>2</sup> radiative forcing values in the year 2100. In RCP 8.5 emissions continue to rise<br>throughout the 21st century. This has been thought to be very unlikely, but still possible as<br>feedbacks are not well understood. RCP8.5, generally taken as the basis for worst-case<br>$\emptyset$<br>climate change scenarios, was based on what proved to be overestimation of projected coal<br>outputs. It is still used for prediction mid-century (and earlier) emissions based on current                                                                                                    |            |
|                                                                             |                                         |                            |                |                                                                                                    |            |
| <b>Food and Agriculture</b><br>Organization of the<br><b>United Nations</b> |                                         |                            |                |                                                                                                    | $O \times$ |

*Figure 56 - List of Dimension Members.*

#### **8.5.2 Create a Dimension Member**

To create a new Dimension Member, after selecting a Dimension, the User must select the Dimension Members tab. To create a new Dimension Member, the User must press the Create Member button on the top right of the page, fill in the fields, the required ones being marked by an asterisk (\*) and press the save button.

If the operation is completed successfully the system will display a confirmation message, otherwise it will display the error message. The new Dimension Member will be displayed in the list below.

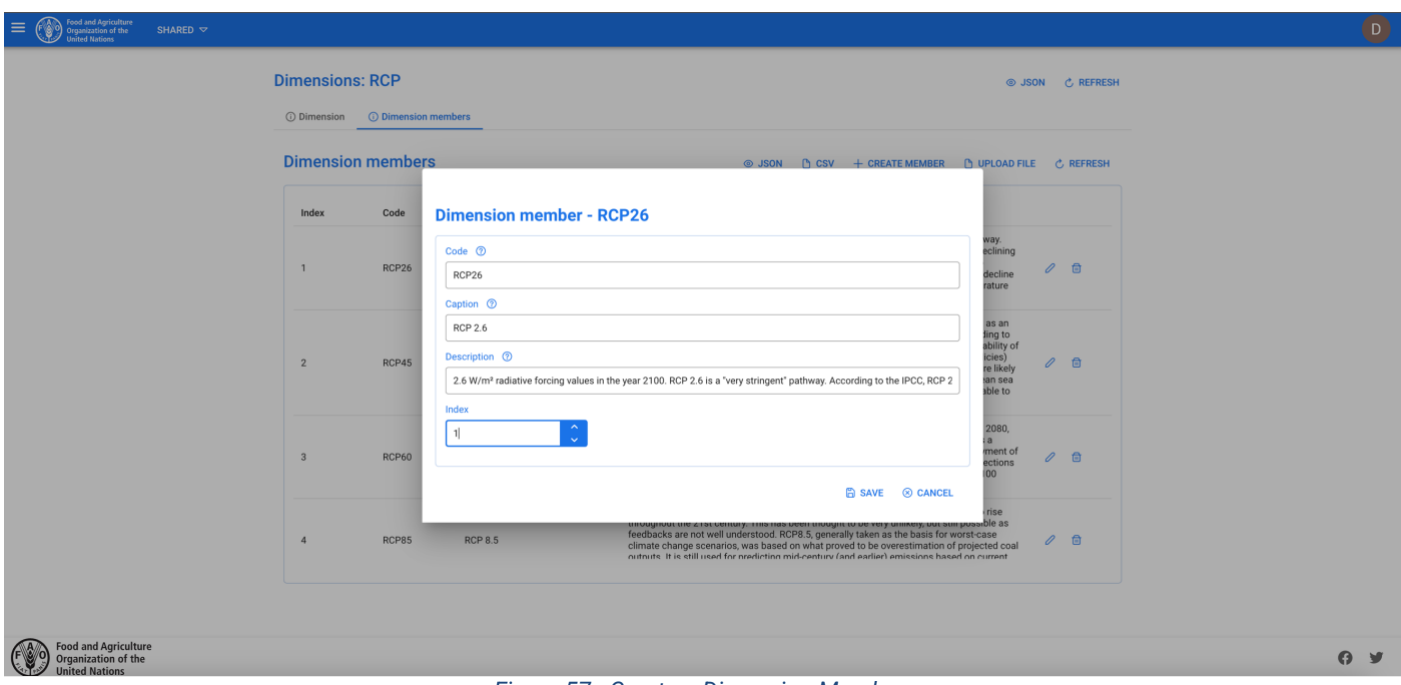

*Figure 57 - Create a Dimension Member.*

#### **8.5.3 Update a Dimension Member**

To update a Dimension Member, the User must select an existing Dimension from the list of Dimensions by clicking/tapping on the desired one and then press the Dimension Members tab. The System will display the list of Dimension Members. The User must press the edit (pencil) button of the Dimension Member to start editing. The System will display the editable fields (index, caption and description) input form. Once completed, the User must press the save button to save the changes. If the operation is completed successfully the system will display a confirmation message, otherwise it will display the error message.

| ood and Apriculture<br>≡<br><b>Organization of the</b><br>United Nations<br>SHARED $\triangledown$ | <b>Dimensions: RCP</b>                    |                            |                |                |                                                  |                                                                                                    | S JSON C REFRESH         | $\boxed{\mathsf{D}}$ |
|----------------------------------------------------------------------------------------------------|-------------------------------------------|----------------------------|----------------|----------------|--------------------------------------------------|----------------------------------------------------------------------------------------------------|--------------------------|----------------------|
|                                                                                                    | (i) Dimension<br><b>Dimension members</b> | <b>O</b> Dimension members |                |                | <b>S</b> JSON                                    | <b>C UPLOAD FILE C REFRESH</b>                                                                                                    |                          |                      |
|                                                                                                    | Index                                     | Code                       | Caption        |                | Description                                      |                                                                                                    |                          |                      |
|                                                                                                    | $\mathbf{1}$                              |                            | RCP26          | <b>RCP 2.6</b> | 2.6 W/m <sup>2</sup> radiative forci             |                                                                                                    | $\checkmark$<br>$\times$ |                      |
|                                                                                                    | $\overline{2}$                            | RCP45                      | <b>RCP 4.5</b> |                | adapt to the effects of RCP 4.5 and higher RCPs. | 4.5 W/m <sup>2</sup> radiative forcing values in the year 2100. RCP 4.5 is described by the IPCC as an<br>intermediate scenario. Emissions in RCP 4.5 peak around 2040, then decline. According to<br>resource specialists IPCC emission scenarios are biased towards exaggerated availability of<br>fossil fuels reserves; RCP 4.5 is the most probable baseline scenario (no climate policies)<br>taking into account the exhaustible character of non-renewable fuels. RCP 4.5 is more likely<br>than not to result in global temperature rise between 2°C and 3°C, by 2100 with a mean sea<br>level rise 35% higher than that of RCP 2.6. Many plant and animal species will be unable to | $\theta$ a               |                      |
|                                                                                                    | 3                                         | RCP60                      | <b>RCP 6.0</b> |                |                                                  | 6.0 W/m <sup>2</sup> radiative forcing values in the year 2100. In RCP 6, emissions peak around 2080,<br>then decline. The RCP 6.0 scenario uses a high greenhouse gas emission rate and is a<br>stabilisation scenario where total radiative forcing is stabilised after 2100 by employment of<br>a range of technologies and strategies for reducing greenhouse gas emissions. Projections<br>for temperature according to RCP 6.0 include continuous global warming through 2100<br>where CO <sub>2</sub> levels rise making the global temperature rise by about 3-4°C by 2100.                                                                                                    | $\theta$ $\theta$        |                      |
|                                                                                                    | $\overline{A}$                            | RCP85                      | <b>RCP 8.5</b> |                | and stated policies.                             | 8.5 W/m <sup>2</sup> radiative forcing values in the year 2100. In RCP 8.5 emissions continue to rise<br>throughout the 21st century. This has been thought to be very unlikely, but still possible as<br>feedbacks are not well understood. RCP8.5, generally taken as the basis for worst-case<br>climate change scenarios, was based on what proved to be overestimation of projected coal<br>outputs. It is still used for predicting mid-century (and earlier) emissions based on current                                                                                                    | $\theta$ $\theta$        |                      |
|                                                                                                    |                                           |                            |                |                |                                                  |                                                                                                    |                          |                      |

Food and Agriculture<br>Organization of the

*Figure 58 - Update a Dimension Member.*

 $Q \times$ 

#### **8.5.4 Delete a Dimension Member**

To delete a Dimension Member, the User must select the Dimensions Members tab in the selected Dimension. The system will display the list of all Dimensions Members for the selected Dimension. To delete a Dimension Member, the User must press the corresponding delete button. The system will display the deletion confirmation popup message. The User must choose ok to confirm deletion or cancel to cancel the operation. If the operation is completed successfully the system will display a confirmation message, otherwise it will display the error message.

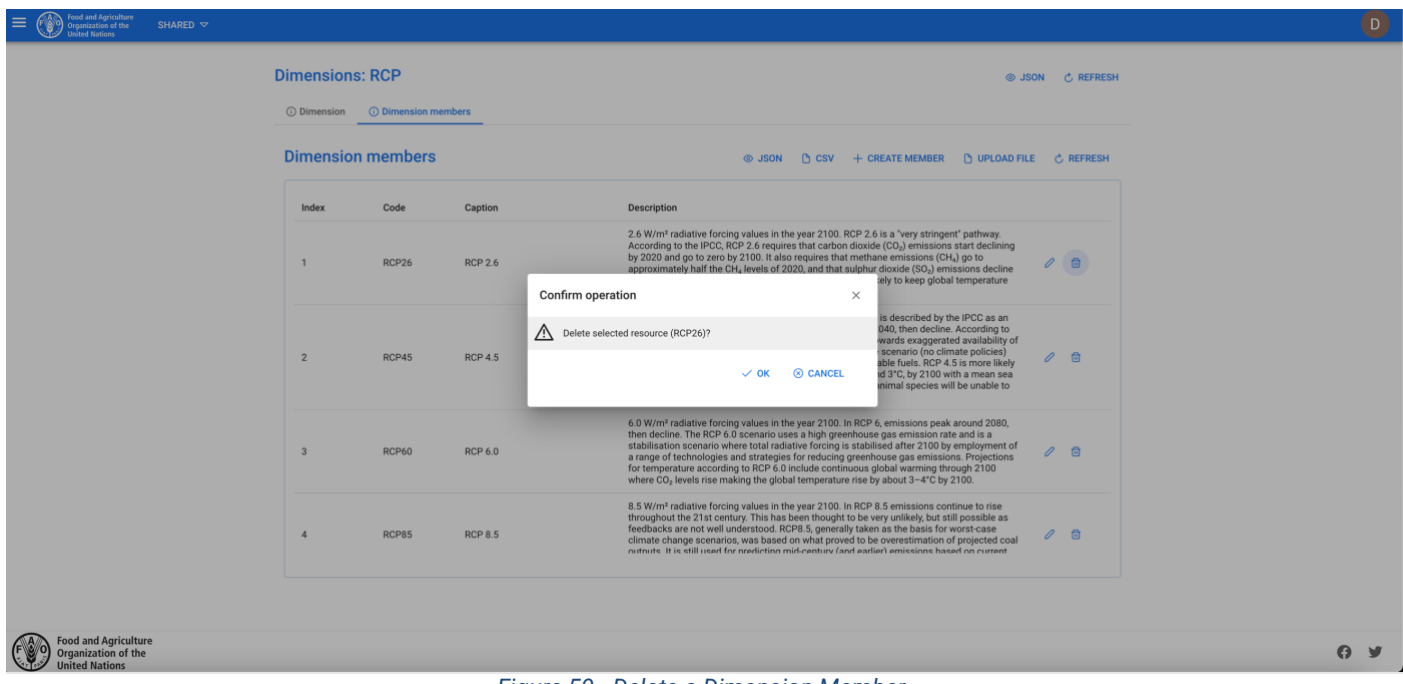

#### *Figure 59 - Delete a Dimension Member.*

#### **8.5.5 Upload a file with Dimension Members**

The User must select the Dimensions Members tab in the selected Dimension and click the Upload file button. The system will open a window to choose the file type (CSV, JSON, EXCEL) and a file from the file system. The User must select a valid file and press the ok/open button, the popup will close.

A valid JSON file would have the following format:

```
Dimension Members JSON representation
\sqrt{ } {
         "code": "CODE-1"
         "caption": "Caption 1",
         "description": "Description 1",
         "index": 1
     },
     {
         "code": "CODE-2",
         "caption": "Caption 2",
```

```
 "description": "Description 2",
         "index": 2
     }
]
```
A valid CSV file would have the following format:

```
Dimension Members JSON representation
```

```
"CODE-1","Caption 1","Description 1",1
"CODE-2","Caption 2","Description 2",2
```
The User can select whether the new Dimension Members should replace the previous ones or not and press the save button. If the operation is completed successfully the system will display a confirmation message and the uploaded members will be displayed in the window below, otherwise it will display the error message. It is now possible to see the color map loaded from the file also in the main form.

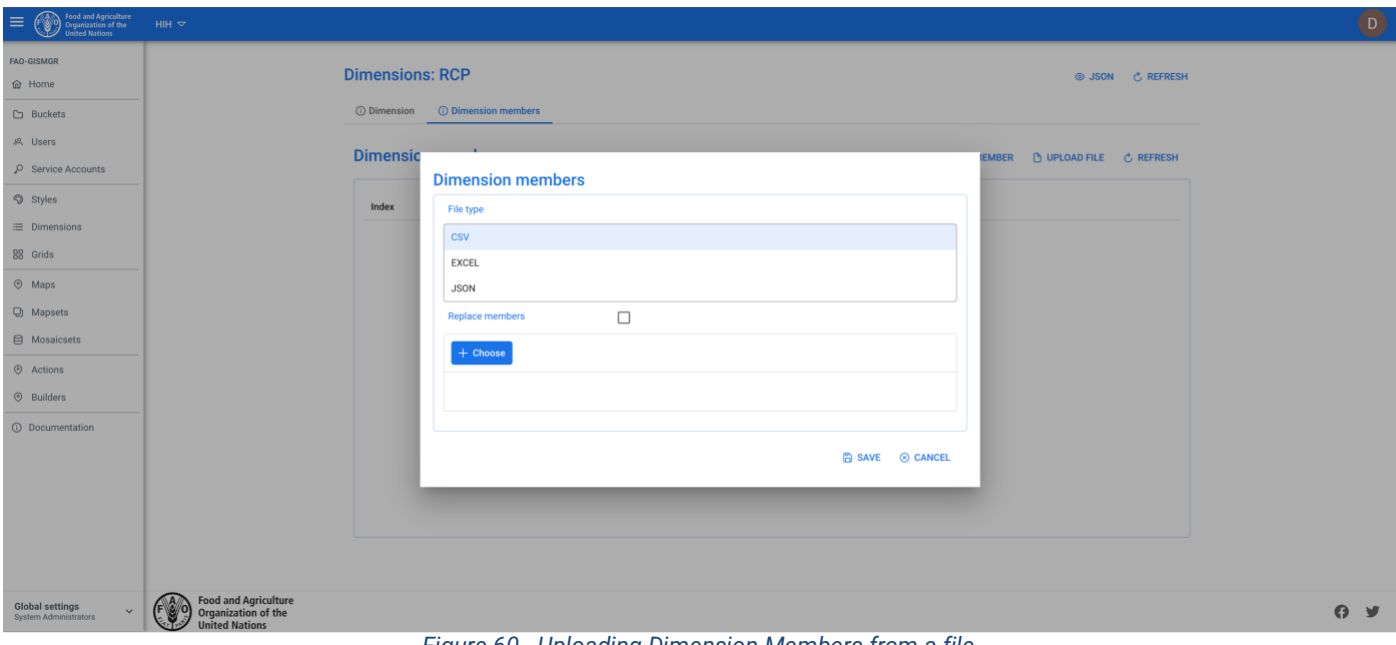

*Figure 60 - Uploading Dimension Members from a file.*

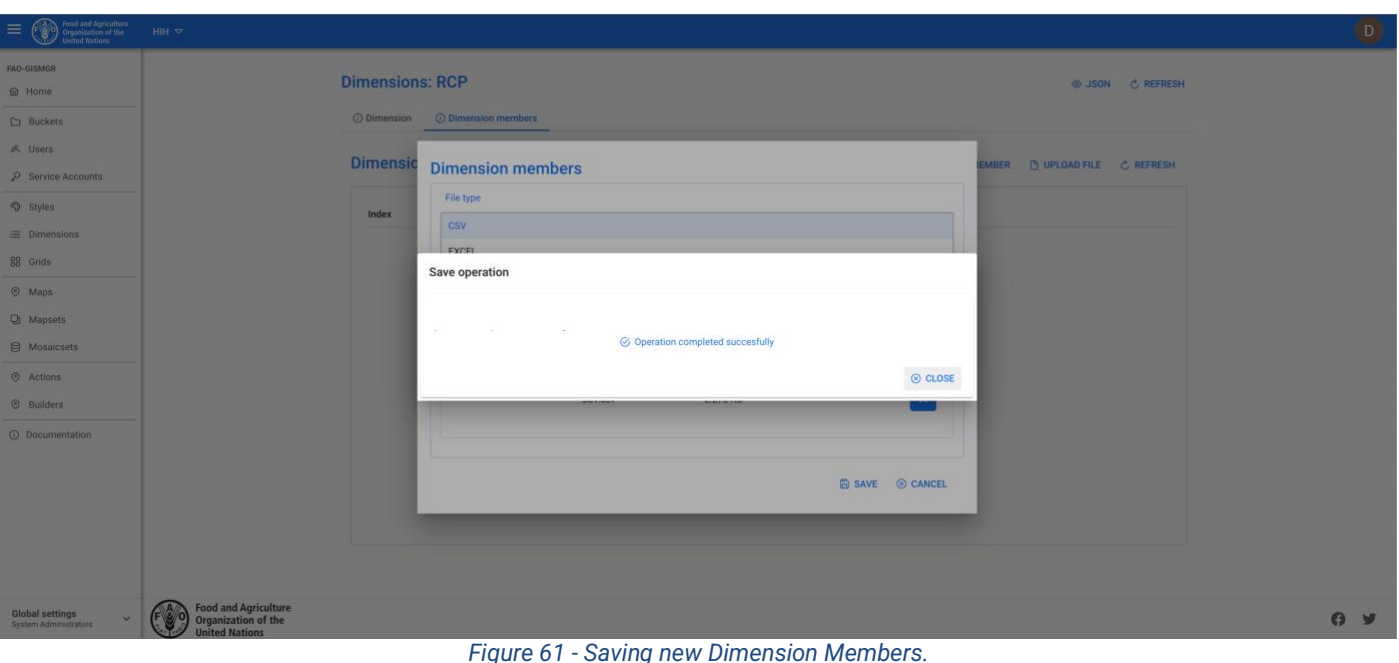

# **9 Grids**

A spatial GRID is set of one or more Tiles that can either overlap partially or be totally disjointed. Every tile has a unique code and has the following different GIS properties:

- **width** (expressed in number of pixels)
- **height** (expressed in number of pixels)
- **crs/srs** coordinate/spatial reference system (expressed as PROJ4 definition string)
- **affine transform** (expessed in the units of the declared CRS/SRS)

A Grid can be used to define a Mosaicset so that all its data raster files are compliant with the GIS info of one, and only one, of the relative Grid 's Tile. After defining and saving the metadata of the Grid, the **Grid Tiles** can be defined uploading the raster files inside the Grid's folder (created by the system) on the Workspace's Upload bucket.

The naming convention of the raster file representing the Grid Tile must adhere to one of the following rules:

- **<CODE>.<extension>**
- **<CODE>.MASK.<extension>**

where:

**<CODE>** is the unique code of the tile:

- cannot be null
- length must be min=3 and max=32
- allowed characters can be capital letters (A-Z), digits (0-9), hyphen (-)
- cannot start and/or end with an hyphen

**<extension>** is the file extension related to the raster file format (driver). (The raster can be formed also by multiple files that must have same code but different extensions)

If a **<CODE>.<extension>** file is uploaded, GISMGR will create a new raster file (COG) having:

- 1 band with Byte (8 bit UInt) data type
- width, height, SRS and affine transform equal to the ones of the uploaded file
- all the pixels value set equal to 1
- no-data value set equal to 0

If a **<CODE>.MASK.<extension>** file is uploaded GISMGR will check that the mask file has:

- 1 band with Byte (8 bit UInt) data type
- **valid** pixels value set equal to **1**
- **not valid** pixels value set equal to **0**
- no-data value set equal to 0 (this is not mandatory)

If the uploaded raster file passes the above validation, GISMGR will translate it in COG file setting the no-data value equal to 0. It is better to upload mask files because GISMGR, while creating new output data, will be much faster as it will compute the output pixel value only where the mask is equal to 1.

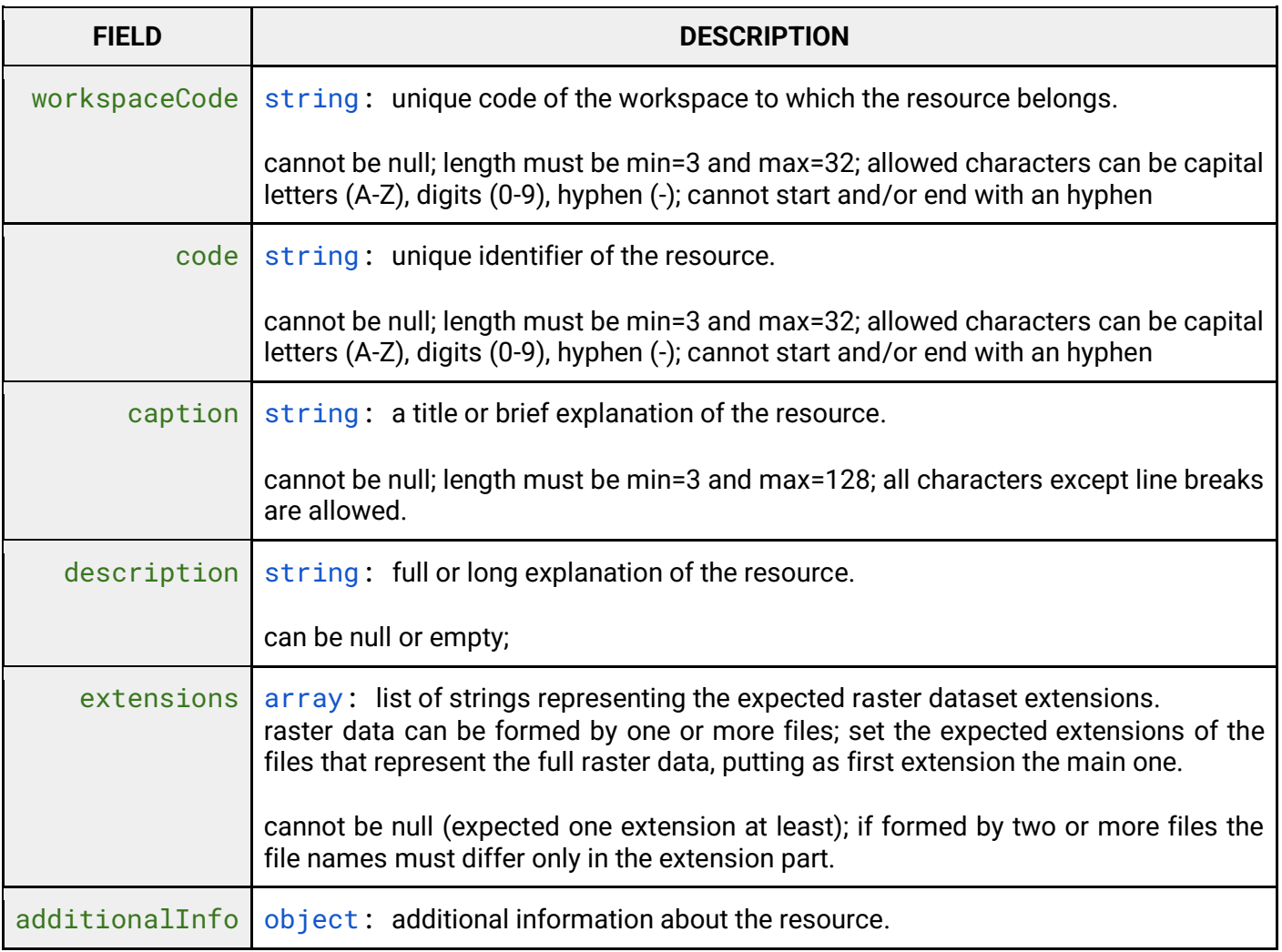

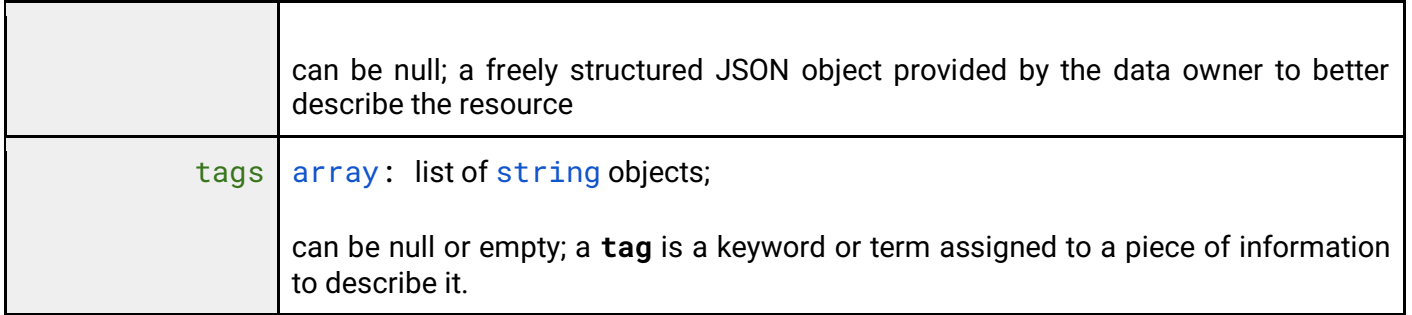

## **9.1 List all Grids**

To list all Grids, after selecting a Workspace, the User must click the Grids button from the left menu. The system will display all Grids in the system, for the selected Workspace.

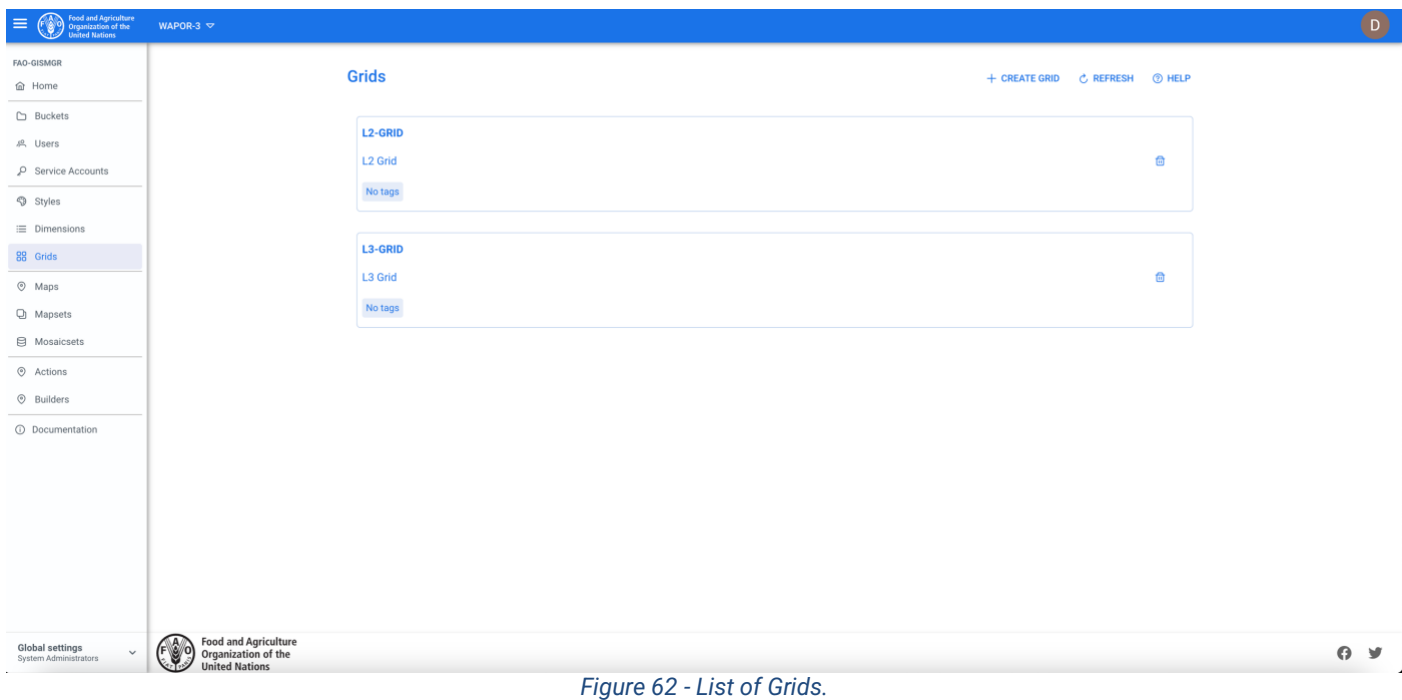

# **9.2 Create a Grid**

To create a new Grid, after selecting a Workspace, the User must browse to the Grid page from the main menu. The system will display a list of the existing grids. The User must press the Create Grid button on the top right of the page, fill in the fields, the required ones being marked by an asterisk (\*) and press the save button. If the operation is completed successfully the system will display a confirmation message, otherwise it will display the error message.

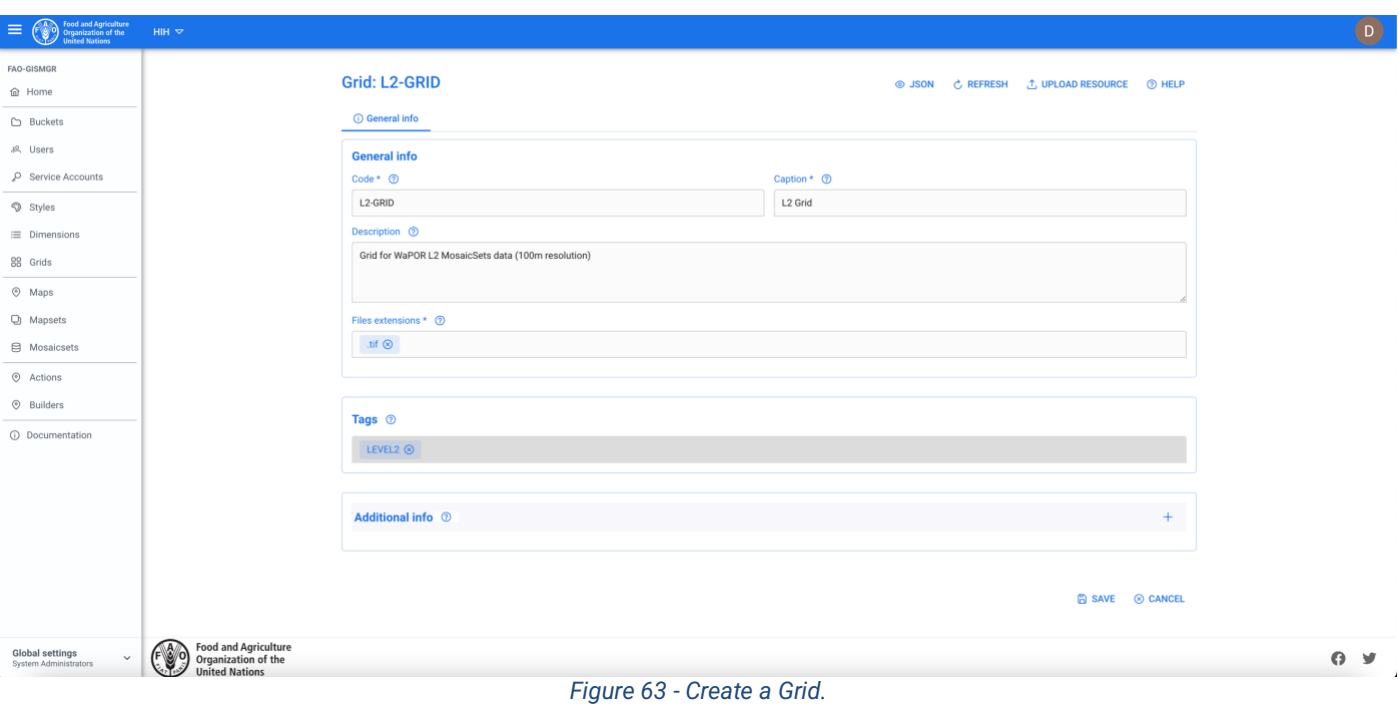

### **9.3 Update a Grid**

The User must select the Grids button from the left menu. The system will display the list of all Grids. To update a Grid, the User must select an existing grid from the list of Grids by clicking/tapping on the desired one. The system will display the selected Grid input form to update the data. Once completed, the User must press the save button to save the changes. If the operation is completed successfully the system will display a confirmation message, otherwise it will display the error message.

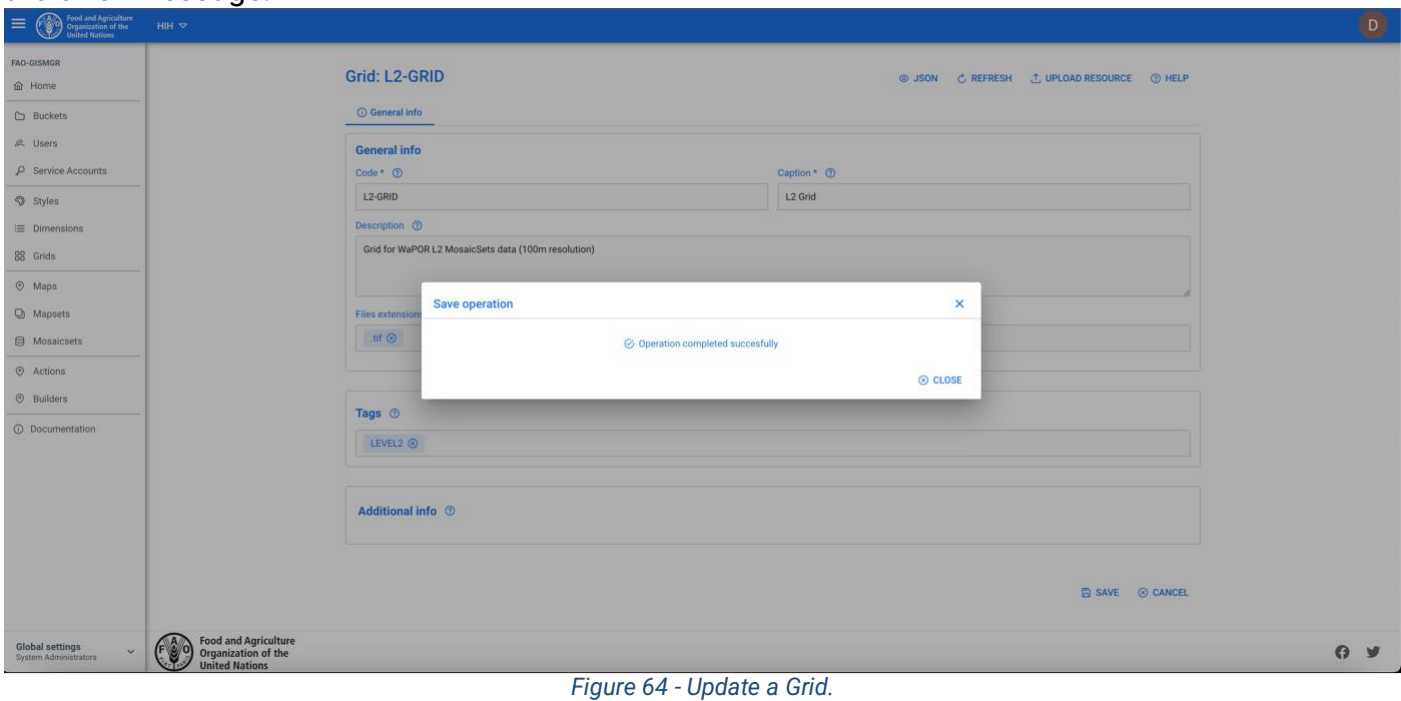

#### **9.4 Upload the Grid Tiles**

Once the metadata for the Grid has been created/updated, the User can can upload, [to the upload](#page-28-0)  [bucket,](#page-28-0) the file/files that constitute the Grid (**Tiles**). To upload the Tiles, the User must Browse to the Upload bucket or click the Upload Rasters button on the top right of the Grid detail window. The bucket page will open in the browser. The User must drag the file/s onto the bucket and the upload will start. Once the files are uploaded, the system will process the file/s to publish them.

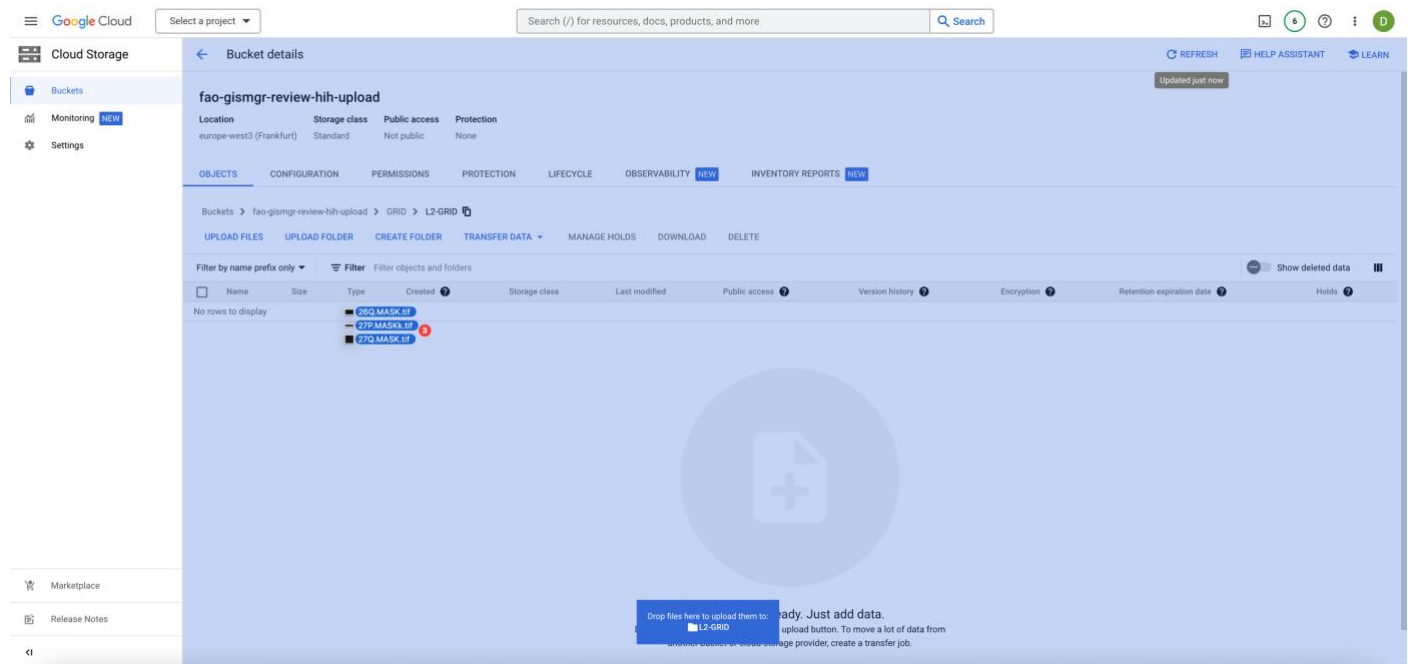

*Figure 65 - Upload Grid Tiles.*

When the process finishes, a new tab, Tiles, will appear in the Grid detail page. Selecting this tab, all uploaded tiles, with their metadata, will be displayed.

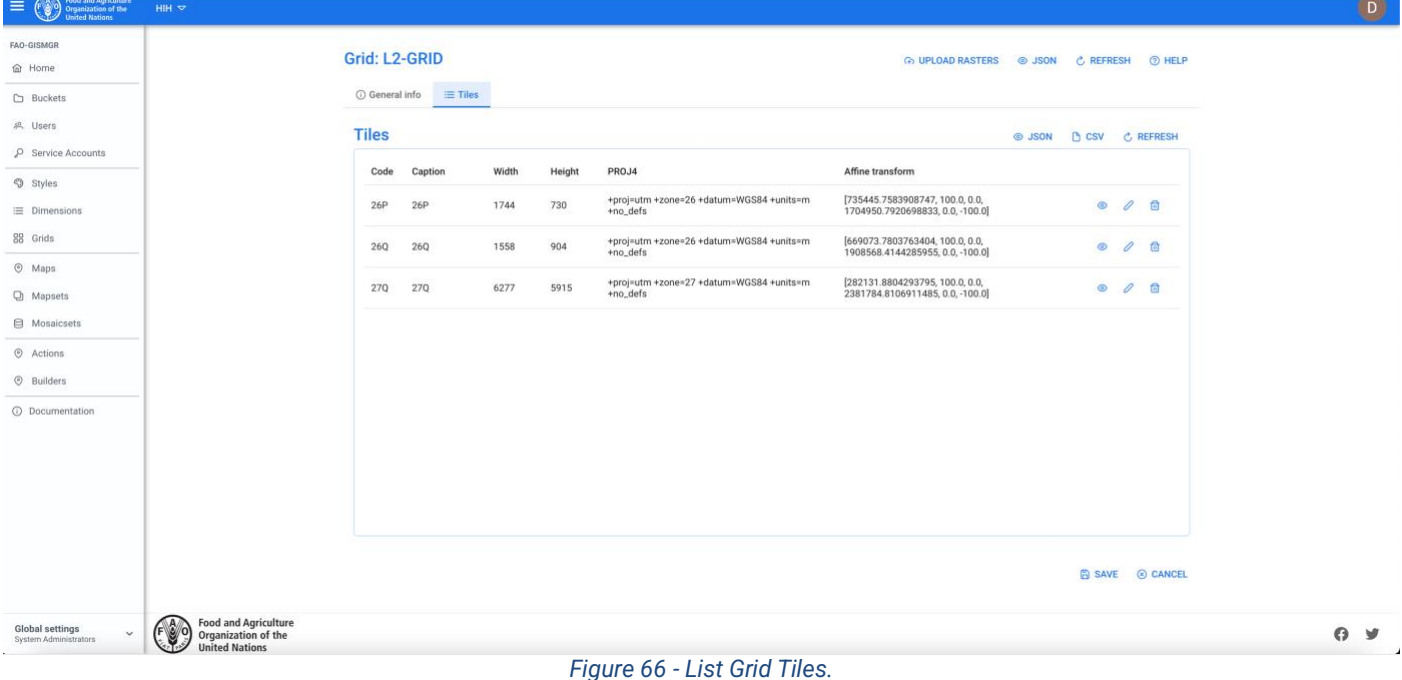

#### **9.4.1 View a Grid Tile**

When one or more rasters have been uploaded, the tab Tiles appears. Selecting this tab, the system displays the list of rasters uploaded for the selected Grid. To view the metadata of a raster, the User must press corresponding eye button on the list.

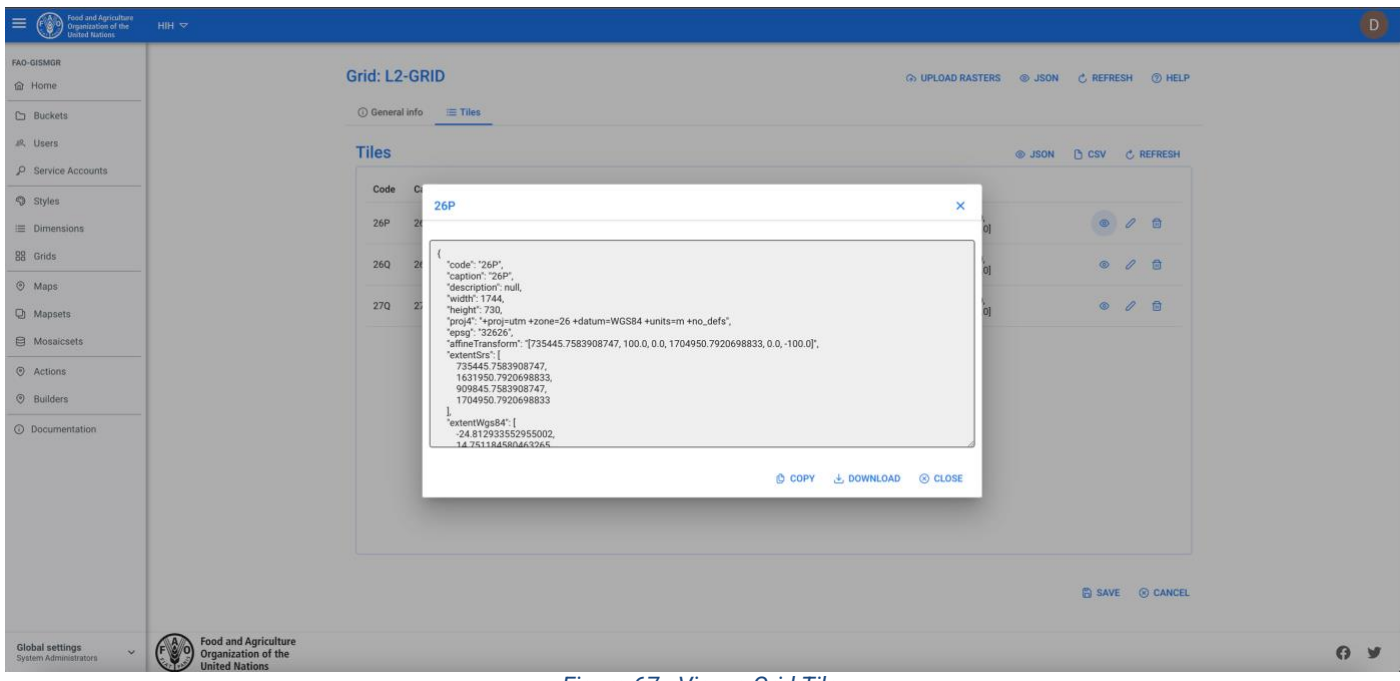

#### *Figure 67 - View a Grid Tile.*

#### **9.4.2 Edit a Grid Tile**

To edit a Tile, the User must press the edit button (pencil) of the corresponding Tile in the list. Update the updatable information and press save.

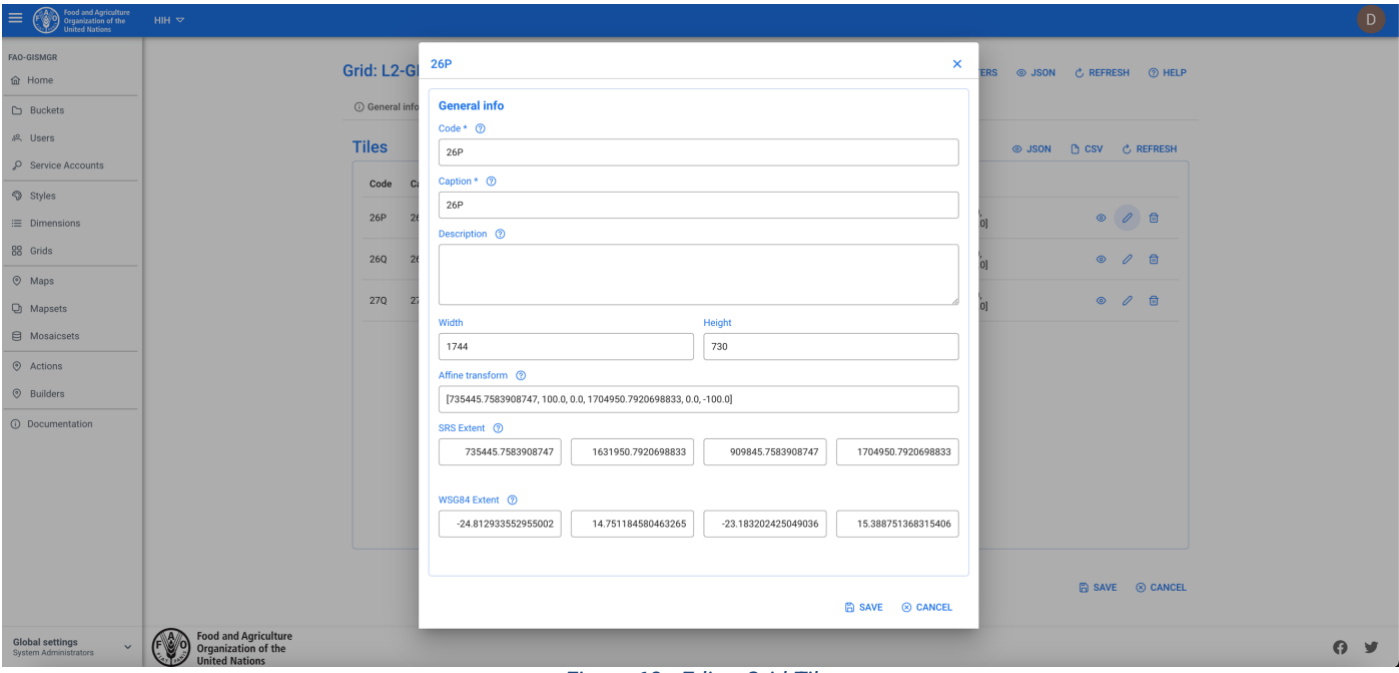

*Figure 68 - Edit a Grid Tile.*

### **9.4.3 Delete a Grid Tile**

To delete a tile, the User must press the delete button (bin) of the corresponding Tile in the list. The system will display the deletion confirmation popup message. The User must choose ok to confirm deletion or cancel to cancel the operation. If the operation is completed successfully the system will display a confirmation message, otherwise it will display the error message.

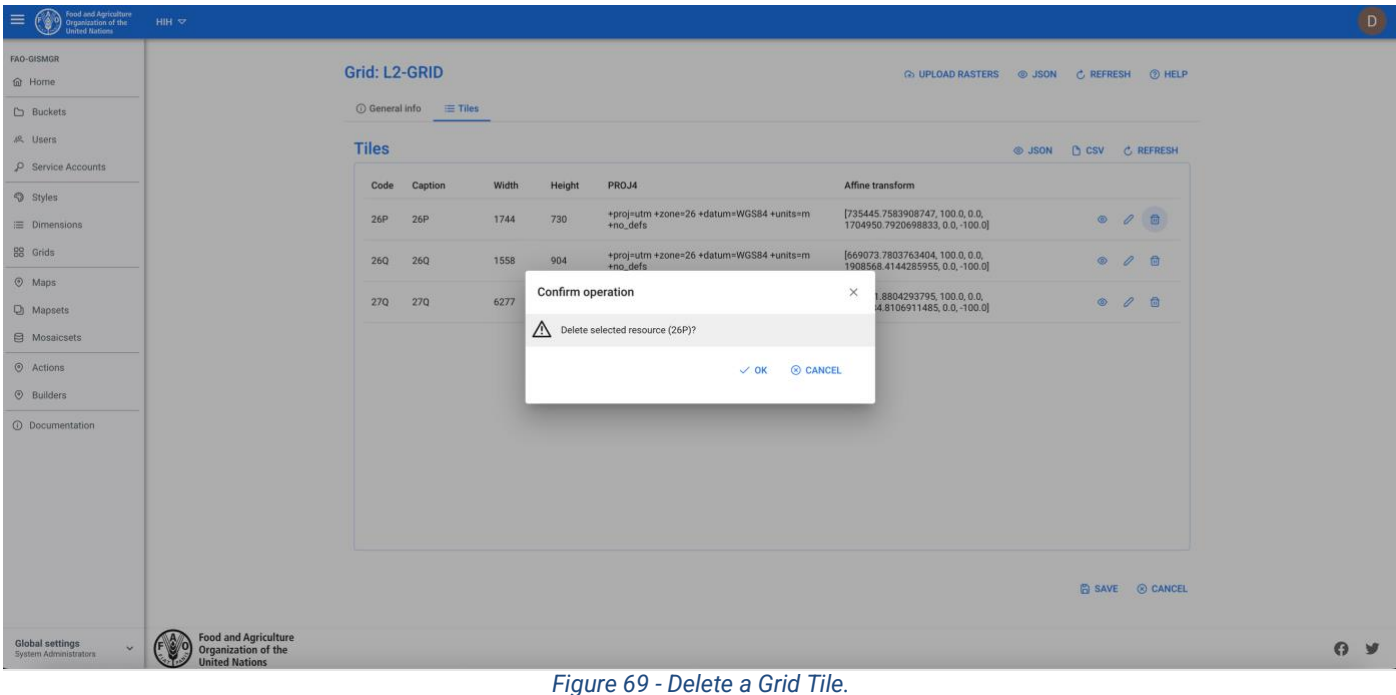

# **9.5 Delete a Grid**

The User must press the Grids button from the left menu. The system will display the list of all Grids for the selected Workspace. To delete a Grid, the User must press the corresponding delete button. The system will display the deletion confirmation popup message. The User must choose ok to confirm deletion or cancel to cancel the operation.

If the operation is completed successfully the system will display a confirmation message, otherwise it will display the error message.

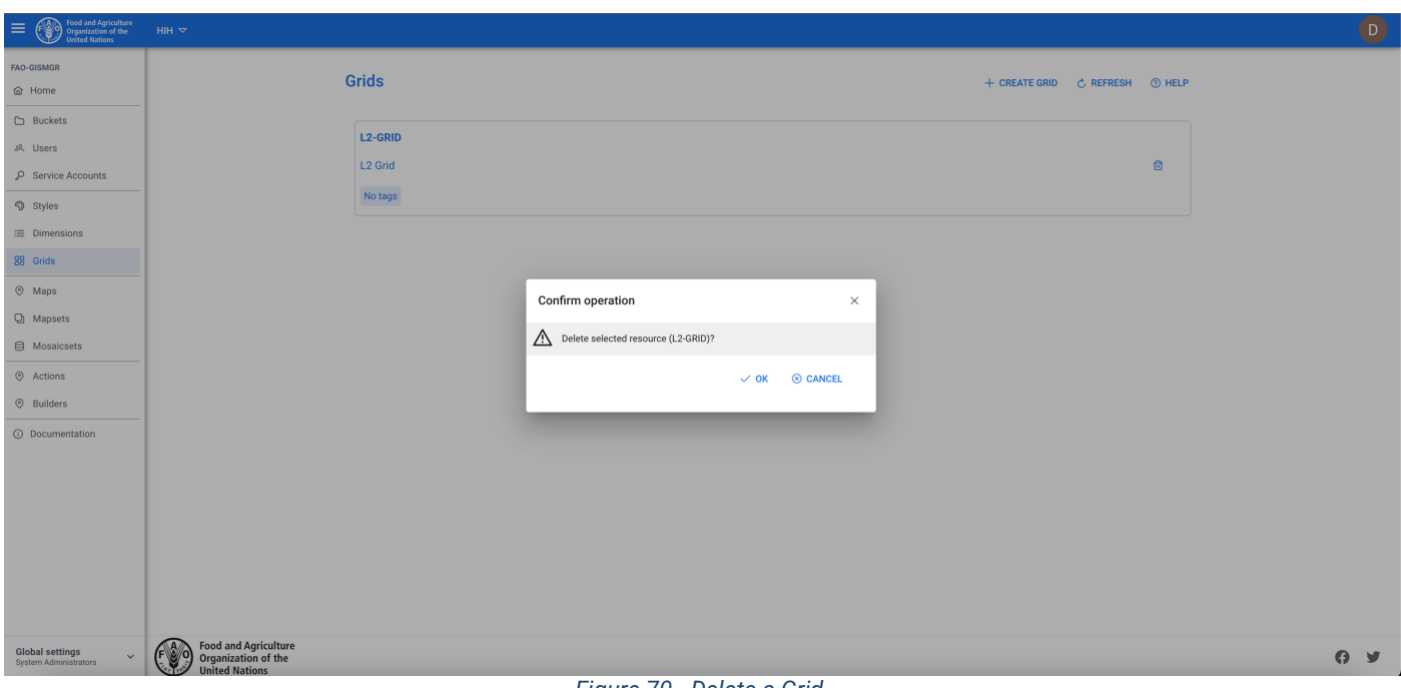

*Figure 70 - Delete a Grid.*

# **10 Mapsets**

A Mapset is a set of maps (raster files) used to represent georeferenced data (facts) along one or mode dimensions of interest. In other words, a Mapset is an organized multidimensional set of data that measures a phenomenon. An example could be evapotranspiration in Africa from 2009 to 2023, or crop production over time.

As per maps, GISMGR handles different input formats, continuous or categorized rasters; input data is translated to COG format and finally stored/shared (with the related metadata as JSON files) on the workspaces' DATA buckets.

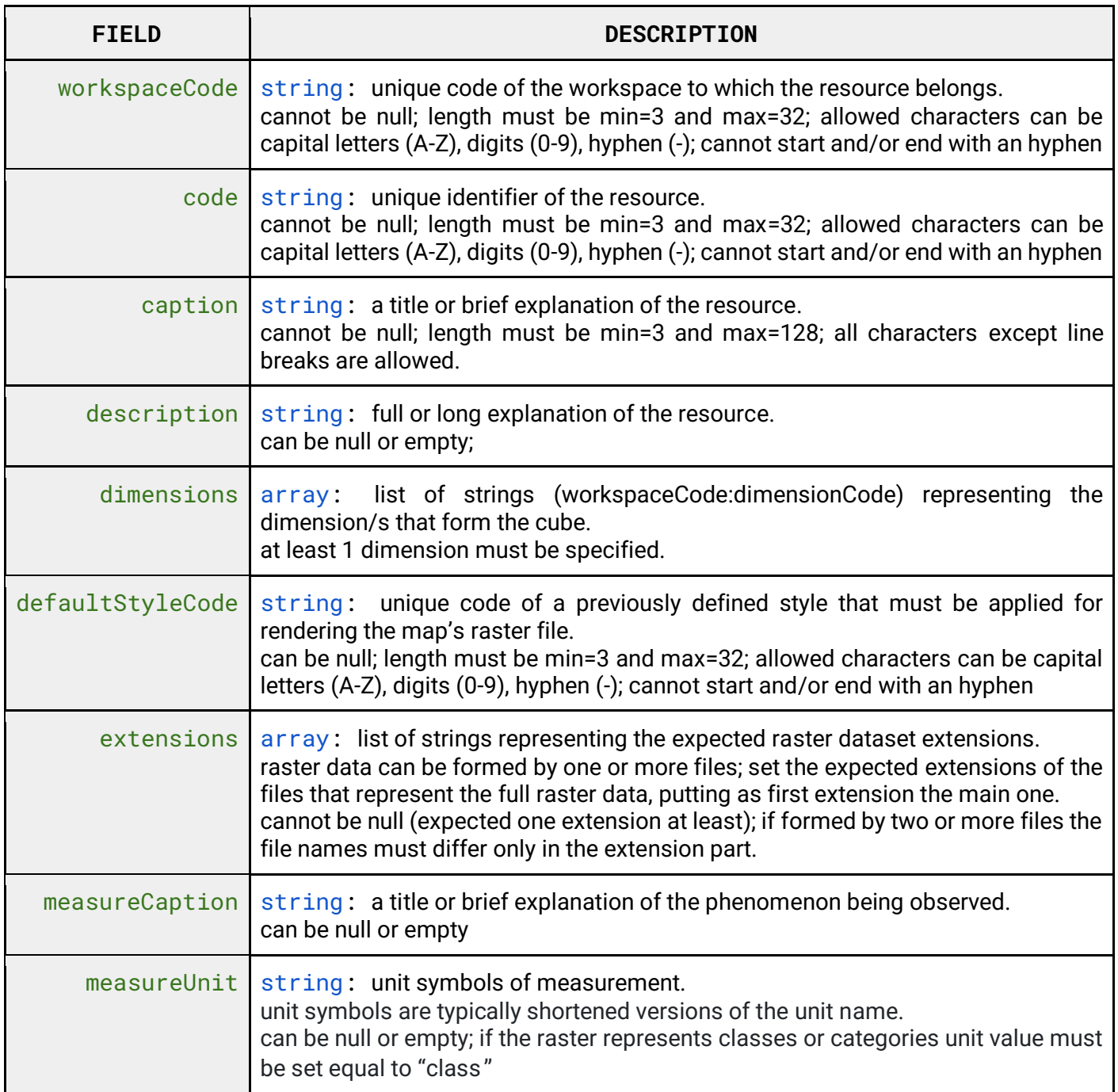

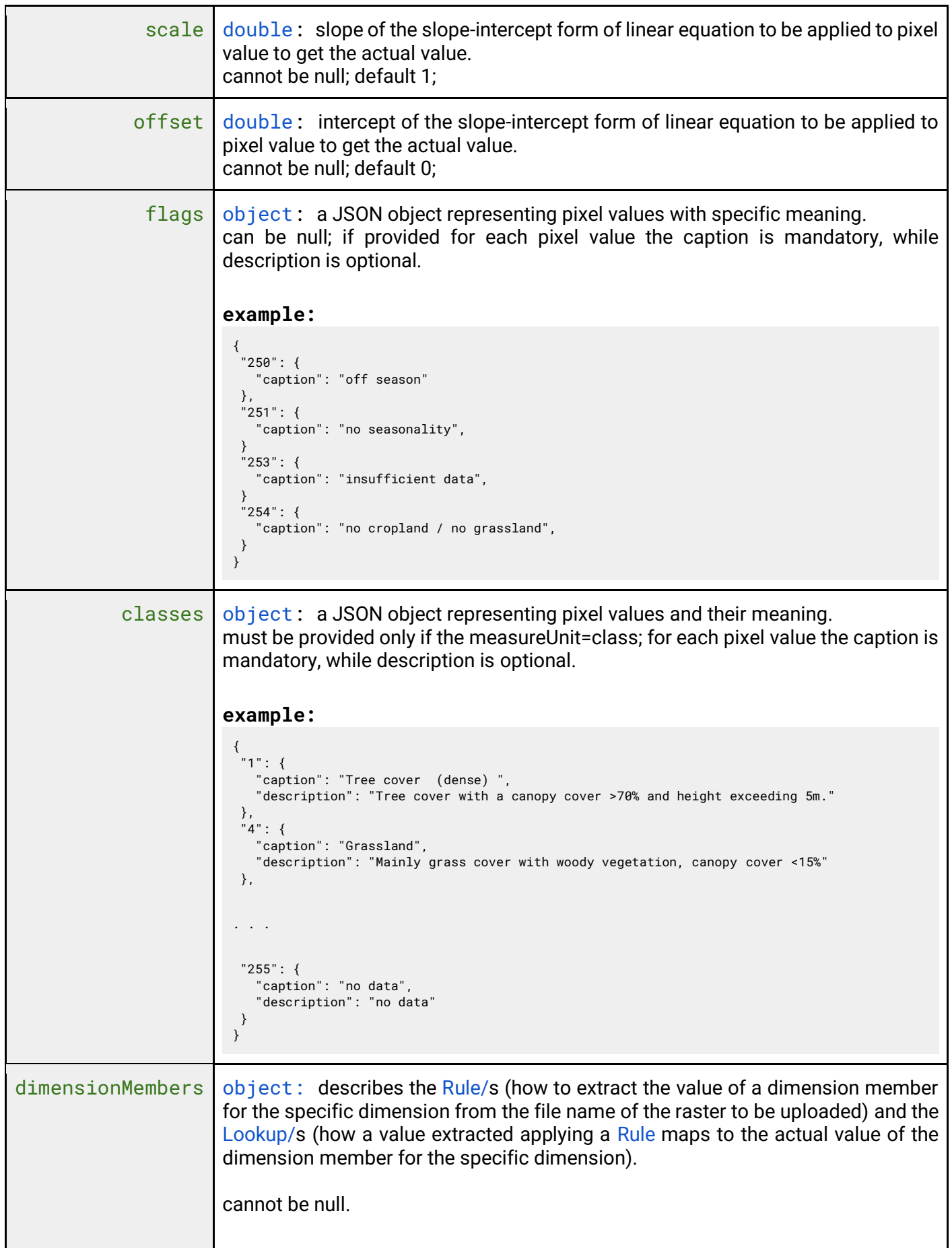

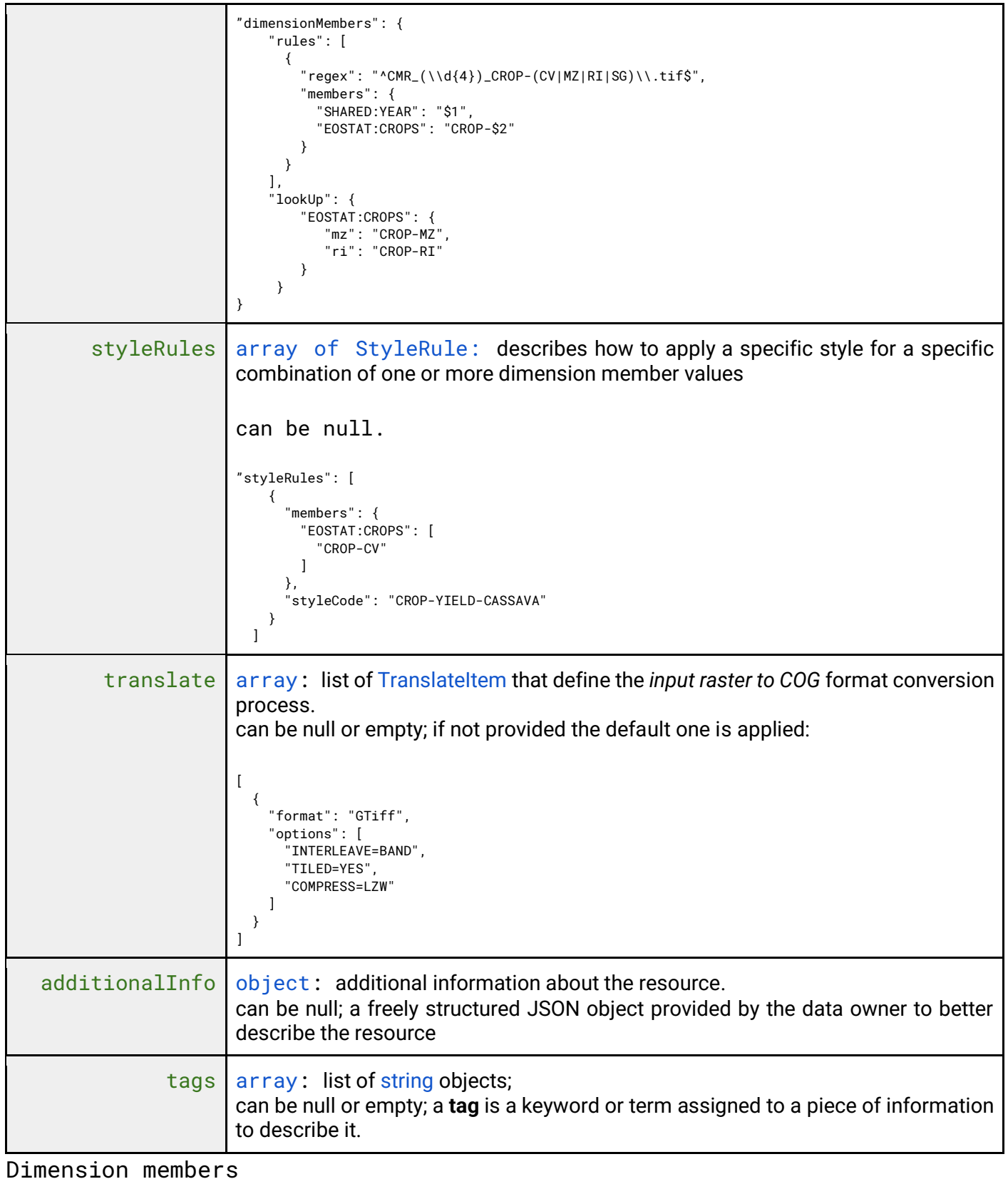

# **FIELD DESCRIPTION** rules array: list of Rule objects; cannot b null, at least one has to be specified. "rules": [

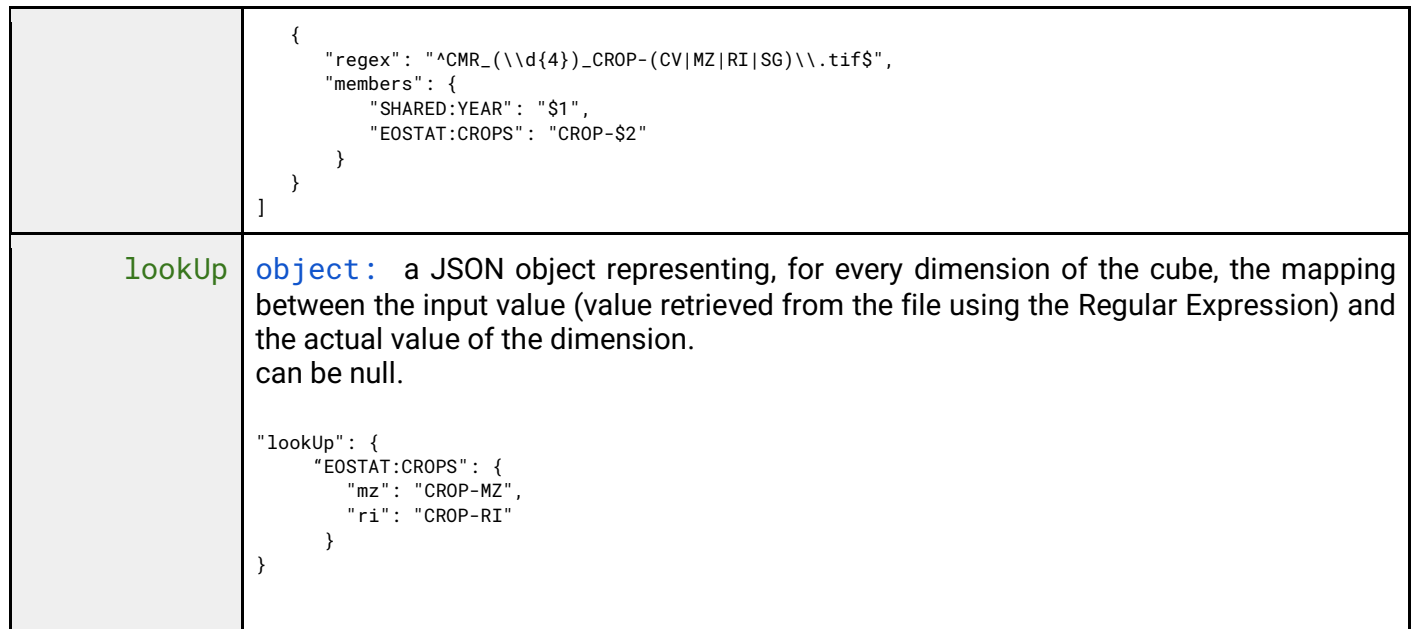

#### Rule

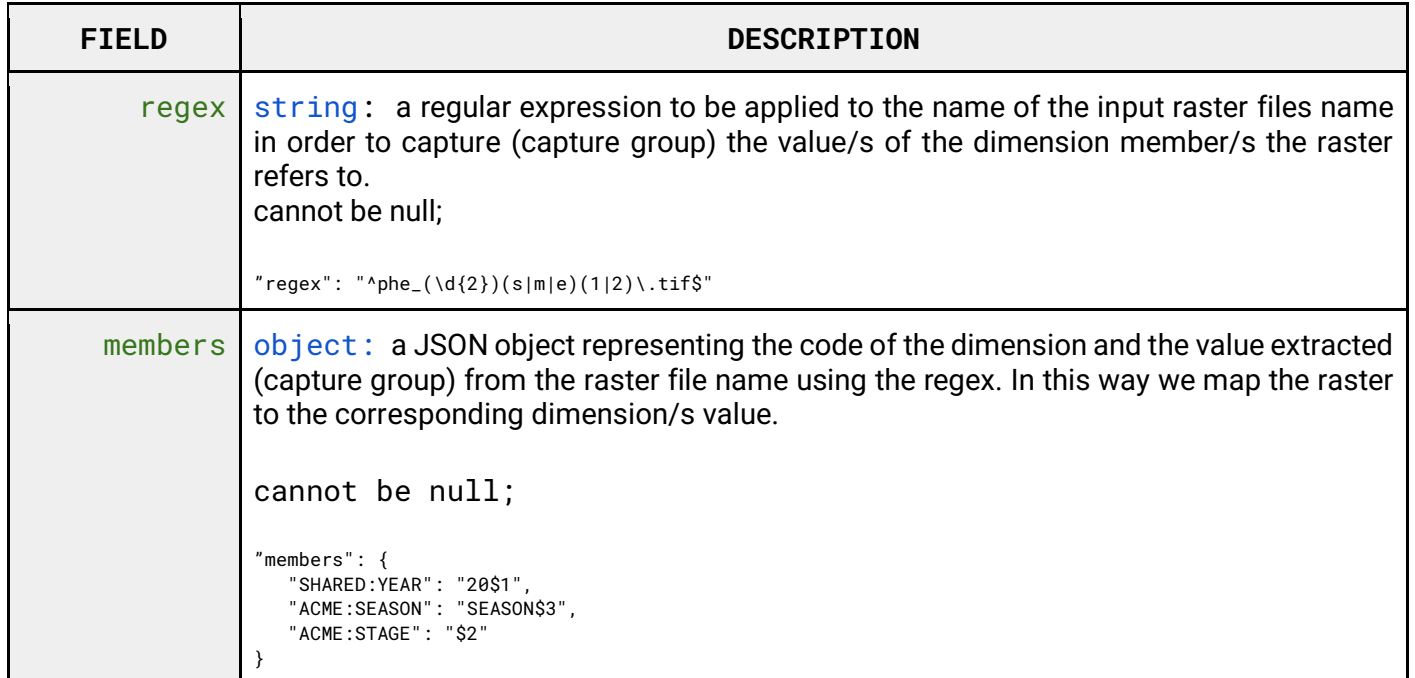

## StyleRule

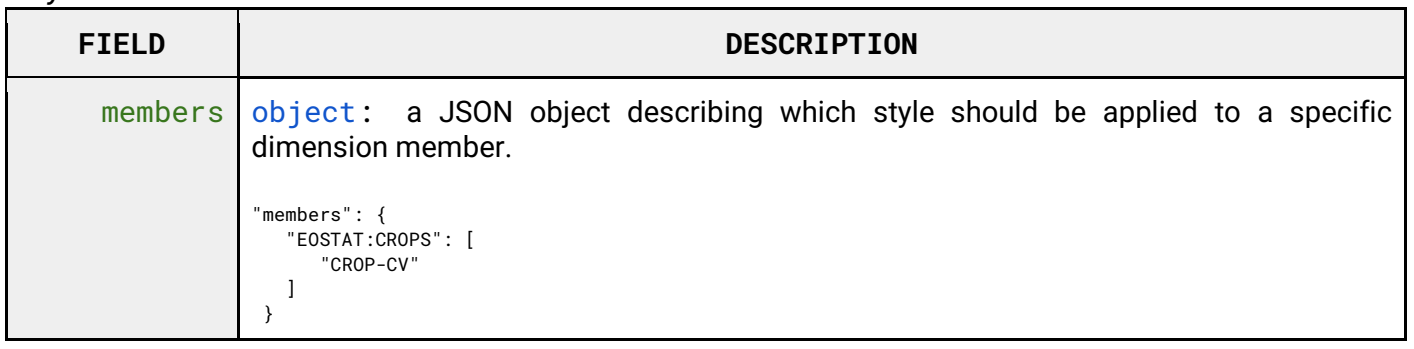

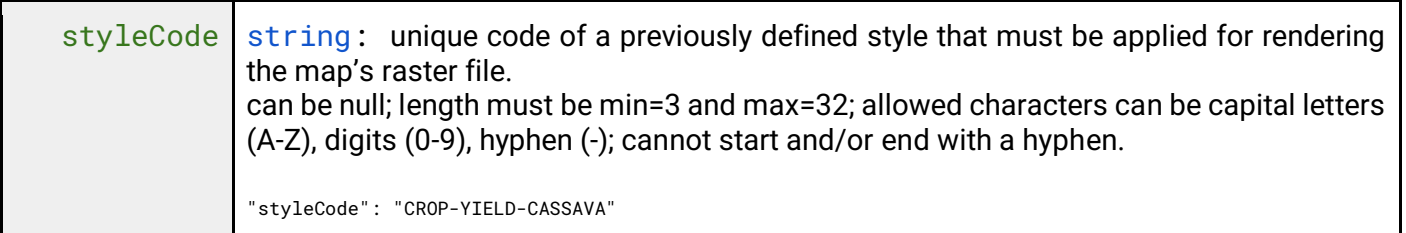

Translate

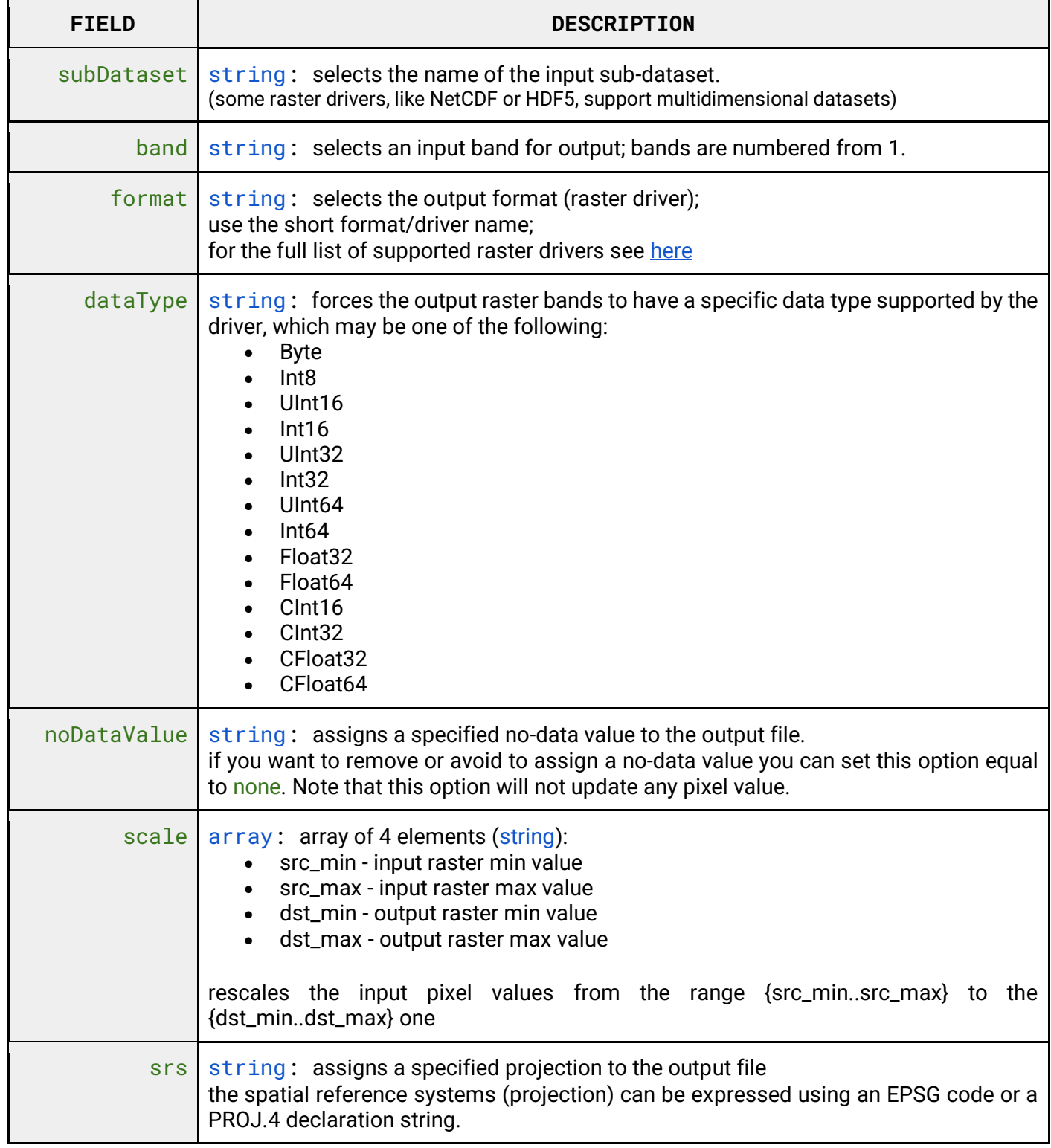
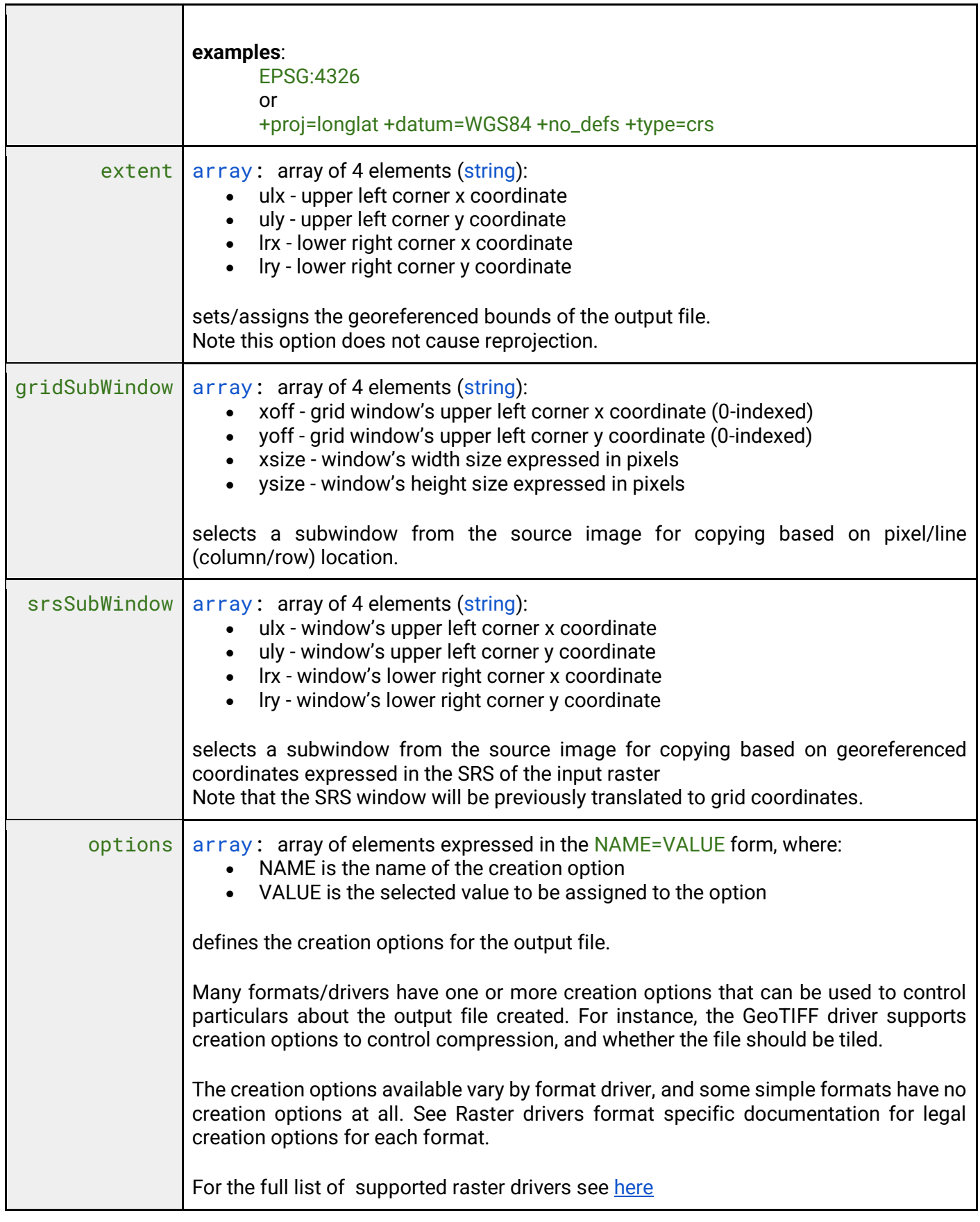

### **10.1 List all Mapsets**

To list all Mapsets, after selecting a Workspace, the User must click the Mapsets button from the left menu. The system will display all Mapsets in the system, for the selected Workspace.

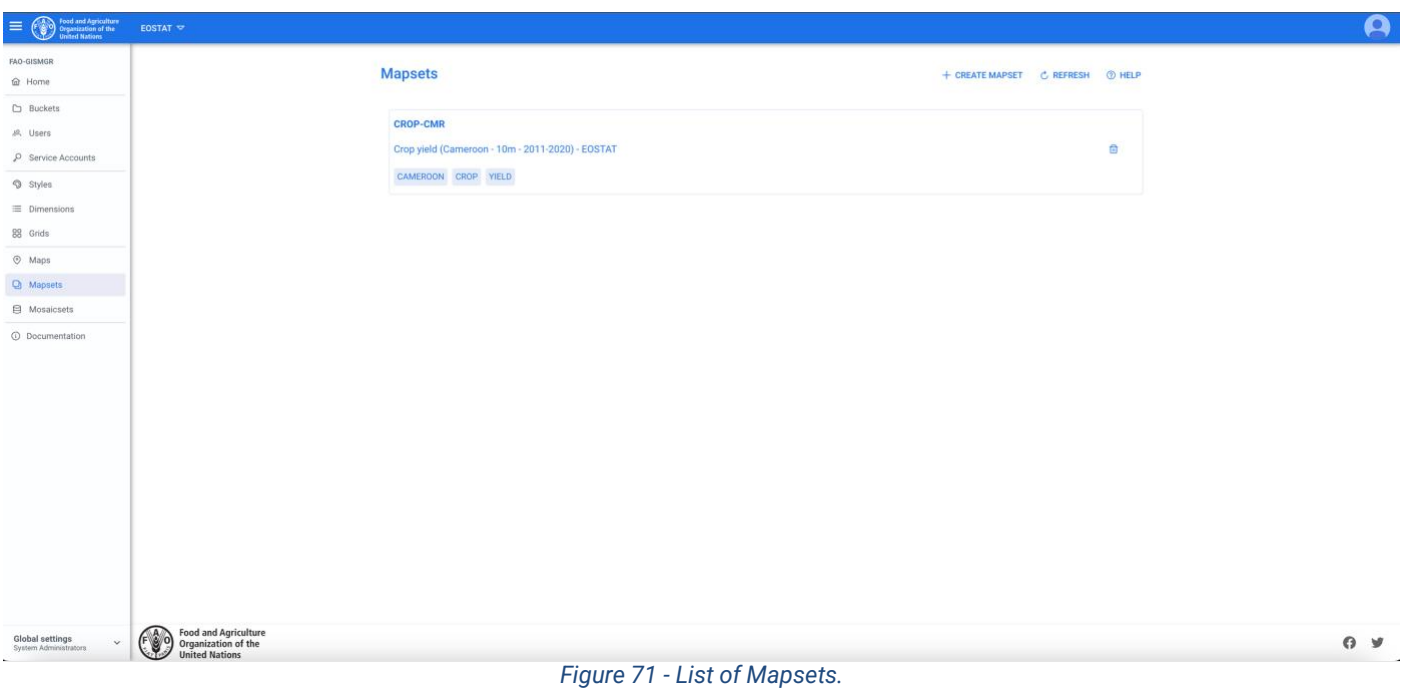

### **10.2 Create a Mapset**

To create a new Mapset, after selecting a Workspace, the User must browse to the Mapsets page from the main menu. The system will display a list of the existing Mapsets. The User must press the Create Mapset button on the top right of the page, fill in the fields, the required ones being marked by an asterisk (\*) and press the save button. If the operation is completed successfully, the system will display a confirmation message, otherwise it will display the error message.

Since a Mapset has many of fields to be defined, the interface has been divided in 3 tabs:

- **General info:** contains the main metadata, like code, caption, style, tags and the definition, through the dimensions, of the structure of the Mapset
- **Import info:** this part contains the information the system needs in order to process the data (raster files), applying optional translates, and relate them to the specific dimensions and styles
- **Rasters:** once the definition of the Mapset is completed and saved, it is possible to upload raster files. The list of raster files will appear in this tab, from which it is possible to view the metadata of a raster and eventually delete it.

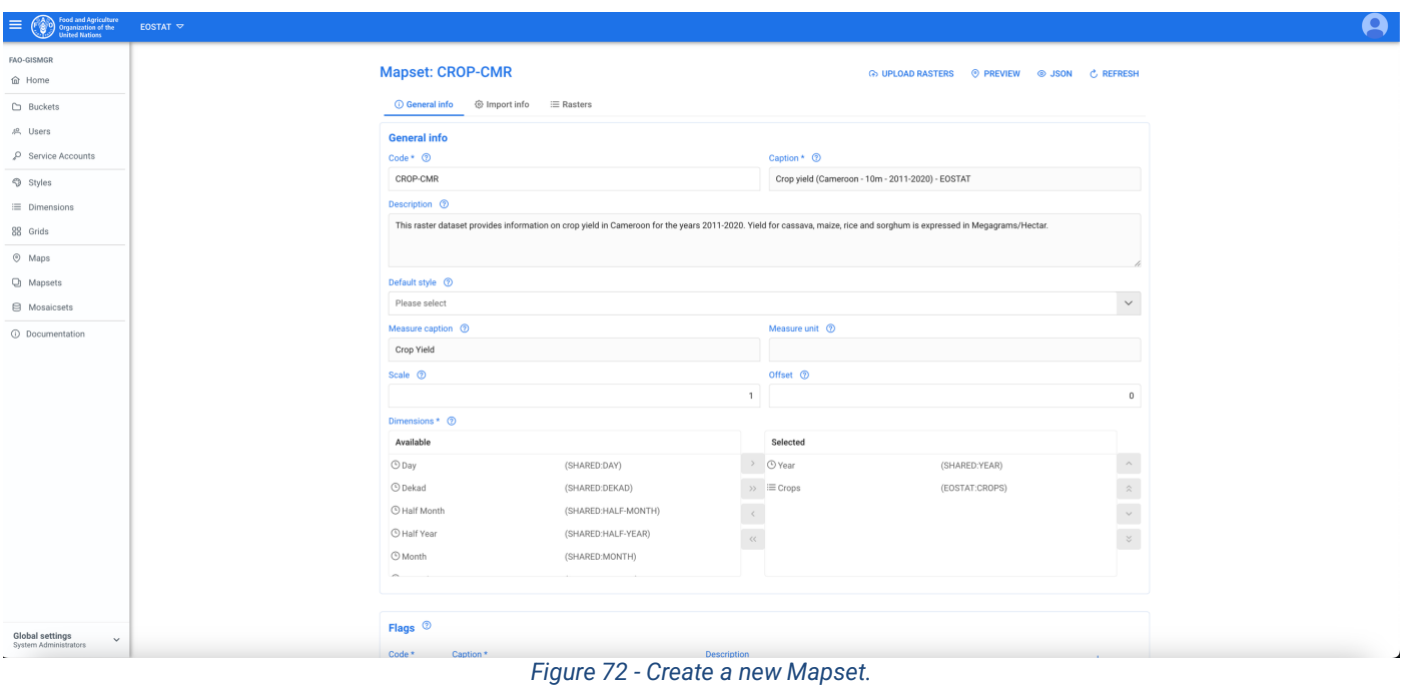

#### **10.2.1Create a Mapset – General info**

The General info of the Mapset allows to specify the code, caption and description of a Mapset, the first 2 being mandatory. The User can then define the default Style, the measure caption and unit, the scale and offset. After that, the User must define the Dimensions. The system will display a list of available Dimensions from both the SHARED Workspace and from the current Workspace. By double clicking on a Dimension from the left list (Available), this Dimension will be selected and moved to the selected dimensions on the right (Selected). It is possible also to deselect a dimension (by double clicking on its name in the selected dimensions list or selecting it and then pressing the left arrow button in the panel) or to change the order of dimensions using the up/down arrows in the Dimension select box.

*Note: if a time dimension is present, it must always be the first in the list.*

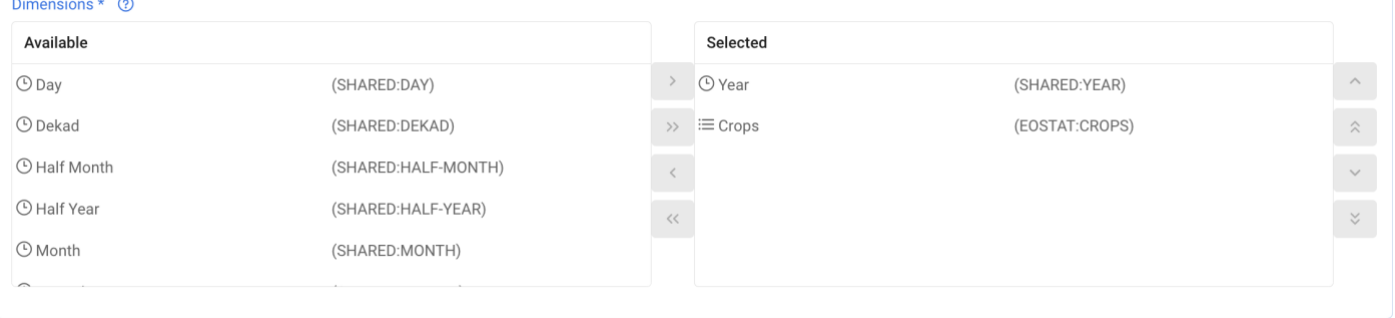

*Figure 73 - Mapset, managing Dimensions.*

#### **10.2.2Create a Mapset – Import info**

Once the all the required information has been provided and validated in the General info tab, the User can proceed to the Import info tab to define how the system should import the data (raster files). This tab has 5 sections:

- 1. File info
- 2. Dimension members
- 3. Lookup
- 4. Style rules
- 5. Translate

#### 10.2.2.1 File info

The User must enter the file extensions of the raster files that will be uploaded. The User must type the extension using the dot (.tif, .nc) and either press enter or tab or simply move to the following filed. The entered extension will appear highlighted in blue.

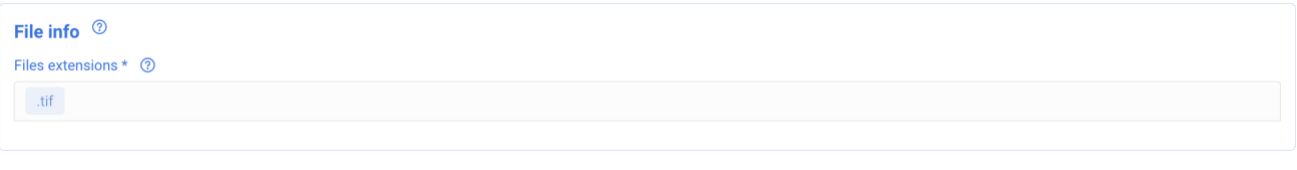

*Figure 74 - Mapset, file extensions info.*

#### 10.2.2.2 Dimension members

This section instructs the system on how to deal with the files that will be imported and how they relate with the structure of the Mapset that has been defined in the previous tab (General info). For example, if a Mapset has two dimensions, Year and Crop, the system will display an input form with 3 input fields: one for the regular expression, one for the year dimension and one for the crop dimension. Below an example.

We have a list of files: *CMR\_2011\_CROP-CV.tif CMR\_2012\_CROP-CV.tif CMR\_2013\_CROP-CV.tif CMR\_2014\_CROP-CV.tif CMR\_2011\_CROP-MZ.tif CMR\_2012\_CROP-MZ.tif CMR\_2013\_CROP-MZ.tif CMR\_2014\_CROP-MZ.tif CMR\_2011\_CROP-RI.tif CMR\_2012\_CROP-RI.tif CMR\_2013\_CROP-RI.tif CMR\_2014\_CROP-RI.tif CMR\_2011\_CROP-SG.tif CMR\_2012\_CROP-SG.tif CMR\_2013\_CROP-SG.tif CMR\_2014\_CROP-SG.tif*

From very file, according to the Mapset definition, the system needs to extract the year (Year Dimension) and the Crop (Crop Dimension). In our Crop Dimension, we have defined the possible values: CROP-CV (Cassava), CROP-MZ (Maize), CROP-RI (Rice) and CROP-SG (Sorghum). The regular expression to extract this information would be:

**Regular expression:** *^CMR\_(\d{4})\_CROP-(CV|MZ|RI|SG)\.tif\$ Year dimension (SHARED:YEAR): \$1 Crop dimension (EOSTAT:CROPS): CROP-\$2*

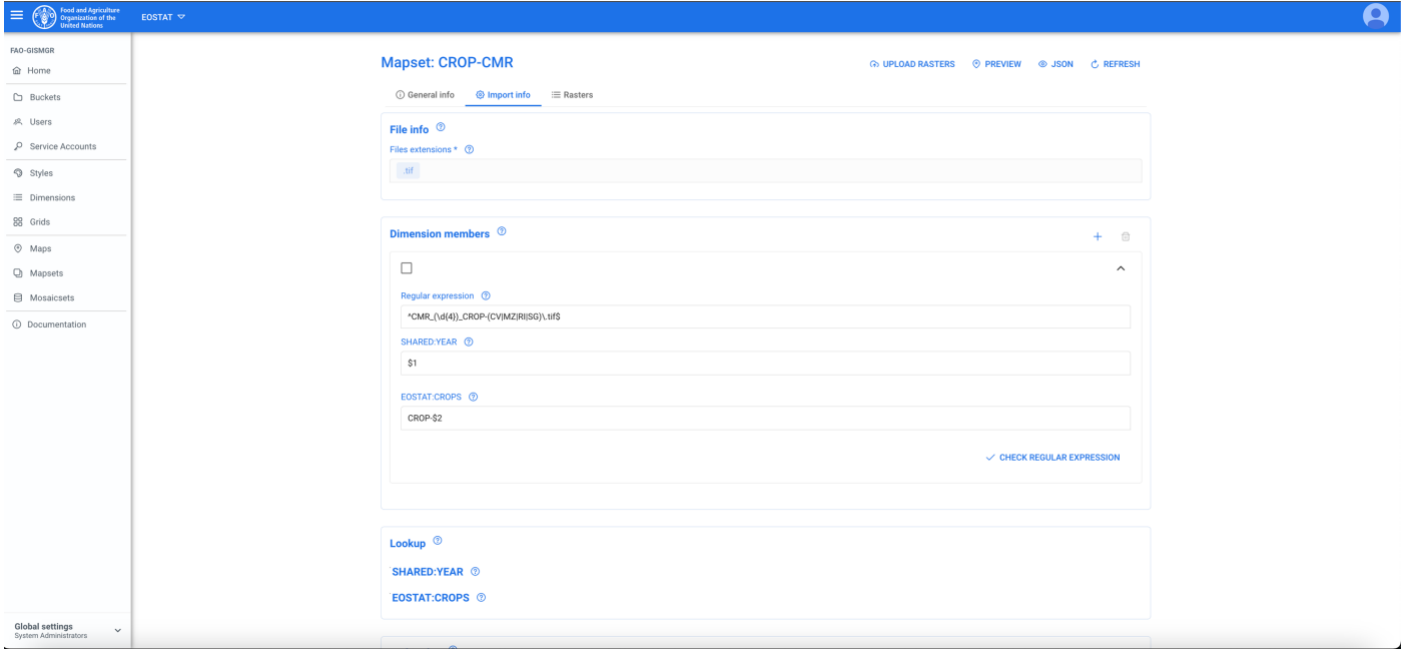

*Figure 75 - Mapset, define Dimension Members.*

The text between brackets *(\d{4})* and *(CV|MZ|RI|SG)* are the "groups" of information we want to catch, so here we have 2 group, *\$1* and *\$2*. Group *\$1* will capture the year, while group *\$2* the crop but, since the code for our crops, as defined in the dimension, are CROP-CV and not CV, we prepend CROP- to the catching group.

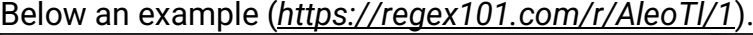

| ://^CMR_(\d{4})_CROP-(CV MZ RI SG)\.tif\$                                                                            | /gm   印 | <b>MATCH INFORMATION</b>                              |                   |  |  |  |  |  |
|----------------------------------------------------------------------------------------------------|---------|-------------------------------------------------------|-------------------|--|--|--|--|--|
| <b>TEST STRING</b>                                                                                                   |         |                                                       | $\checkmark$<br>屳 |  |  |  |  |  |
| CMR_2011_CROP-CV.tif<br>CMR_2012_CROP-CV.tif<br>CMR_2013_CROP-CV.tif<br>CMR_2014_CROP-CV.tif<br>CMR_2011_CROP-MZ.tif |         | Match 1 0-20 CMR_2011_CROP-CV.tif<br>Group 1 4-8 2011 |                   |  |  |  |  |  |
|                                                                                                    |         | Group 2 14-16 CV                                      |                   |  |  |  |  |  |
| CMR_2012_CROP-MZ.tif                                                                                                 |         | Match 2 21-41 CMR_2012_CROP-CV.tif                    |                   |  |  |  |  |  |
| CMR_2013_CROP-MZ.tif<br>CMR_2014_CROP-MZ.tif                                                                         |         | Group 1 25-29 2012                                    |                   |  |  |  |  |  |
| CMR_2011_CROP-RI.tif                                                                                                 |         | Group 2 35-37 CV                                      |                   |  |  |  |  |  |
| CMR_2012_CROP-RI.tif<br>CMR_2013_CROP-RI.tif<br>CMR_2014_CROP-RI.tif<br>CMR_2011_CROP-SG.tif                         |         | Match 3 42-62 CMR_2013_CROP-CV.tif                    |                   |  |  |  |  |  |
|                                                                                                    |         | Group 1 46-50 2013                                    |                   |  |  |  |  |  |
| CMR_2012_CROP-SG.tif<br>CMR_2013_CROP-SG.tif<br>CMR_2014_CROP-SG.tif                                                 |         | Group 2 56-58 CV                                      |                   |  |  |  |  |  |
|                                                                                                    |         | Match 4 63-83 CMR_2014_CROP-CV.tif                    |                   |  |  |  |  |  |
|                                                                                                    |         | Group 1 67-71 2014                                    |                   |  |  |  |  |  |
|                                                                                                    |         | Group 2 77-79 CV                                      |                   |  |  |  |  |  |
|                                                                                                    |         | Match 5 84-104 CMR_2011_CROP-MZ.tif                   |                   |  |  |  |  |  |
|                                                                                                    |         | Group 1 88-92 2011                                    |                   |  |  |  |  |  |
|                                                                                                    |         | Group 2 98-100 MZ                                     |                   |  |  |  |  |  |
|                                                                                                    |         | Match 6 105-125 CMR_2012_CROP-MZ.tif                  |                   |  |  |  |  |  |
|                                                                                                    |         | Group 1 109-113 2012                                  |                   |  |  |  |  |  |
|                                                                                                    |         | Group 2 119-121 MZ                                    |                   |  |  |  |  |  |

*Figure 76 - Mapset, regular expression example.*

page 77 of 107

To validate the Regular expression in the system, the User must press the Check regular expression button and insert the name of a raster file. The User must then press the validate button. The system will show how the values extracted from the file name map to the dimensions.

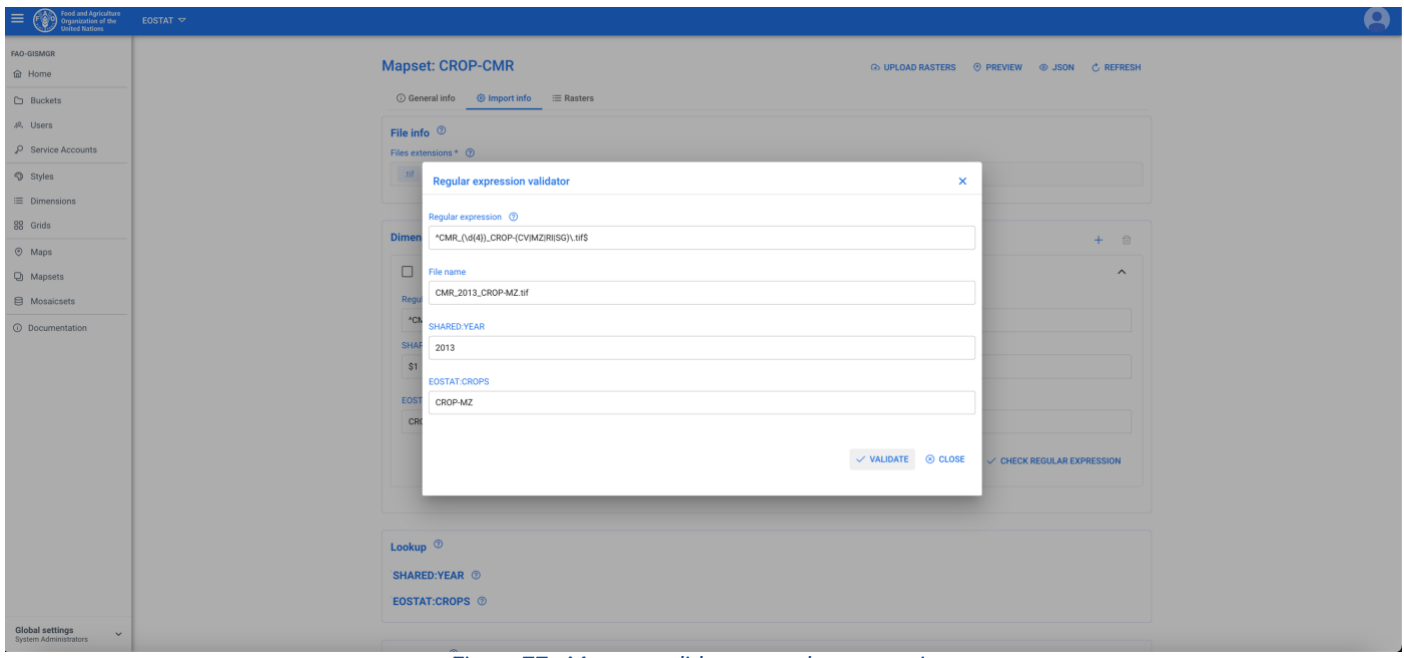

*Figure 77 - Mapset, validate a regular expression.*

It is possible, if necessary, to define more than one rule (pressing the + button on the dimension member box) if one does not capture all possible values of the files to be uploaded. **Note:** *the order of the dimension members rule is important: if the first rule is looser, and captures all the possible values of a file name, the rules following will never be evaluated.*

#### 10.2.2.3 Lookup

In the Lookup box, the system will display the dimensions that have been selected for the Mapset by displaying their code (workspaceCode:dimensionCode). To enter a Lookup, the User must press the + button on the right side of the desired dimension. The system will open a popup where to enter as **key** the value extracted by the regular expression for that dimension, as value the corresponding actual value among the dimension members of the dimension.

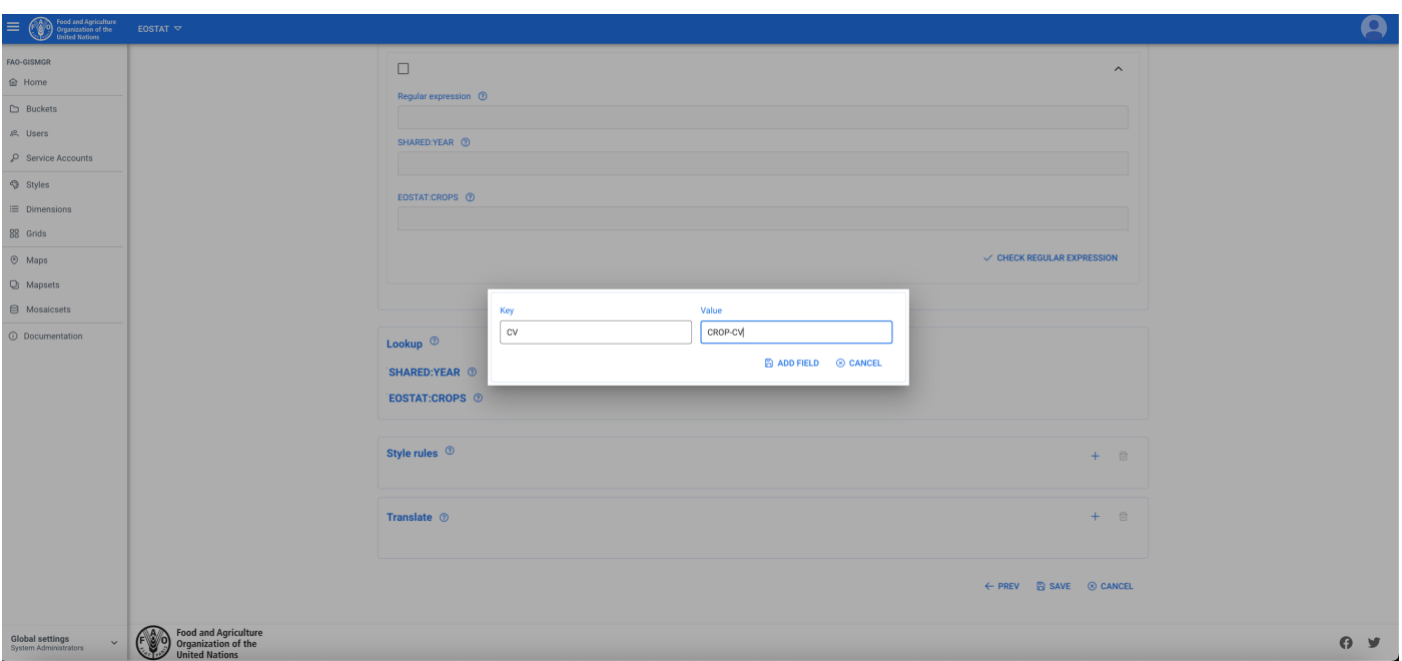

*Figure 78 - Mapset, adding a Lookup.*

#### 10.2.2.4 Style rules

It is possible to assign a specific Style to a specific raster. To specify a style rule, the User must press the + button on the top right of the Style rule box. The system, similarly to the lookup box, will display the dimensions that have been selected for the Mapset by displaying their code (workspaceCode:dimensionCode). For the desired dimension/s (the others can be left null), the User must add the list of values (pressing tab or enter) of the raster and then select the style for those values from the dropdown list below. It is possible to define zero or more lookups for every Mapset.

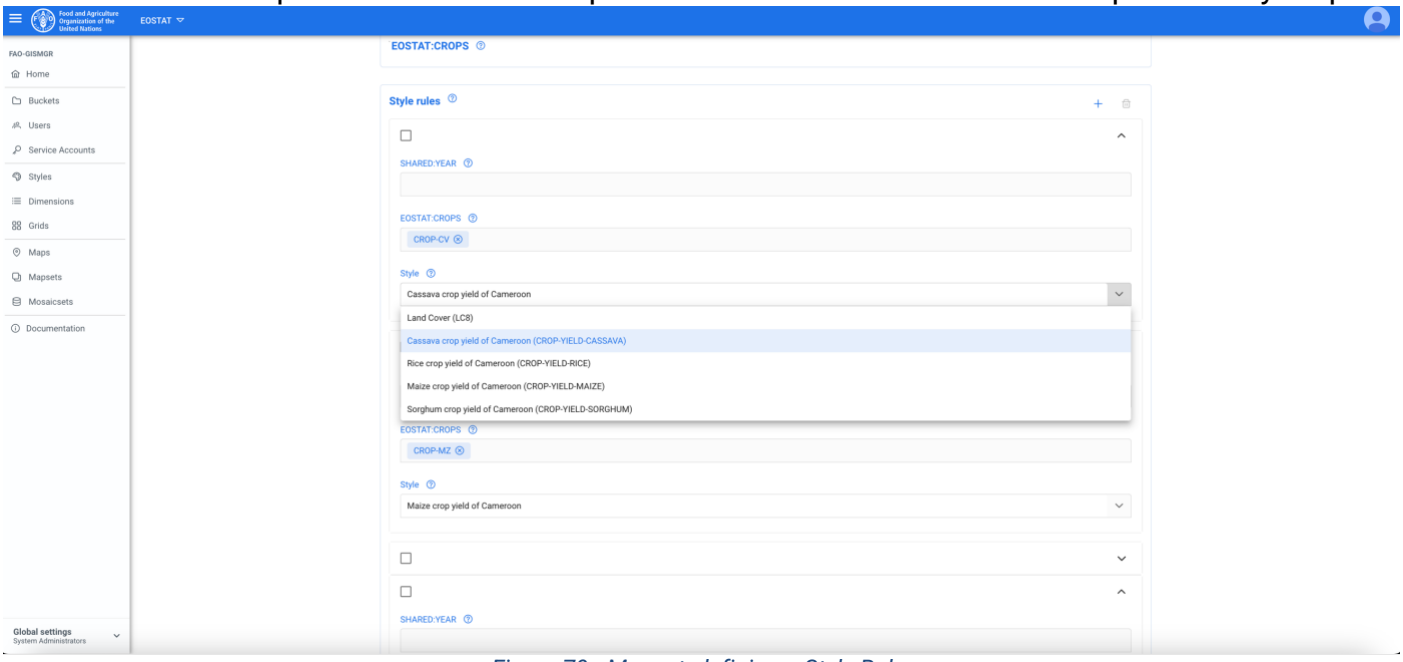

*Figure 79 - Mapset, defining a Style Rule.*

#### 10.2.2.5 Translate

The Translate/s is optional. If no translate is inserted, the system will automatically add a translate that transforms the uploaded file into a COG (-of GTiff INTERLEAVE=BAND -co TILED=YES -co COMPRESS=LZW).

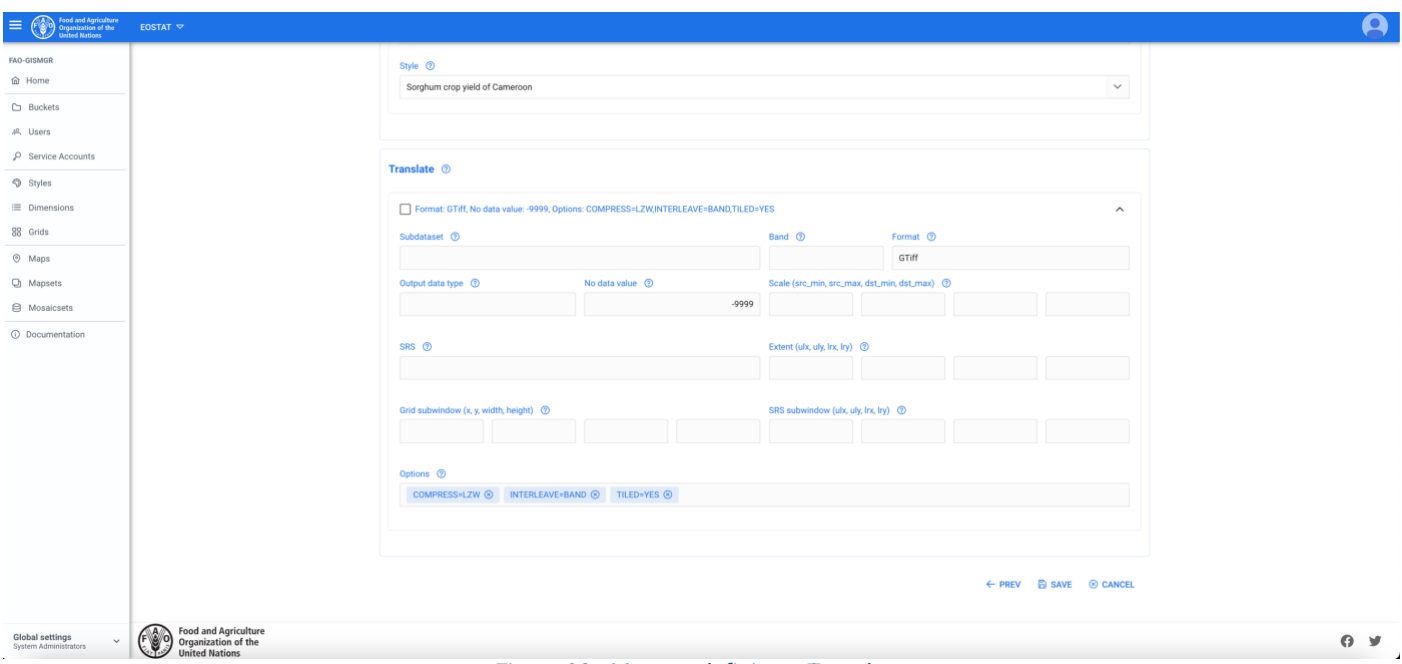

*Figure 80 - Mapset, defining a Translate.*

#### **10.2.3 Create a Mapset – Rasters**

Once a Mapset is saved, it is possible to upload the raster files. The list of raster files will be visible in the Rasters tab, from where the User can see, the metadata (geospatial info) of a raster file and eventually delete a raster file.

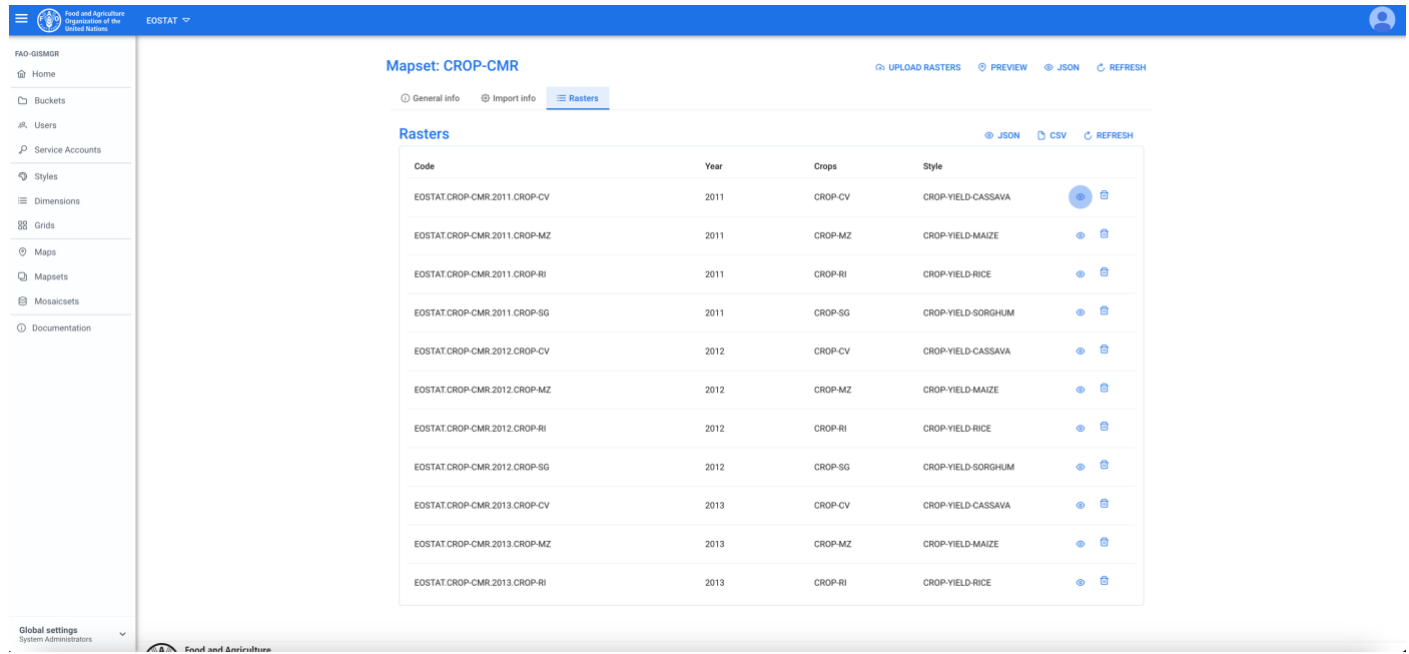

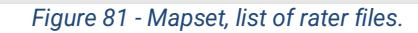

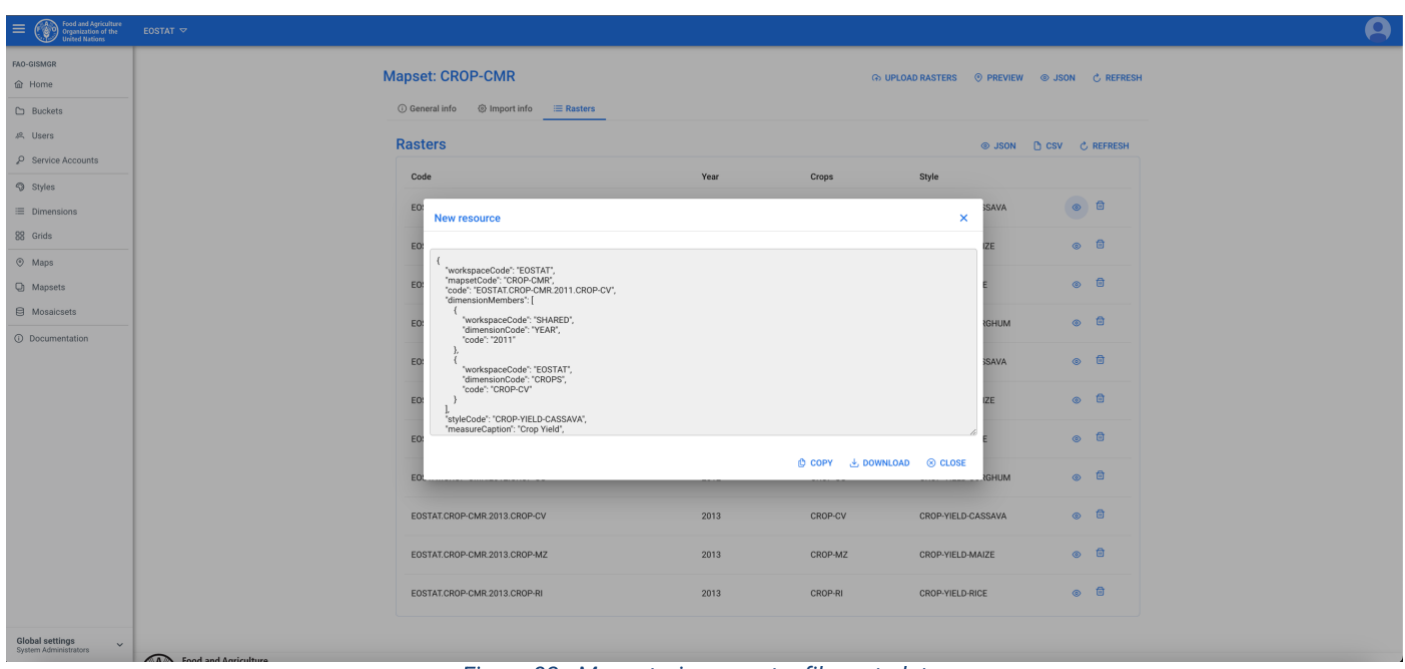

*Figure 82 - Mapset, view a raster file metadata.*

| Food and Agriculture<br>Organization of the<br>United Nations | EOSTAT $\triangledown$ |                                                                                      |           |                 |                                             |                 |
|---------------------------------------------------------------|------------------------|--------------------------------------------------------------------------------------|-----------|-----------------|---------------------------------------------|-----------------|
| <b>FAO-GISMGR</b><br><b>命</b> Home                            |                        | <b>Mapset: CROP-CMR</b>                                                              |           |                 | A UPLOAD RASTERS @ PREVIEW @ JSON C REFRESH |                 |
| <b>D</b> Buckets                                              |                        |                                                                                      |           |                 |                                             |                 |
| <b>8</b> Users                                                | <b>Rasters</b>         |                                                                                      |           |                 | <b> ◎ JSON DCSV CREFRESH</b>                |                 |
| P Service Accounts                                            |                        |                                                                                      |           |                 |                                             |                 |
| <b>D</b> Styles                                               | Code                   |                                                                                      | Year      | Crops           | Style                                       |                 |
| E Dimensions                                                  |                        | EOSTAT.CROP-CMR.2011.CROP-CV                                                         | 2011      | CROP-CV         | <b>CROP-YIELD-CASSAVA</b>                   | $\circ$ $\circ$ |
| 88 Grids                                                      |                        | EOSTAT.CROP-CMR.2011.CROP-MZ                                                         | 2011      | CROP-MZ         | CROP-YIELD-MAIZE                            | ◎ 自             |
| $@$ Maps                                                      |                        |                                                                                      |           |                 |                                             |                 |
| <b>Q</b> Mapsets                                              |                        | EOSTAT.CROP-CMR.2011.CRO<br>Confirm operation                                        |           | $\times$        | CROP-YIELD-RICE                             | $\circ$ $\circ$ |
| <b>E</b> Mosaicsets                                           |                        | EOSTAT.CROP-CMR.2011.CRO<br>Delete selected resource (EOSTAT.CROP-CMR.2011.CROP-CV)? |           |                 | CROP-YIELD-SORGHUM                          | ◎ 自             |
| <b>O</b> Documentation                                        |                        |                                                                                      |           |                 |                                             |                 |
|                                                               |                        | EOSTAT.CROP-CMR.2012.CRO                                                             | $\vee$ OK | <b>8 CANCEL</b> | CROP-YIELD-CASSAVA                          | $\circ$ $\circ$ |
|                                                               |                        | EOSTAT.CROP-CMR.2012.CROP-MAL                                                        | ZU1Z      | <b>URUPHIL</b>  | CROP-YIELD-MAIZE                            | $\circ$ $\circ$ |
|                                                               |                        | EOSTAT.CROP-CMR.2012.CROP-RI                                                         | 2012      | CROP-RI         | CROP-YIELD-RICE                             | $\circ$ $\circ$ |
|                                                               |                        |                                                                                      |           |                 |                                             |                 |
|                                                               |                        | EOSTAT.CROP-CMR.2012.CROP-SG                                                         | 2012      | CROP-SG         | CROP-YIELD-SORGHUM                          | ◎ 日             |
|                                                               |                        | EOSTAT.CROP-CMR.2013.CROP-CV                                                         | 2013      | CROP-CV         | CROP-YIELD-CASSAVA                          | $\circ$ $\circ$ |
|                                                               |                        |                                                                                      |           |                 |                                             |                 |
|                                                               |                        | EOSTAT.CROP-CMR.2013.CROP-MZ                                                         | 2013      | CROP-MZ         | CROP-YIELD-MAIZE                            | ◎ 日             |
|                                                               |                        | EOSTAT.CROP-CMR.2013.CROP-RI                                                         | 2013      | CROP-RI         | CROP-YIELD-RICE                             | $\circ$ $\circ$ |
|                                                               |                        |                                                                                      |           |                 |                                             |                 |
| Global settings<br>$\checkmark$<br>System Administrators      |                        |                                                                                      |           |                 |                                             |                 |

*Figure 83 - Mapset, delete a raster file.*

### **10.3 Update a Mapset**

To update a Mapset, the User must select an existing Mapset from the list of Mapsets by clicking/tapping on the desired one. The system will display the selected Mapset input form to update the data. Once completed, the User must press the save button to save the changes. If the operation is completed successfully the system will display a confirmation message, otherwise it will display the error message. The fields of the Mapset can be updated according to the following table:

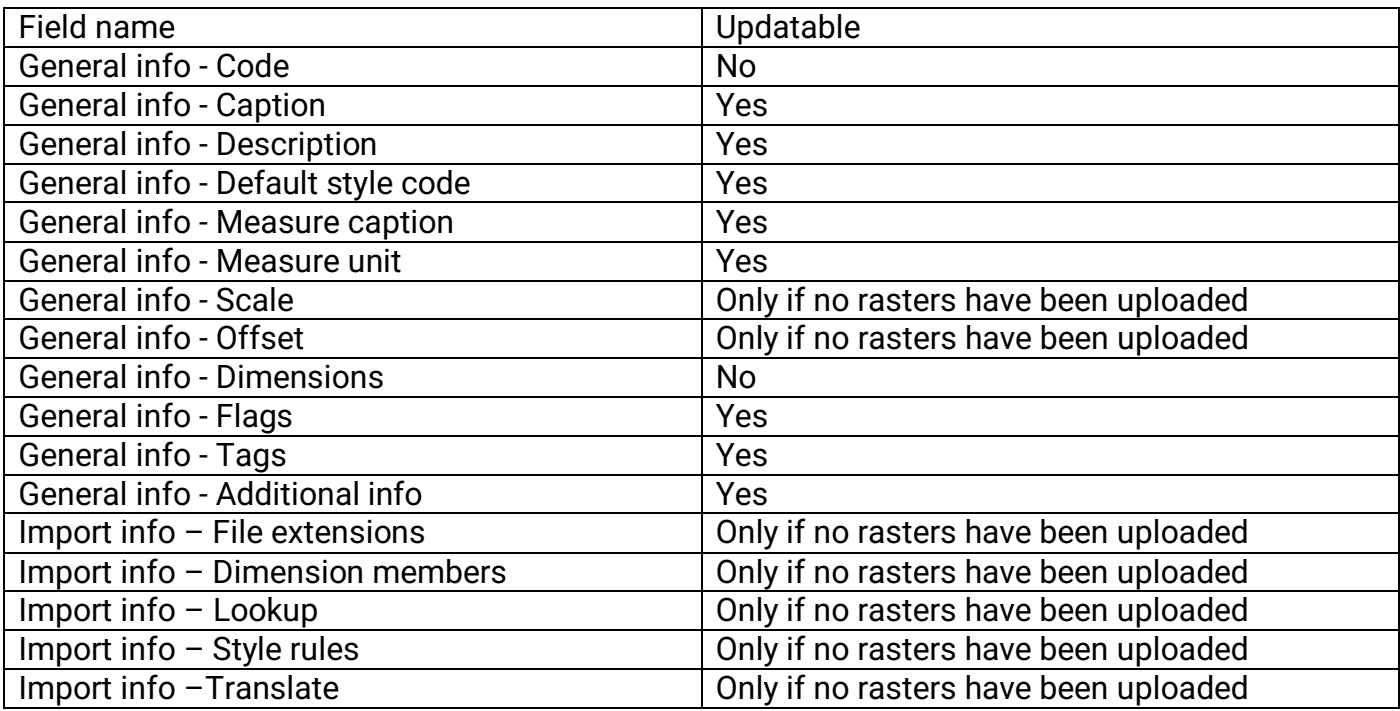

### **10.4 Upload a raster file/s**

Once the metadata for the Mapset has been created/updated, the User can upload, to the upload [bucket,](#page-28-0) the file/files that constitute the Mapset. The User must browse to the Upload bucket or click the Upload button on the top right of the Mapset detail window. The bucket page will open in the browser. The User must drag the file/s onto the bucket and the upload will start. Once the file is uploaded, the system will process the file/s to publish the Mapset.

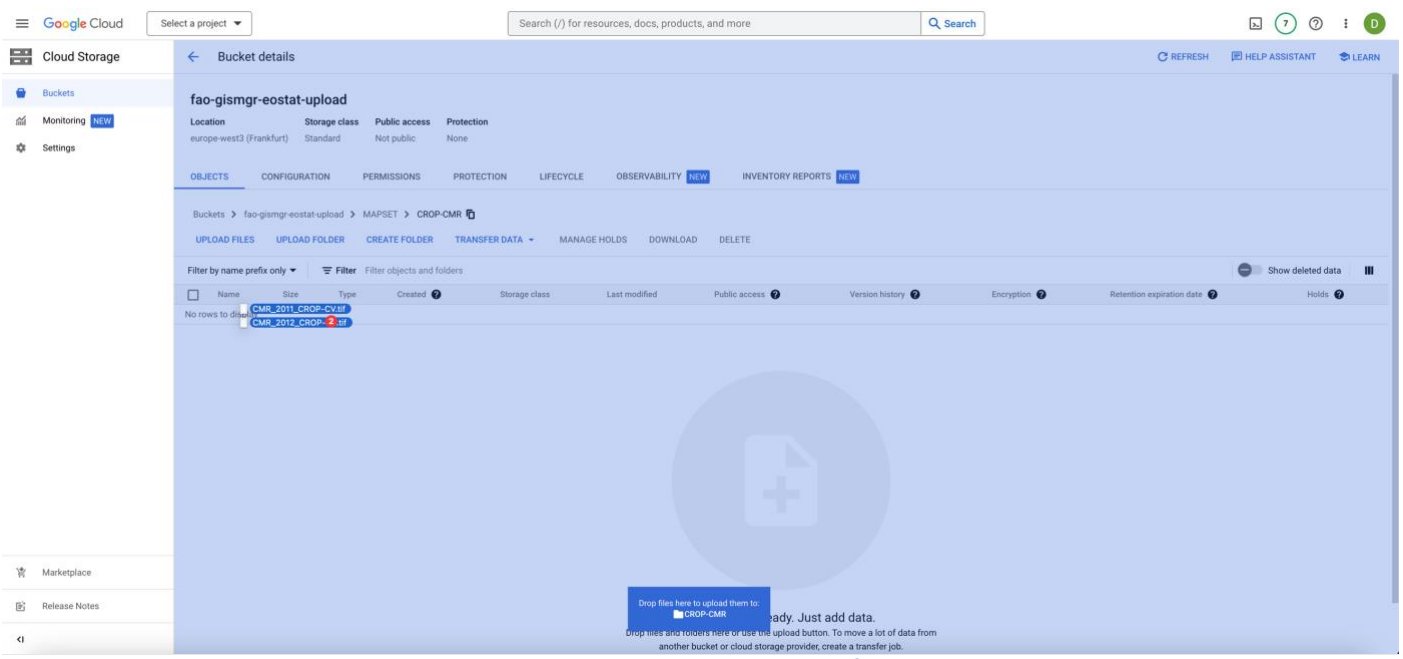

*Figure 84 - Mapset, upload raster files.*

### **10.5 Preview a Mapset**

When the selected Workspace [data bucket](#page-27-0) is PUBLIC, when a Mapset is created and the relative raster/s file/s have been uploaded to the Upload bucket and processed successfully, the system will display a Preview button. The User must press the button to be redirected to a page with the Mapset preview. From this page it is possible to select the different raster/s available (selecting different values for the available dimensions), view the metadata and the legend.

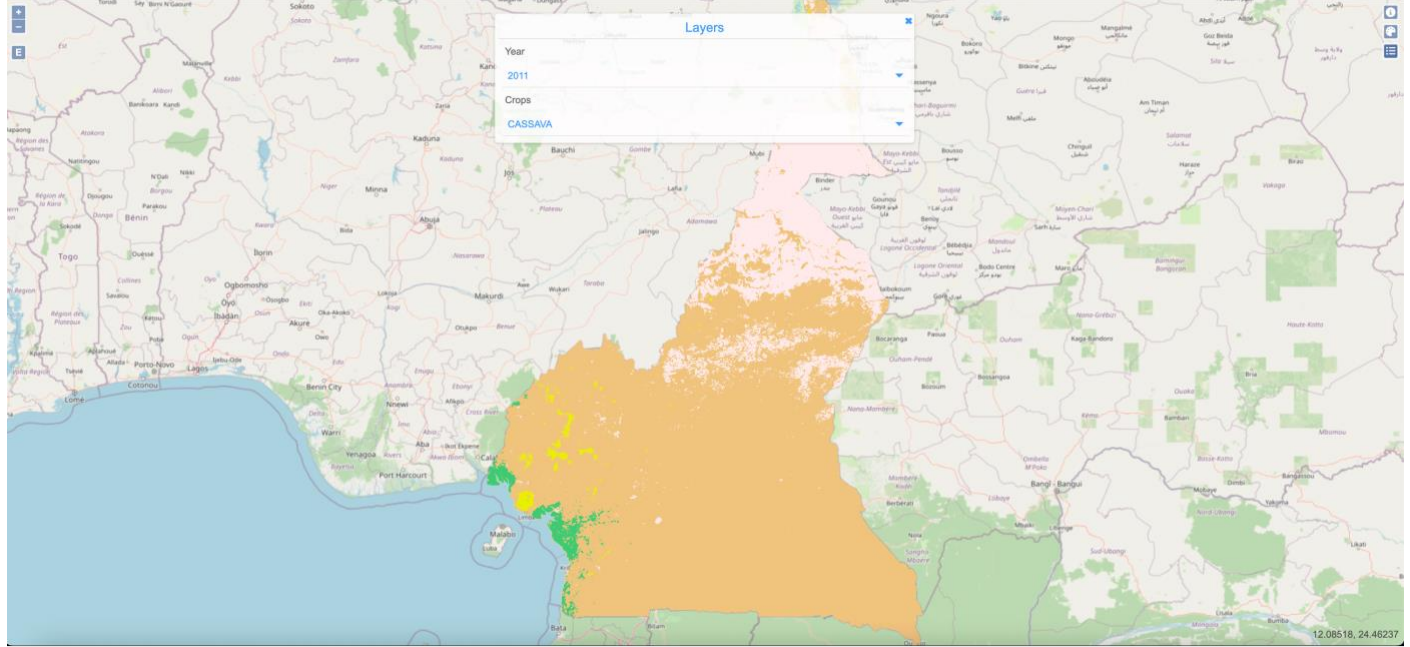

*Figure 85 - Mapset preview.*

### **10.6 Delete a Mapset**

The User must press the Mapset button from the left menu, after selecting a Workspace. The system will display the list of all Mapsets for the selected Workspace. To delete a Mapset, the User must press the corresponding delete button. The system will display the deletion confirmation popup message. The User must choose ok to confirm deletion or cancel to cancel the operation. If the operation is completed successfully the system will display a confirmation message, otherwise it will display the error message.

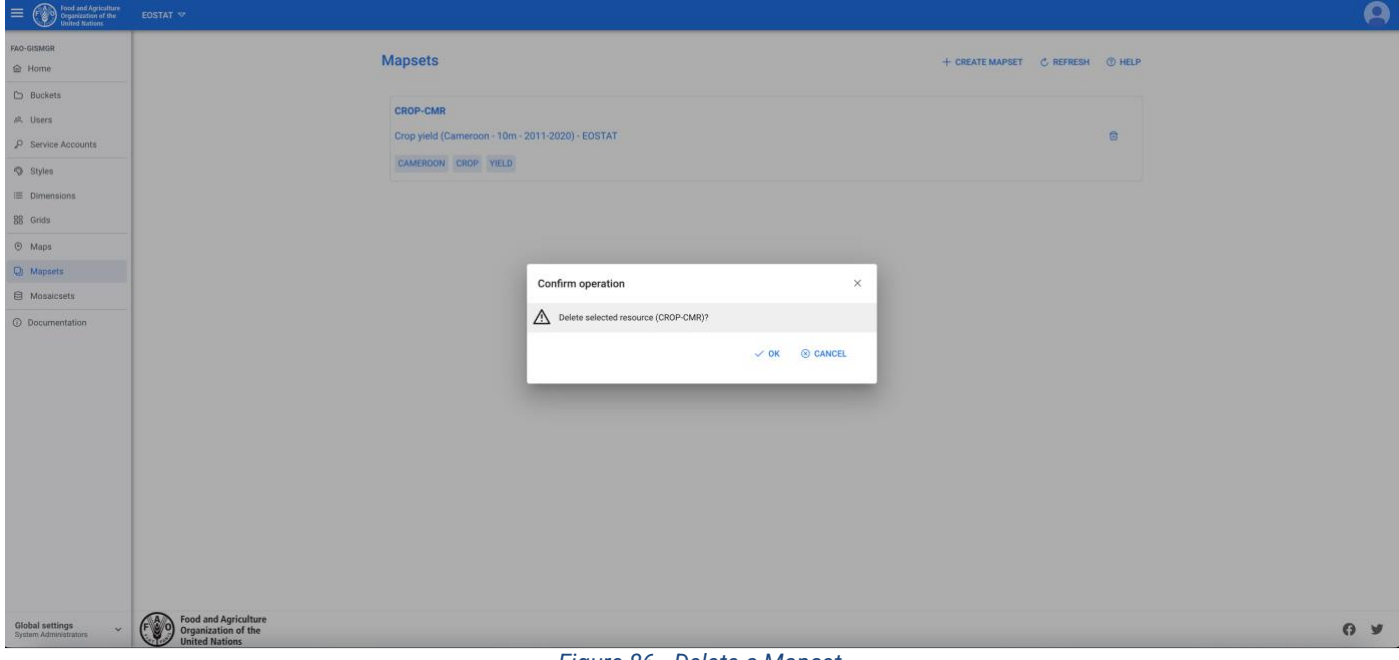

*Figure 86 - Delete a Mapset.*

# **11 Mosaicsets**

A Mosaicset, similar to the Mapset, is a set of maps (raster files) used to represent georeferenced data (facts) along one or mode dimensions of interest. In addition to the dimensions, a Mosaicset has also a Grid, which we can consider a sort of geographical dimension. As an example, we could have a Mosaicset representing Evaporation with a Grid that represents UTM zones of the world and a time Dimension that represents the year of observation.

As per maps, GISMGR handles different input formats, continuous or categorized rasters; input data is translated to COG format and finally stored/shared (with the related metadata as JSON files) on the workspaces' DATA buckets.

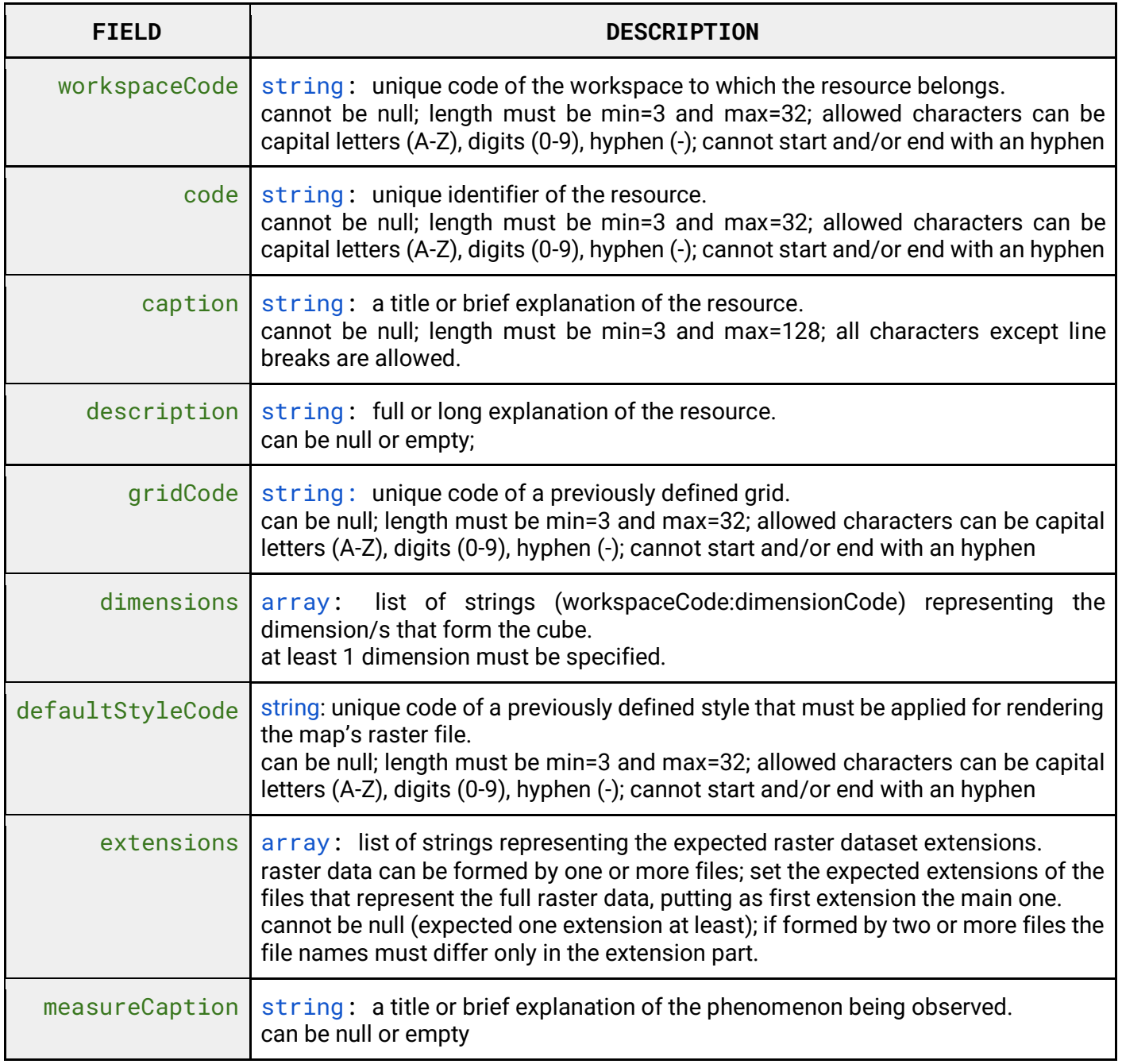

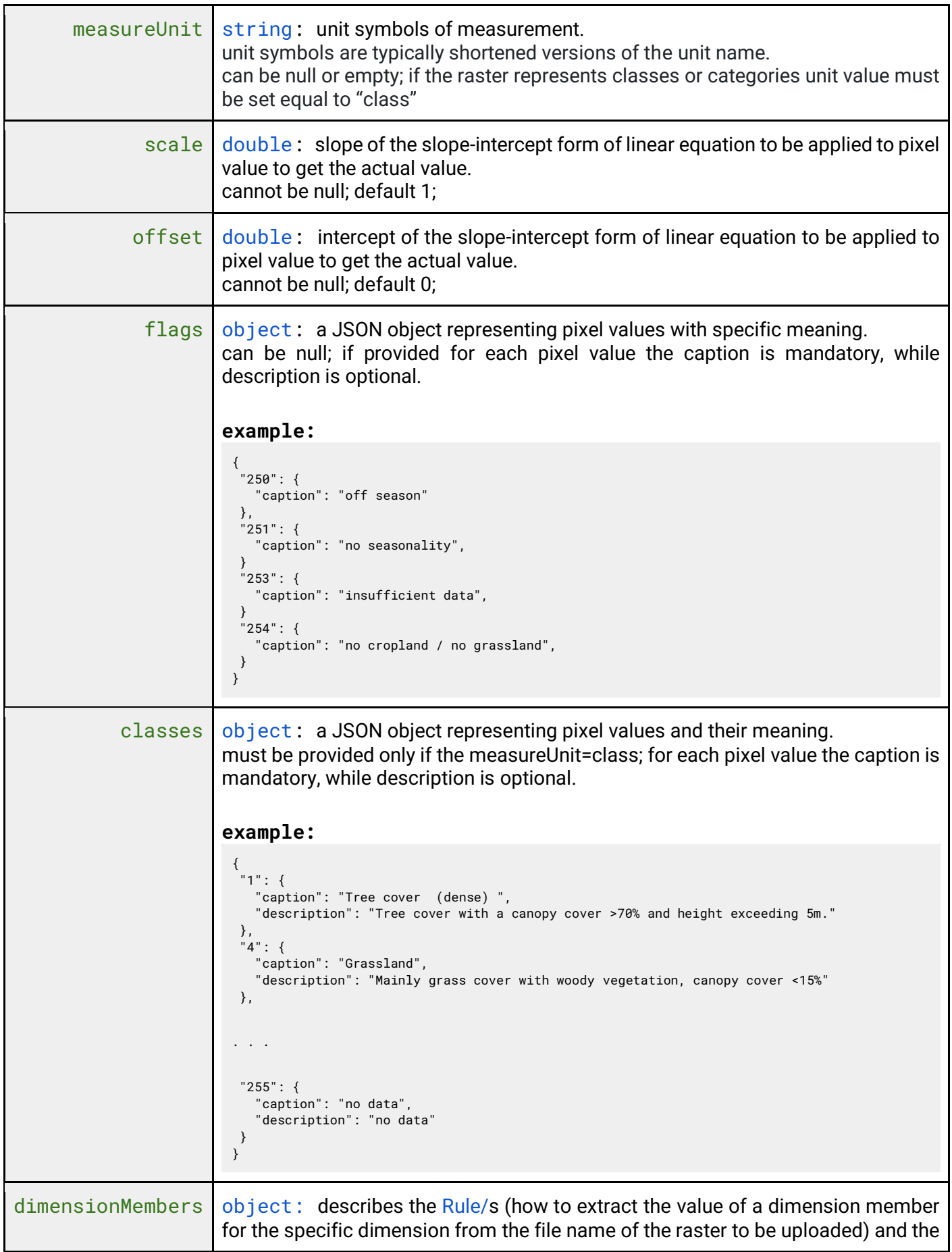

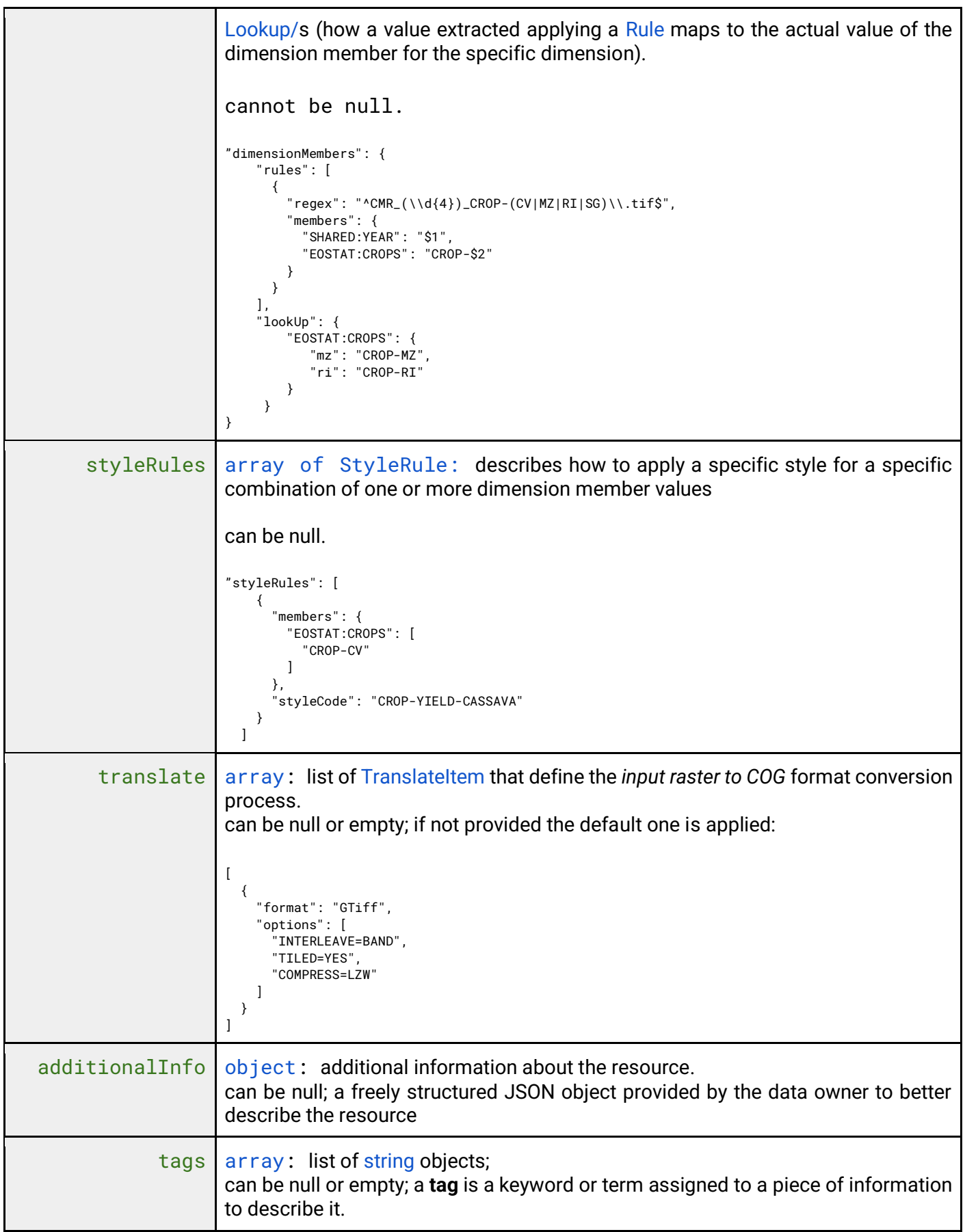

Dimension members

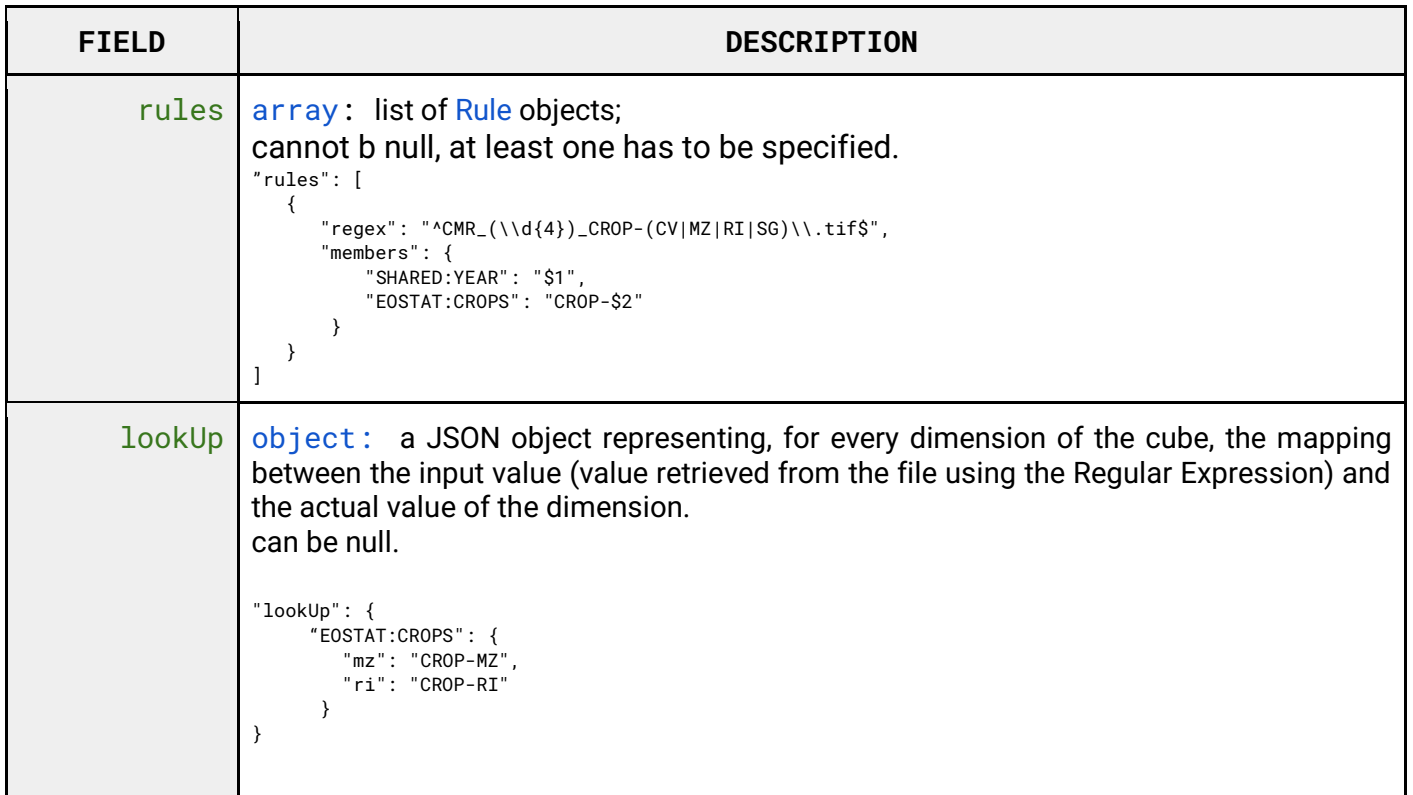

Rule

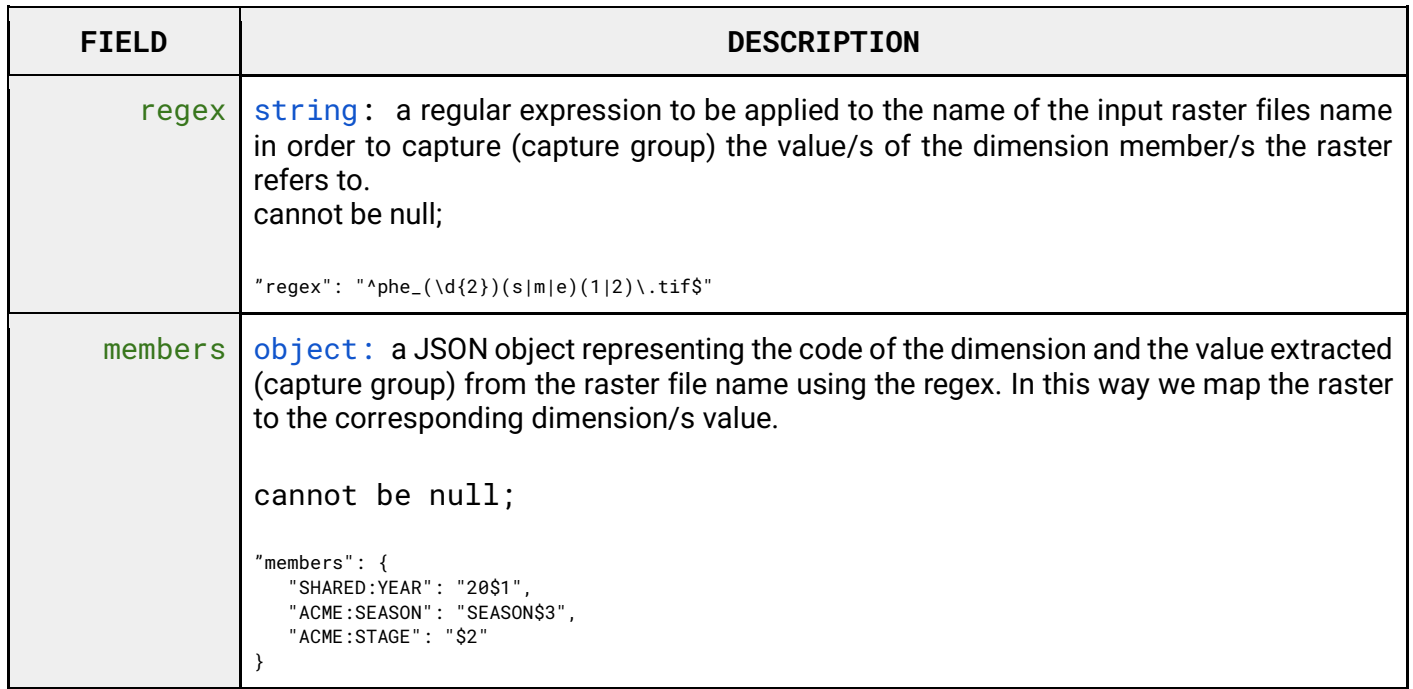

StyleRule

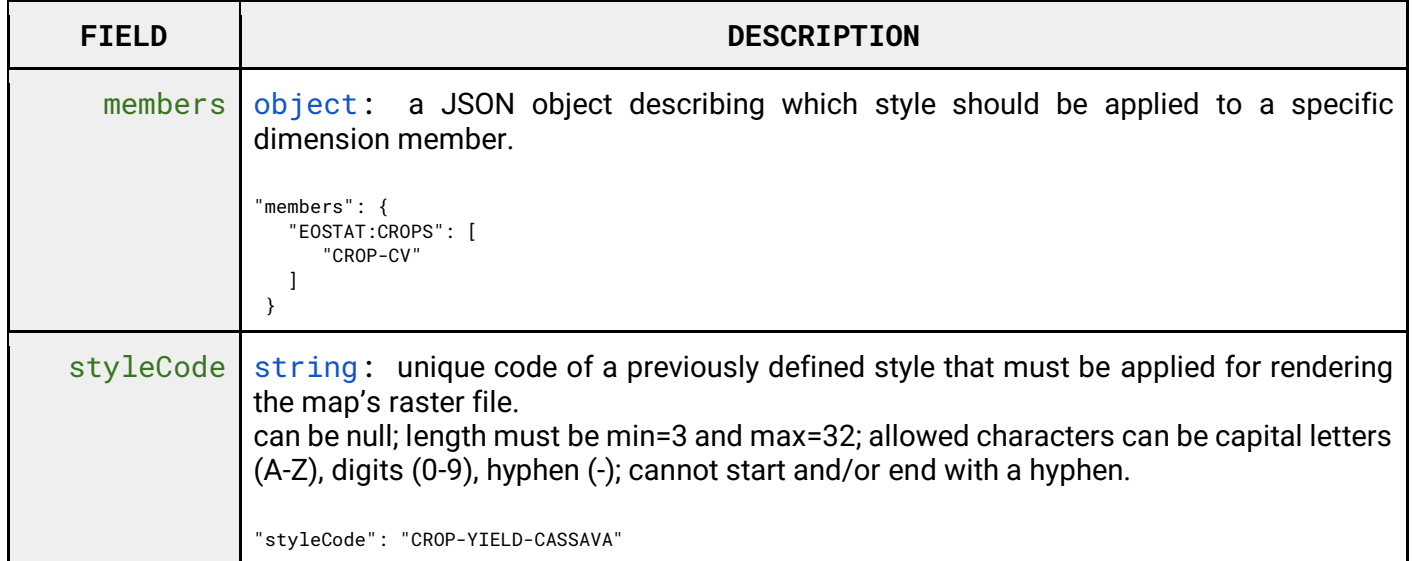

#### Translate

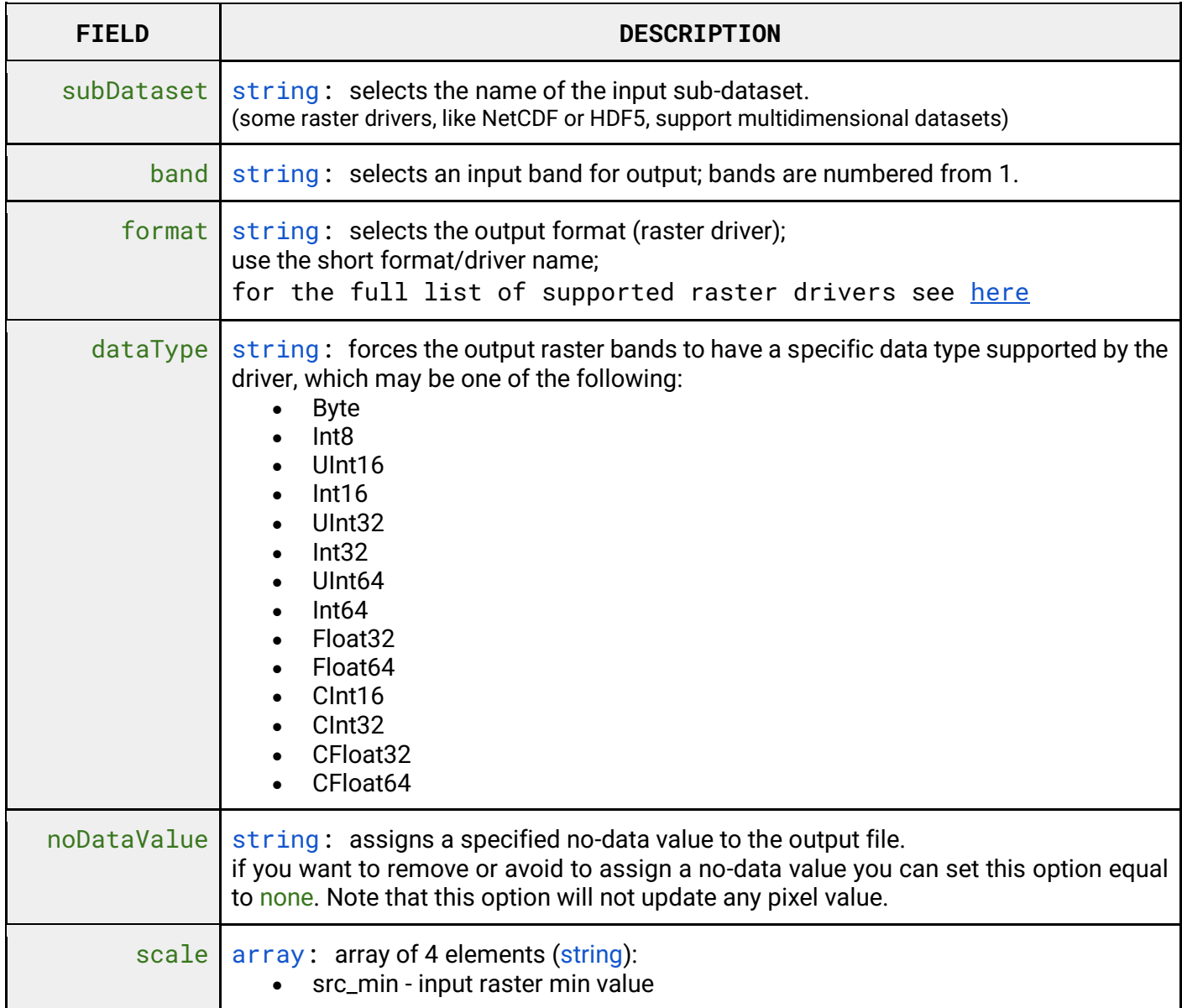

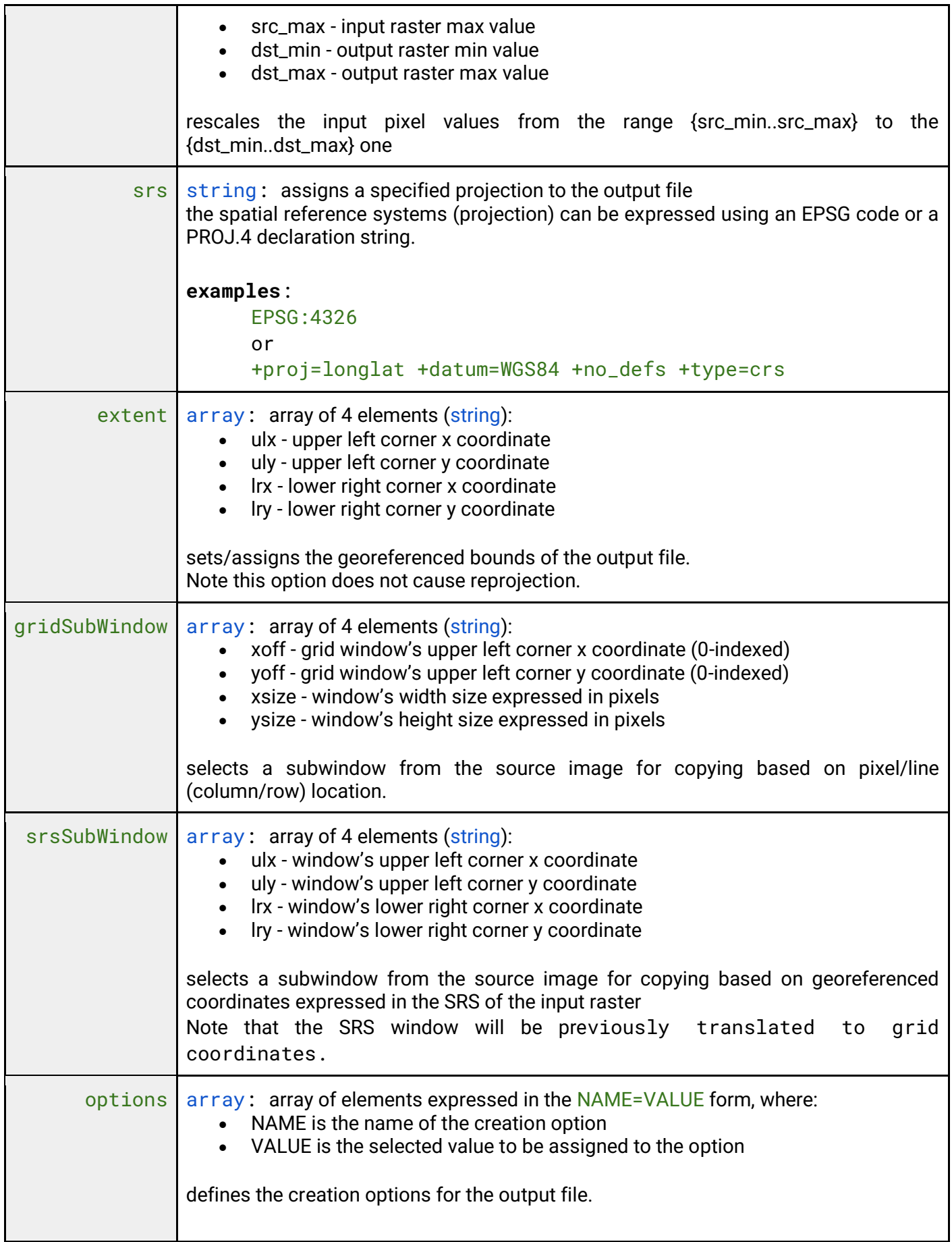

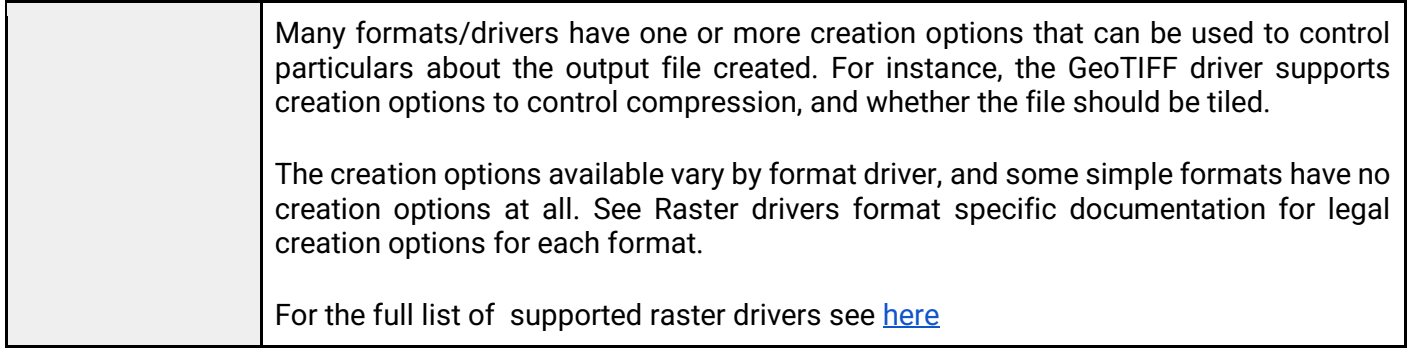

### **11.1 List all Mosaicsets**

To list all Mosaicsets, after selecting a Workspace, the User must click the Mosaicsets button from the left menu. The system will display all Mosaicsets in the system, for the selected Workspace.

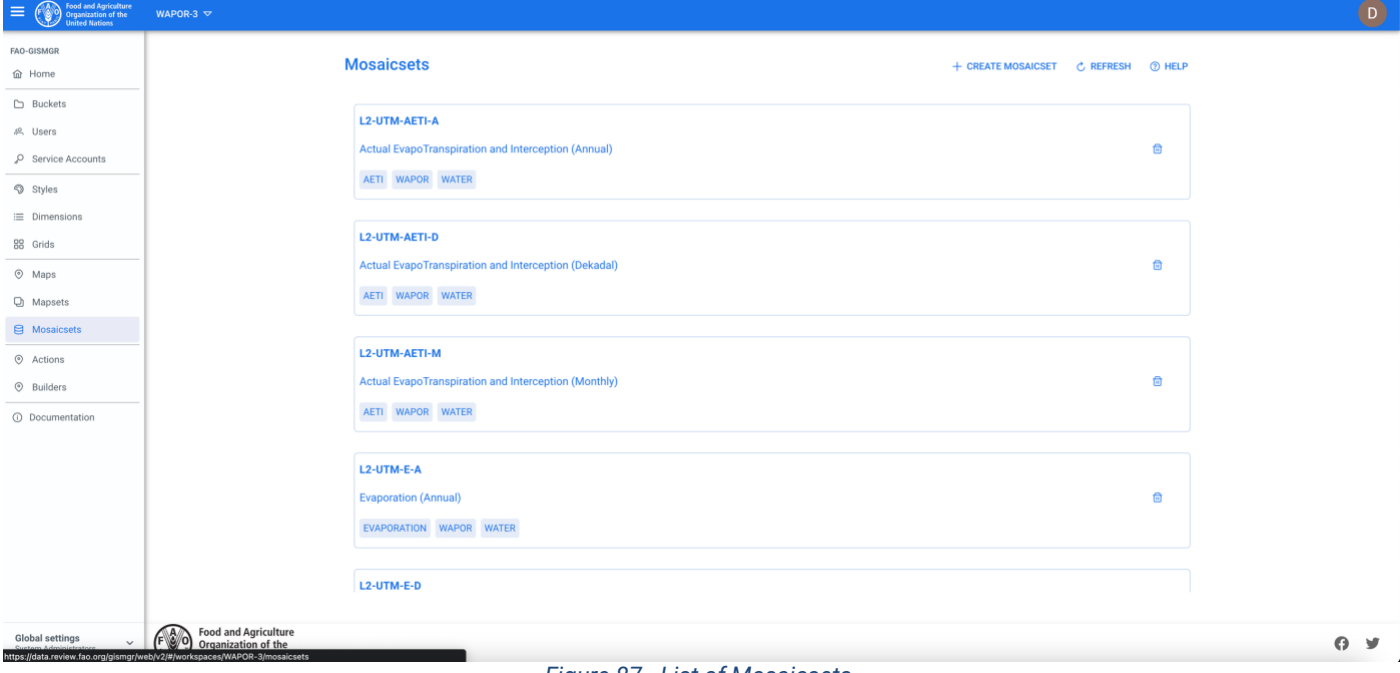

#### *Figure 87 - List of Mosaicsets.*

### **11.2 Create a Mosaicset**

To create a new Mosaicset, after selecting a Workspace, the User must browse to the Mosaicsets page from the main menu. The system will display a list of the existing Mosaicsets. The User must press the Create Mosaicset button on the top right of the page, fill in the fields, the required ones being marked by an asterisk (\*) and press the save button. If the operation is completed successfully, the system will display a confirmation message, otherwise it will display the error message.

Since a Mosaicset has many of fields to be defined, the interface has been divided in 3 tabs:

• **General info:** contains the main metadata, like code, caption, style, tags and the definition, through the dimensions, of the structure of the Mosaicset

- **Import info:** this part contains the information the system needs in order to process the data (raster files), applying optional translates, and relate them to the specific dimensions and styles
- **Rasters:** once the definition of the Mosaicset is completed and saved, it is possible to upload raster files. The list of raster files will appear in this tab, from which it is possible to view the metadata of a raster and eventually delete it.

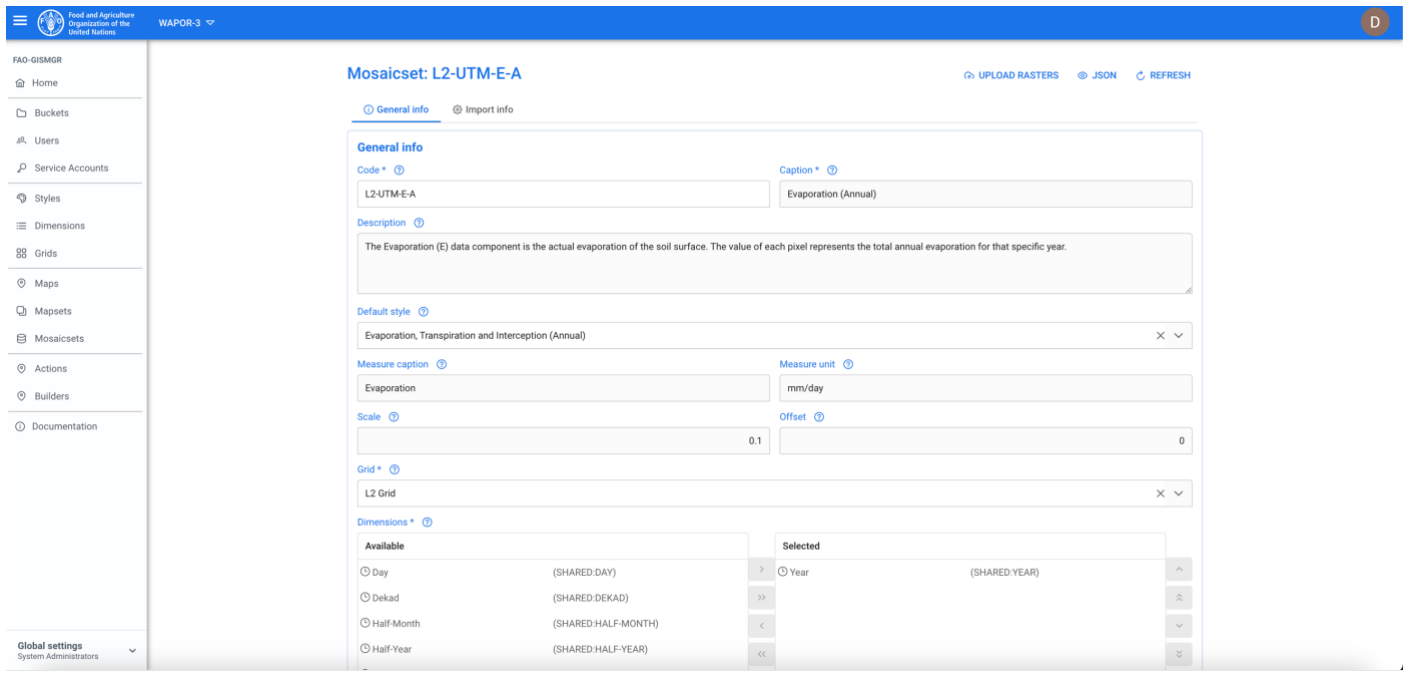

*Figure 88 - Create a new Mosaicset.*

### **11.2.1Create a Mosaicset – General info**

The General info of the Mosaicset allows to specify the code, caption and description of a Mosaicset, the first 2 being mandatory. The User can then define the default Style, the measure caption and unit, the scale and offset. After that, the User must select the Grid code, from a list of previously defined Grids, and the Dimensions. The system will display a list of available Dimensions from both the SHARED Workspace and from the current Workspace. By double clicking on a Dimension from the left list (Available), this Dimension will be selected and moved to the selected dimensions on the right (Selected). It is possible also to deselect a dimension (by double clicking on its name in the selected dimensions list or selecting it and then pressing the left arrow button in the panel) or to change the order of dimensions using the up/down arrows in the Dimension select box.

*Note: if a time dimension is present, it must always be the first in the list.*

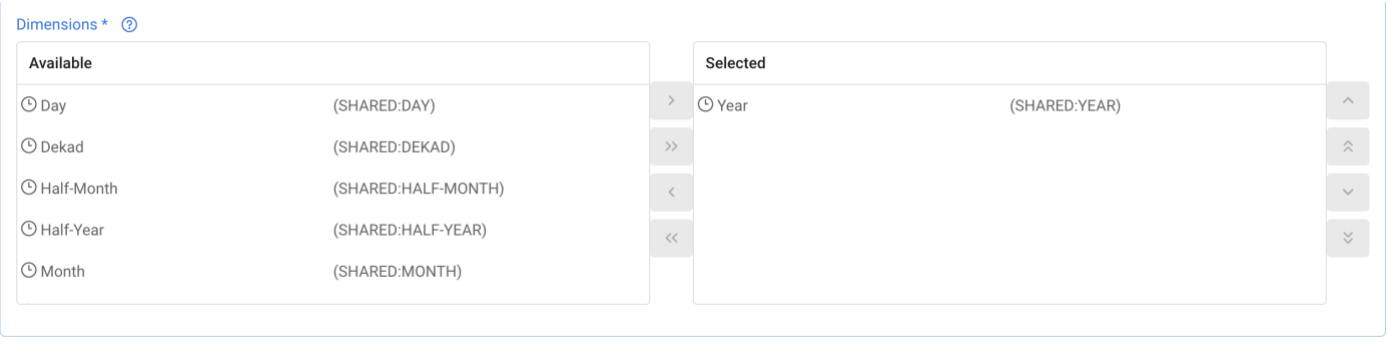

*Figure 89 - Mosaicset, managing Dimensions.*

#### **11.2.2Create a Mosaicset – Import info**

Once the all the required information has been provided and validated in the General info tab, the User can proceed to the Import info tab to define how the system should import the data (raster files). This tab has 5 sections:

- 1. File info
- 2. Dimension members
- 3. Lookup
- 4. Style rules
- 5. Translate

#### 11.2.2.1 File info

The User must enter the file extensions of the raster files that will be uploaded. The User must type the extension using the dot (.tif, .nc) and either press enter or tab or simply move to the following filed. The entered extension will appear highlighted in blue.

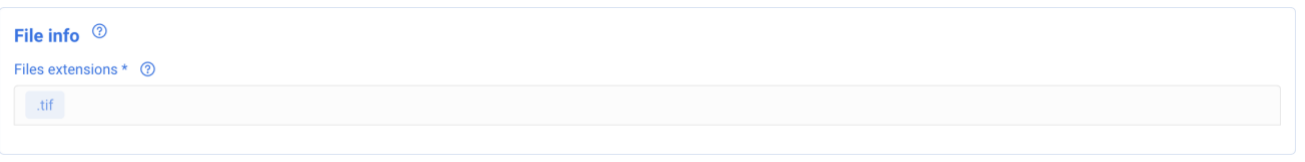

*Figure 90 - Mosaicset, file extensions info.*

#### 11.2.2.2 Dimension members

This section instructs the system on how to deal with the files that will be imported and how they relate with the structure of the Mosaicset that has been defined in the previous tab (General info). For example, if a Mosaicset has a Grid, L2 UTM Zones, and one dimension, Year, the system will display an input form with 3 input fields: one for the regular expression, one for the Gird and one for the year Dimension. Below an example.

We have a list of files: WAPOR-3.L2-UTM-E-A.26Q.2010.tif WAPOR-3.L2-UTM-E-A.26Q.2011.tif WAPOR-3.L2-UTM-E-A.26Q.2012.tif WAPOR-3.L2-UTM-E-A.26Q.2013.tif WAPOR-3.L2-UTM-E-A.33S.2010.tif WAPOR-3.L2-UTM-E-A.33S.2011.tif WAPOR-3.L2-UTM-E-A.33S.2012.tif WAPOR-3.L2-UTM-E-A.33S.2013.tif

From very file, according to the Mosaicset definition, the system needs to extract the Grid code (the code of one of the possible values that the Grid Tiles may have, as if it was a Dimension) and the year (Year Dimension). The regular expression to extract this information would be:

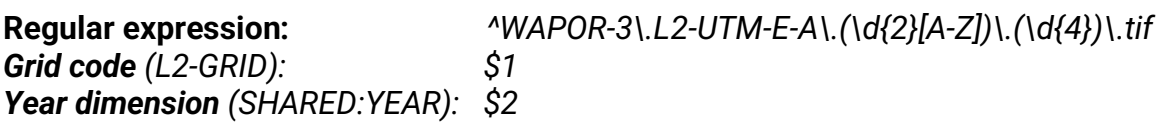

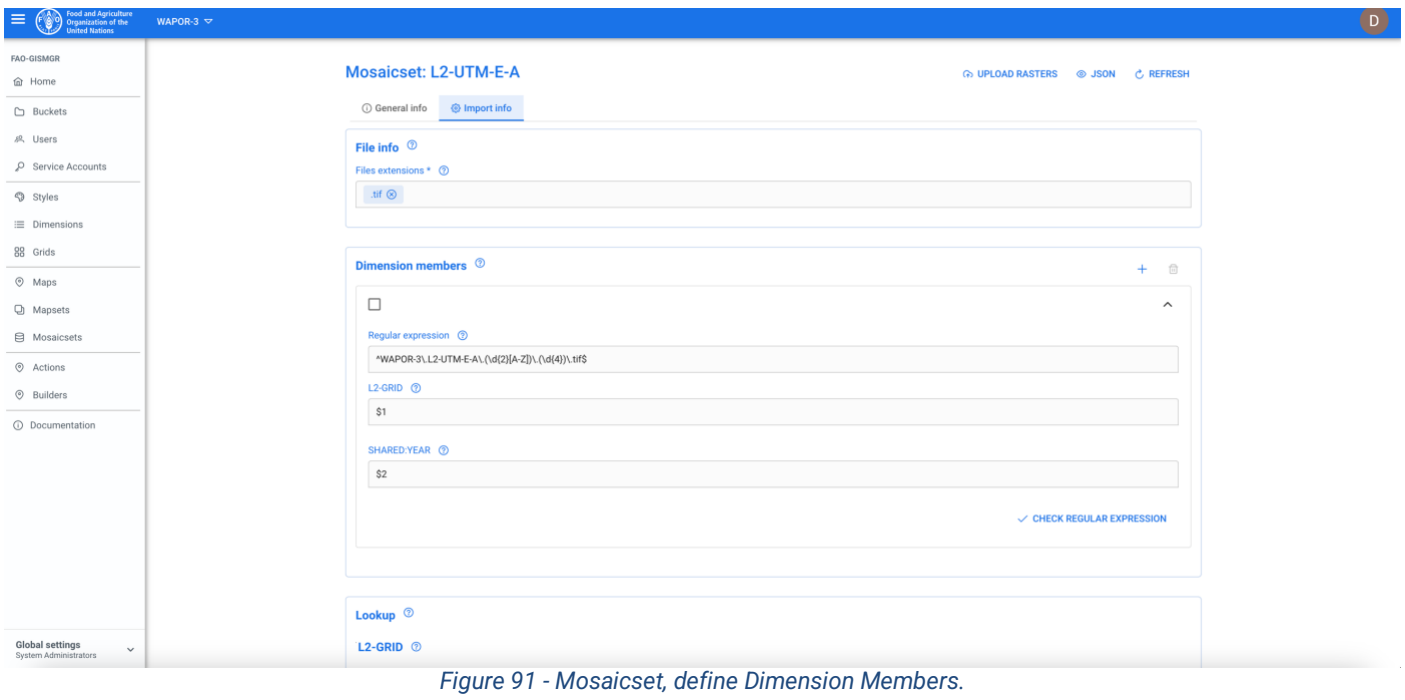

The text between brackets *(\d{2}[A-Z])*and *(\d{4})* are the "groups" of information we want to catch, so here we have 2 group, *\$1* and *\$2*. Group *\$1* will capture the grid code, while group *\$2* the year.

Below an example (https://regex101.com/r/5QHlJX/1).

| <b>REGULAR EXPRESSION</b>                                                                             | 8 matches (279 steps, 0.1ms) v1 v | <b>EXPLANATION</b>       |                                                 | $\mathcal{A}$ |
|----------------------------------------------------------------------------------------------------|-----------------------------------|--------------------------|-------------------------------------------------|---------------|
| / <mark>^</mark> WAPOR-3\.L2-UTM-E-A\.(\d{2} <mark>[A-Z]</mark> )\.(\d{4})\.tif\$                     | /gm 口                             | <b>MATCH INFORMATION</b> |                                                 | $\checkmark$  |
| <b>TEST STRING</b>                                                                                    |                                   |                          |                                                 | 屳             |
| WAPOR-3.L2-UTM-E-A.26Q.2010.tif                                                                       |                                   |                          | Match 1 0-31 WAPOR-3.L2-UTM-E-A.26Q.2010.tif    |               |
| WAPOR-3.L2-UTM-E-A.26Q.2011.tif                                                                       |                                   | Group 1 19-22 26Q        |                                                 |               |
| WAPOR-3.L2-UTM-E-A.26Q.2012.tif<br>WAPOR-3.L2-UTM-E-A.26Q.2013.tif                                    |                                   | Group 2 23-27 2010       |                                                 |               |
| WAPOR-3.L2-UTM-E-A.33S.2010.tif                                                                       |                                   |                          |                                                 |               |
| WAPOR-3.L2-UTM-E-A.33S.2011.tif<br>WAPOR-3.L2-UTM-E-A.33S.2012.tif<br>WAPOR-3.L2-UTM-E-A.33S.2013.tif |                                   |                          | Match 2 32-63 WAPOR-3.L2-UTM-E-A.26Q.2011.tif   |               |
|                                                                                                    |                                   | Group 1 51-54 26Q        |                                                 |               |
|                                                                                                    |                                   | Group 2 55-59 2011       |                                                 |               |
|                                                                                                    |                                   |                          | Match 3 64-95 WAPOR-3.L2-UTM-E-A.260.2012.tif   |               |
|                                                                                                    |                                   | Group 1 83-86 26Q        |                                                 |               |
|                                                                                                    |                                   | Group 2 87-91 2012       |                                                 |               |
|                                                                                                    |                                   |                          | Match 4 96-127 WAPOR-3.L2-UTM-E-A.26Q.2013.tif  |               |
|                                                                                                    |                                   | Group 1 115-118 26Q      |                                                 |               |
|                                                                                                    |                                   | Group 2 119-123 2013     |                                                 |               |
|                                                                                                    |                                   |                          | Match 5 128-159 WAPOR-3.L2-UTM-E-A.33S.2010.tif |               |
|                                                                                                    |                                   | Group 1 147-150 33S      |                                                 |               |
|                                                                                                    |                                   | Group 2 151-155 2010     |                                                 |               |
|                                                                                                    |                                   |                          | Match 6 160-191 WAPOR-3.L2-UTM-E-A.33S.2011.tif |               |
|                                                                                                    |                                   | Group 1 179-182 33S      |                                                 |               |
|                                                                                                    |                                   | Group 2 183-187 2011     |                                                 |               |

*Figure 92 - Mosaicset, regular expression example.*

To validate the Regular expression in the system, the User must press the Check regular expression button and insert the name of a raster file. The User must then press the validate button. The system will show how the values extracted from the file name map to the dimensions.

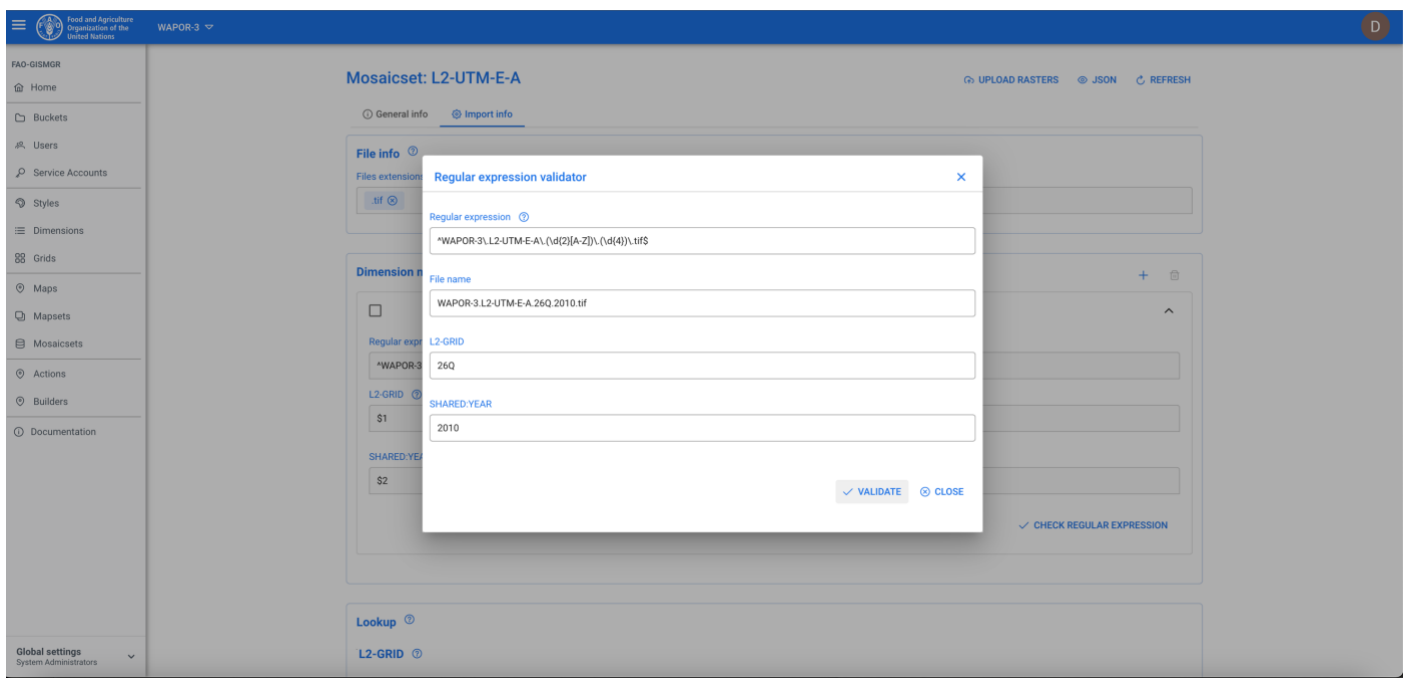

*Figure 93 - Mosaicset, validate a regular expression.*

It is possible, if necessary, to define more than one rule (pressing the + button on the dimension member box) if one does not capture all possible values of the files to be uploaded.

**Note:** *the order of the dimension members rule is important: if the first rule is looser and captures all the possible values of a file name, the rules following will never be evaluated.*

#### 11.2.2.3 Lookup

In the Lookup box, the system will display the grid and the dimensions that have been selected for the Mosaicset by displaying their code (workspaceCode:dimensionCode). To enter a Lookup, the User must press the + button on the right side of the desired dimension. The system will open a popup where to enter as **key** the value extracted by the regular expression for that dimension, as value the corresponding actual value among the dimension members of the dimension.

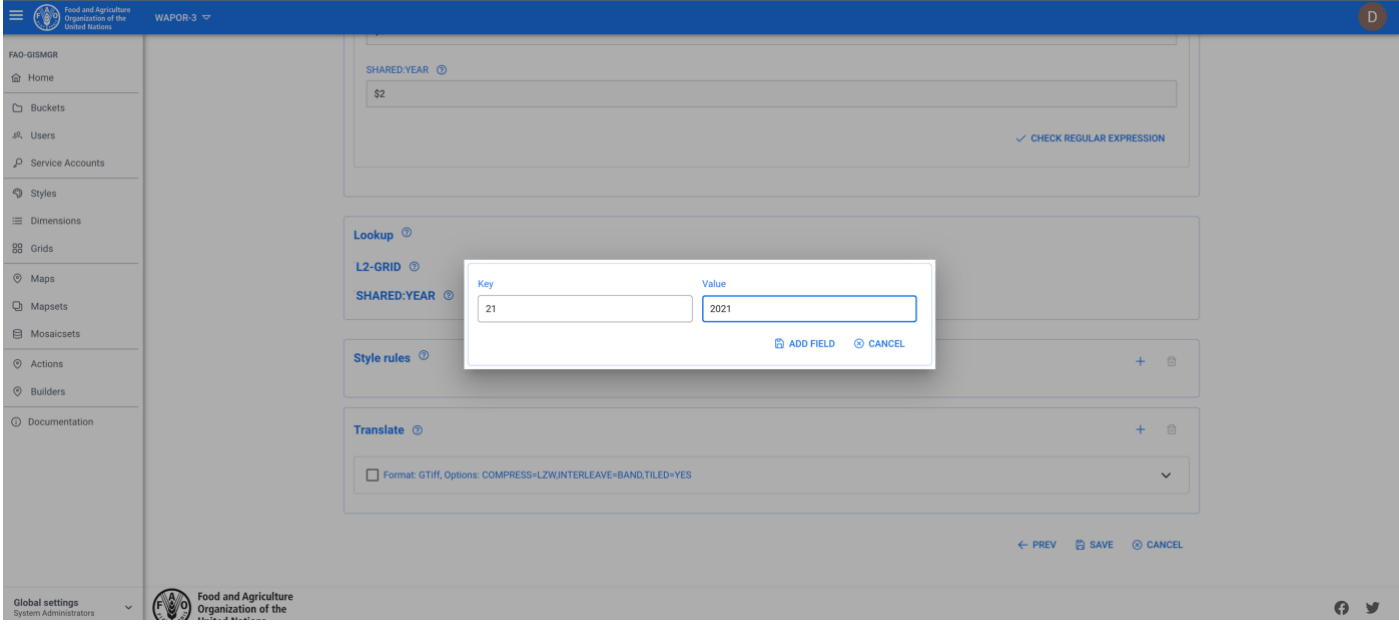

*Figure 94 - Mosaicset, adding a Lookup.*

#### 11.2.2.4 Style rules

It is possible to assign a specific Style to a specific raster. To specify a style rule, the User must press the + button on the top right of the Style rule box. The system, similarly to the lookup box, will display the dimensions that have been selected for the Mosaicset by displaying their code (workspaceCode:dimensionCode). For the desired dimension/s (the others can be left null), the User must add the list of values (pressing tab or enter) of the raster and then select the style for those values from the dropdown list below. It is possible to define zero or more lookups for every **Mosaicset** 

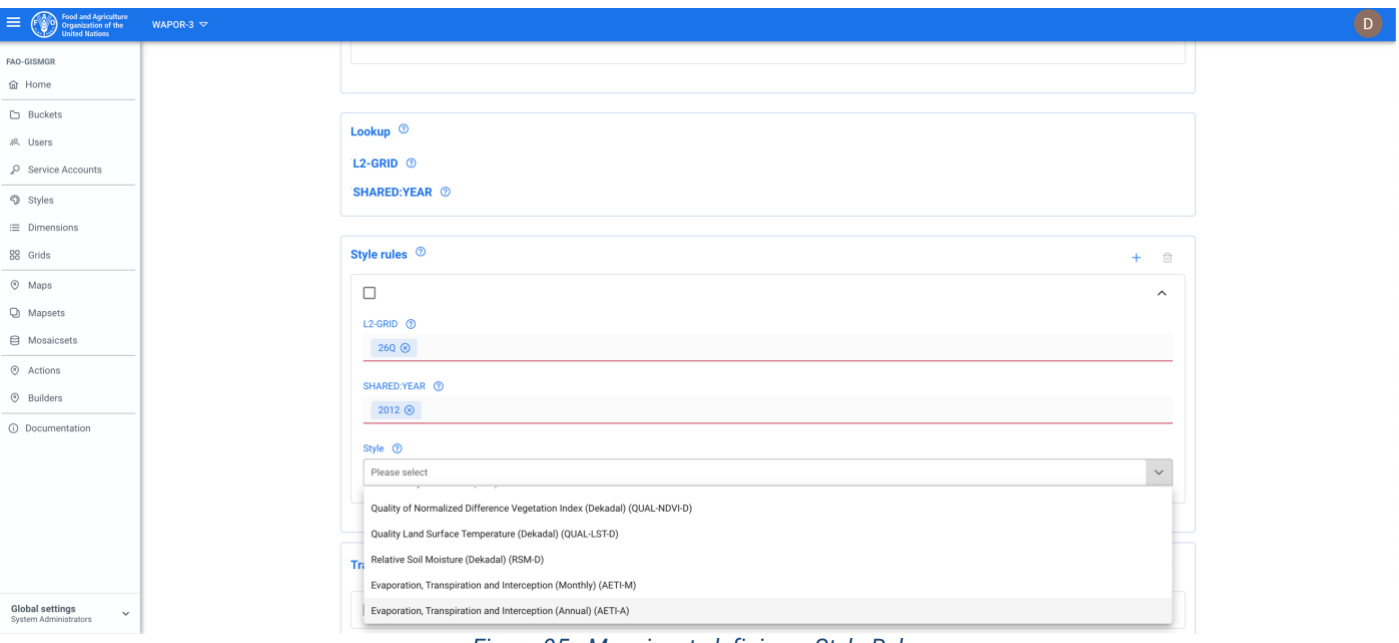

*Figure 95 - Mosaicset, defining a Style Rule.*

#### 11.2.2.5 Translate

The Translate/s is optional. If no translate is inserted, the system will automatically add a translate that transforms the uploaded file into a COG (-of GTiff INTERLEAVE=BAND -co TILED=YES -co COMPRESS=LZW).

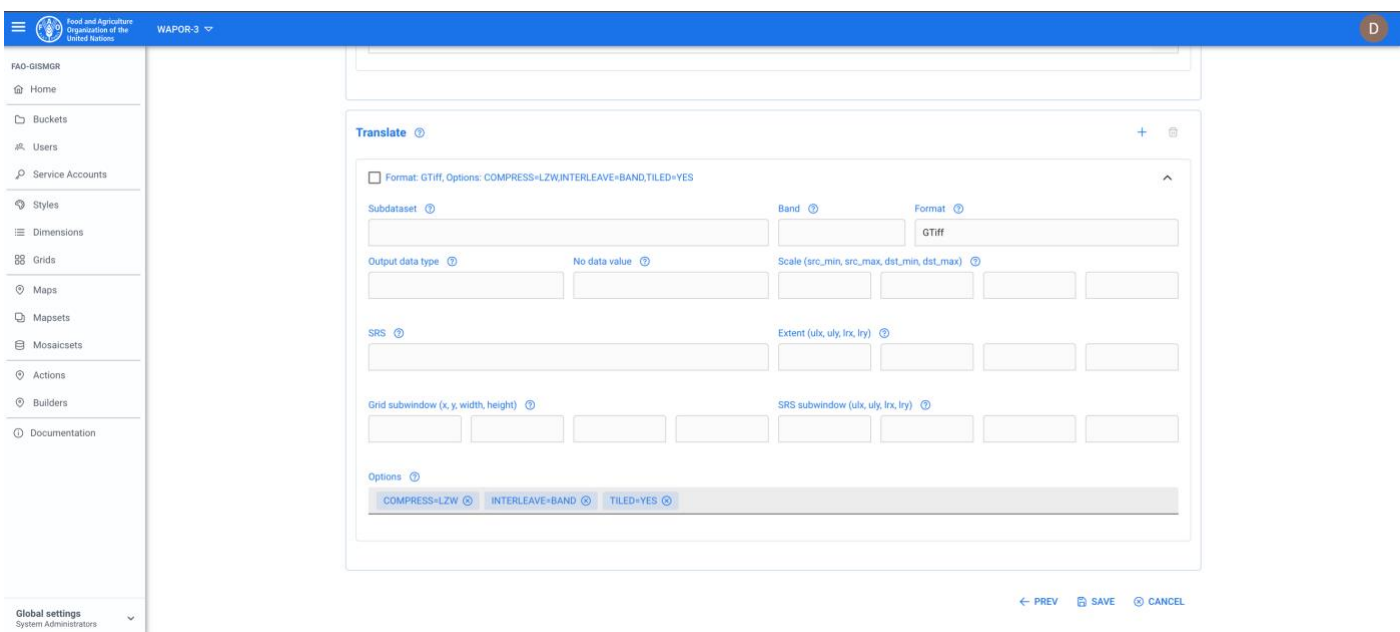

*Figure 96 - Mosaicset, defining a Translate.*

#### **11.2.3 Create a Mosaicset – Rasters**

Once a Mosaicset is saved, it is possible to upload the raster files. The list of raster files will be visible in the Rasters tab, from where the User can see, the metadata (geospatial info) of a raster file and eventually delete a raster file.

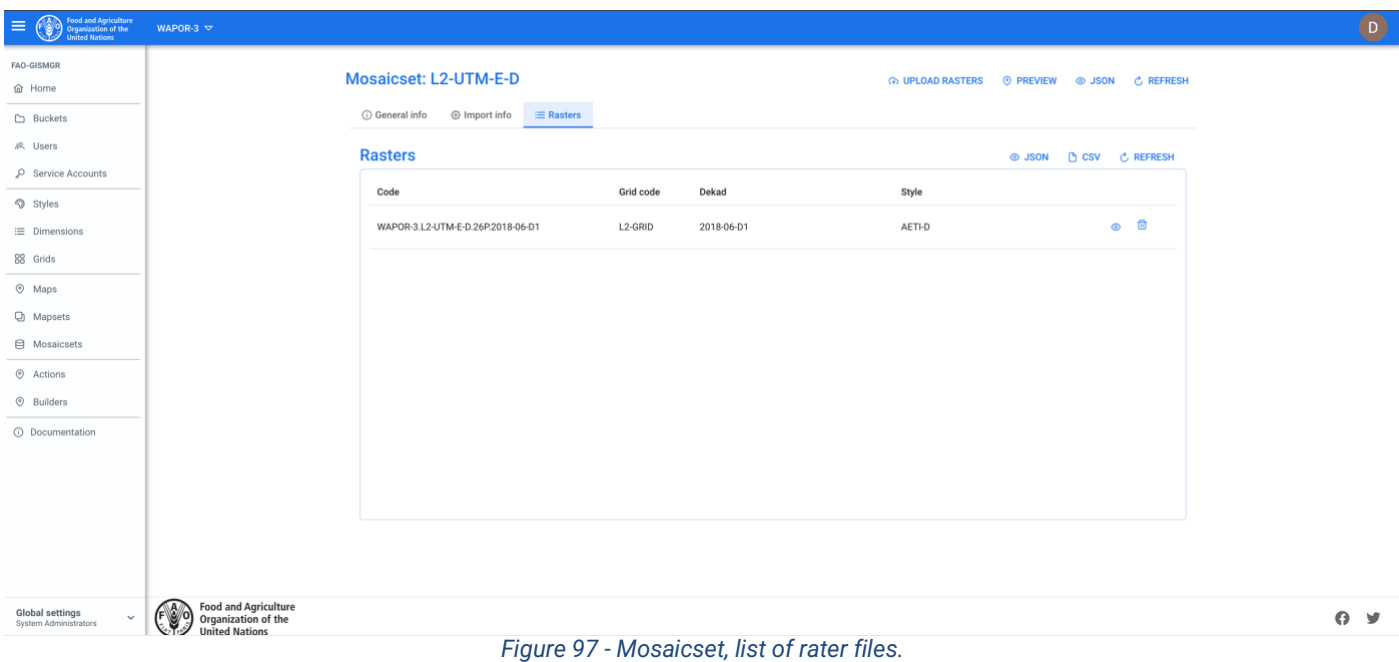

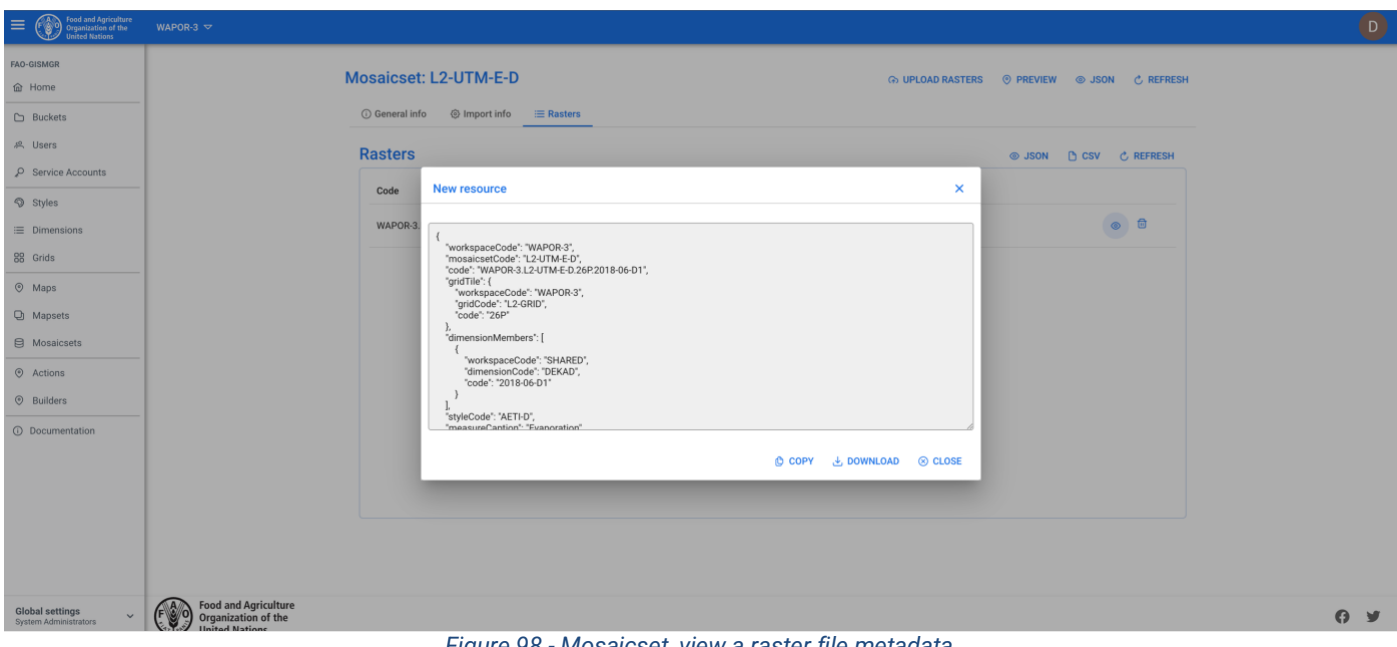

*Figure 98 - Mosaicset, view a raster file metadata.*

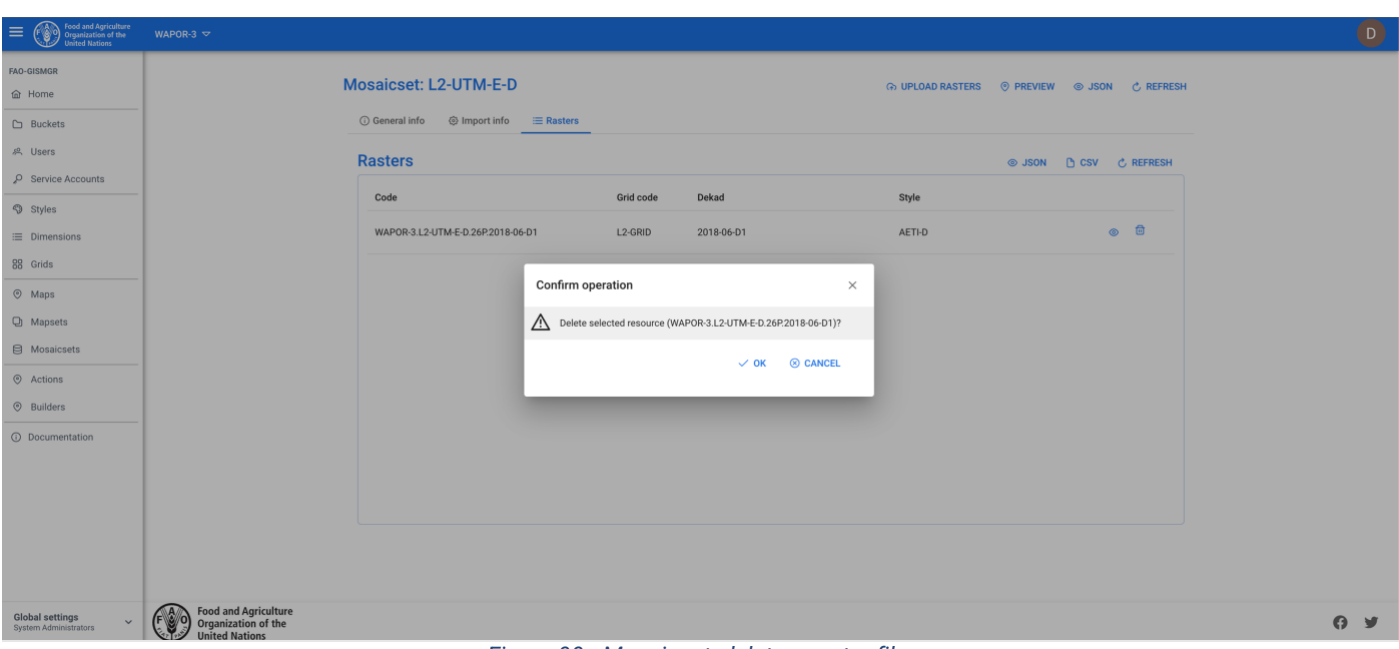

*Figure 99 - Mosaicset, delete a raster file.*

### **11.3 Update a Mosaicset**

To update a Mosaicset, the User must select an existing Mosaicset from the list of Mosaicsets by clicking/tapping on the desired one. The system will display the selected Mosaicset input form to update the data. Once completed, the User must press the save button to save the changes. If the operation is completed successfully the system will display a confirmation message, otherwise it will display the error message. The fields of the Mosaicset can be updated according to the following table:

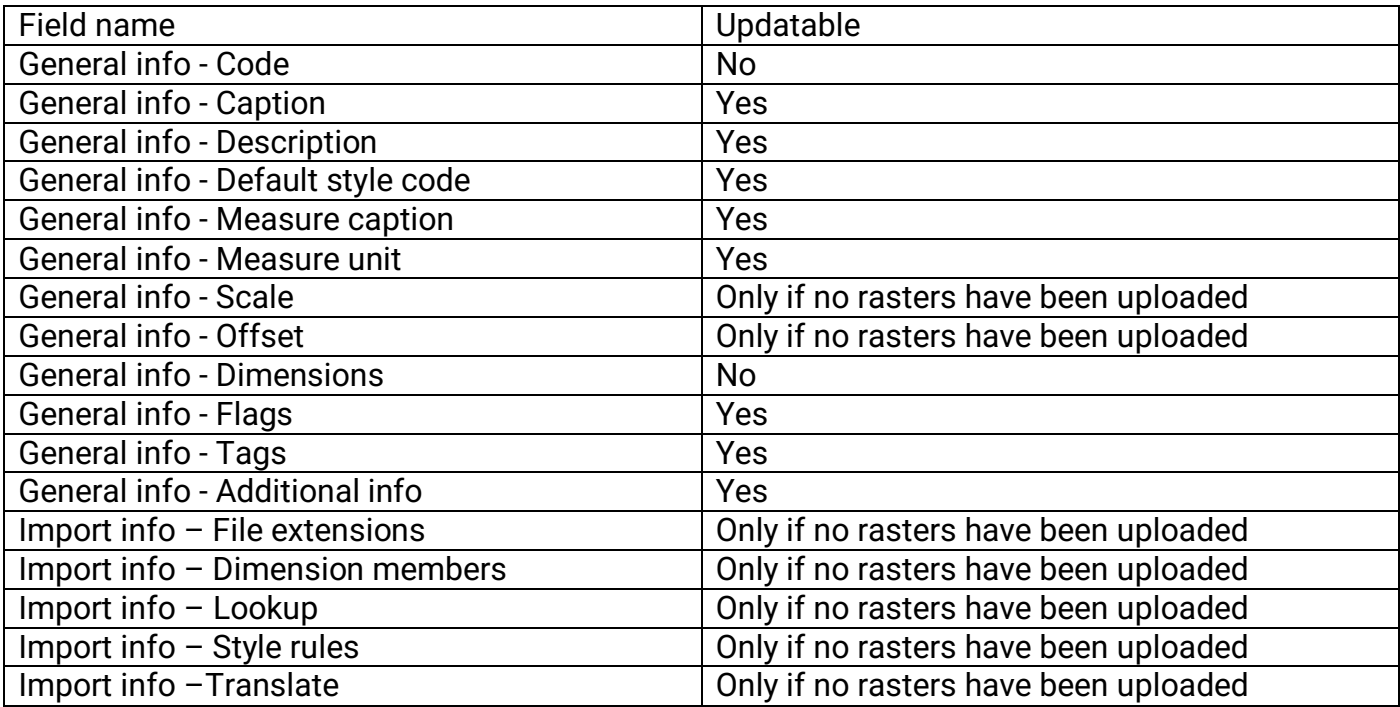

## **11.4 Upload a raster file/s**

Once the metadata for the Mosaicset has been created/updated, the User can upload, to the upload [bucket,](#page-28-0) the file/files that constitute the Mosaicset. The User must browse to the Upload bucket or click the Upload button on the top right of the Mosaicset detail window. The bucket page will open in the browser. The User must drag the file/s onto the bucket and the upload will start. Once the file is uploaded, the system will process the file/s to publish the Mosaicset.

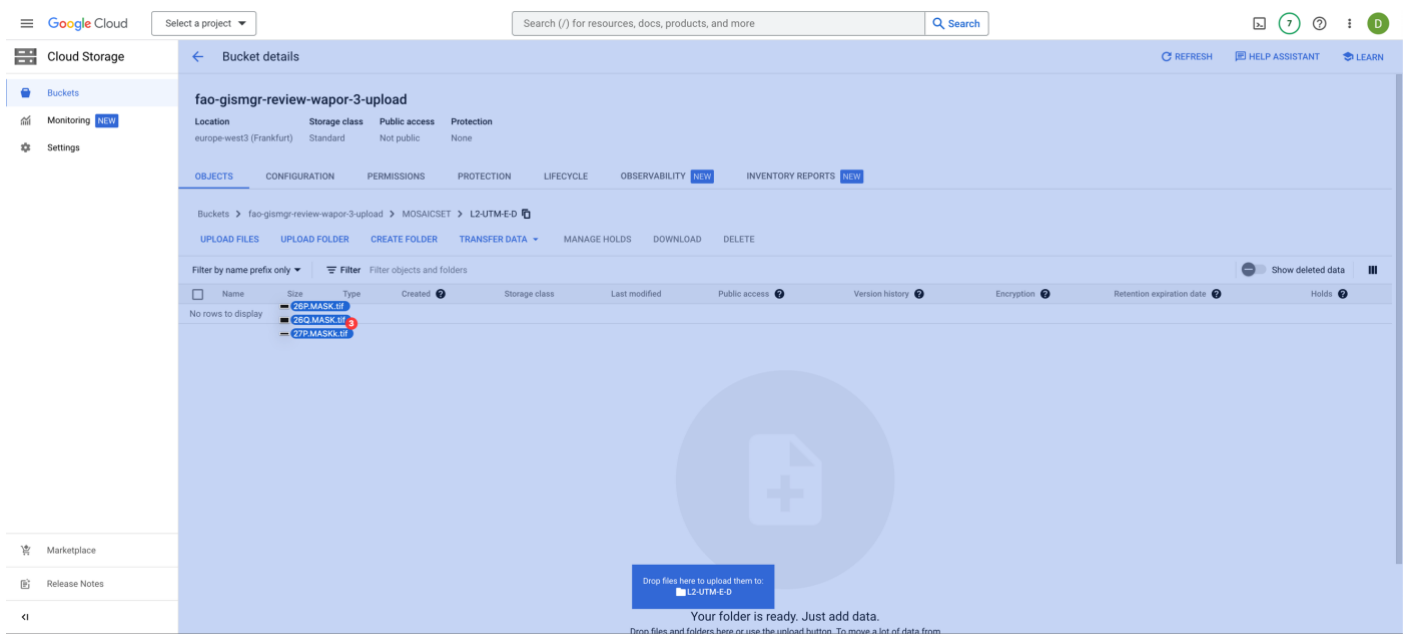

*Figure 100 - Mosaicset, upload raster files.*

### **11.5 Preview a Mosaicset**

When the selected Workspace [data bucket](#page-27-0) is PUBLIC, when a Mosaicset is created and the relative raster/s file/s have been uploaded to the Upload bucket and processed successfully, the system will display a Preview button. The User must press the button to be redirected to a page with the Mosaicset preview. From this page it is possible to select the different raster/s available (selecting different values for the available dimensions), view the metadata and the legend.

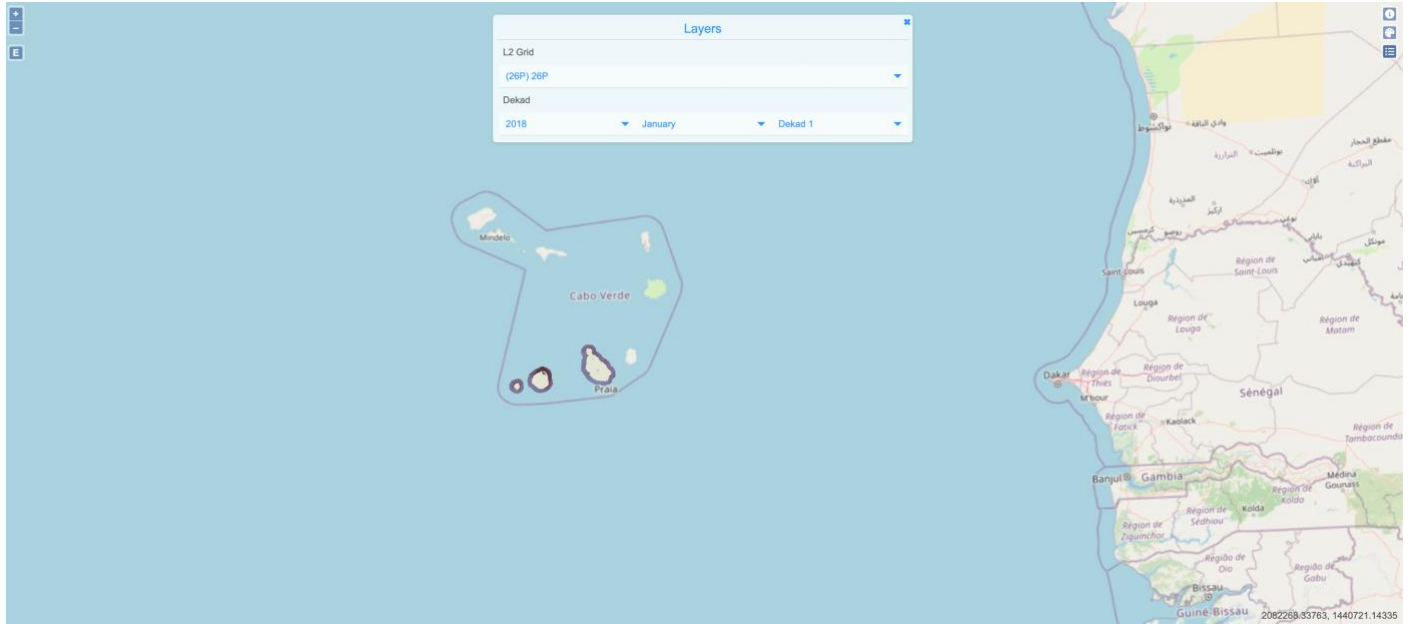

*Figure 101 - Mosaicset preview.*

### **11.6 Delete a Mosaicset**

The User must press the Mosaicset button from the left menu, after selecting a Workspace. The system will display the list of all Mosaicsets for the selected Workspace. To delete a Mosaicset, the User must press the corresponding delete button. The system will display the deletion confirmation popup message. The User must choose ok to confirm deletion or cancel to cancel the operation. If the operation is completed successfully the system will display a confirmation message, otherwise it will display the error message.

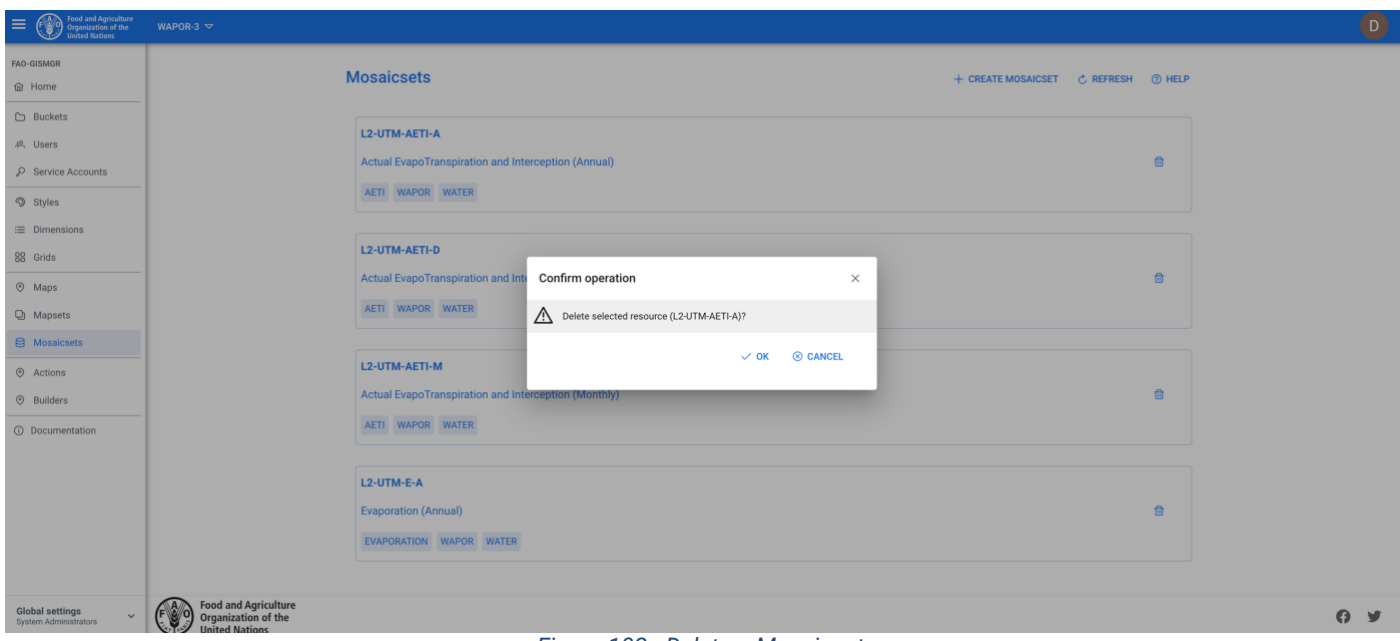

*Figure 102 - Delete a Mosaicset.*

## **12 Storage Users**

Storage Users can access the DATA bucket of all workspaces present in the system. Similarly to system Users, GISMGR manages resource access permissions using the concept of Users and Roles. A User is identified by a valid and existing email address. A Role specifies which operations that user can perform on resources belonging to a specific workspace.

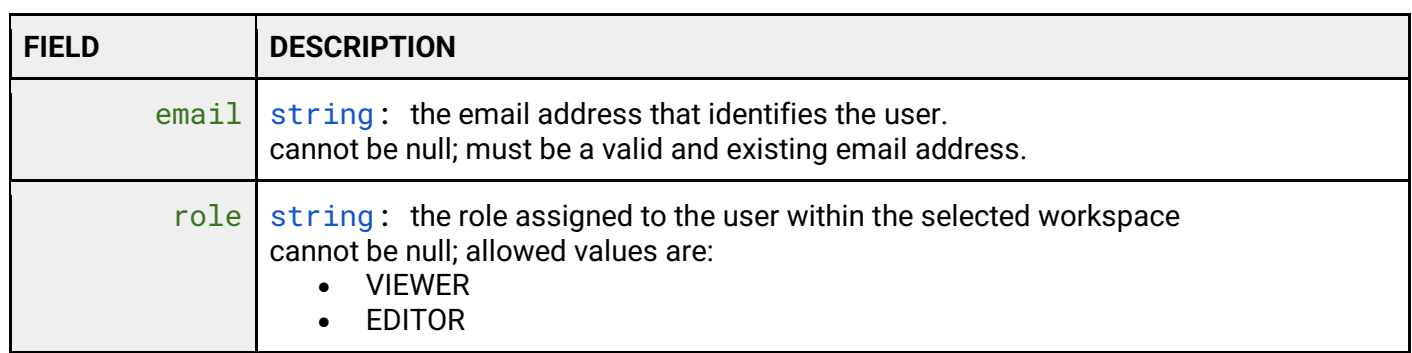

### **12.1 Storage User roles**

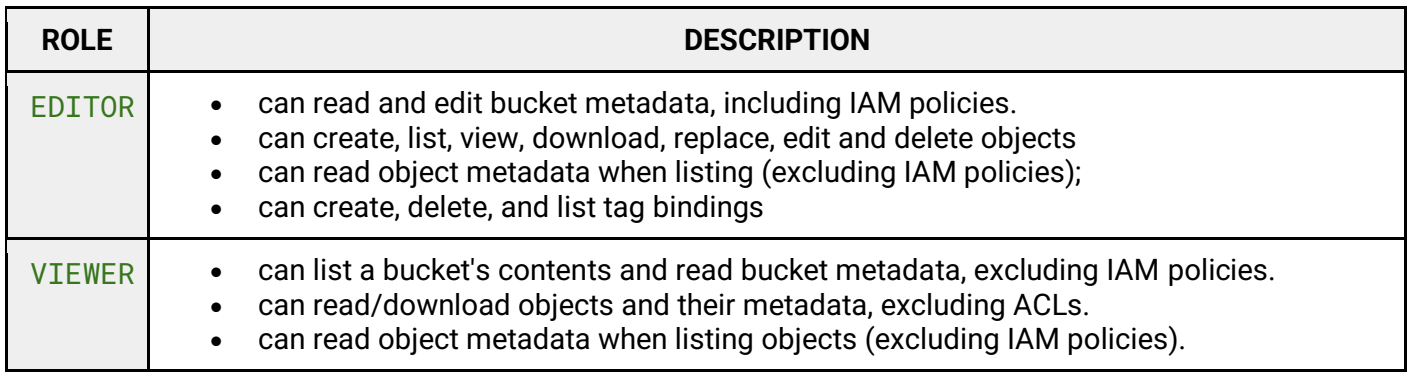

### **12.2 List all Storage Users**

To list all storage users, the User must select Global Setting from the bottom left menu and then select Storage Users. The system will display all the Storage users present in the system and their role.

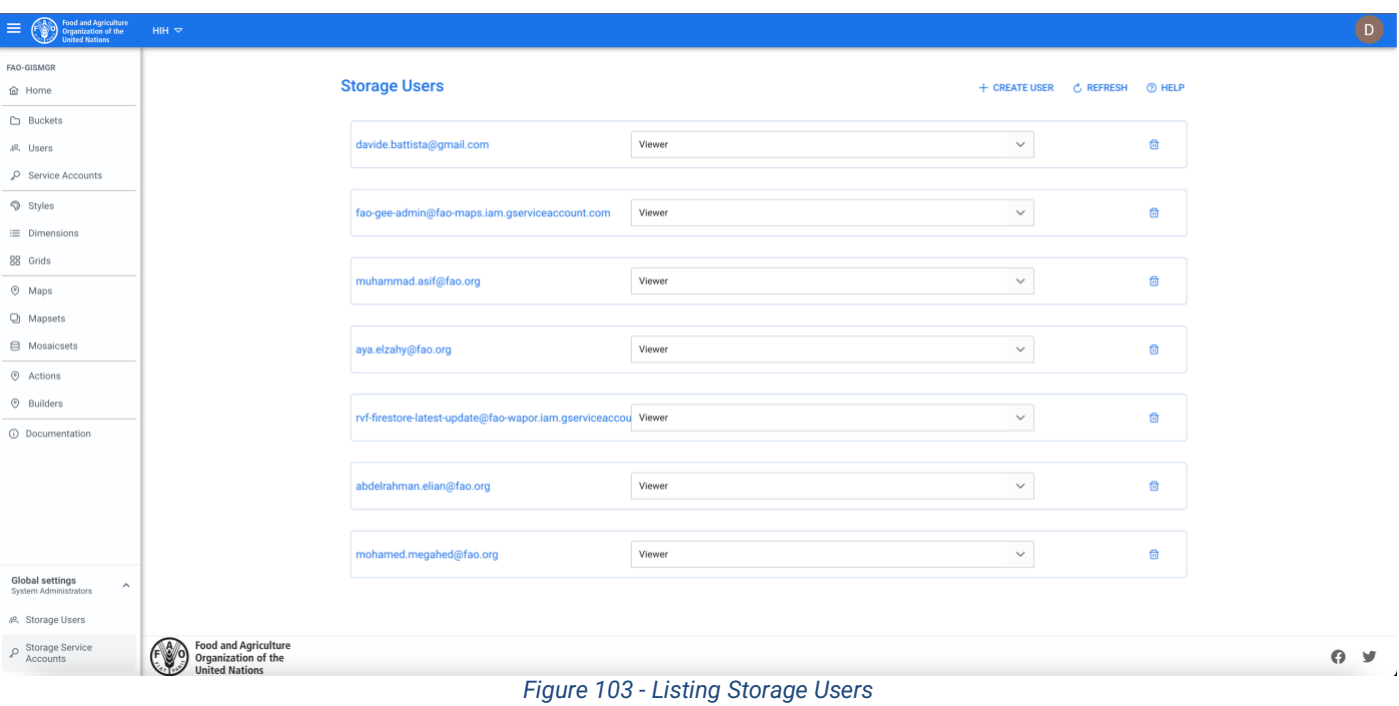

### **12.3 Create a Storage User**

To create a new Storage User, the User must browse to the Global Settings from the bottom left menu and then select Storage Users. The system will display a list of the existing Storage Users. To create a new Storage User, the User must press the Create User button on the top right of the page. The system will display a popup: the User must enter the email and the Role for the new Storage User being created and press the save button. If the operation is completed successfully the system will display a confirmation message, otherwise it will display the error message.

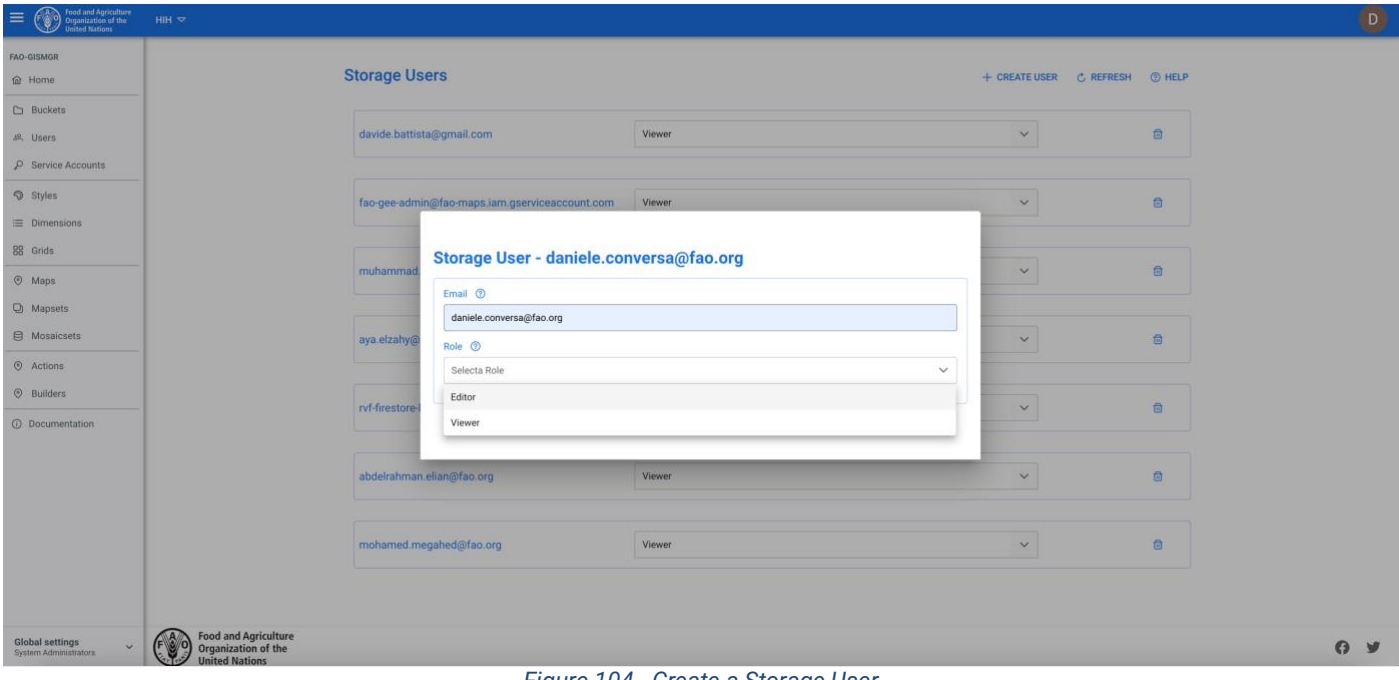

### **12.4 Update a Storage User**

The User must browse to the Global Settings from the bottom left menu and then select Storage Users. In the list, the User must select the desired Role from the dropdown present at the side of every Storage User in the list. After changing the Role, the system will update the Storage User with the new role. If the operation is completed successfully the system will display a confirmation message, otherwise it will display the error message.

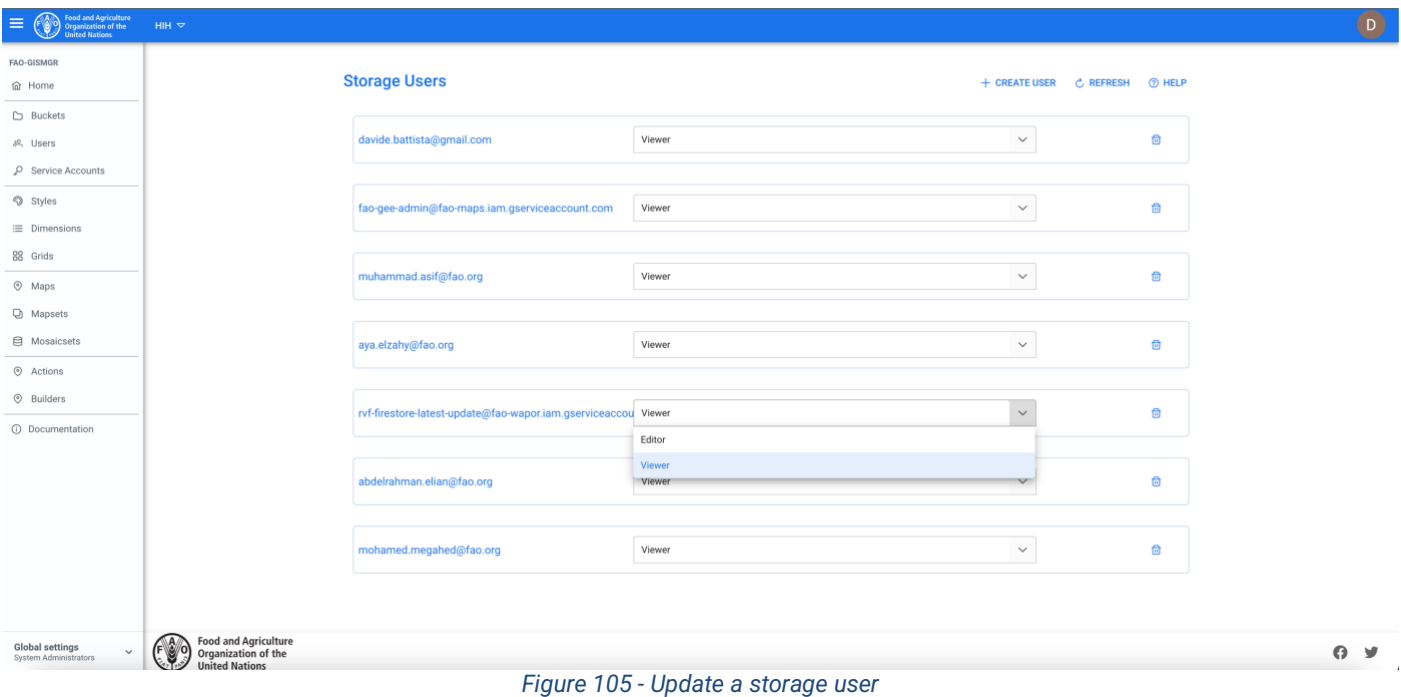

## **12.5 Delete a Storage User**

To delete a Storage User, the User must browse to the Global Settings from the bottom left menu to select Storage Users. The User must then press the delete button of the Storage User to be deleted. The system will display the deletion confirmation popup message. The User must choose ok to confirm deletion or cancel to cancel the operation. If the operation is completed successfully the system will display a confirmation message, otherwise it will display the error message.

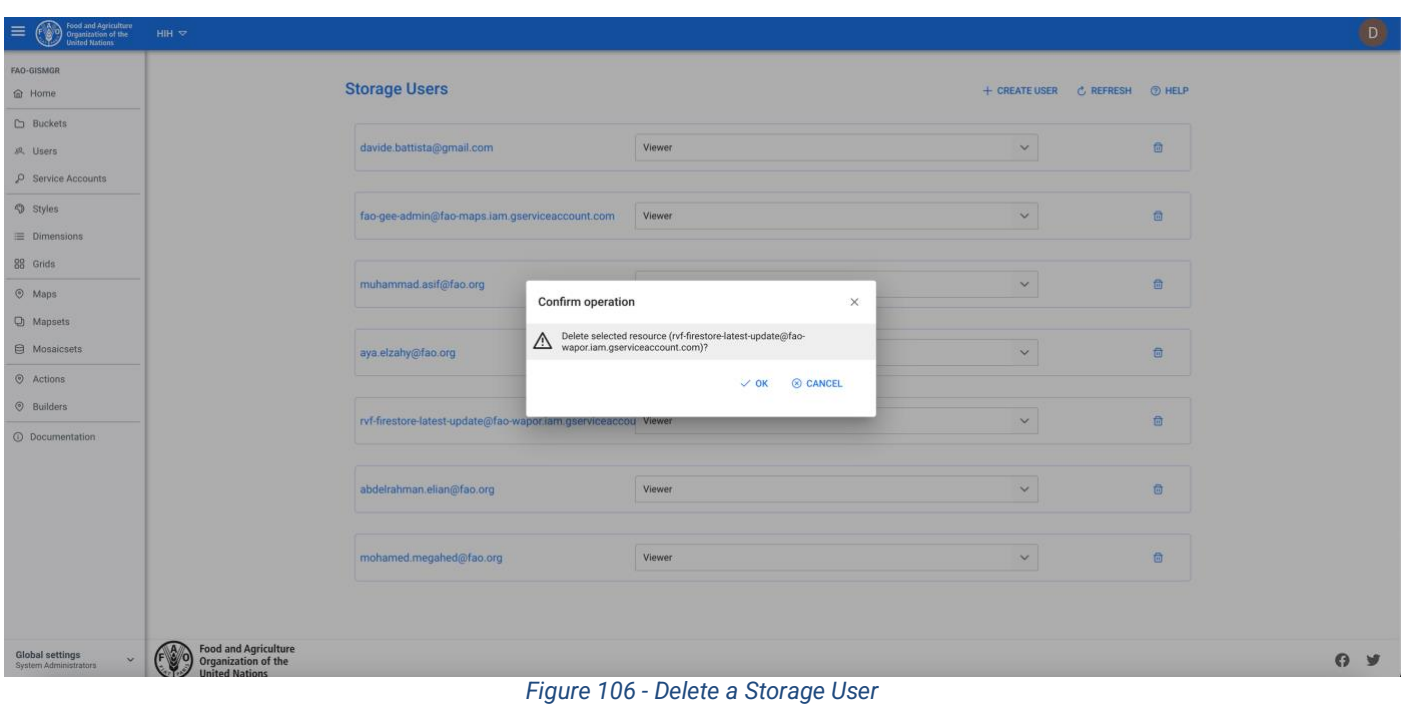

## **13 User profile**

The User profile page displays the personal information of the User logged into the Application, his roles within the system and, eventually, the API Key to be able to access FAO GISMGR 2.0. API.

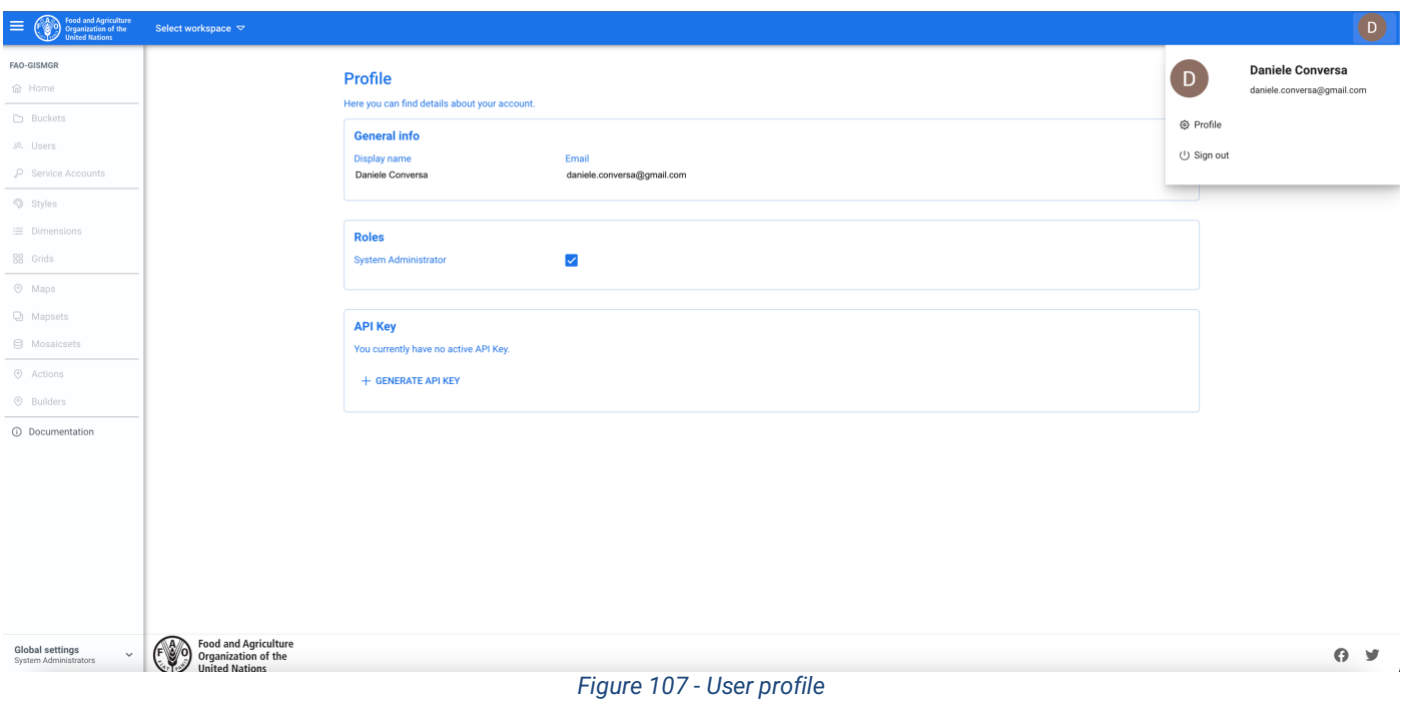

Some requests the application sends to the FAO GISMGR API must include an authorization token (**ID token**). The token identifies a User account. The user account must be previously granted with permissions by the workspace's administrators. In order to retrieve an ID token programmatically, the User must generate the user account's API Key.

To generate the API Key, the User must browse to the Profile page selecting Profile from the Avatar menu at the top right of the Web application window. The User must press the Generate API Key button. The system will generate the user account API Key (80 alphanumeric characters string). This will be shown only once (at this time), so it must be copied and stored in a safe place and, above all, should not be shared with anyone.

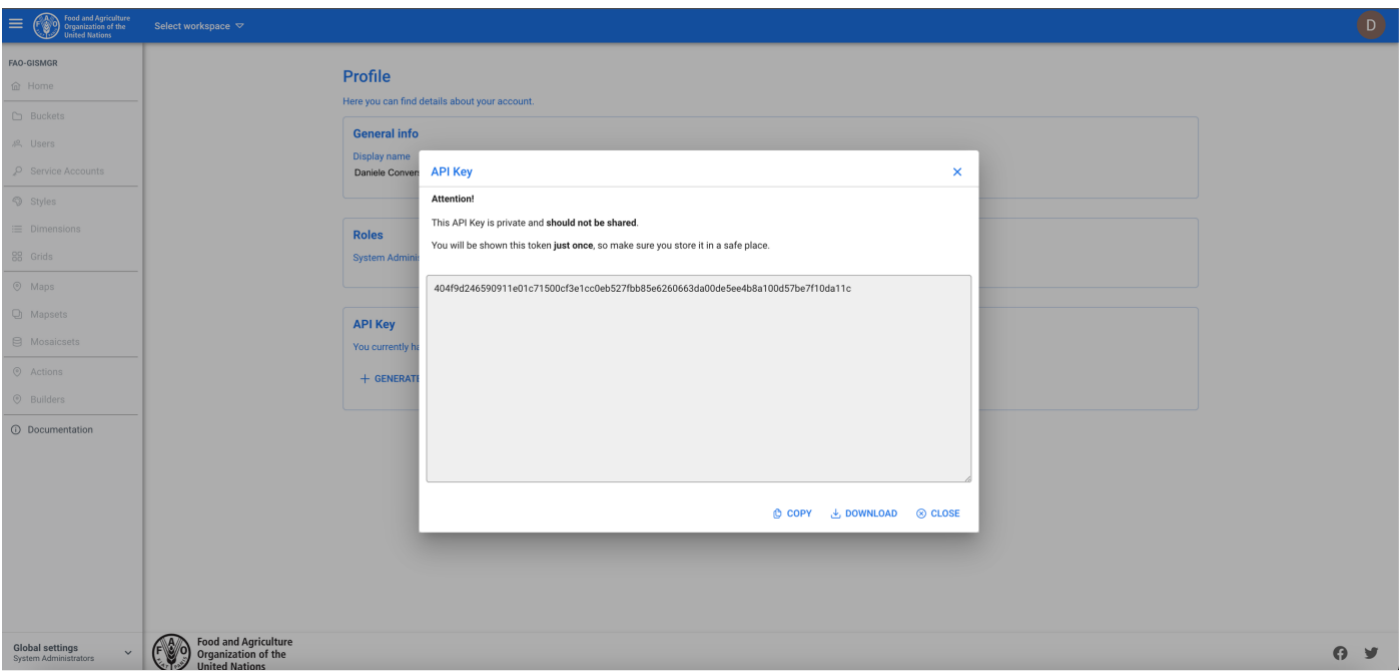

*Figure 108 - Generating a User API key*

After an API Key has been generated, it can be temporarily disabled, re-enabled or be definitively deleted (the User will be able to generate a new API key).

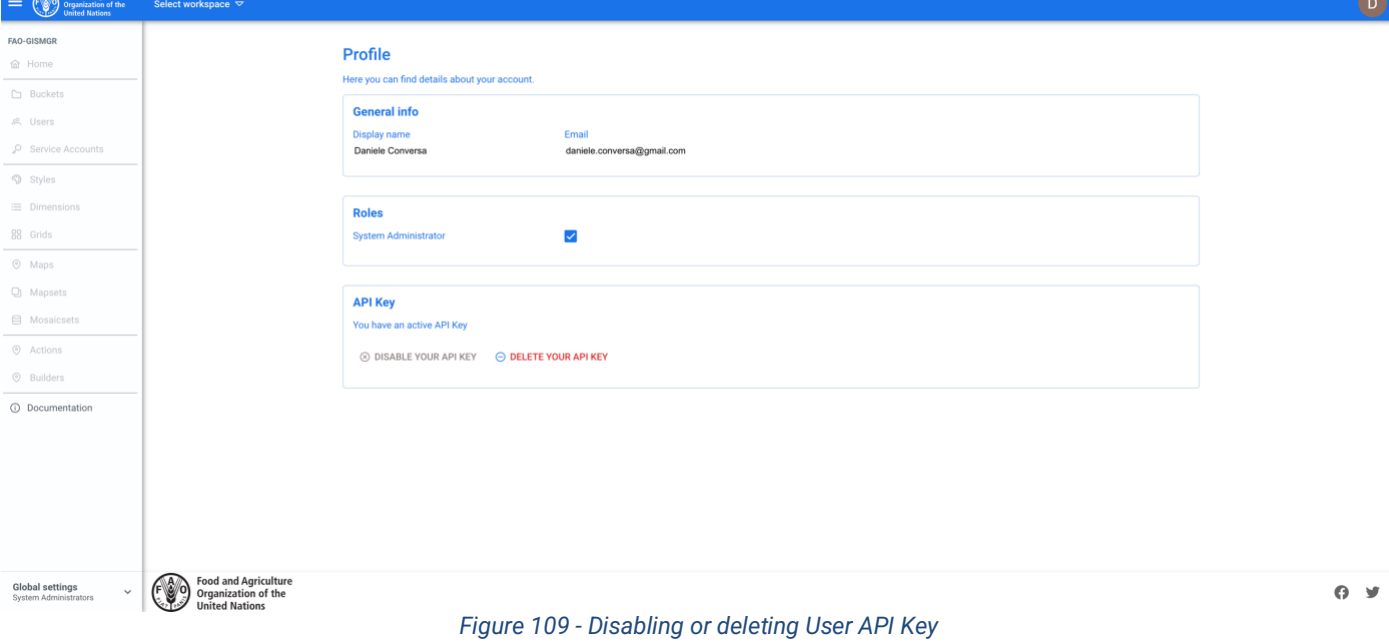

page 106 of 107

All maps in this publication have been created using shapefiles from the United Nations.

Source: FAO Hand-in-Hand Geospatial Platform. 2023. Map geodata [shapefiles]. New York, USA, United Nations. The boundaries and names shown and the designations used on these map(s) do not imply the expression of any opinion concerning the delimitation of its frontiers and boundaries. Dashed lines on maps represent approximate border lines for which there may not yet be full agreement.